# Peregrine **AssetCenter**

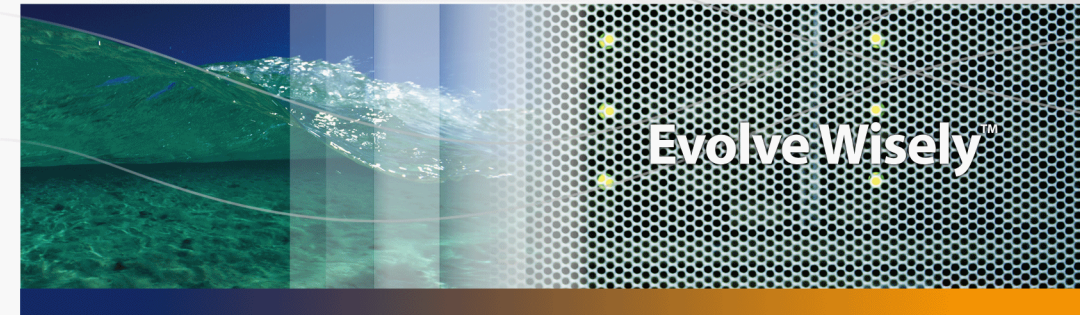

# Administración

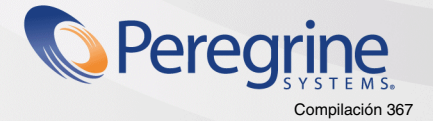

Part No. DAC-441-SPA19

© Copyright 2005 Peregrine Systems, Inc. Reservados todos los derechos.

La información contenida en este documento es propiedad de Peregrine Systems, Incorporated. Se prohíbe su utilización o comunicación sin la autorización escrita previa de Peregrine Systems, Inc. La reproducción total o parcial de este manual sólo es posible previo acuerdo escrito de Peregrine Systems, Inc. Esta documentación identifica numerosos productos por la marca, en su mayoría son marcas registradas de sus propietarios respectivos.

Peregrine Systems ® y AssetCenter ® son marcas registradas de Peregrine Systems, Inc.

El software descrito en este manual se suministra con un contrato de licencia entre Peregrine Systems, Inc. y el usuario final, y deberá utilizarse según los términos de dicho contrato. La información contenida en este documento es susceptible de modificaciones sin aviso previo y se proporciona sin compromiso alguno de parte de Peregrine Systems, Inc. Póngase en contacto con el soporte al cliente de Peregrine Systems, Inc. para comprobar la fecha de la última versión del presente documento.

Los nombres de personas y empresas mencionados en el manual, en la base de datos de ejemplo y en el tutorial son ficticios y están destinados a ilustrar la utilización del software. Cualquier similitud con empresas o personas existentes o que hayan existido es pura coincidencia.

Para cualquier consulta técnica acerca de este producto o para solicitar documentación de un producto del cual dispone de la licencia, diríjase al centro de asistencia al cliente de Peregrine Systems, Inc. enviando un mensaje de correo electrónico a support@peregrine.com.

Para cualquier comentario o sugerencia respecto a este documento, diríjase al departamento de publicaciones técnicas de Peregrine Systems, Inc., enviando un mensaje de correo electrónico a doc\_comments@peregrine.com.

La presente edición se aplica a la versión 4.4 del programa bajo contrato de licencia

**AssetCenter** 

Peregrine Systems, Inc. 3611 Valley Centre Drive San Diego, CA 92130 858.481.5000 Fax 858.481.1751 www.peregrine.com

# Índice general

### **PEREGRINE**

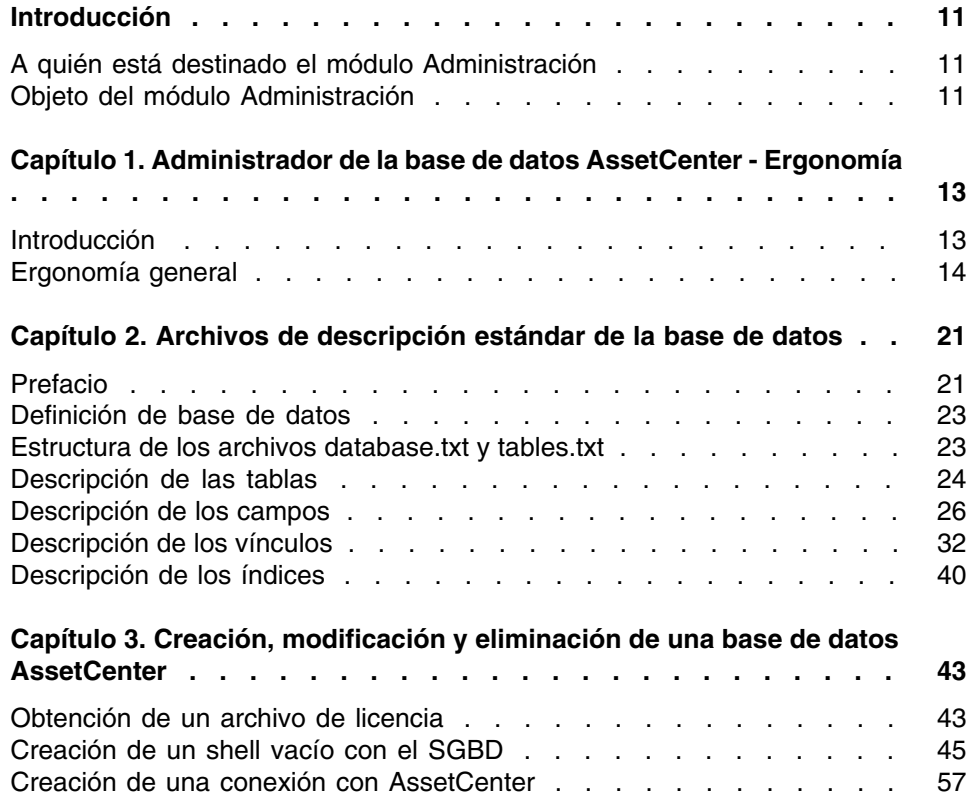

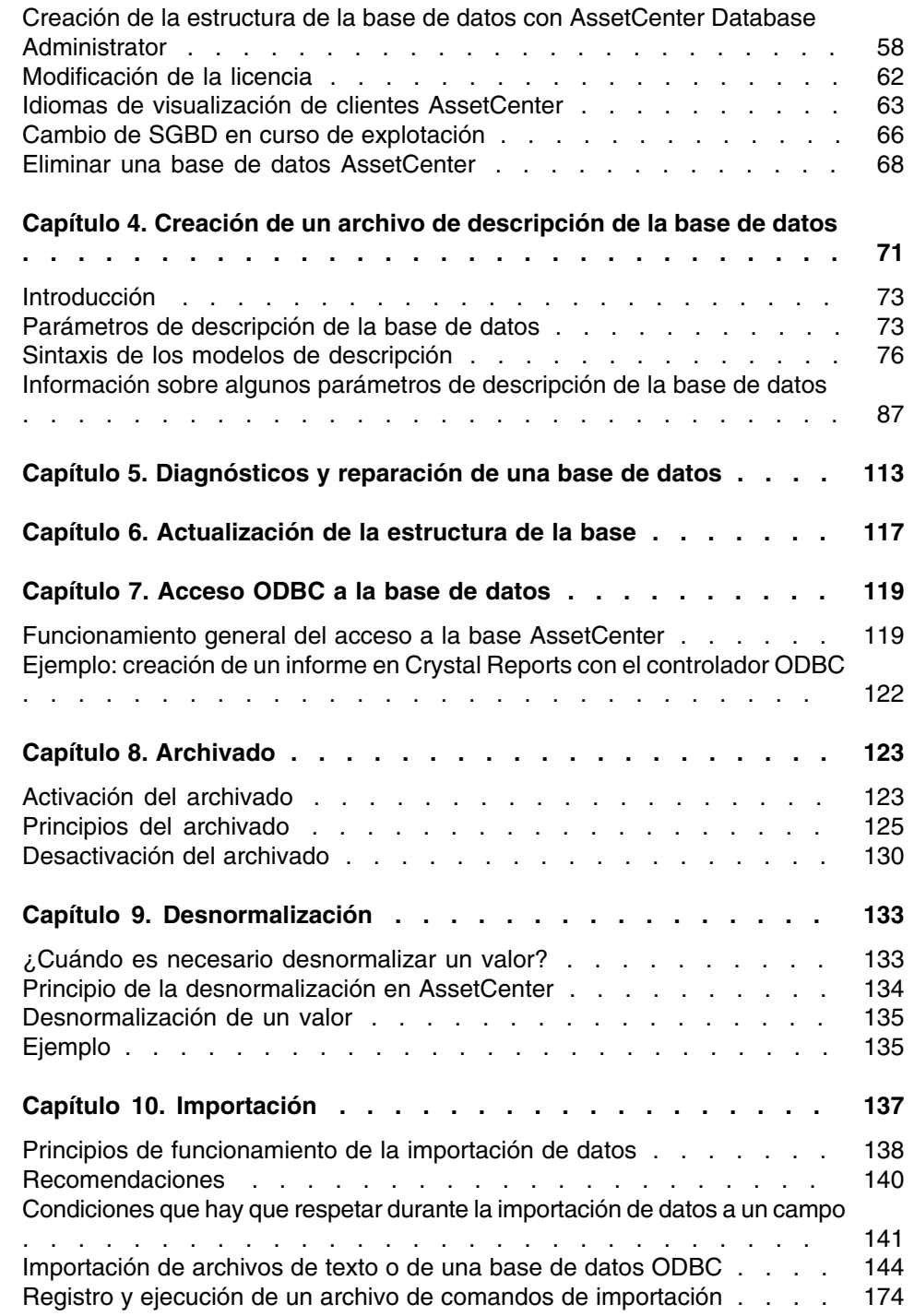

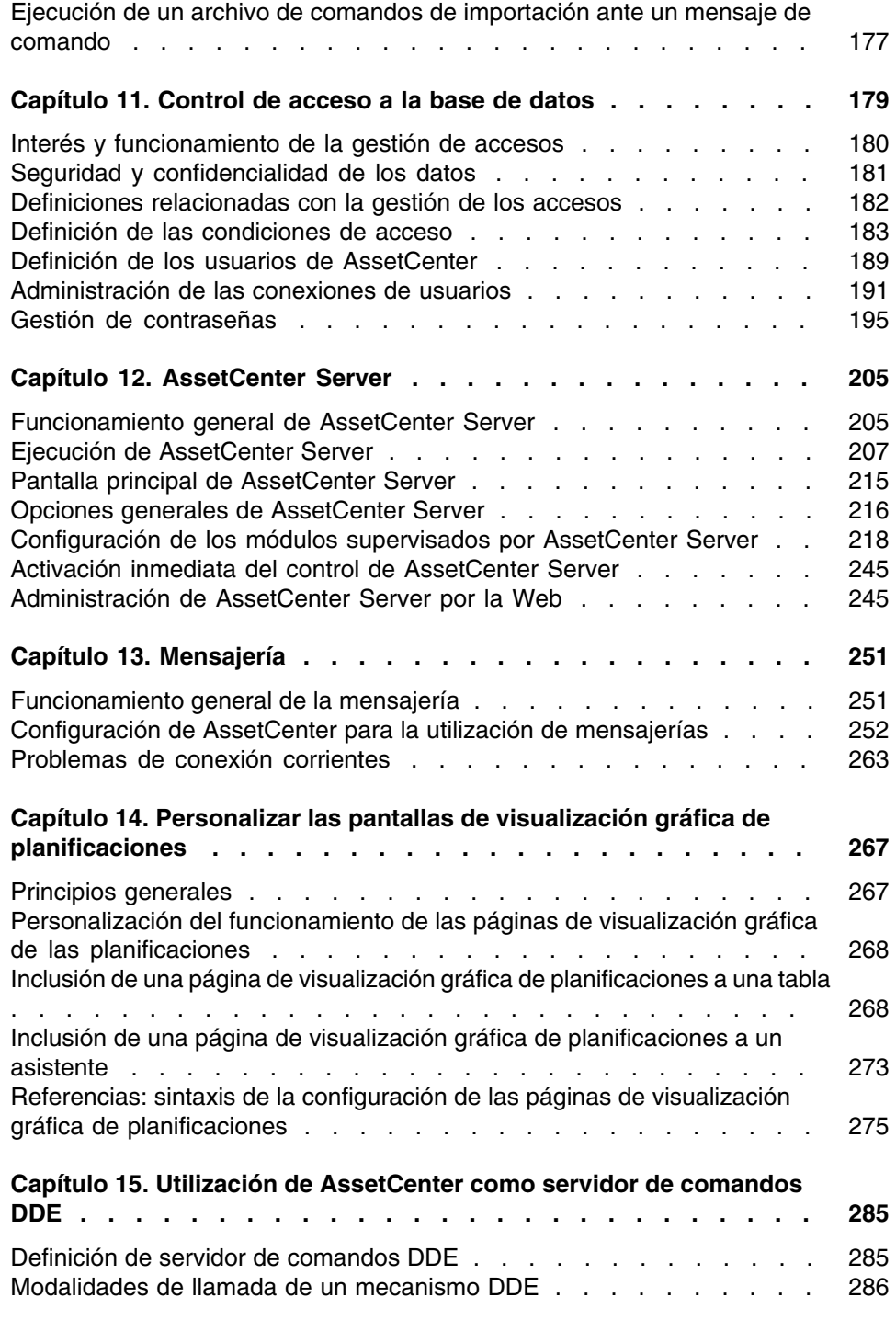

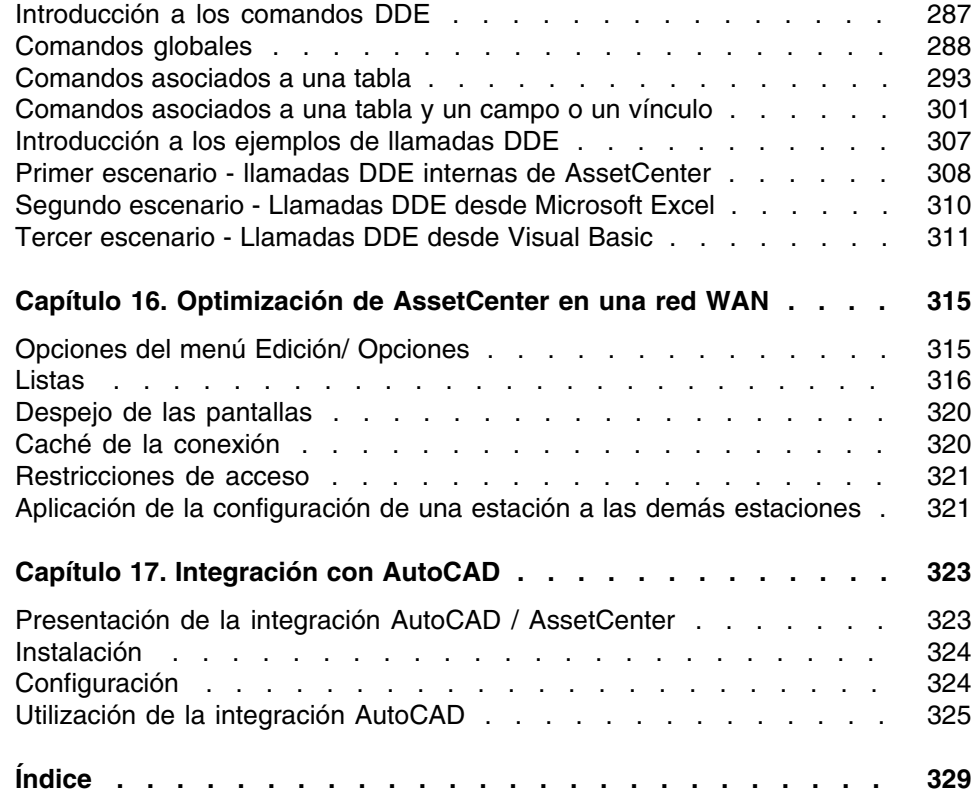

# Lista de figuras

### **PEREGRINE**

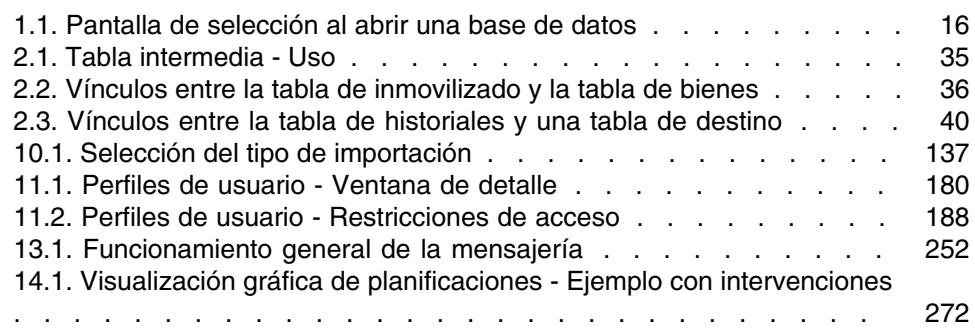

# Lista de cuadros

### **PEREGRINE**

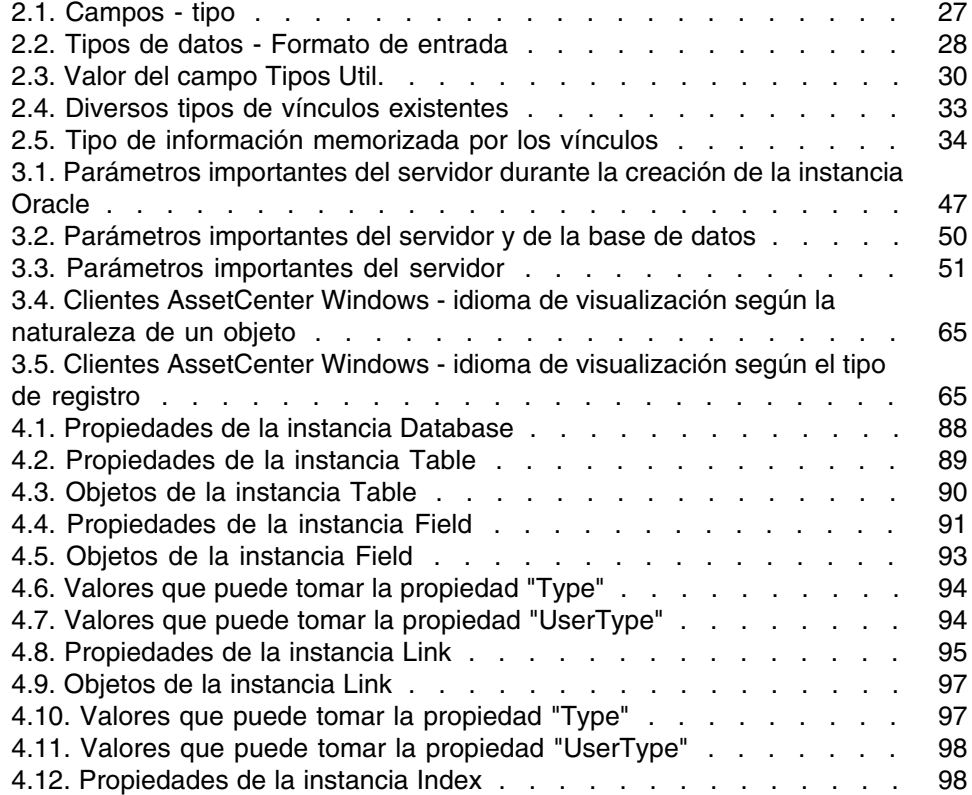

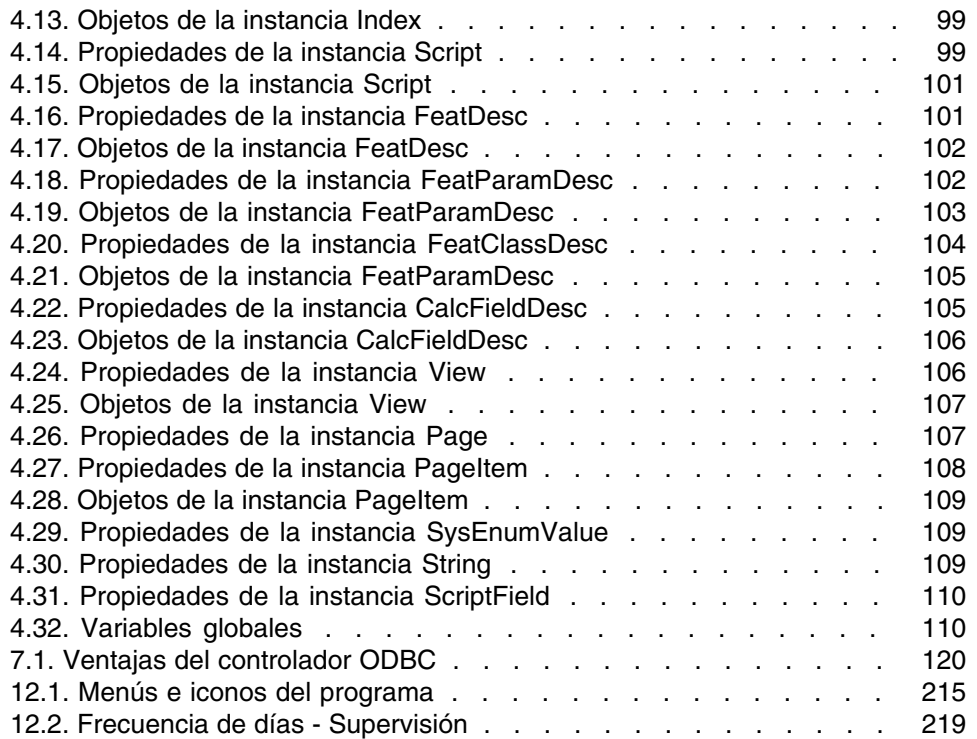

# Introducción

### **PEREGRINE**

# <span id="page-10-0"></span>A quién está destinado el módulo Administración

El módulo Administración está destinado a todas las empresas que utilizan AssetCenter.

En general, su puesta en marcha la realizan las siguientes personas:

- <span id="page-10-1"></span>Administrador de red
- Administrador de base de datos
- <sup>n</sup> Administrador AssetCenter

# Objeto del módulo Administración

El módulo Administración le permite efectuar las siguientes tareas:

- <sup>n</sup> Gestión de una base de datos AssetCenter
- <sup>n</sup> Gestión de conexiones a una base ODBC
- <sup>n</sup> Gestión de AssetCenter
- <sup>n</sup> Gestión de AssetCenter Server
- <sup>n</sup> Gestión de perfiles de usuario

La administración de estas tareas permite:

- **F** Crear, actualizar, mantener y personalizar una base de datos.
- **n** Importar datos.
- **Crear, actualizar y suprimir conexiones a una base ODBC.**
- **D**ptimizar AssetCenter en red.
- **n Instalar procedimientos de supervisión automáticos.**
- **F** Crear, actualizar y suprimir perfiles de usuario.

# Administrador de la base de datos AssetCenter - Ergonomía **1 CAPíTULO**

# <span id="page-12-0"></span>Introducción

AssetCenter Database Administrator es una herramienta de administración de bases de datos AssetCenter, Permite realizar un gran número de operaciones como:

- Crear una base de datos.
- <sup>n</sup> Personalizar objetos almacenados en una base de datos (tablas, campos, vínculos, índices, pantallas, etc.).
- <sup>n</sup> Reparar una base de datos con problemas.
- <sup>n</sup> Actualizar la estructura de una base de datos.
- Extraer informaciones contenidas en una base de datos.

Esta herramienta está destinada al administrador y requiere algunas precauciones de uso:

- va que que permite modificar la estructura de una base de datos AssetCenter, le recomendamos que reserve su utilización a las personas expertas.
- n En su uso corriente, AssetCenter también permite que el login "Admin" modifique una base de datos (configuración de los objetos, configuración de los vínculos, etc.). No hay que modificar simultáneamente una misma

base de datos utilizando AssetCenter y AssetCenter Database Administrator.

**AssetCenter Database Administrator requiere una conexión a una base** de datos por personalizar con el login "Admin" (Administrador) o con un login que tenga los derechos administrativos. No le recomendamos que autorice más de una persona a conectarse con ese login. Se producirían conflictos durante la actualización de la base de datos, incluso una destrucción de la integridad de la estructura de la base, haciéndola inutilizable.

# <span id="page-13-0"></span>Ergonomía general

AssetCenter Database Administrator se ejecuta a partir del mismo grupo de programas que AssetCenter; para ello, basta con pulsar el icono.

### **NOTA:**

Al inicio, la pantalla principal de AssetCenter Database Administrator aparece completamente desactivada mientras no se haya cargado un archivo. Puede cargar automáticamente el último documento usado ajustando el valor Sí a la opción Al inicio, cargar automáticamente el último documento usado (sección Documentos del menú Edición/Opciones).

# Presentación general de la interfaz

La interfaz de usuario de AssetCenter Database Administrator se divide en tres partes:

- $\blacksquare$  Una barra de menús a una barra de herramientas.
- Una parte que contiene una lista de las tablas de la base de datos AssetCenter,
- <sup>n</sup> Una parte principal, también llamada sección de personalización, que contiene la información sobre los objetos de la tabla.

### **NOTA:**

Todos los idiomas presentes tienen la misma importancia. El idioma de creación no tiene ningún estado particular.

La interfaz gráfica de AssetCenter Database Administrator sigue las mismas reglas ergonómicas básicas que AssetCenter, en especial para la consulta y creación. Para obtener información más detallada sobre las reglas ergonómicas, consulte el manual Ergonomía de AssetCenter.

### Selección de un idioma

A la derecha de la barra de herramientas se encuentra un campo que permite seleccionar el idioma de visualización de los objetos multilingües de la base (títulos de campos, pantallas, páginas, valores de enumeraciones del sistema, etc.).

■ [Idioma de visualización según la naturaleza de los objetos](#page-63-0) [pág. 64]

Este campo está activo si ha abierto una base de datos (por oposición a un archivo de descripción de base).

Este campo propone los idiomas siguientes:

- <sup>n</sup> Idioma del componente AssetCenter Database Administrator utilizado para la creación de la base de datos,
- <sup>n</sup> Idiomas introducidos después de la creación de la base de datos (menú Acción/Insertar un idioma en la base).
- ► [Idiomas de visualización de clientes AssetCenter](#page-62-0) [pág. 63]

### Selección de una tabla

Para seleccionar una tabla, pulse en su título en la parte izquierda de la interfaz de usuario.

### Selección del tipo de objeto visualizado

Para una tabla dada, puede seleccionar el tipo de objeto visualizado en la parte principal de la interfaz usando el menú Mostrar. Los objetos disponibles son los siguientes:

- Campos
- $\blacksquare$  Vínculos
- $\blacksquare$  Índices
- Detalles

 $\blacksquare$  Páginas

### Utilización de la sección de personalización

La sección de personalización se subdivide en tres partes:

- <sup>n</sup> La primera parte incluye la información general de la tabla seleccionada.
- n La segunda parte incluye la lista de todos los objetos de un tipo dado que pertenecen a la tabla. Puede seleccionar el tipo de objeto visualizado usando el menú Mostrar.
- La tercera parte incluye la información del objeto seleccionado.

### **NOTA:**

Sólo se puede personalizar cierto tipo de información. Los valores que no se pueden editar aparecerán atenuados en los campos.

# Manipulación de archivos

El menú Archivo incluye todas las funciones relacionadas con la carga y copia de seguridad de un archivo.

### Apertura de un archivo

Seleccione el menú Archivo/Abrir.

<span id="page-15-0"></span>La selección de este menú activa la visualización de la siguiente pantalla de selección:

#### **Figura 1.1. Pantalla de selección al abrir una base de datos**

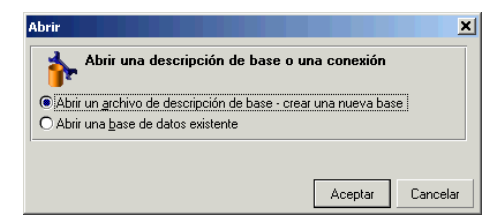

Esta pantalla le permite seleccionar una de las dos funciones de AssetCenter Database Administrator, a saber:

- <sup>n</sup> Crear una nueva base o modificar un archivo de descripción de base de datos seleccionando la opción Abrir un archivo de descripción de base - Crear una nueva base
- <sup>n</sup> Personalizar una base existente seleccionando la opción Abrir una base de datos existente

La selección de una de estas ocpiones abre una sesión AssetCenter Database Administrator.

### $M$  NOTA:

En el último separador del menú Archivo, AssetCenter Database Administrator presenta, de forma predeterminada, los cuatro últimos documentos abiertos. De esta forma, puede recuperar rápidamente uno de estos documentos seleccionándolo. Para ajustar el número de documentos conservados en memoria, utilice la opción Número máximo de documentos abiertos recientemente por memorizar en el menú Archivo (sección Documentos del menú Edición/ Opciones).

Abrir un archivo de descripción de base - Creación de una nueva base

Para crear una nueva base de datos, AssetCenter Database Administrator necesita una descripción de la base. Esta descripción es un archivo que contiene la información estructural de una base de datos AssetCenter. Sirve de modelo de datos durante la creación.

Cuando valide esta elección, indique a AssetCenter Database Administrator el archivo de descripción **gbbase.xml** de la subcarpeta **Config** de la carpeta de instalación de AssetCenter.

#### **Q** SUGERENCIA:

Le aconsejamos que realice una copia de la carpeta **Config**, para disponer permanentemente de los archivos de descripción estándar.

### **NOTA:**

Asimismo, le recomendamos que genere sistemáticamente un archivo de descripción de base de datos para sus bases (usando el menú Archivo/Exportar la estructura de base) y que haga una copia de este archivo. Lo necesitará si tiene que reparar su base.

#### Abrir una base de datos existente

Debe conectarse a una base de datos AssetCenter antes de personalizarla. La selección de esta opción hace que se visualice la pantalla de conexión también utilizada en AssetCenter.

En este documento no detallamos las posibilidades de edición de conexión, accesibles con el botón . ya que este tema se trata ampliamente en el manual Ergonomía.

### Cierre de un archivo

El menú Archivo/Cerrar le permite cerrar una sesión AssetCenter Database Administrator. Si ha realizado modificaciones, AssetCenter Database Administrator le propone guardarlas antes de cerrar la sesión.

Para señalar que se ha realizado una modificación en una base y antes de validar estas modificaciones para una copia de seguridad, AssetCenter Database Administrator añade un asterisco al nombre actual en la barra de títulos de la aplicación.

### Registro de un archivo

Hay dos modos de copia de seguridad a su disposición:

- <sup>n</sup> El menú Archivo/Guardar la estructura de la base de datos le permite guardar las modificaciones realizadas en el archivo de descripción de la base de datos o a la base de datos.
- El menú Archivo/Exportar la estructura de la base permite efectuar dos tareas diferentes:
	- 1 Si hay abierto un archivo de descripción de base de datos, este menú le permite registrar la estructura de la base en un nuevo archivo de descripción de base.
	- 2 Si hay abierta una base de datos, este menú le permite registrar la estructura de la base de datos en un archivo de descripción.

### Salir de la aplicación

Este menú le permite salir de AssetCenter Database Administrator. Si ha efectuado modificaciones durante su sesión de trabajo, AssetCenter Database Administrator le invita a guardarlas.

### Funciones de edición

AssetCenter Database Administrator dispone de las funciones de edición clásicas.

### Copiar / Cortar / Pegar

El menú Edición reúne todas las operaciones que puede realizar con una selección, a saber:

- Cortar (Teclas aceleradoras Ctrl+X) para cortar la selección.
- <sup>n</sup> Copiar (Teclas aceleradoras Ctrl+C) para copiar la selección.
- <sup>n</sup> Pegar (Teclas aceleradoras Ctrl+V) para pegar la selección.

### **NOTA:**

Estas funciones no actúan en las zonas de edición de los campos.

### Iniciar una búsqueda

AssetCenter Database Administrator propone una función avanzada de búsqueda de texto, accesible con el menú Edición/ Buscar.

Como lo hemos visto anteriormente, la estructura de la base de datos se compone de objetos (tablas, campos, vínculos, etc.). Estos objetos se caracterizan por informaciones que constituyen sus propiedades. Por ejemplo el Nombre SQL de una tabla es una propiedad de la tabla, al igual que el Tipo de un campo es una propiedad del campo.

Así pues, la estructura global de una base de datos se compone de objetos jerarquizados, cada uno de los cuales tiene una o varias propiedades.

La búsqueda propuesta por AssetCenter Database Administrator se efectúa en toda la estructura de la base de datos. Cuando inicia una búsqueda, el software recorre todos los objetos de la base y todas sus propiedades. Se construye una lista de resultados en la memoria, y podrá navegar en esta lista por medio de los menús Edición/Siguiente y Edición/Anterior (o respectivamente usando las teclas aceleradoras F3 y Maj+F3)

### **NOTA:**

Puede especificar la dirección de la búsqueda con las opciones Hacia delante y Hacia atrás del cuadro de diálogo.

# Opciones de la aplicación

El menú Edición/ Opciones le permite definir sus preferencias de uso de AssetCenter Database Administrator. Cada opción se explica directamente en el cuadro Descripción del cuadro de diálogo.

# Archivos de descripción estándar de la base de datos **CAPíTULO2**

<span id="page-20-0"></span>Este párrafo facilita la información necesaria para entender la descripción de la base de datos.

### **NOTA:**

<span id="page-20-1"></span>Atención: no suprima ni modifique en ningún caso un índice único, ni escriba directamente en la base de datos por medio de herramientas externas (mediante comandos INSERT, DELETE, UPDATE o triggers). En este último caso, le recomendamos que use las AssetCenter API.

# Prefacio

Para importar datos, acceder a la base de datos por medio de herramientas externas, escribir consultas, etc., debe conocer la estructura de la base de datos. Entre las informaciones que es preciso tomar en cuenta figuran, por ejemplo: el nombre de los campos, su longitud máxima, su formato, la eventual unicidad de sus valores.

Dispone de varias posibilidades para obtener una descripción de la estructura de la base de datos AssetCenter:

**n Archivos Database.txt** y **Tables.txt**: contienen la estructura completa de la base de datos. Estos archivos se encuentran en la subcarpeta doc\infos de la carpeta de instalación de AssetCenter.

### **NOTA:**

La estructura descrita en estos archivos es la estructura predeterminada de la base de datos. La eventual personalización realizada en su base de datos no aparece aquí.

Para que los archivos de descripción tomen en cuenta la personalización de su base de datos, use el programa AssetCenter Database Administrator con una conexión a su base de datos.

■ Programa AssetCenter Database Administrator: sirve para crear libremente archivos de descripción de la base de datos AssetCenter (tablas, campos, vínculos e índices).

Se basa en lo siguiente:

- <sup>n</sup> Los archivos de descripción de base de datos AssetCenter (archivos de extensión gbbase\*.\*) o una conexión a una base de datos AssetCenter.
- <sup>n</sup> Un modelo (archivo de extensión .tpl) que describe cuáles son las informaciones por generar. Nosotros le suministramos algunos modelos estándar. Puede crear sus propios modelos. Modelos sofisticados que permiten crear archivos de formato rtf o html.

### $M$  NOTA:

Entre los modelos suministrados en estándar con AssetCenter, uno de ellos, dbdict.tpl, le permite exportar todas las informaciones de personalización (incluida la información sobre las características, los campos calculados, los scripts de configuración, etc.) de su base de datos a un archivo de formato texto estándar. Utilizado conjuntamente con una herramienta de "Source Control", este archivo de descripción puede ser útil para conservar un rastro de todas las modificaciones de personalización introducidas en la base.

<sup>n</sup> Programa AssetCenter

# <span id="page-22-0"></span>Definición de base de datos

Una base de datos AssetCenter es un conjunto de archivos que contiene el conjunto de informaciones sobre los bienes que usted administra. Para las instalaciones simples, estos archivos se encuentran en una misma carpeta, sea en el disco duro local de una estación de trabajo, sea en el disco duro de un servidor de archivos de la red.

El software se suministra con una base de demostración.

<span id="page-22-1"></span>AssetCenter permite crear varias bases de datos y abrir una a la vez por sesión de usuario. Varias sesiones de usuarios pueden conectarse al mismo tiempo a una base de datos. El software utiliza el modo transaccional para la actualización de los datos; este modo, asociado a un mecanismo sofisticado de gestión de actualizaciones garantiza que estas se efectúen con toda seguridad y de manera optimizada.

# Estructura de los archivos database.txt y tables.txt

La estructura de la base de datos figura en los archivos Database.txt y Tables.txt que se encuentran en la subcarpeta doc\infos de la carpeta de instalación de AssetCenter.

### **NOTA:**

Estos archivos se han creado con el programa AssetCenter Database Administrator y los modelos Dbase.tpl y Tables.tpl. Estos modelos se encuentran en la subcarpeta doc\infos de la carpeta de instalación de AssetCenter.

El siguiente es el formato de estos archivos:

- **n** Tipo: texto
- **Beparador: tabulación**
- **Juego de caracteres: ANSI**

La manera más sencilla de visualizarlos es abrirlos con una hoja de cálculo.

Hemos elegido hacer figurar allí la mayor cantidad de información posible. Le toca a usted omitir o suprimir la información no pertinente.

El archivo Database.txt está estructurado de la siguiente manera:

- **Dialuma Linea por campo, vínculo o índice.**
- **Las tablas están ordenadas por su nombre SQL.**
- Para cada tabla, aparición sucesiva de:
	- 1 Campos
	- 2 Vínculos
	- 3 Índices
- **-** Ordenación de los campos, vínculos e índices por el Nombre SQL.
- <sup>n</sup> Una información por columna. La primera línea del cuadro le indica qué parámetros del modelo se han utilizado para generar las informaciones. La segunda línea indica en claro de qué información se trata.

La estructura del archivo Tables.txt es muy sencilla:

- Una línea por tabla.
- **Drdenación de las tablas por su Nombre SQL.**
- <sup>n</sup> Una información por columna. La primera línea del cuadro le indica qué parámetros del modelo se han utilizado para generar las informaciones. La segunda línea indica en claro de qué información se trata.

### **NOTA:**

<span id="page-23-0"></span>Nota: los nombres SQL identifican las tablas, campos, vínculos e índices. Son comunes a todos los idiomas en los que se suministra AssetCenter,

# Descripción de las tablas

Esta sección describe las tablas de la base de datos AssetCenter:

- Identificación de las tablas AssetCenter
- Cadena de descripción de las tablas AssetCenter

### Identificación de las tablas AssetCenter

Cada tabla de la base de datos AssetCenter está descrita por:

- Un "Nombre SQL" (SQL Name). Los nombres SQL de las tablas AssetCenter están en inglés y llevan el prefijo "am". Son comunes a todos los idiomas en los que se suministra AssetCenter,
- <sup>n</sup> Un "Título" (Label): se trata del nombre de la tabla tal como aparece en AssetCenter,

Se utiliza cuando AssetCenter dispone de poco espacio para presentar el nombre de la tabla (descripción arborescente de la base de datos en los filtros y las consultas, mensajes de error, nombre del menú, etc.).

<sup>n</sup> Una "Descripción" (Description): esta descripción se utiliza cuando AssetCenter dispone de suficiente espacio para presentarla (por ejemplo, la barra de estado).

# Cadena de descripción de las tablas AssetCenter

Para definir las cadenas de descripción de las tablas AssetCenter, use AssetCenter Database Administrator.

La cadena de descripción de una tabla AssetCenter define la información que aparece para describir los registros en las listas desplegables que permiten seleccionar un registro vinculado.

También define el nombre que aparece en los títulos de las ventanas que presentan el registro.

La cadena de descripción puede contener los siguientes elementos:

- **Nombres SQL de campo entre corchetes y entre paréntesis.**
- Cadenas de texto sin ningún delimitador de texto.
- <sup>n</sup> Vínculos de 1 o varios niveles.

Ejemplo:

Cadena: [fQty][Model.UseUnit.Symbol] [Mo | Q

En este ejemplo, el título de la ventana de detalle de un bien de marca "Asus", de modelo "AsusLX512" y de código interno "1" es:

Detalle del bien 'Asus AsusLX512 (1)'

Cuando una lista desplegable se presenta en modo de lista, figura en orden alfanumérico ascendente, salvo si AssetCenter ha aplicado un filtro a la lista.

<span id="page-25-0"></span>En cambio, cuando una lista se presenta de manera arborescente, los registros figuran por orden alfabético de Nombre completo. El Nombre completo es un campo de las tablas jerárquicas, de nombre SQL "FullName".

# Descripción de los campos

Esta sección describe los campos de la base de datos:

- **Identificación de los campos AssetCenter**
- Tipos y formatos de entradas de campos
- **EXEC** Campos dtLastModif
- **Campos FullName**

### Identificación de los campos AssetCenter

Cada campo de una tabla de AssetCenter se describe por:

Un "Nombre SQL" ("SQL Name"). Los nombres SQL están en inglés. Son comunes a todos los idiomas en los que se suministra AssetCenter. El prefijo de los nombres SQL es función del tipo de datos del campo:

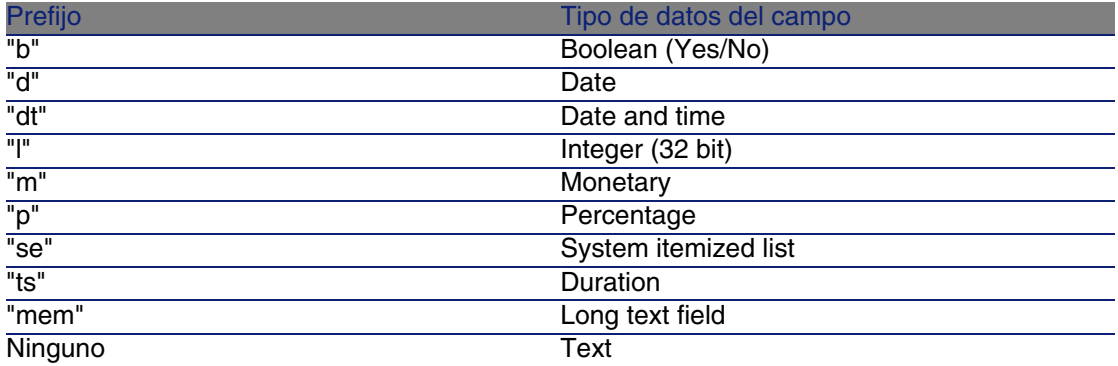

<sup>n</sup> Un "Título" ("Label"). Se trata de una descripción utilizada cuando AssetCenter dispone de poco espacio para presentar el nombre del campo (pantallas de detalle, descripción arborescente utilizada en la creación de consultas, etc.).

■ Una "Descripción" ("Description"), utilizada para describir el campo en la barra de estado de AssetCenter.

# Tipos y formatos de entradas de campos

Este párrafo presenta las siguientes listas:

- Los tipos de campos AssetCenter
- **Los formatos de entradas y los tipos de campos AssetCenter**

Para conocer el tipo de un campo, su formato de entrada y el tipo de sus datos, proceda así:

- <sup>n</sup> Use el campo Tipo de la pestaña General en AssetCenter Database Administrator.
- <sup>n</sup> Lea el archivo **Database.txt**, situado en la carpeta **doc\infos** de su carpeta AssetCenter. La columna que incluye los tipos de campos es Field Type.
- Acceda a la ayuda contextual sobre ese campo.

<span id="page-26-0"></span>Tipo del campo de una tabla ("Tipo")

Se trata del formato de almacenamiento del campo.

#### **Cuadro 2.1. Campos - tipo**

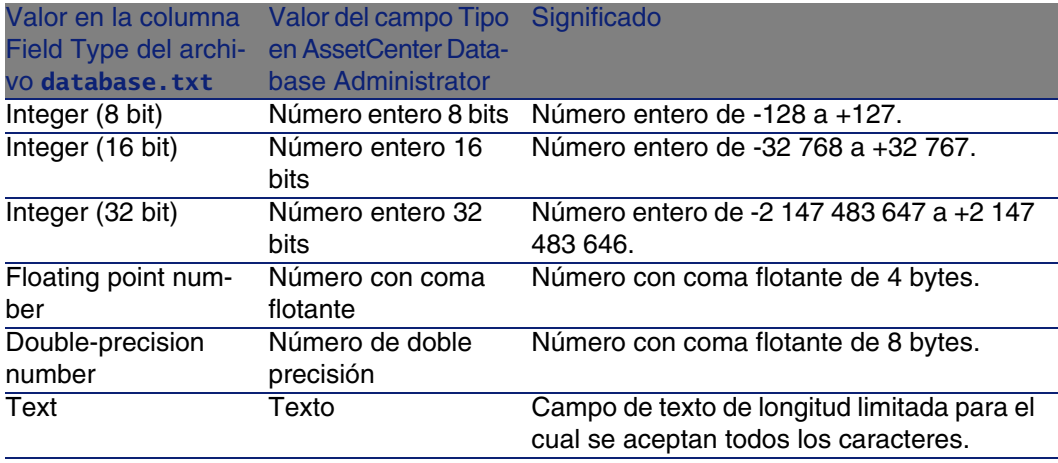

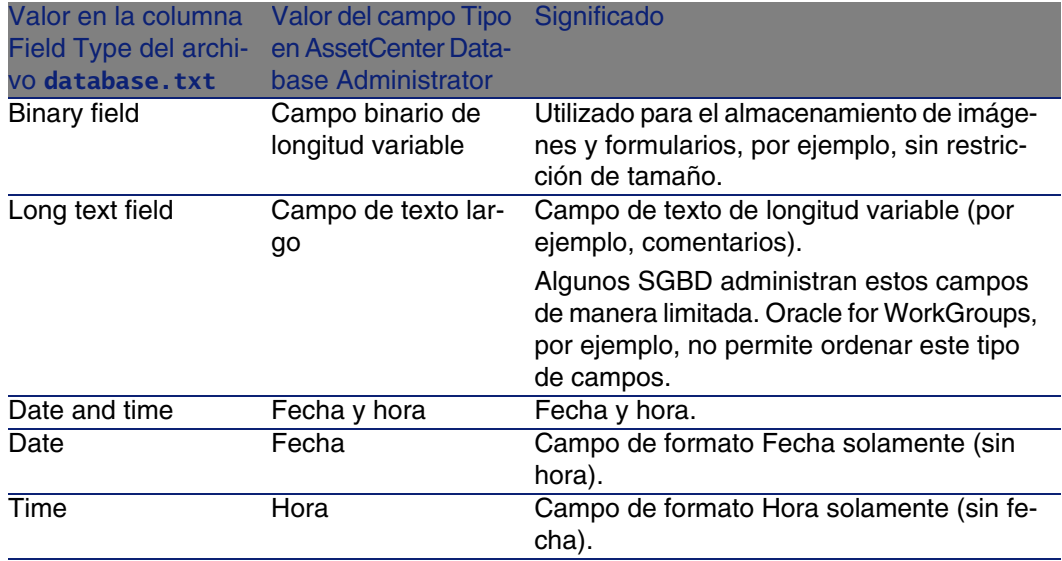

### Formato de entrada y tipo de datos

El formato de entrada y el tipo de datos del campo está indicado por:

- El valor del campo Tipo util. de la pestaña General en AssetCenter Database Administrator: de forma predeterminada, este valor proviene del campo Tipo.
- <span id="page-27-0"></span>El valor mostrado para el campo en la columna Field data display and entry type del archivo **Database.txt**.

De cualquier manera, se indica el tipo de entrada cuando se controla:

#### **Cuadro 2.2. Tipos de datos - Formato de entrada**

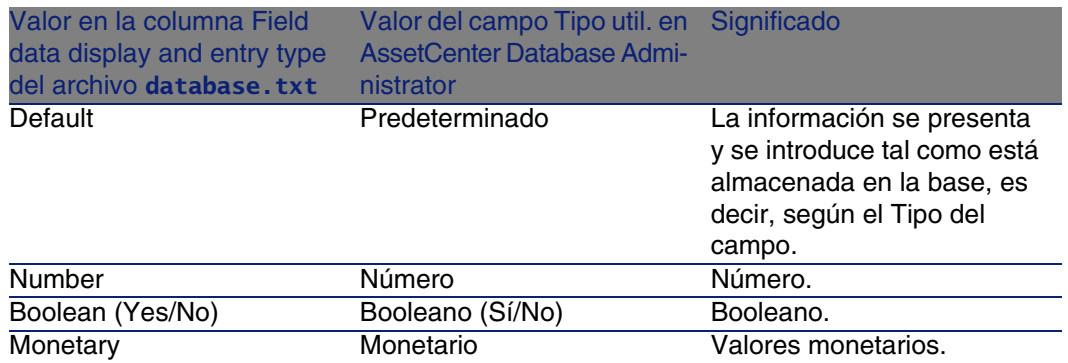

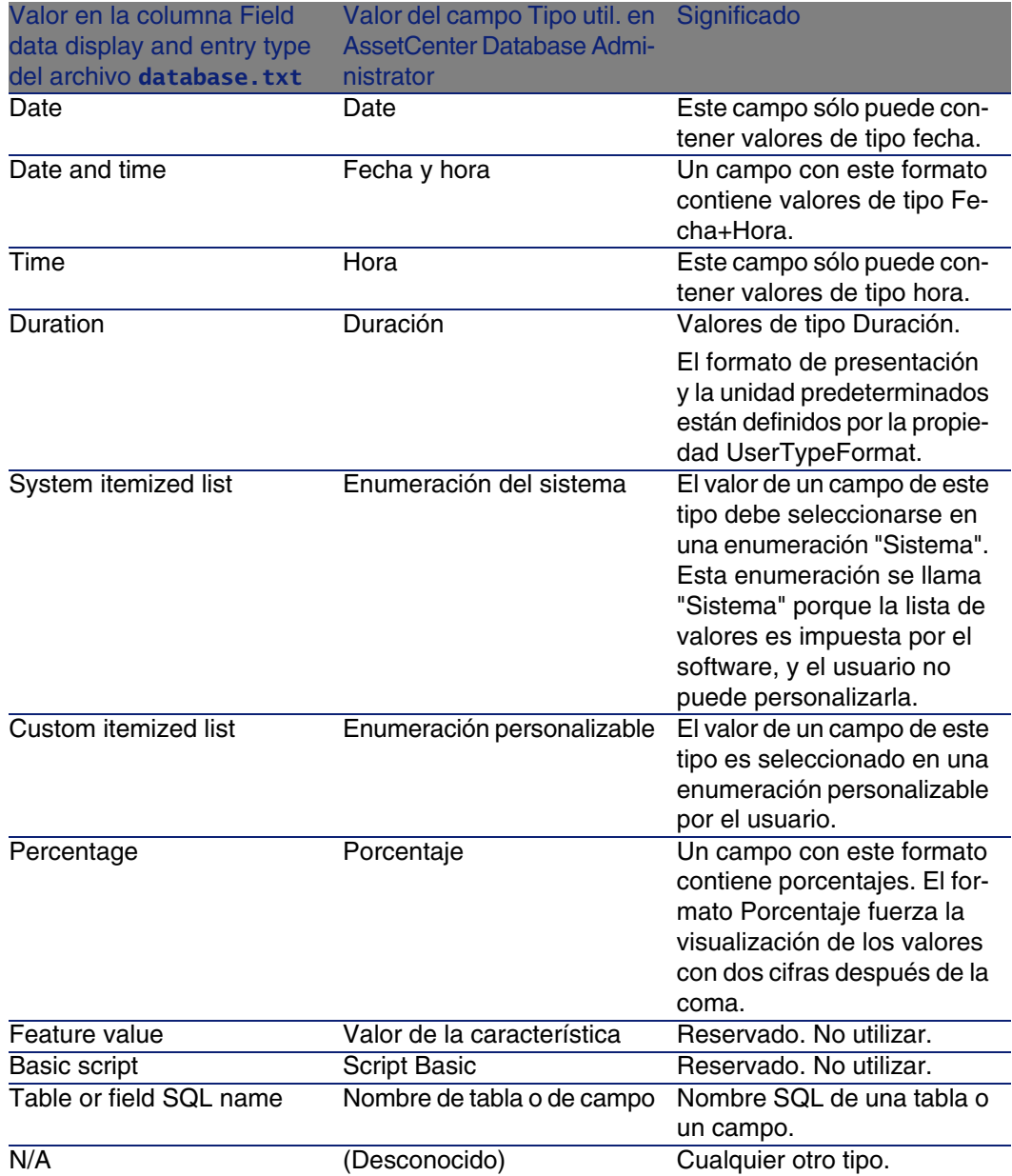

Se facilita información adicional sobre el formato de los campos en el caso en que el campo Tipos usuario en AssetCenter Database Administrator tome uno de los siguientes valores.

#### <span id="page-29-0"></span>**Cuadro 2.3. Valor del campo Tipos Util.**

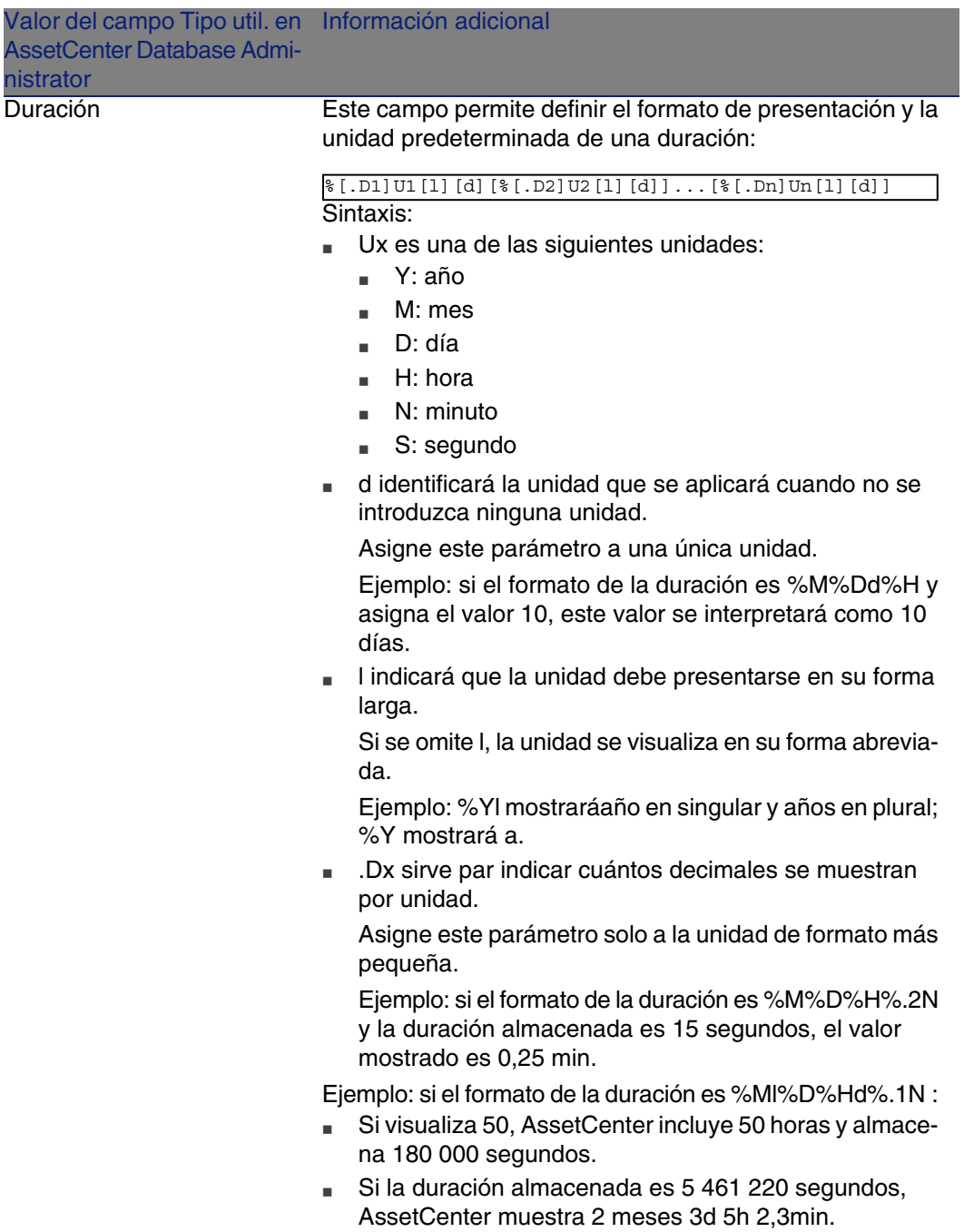

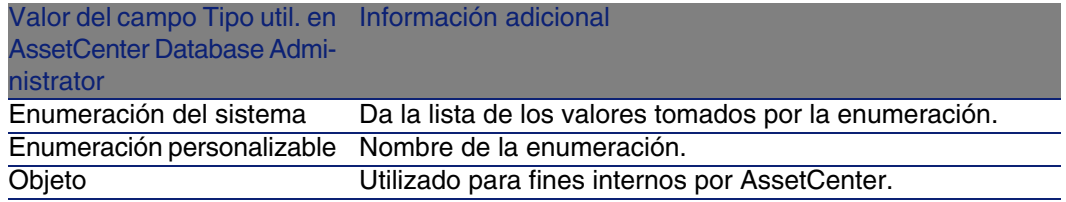

# Campos dtLastModif

El campo de nombre SQL "dtLastModif" existe para todas las tablas de la base de datos AssetCenter:

- Nombre SQL: "dtLastModif"
- **Descripción corta: "Modificado el"**
- <sup>n</sup> Descripción larga: "Fecha de modificación"

Este campo se actualiza en cuanto se modifica o se crea un registro en la base de datos AssetCenter, sea por medio de la interfaz de usuario o por una importación de datos. Indica la fecha de modificación o de creación del registro. Si usted importa un valor en este campo, éste tiene precedencia sobre la fecha real de importación.

### Campos FullName

El campo Nombre completo es un campo de las tablas jerárquicas, de nombre SQL "FullName".

### Estructura del campo "FullName"

Para cada registro de una tabla jerárquica, el campo "FullName" almacena el valor de un campo del registro, precedido de una arborescencia constituida por valores de campos de los registros principales a los que está asociado el registro, hasta la raíz.

Los valores están separados por el carácter "/" sin espacio.

Este carácter figura igualmente al principio y al final de la arborescencia. Ejemplos:

<sup>n</sup> Tablas de localizaciones: el nombre completo de una localización está constituido por el nombre de la localización precedido del nombre de las localizaciones principales.

Ejemplo: "/España/Madrid/Centro Norte/".

Tablas de departamentos y personas: el nombre completo de una persona está constituido por sus apellidos, nombres y matrícula, precedidos de los nombres de los registros principales.

```
Ejemplo: "/Departamento Comercial/Telemarketing/Colina Matutes,Gerardo,
P223/".
```
<sup>n</sup> Tablas de bienes: el nombre completo de un bien está constituido por su código interno precedido de los códigos internos de los bienes principales.

```
Ejemplo: "/P123/DD456/CM0125/".
```
### **NOTA:**

Atención: usted no puede escribir directamente en los campos "FullName". Su integridad está administrada totalmente por AssetCenter,

### Particularidad

<span id="page-31-0"></span>En el caso en que uno de los valores que constituyen el valor de un campo "FullName" contenga el carácter "/", este último es reemplazado por "-". Ejemplo: al nivel de los departamentos y las personas, si el nombre de un departamento es "Comercial/Marketing", el campo "FullName" de sus componentes tendrá la forma "/A.../Comercial-Marketing/B.../".

# Descripción de los vínculos

Este párrafo describe los vínculos de la base de datos AssetCenter:

- <sup>n</sup> Identificación de los vínculos
- $\blacksquare$  Tipo de vínculo
- $\blacksquare$  Cardinalidad de un vínculo
- Tablas intermedias
- <sup>n</sup> Vínculos definidos

# Identificación de los vínculos

Un vínculo está identificado por:

- Su "Nombre SQL" ("SQL name"). Los nombres SQL son comunes a todos los idiomas en los que se suministra AssetCenter,
- **No Su "Título" ("Label").**
- Su "Descripción" ("Description").

Ejemplo del vínculo Localización a partir de la tabla de artículos de parque:

- El nombre SQL del campo de origen en la tabla de origen (tabla de artículos de parque) es "lLocaId".
- El nombre SQL de la tabla de destino (tabla de localizaciones) es "amLocation".
- El nombre SQL del campo de destino en la tabla de destino (tabla de localizaciones) es "lLocaId".
- <sup>n</sup> El archivo "database.txt" indica que el vínculo es de cardinalidad "1": un elemento dado tiene una sola localización.

Este vínculo puede ser formalizado en "campo de origen = campo de destino".

### $\mathbf{A}$ VISO:

El título y la descripción del vínculo difieren del título y de la descripción de la tabla de destino porque puede haber varios vínculos entre dos tablas AssetCenter, Por ejemplo, entre la tabla de artículos de parque y la de departamentos y personas, el vínculo de título Usuario (nombre SQL: User) define al usuario de un elemento y el vínculo de título Responsable (nombre SQL: Supervisor) define al responsable.

# Tipo de vínculo

<span id="page-32-0"></span>El cuadro siguiente lista los diversos tipos de vínculos existentes:

#### **Cuadro 2.4. Diversos tipos de vínculos existentes**

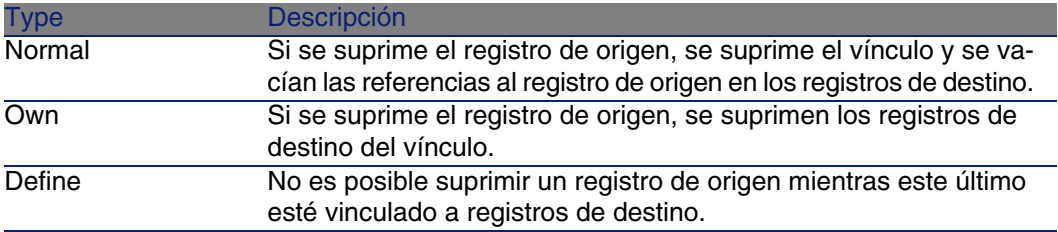

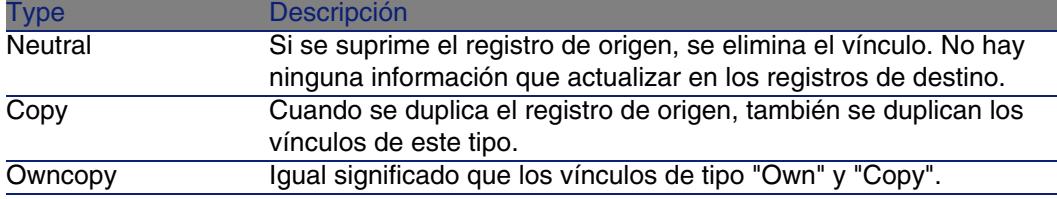

<span id="page-33-0"></span>El cuadro a continuación presenta la lista de los tipos de información almacenados por los vínculos.

#### **Cuadro 2.5. Tipo de información memorizada por los vínculos**

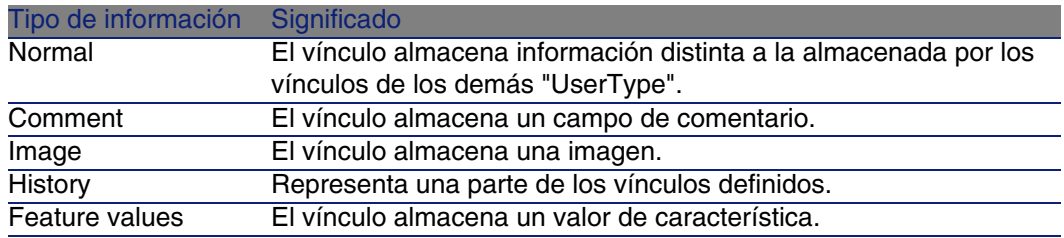

### Cardinalidad de un vínculo

Hemos definido dos tipos de vínculos a partir de una tabla A de AssetCenter:

- Los vínculos "1-->1": un registro de la tabla A puede estar vinculado a un solo registro de la tabla B. Por ejemplo, la tabla de personas está vinculada a la tabla de localizaciones por medio de un vínculo "1-->1": una persona solo puede estar asociada a una localización.
- $\blacksquare$  Los vínculos "1-->N": un registro de la tabla A puede estar vinculado a varios registros de la tabla B. Por ejemplo, la tabla de contratos está vinculada a la tabla de bienes por medio de un vínculo"1-->N": un contrato puede referirse a varios bienes.

Atención: existen en teoría tres tipos de vínculos lógicos entre tablas de una base de datos:

- **Los vínculos 1: un registro de la tabla A puede estar vinculado a un solo** registro de la tabla B, y viceversa. Un vínculo 1 entre dos tablas AssetCenter está representado por dos vínculos "1-->1".
- n Los vínculos n: un registro de la tabla A puede estar vinculado a varios registros de la tabla B, pero un registro de la tabla B está vinculado a

un solo registro de la tabla A. Un vínculo n entre dos tablas AssetCenter está representado por un vínculo "1-->1" y un vínculo "1-->N".

<sup>n</sup> Los vínculos n-n: un registro de la tabla A puede estar vinculado a varios registros de la tabla B, y viceversa. Un vinculo n-n entre dos tablas AssetCenter está representado por dos vínculos "1-->N".

### Tablas intermedias

Las tablas intermedias sólo intervienen en el caso de vínculos lógicos de cardinalidad n-n.

No aparecen en la interfaz de AssetCenter, que muestra sólo los vínculos lógicos entre las tablas.

A diferencia de las tablas usuales, las tablas intermedias (a veces llamadas tablas de relación) no poseen clave primaria.

<span id="page-34-0"></span>El esquema siguiente explica la utilización de tablas intermedias:

#### **Figura 2.1. Tabla intermedia - Uso**

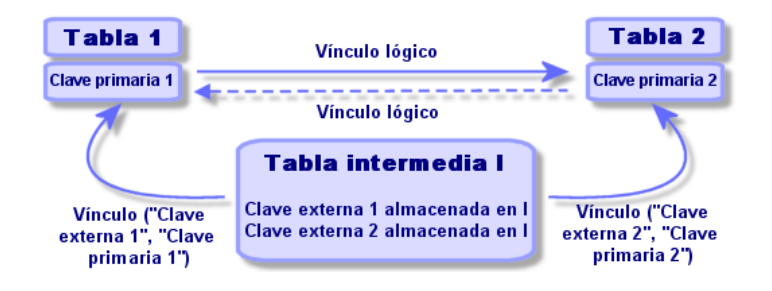

Ejemplo en el caso del vínculo entre la tabla de bienes y la tabla de inmovilizado:

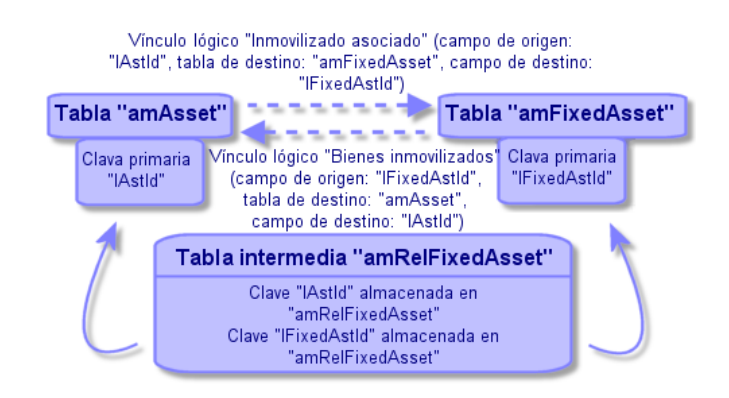

#### <span id="page-35-0"></span>**Figura 2.2. Vínculos entre la tabla de inmovilizado y la tabla de bienes**

En este caso:

- **I** Un bien puede estar relacionado con varios inmovilizados (vínculo lógico Inmovilizado asociado):
	- Cada registro de la tabla de bienes puede estar vinculado a varios registros de la tabla intermedia.
	- <sup>n</sup> Cada registro de la tabla intermedia está vinculado a un solo registro de la tabla de inmovilizado.
- Un inmovilizado puede referirse a varios bienes (vínculo lógico Bienes inmovilizados (nombre SQL: Assets)):
	- <sup>n</sup> Cada registro de la tabla de inmovilizado puede estar vinculado a varios registros de la tabla intermedia.
	- <sup>n</sup> Cada registro de la tabla intermedia está vinculado a un solo registro de la tabla de bienes.

### $M$  NOTA:

Aunque las tablas intermedias no aparecen en la interfaz AssetCenter, a veces es necesario utilizarlas para formular consultas complejas.

# Tablas de desbordamiento

Estas tablas almacenan:

n las informaciones suplementarias que no están contenidas en la tabla de origen
<sup>n</sup> la clave externa (extranjera) de los vínculos de desbordamiento (tipo de vínculo Overflow)

### Funcionamiento de las tablas de desbordamiento

Una tabla se convierte en tabla de desbordamiento en el momento en que hace referencia a un vínculo de desbordamiento.

Existen cuatro tablas de desbordamiento en la estructura de la base de datos:

- 1 La tabla de instalaciones de software (amSoftInstall)
- 2 La tabla de teléfonos (amPhone)
- 3 La tabla de ordenadores (amComputer)

Estas tablas son una extensión de la tabla de artículos de parque (amPortfolio) y llevan la clave externa (extranjera).

4 La tabla de bienes (amAsset)

Esta tabla es una extensión particular de la tabla de artículos de parque (amPortfolio): la clave externa (extranjera) está en la tabla amPortfolio y el vínculo PortfolioItems comparte la clave externa.

Los vínculos de las tablas de desbordamiento se comportan de forma diferente según apunten o no a una tabla de referencia.

Las tablas de referencia son:

- La tabla de artículos de parque (amPortfolio)
- La tabla de contratos (amContract)
- La tabla de intervenciones (amWorkOrder)
- La tabla de cables (amCable)
- La tabla de formaciones (amTraining)

Para más información sobre las tablas de desbordamiento, consulte el manual Parque.

Comportamiento de un vínculo que apunta a una tabla de referencia

Para cualquier tabla de desbordamiento que apunta a una tabla de referencia:

• Un registro creado en la tabla de desbordamiento crea un registro en la tabla de referencia, salvo si el vínculo de desbordamiento está fuera de contexto.

Por ejemplo, para la tabla de desbordamiento Ordenadores (amComputer), el vínculo de desbordamiento está fuera de contexto para los grupos de ordenadores y no produce por tanto ningún registro en la tabla de artículos de parque.

La creación de un registro en la tabla de referencia conduce a la creación de un registro en la tabla de desbordamiento si:

◆ el campo Creado también de la naturaleza del modelo de este registro tiene por valor la tabla de desbordamiento

### Comportamiento de un vínculo de desbordamiento que apunta a otras tablas

Para cualquier tabla de desbordamiento que apunta a una tabla de referencia:

- n Un registro creado en la tabla de desbordamiento no crea un registro en la tabla de referencia
- <sup>n</sup> Un registro creado en la tabla de desbordamiento no crea un registro en la tabla de desbordamiento

### Clave externa (extranjera) para una tabla de desbordamiento

Para cualquier tabla de desbordamiento que apunta a una tabla de referencia:

« la clave externa (extranjera) se sitúa en la tabla de desbordamiento

Cuando escribe un archivo de comandos en la tabla de referencia y este archivo de comandos interroga a la tabla de desbordamiento, debe efectuar una consulta de prueba para comprobar la existencia del vínculo de desbordamiento.

### Consejo de implementación de una tabla de desbordamiento

Cuando cree una tabla de desbordamiento, no se olvide:

- <sup>n</sup> crear las naturalezas y los modelos correspondientes al vínculo de desbordamiento.
- n para la página dependiente del vínculo de desbordamiento, mostrar los campos obligatorios que no se completen de forma predeterminada.

### Ejemplo de creación de una tabla de desbordamiento

Vamos a crear una tabla de Coches (amCar) que será la tabla de desbordamiento de la tabla de artículos de parque (amPortfolio). Las etapas son las siguientes:

- **Fanción en AssetCenter Database Administrator de la nueva tabla y** del vínculo de desbordamiento,
- <sup>n</sup> Comprobación del correcto comportamiento en AssetCenter.
- 1 Creación de la tabla de coches:
	- 1 Añada una tabla a la base de datos (Base de datos/Añadir una tabla)
	- 2 Complete los campos de la forma siguiente:
		- Nombre SQL: am: Car
		- Título: Coches
	- 3 Añada los campos de su elección
- 2 Creación del vínculo de desbordamiento:
	- En la tabla amCar, cree el vínculo Portfolio (Base de datos/Añadir un vínculo)
	- <sup>n</sup> Complete los campos de la forma siguiente:
		- **Tipo de vínculo: Overflow**
		- Cuadro Origen, Nombre SQL: Portfolio
		- **E** Cuadro Destino, Tabla: Artículos de parque (amPortfolio), Nombre SQL: Car
	- **Narque Crear un índice para este vínculo**
- 3 Creación de la página de la tabla de desbordamiento:

Complete los campos de la forma siguiente:

- Pestaña General:
	- 1 Nombre SQL: scrGenCar
	- 2 Título: General
- Pestaña Contenido:
	- 1 En el cuadro Lista de campos, añada el vínculoPortfolio.Model y los campos de su elección.
- 4 Creación de la pantalla del vínculo de desbordamiento:

Complete los campos de la forma siguiente:

- Pestaña General:
	- 1 Nombre SQL: scrCar
	- 2 Título: Coches
- 3 Descripción: Coches
- Pestaña Páginas:
	- 1 En el cuadro Páginas del detalle, añada las páginas siguientes: scrGen car y PgGenDoc
- 5 Guarde la base.
- 6 Abra AssetCenter y muestre la pantalla de naturalezas.
- 7 Compruebe que el campo Creado también incluye un nuevo valor de enumeración: Coche.
- 8 Compruebe que para todo elemento creado en la tabla de coches (amCar) se crea un elemento correspondiente en la tabla de artículos de parque (amPortfolio).
- 9 Compruebe que para todo artículo de parque creado se crea un elemento correspondiente en la tabla de coches (amCar).

## Vínculos definidos

En algunos casos, la tabla de destino no está fijada de antemano, sino que se indica en un campo de la tabla de origen. Es lo que llamamos un "vínculo definido". Dicho vínculo, de cardinalidad 1, carece de vínculo inverso. Ejemplo en el caso del vínculo entre la tabla de historiales y una tabla de

destino:

#### **Figura 2.3. Vínculos entre la tabla de historiales y una tabla de destino**

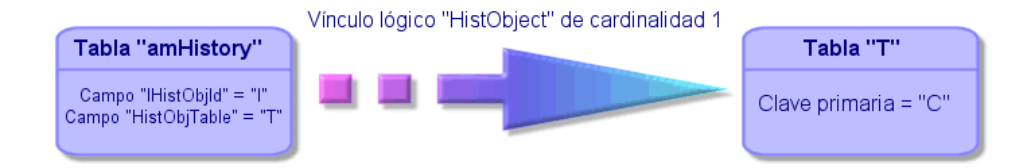

# Descripción de los índices

Este párrafo describe los índices de la base de datos.

- <sup>n</sup> Identificación de los índices
- **Notable 1** Unicidad de los valores de los campos de un índice en una tabla

## Identificación de los índices

Un índice está identificado por:

- **E** Su "Nombre SQL" ("SQL name"). Este se termina por "Id". Los nombres SQL son comunes a todos los idiomas en los que se suministra AssetCenter,
- Su "Título" ("Label").
- Su "Descripción" ("Description").

## Unicidad de los valores de los campos de un índice en una tabla

El carácter del índice permite determinar si es posible encontrar más de una vez un conjunto n de valores en una tabla.

En AssetCenter Database Administrator, el carácter del índice está señalado gracias a un icono que se encuentra a su izquierda:

- sin icono: ninguna condición.
- $\bullet$  : el conjunto n de valores constituido por campos del índice puede estar presente una sola vez dentro de la tabla.
- $\bullet$  : el conjunto n de valores constituido por campos del índice puede estar presente una sola vez dentro de la tabla, excepto para el valor "NULL", que puede estar presente un número ilimitado de veces.

Ejemplo:

En la tabla Ayuda sobre los campos (nombre SQL: amHelp), el índice "Help\_TableNameField" está constituido por los campos:

- Tabla (nombre SQL: TableName)
- Campo (nombre SQL: FieldName)

Este índice es "unique o null", lo que significa que no es posible encontrar una ayuda que se refiera dos veces al campo de una misma tabla.

En cambio, puede haber más de un registro para los cuales estos campos sean "null" al mismo tiempo.

# Creación, modificación y eliminación de una base de datos AssetCenter **CAPíTULO3**

Este capítulo le explica cómo:

- **Fasher Crear una base de datos AssetCenter:** 
	- 1 [Obtención de un archivo de licencia](#page-42-0) [pág. 43]
	- 2 [Creación de un shell vacío con el SGBD](#page-44-0) [pág. 45]
	- 3 [Creación de una conexión con AssetCenter](#page-56-0) [pág. 57]
	- 4 [Creación de la estructura de la base de datos con AssetCenter](#page-57-0) [Database Administrator](#page-57-0) [pág. 58]
- <sup>n</sup> Modificar algunos parámetros de una base de datos AssetCenter:
	- **Nodificación de la licencia [pág. 62]**
	- [Idiomas de visualización de clientes AssetCenter](#page-62-0) [pág. 63]
	- **El [Cambio de SGBD en curso de explotación](#page-65-0) [pág. 66]**
- <span id="page-42-0"></span><sup>n</sup> Eliminar una base de datos AssetCenter: [Eliminar una base de datos AssetCenter](#page-67-0) [pág. 68]

# Obtención de un archivo de licencia

La lista de funciones a las que tiene acceso depende de los derechos de licencia que haya adquirido.

La licencia determina:

- El número de usuarios autorizados.
- <sup>n</sup> El número máximo de bienes y de bienes principales que puede crear.
- <sup>n</sup> El SGBD utilizable.
- <sup>n</sup> Las funciones activadas.

Sus derechos están almacenados en un archivo de licencia **license.cfg** suministrado por Peregrine Systems.

Este archivo se incorpora de forma permanente en la base de datos; no tiene que ser declarado en las estaciones de usuarios.

La incorporación se realiza en la etapa [Creación de la estructura de la base](#page-57-0) [de datos con AssetCenter Database Administrator](#page-57-0) [pág. 58].

La licencia puede obtenerse en Peregrine Systems. Póngase en contacto con el servicio de soporte técnico para saber con quién tiene que contactar. Deberá aportar la información obtenida por el procedimiento siguiente:

- 1 Defina en qué estación se ejecutará la instancia de AssetCenter Server que comprobará regularmente el archivo de licencia. Se trata de la estación para la cual se ha activado el módulo Señalar la presencia del servidor de la base de datos, (menú Herramientas/Configurar los módulos, pestaña Módulos). La estación debe ser estable, pues si cambia, será preciso modificar el archivo de licencia.
- 2 Determine cuál es la dirección Mac de las tarjetas de red de esta estación.

#### **NOTA:**

Para encontrar la dirección Mac de la tarjeta de red de una estación, ejecute AssetCenter Server en dicha estación, seleccione el menú Ayuda/Acerca de y pulse el botón Más. No es necesario conectarse a una base de datos.

#### $\blacksquare$  AVISO:

Si AssetCenter Server se ejecuta en una máquina con Windows 95, el protocolo netBEVI debe estar instalado para que AssetCenter Server identifique correctamente la dirección Mac de la tarjeta de red.

#### **NOTA:**

Le recomendamos ejecutar AssetCenter Server en un equipo que obtenga un buen tiempo de respuesta de la parte del SGBD.

# <span id="page-44-0"></span>Creación de un shell vacío con el SGBD

## Advertencias y recomendaciones

<sup>n</sup> Crear una base de datos correctamente no es una tarea fácil. Requiere sólidas competencias de administración de base de datos.

No podemos explicarles todos los aspectos de la creación de las bases de datos; encontrará la explicación en la documentación de los SGBD. En cambio, le aportamos algunas informaciones necesarias para un administrador de bases de datos competente.

### $\blacksquare$  AVISO:

Si no domina perfectamente la utilización de su SGBD, tendrá que recurrir forzosamente a los servicios de un consultor especializado. La manera como crea una base de datos y define sus parámetros tiene un impacto directo en la seguridad de los datos, las prestaciones del software AssetCenter y la evolutividad de su arquitectura.

Existen muchas maneras de crear correctamente una base de datos, dependiendo de varios factores:

- La plataforma en la que está instalado el SGBD
- **Sus reglas empresariales.**
- **Las herramientas de administración de base que suele utilizar.**
- si la base de datos debe ser utilizada por numerosos usuarios simultáneos, piense en optimizar las prestaciones del SGBD (al nivel de los contadores y de la generación de identificadores). Estas operaciones deben ser realizadas por el administrador de bases de datos, quien se pondrá en contacto con el soporte técnico de Peregrine Systems para obtener las indicaciones necesarias.
- n Le recomendamos que no instale un SGBD en un servidor que albergue numerosos servicios (como, por ejemplo, un controlador de dominios, un controlador de DHCP, un DNS, un servicio de mensajería).

#### **NOTA:**

Los ejemplos y magnitudes que siguen se toman en general usando herramientas gráficas de administración de base que acompañan el SGBD (también hay herramientas editadas por otras empresas).

### Configuración del servidor de bases de datos

De forma predeterminada, seleccione una configuración RAID 10. Si no es posible, o si el servidor está constituido por varios clusters de discos RAID, puede repartir las bases de datos entre varios discos o clusters de discos.

Con el SGBD, esto se obtiene creando archivos de datos en volúmenes lógicos distintos y creando grupos de archivos.

Para utilizar el SGBD correctamente, la carga en escritura y lectura debe estar repartida entre todos los discos duros.

Si los discos duros no tienen la misma velocidad, más vale almacenar los índices en los discos más rápidos.

RAID 0 ofrece el medio más sencillo de repartir las entradas/salidas en varios discos duros.

Para su información, las mediciones comparativa de prestaciones de MS SQL Server se obtuvieron en máquinas de varios GB de memoria con varios clusters RAIDS 10.

Utilice sistemáticamente RAID 1 y RAID 10 para los discos que contienen archivos de registro (**.log**), a diferencia de RAID 5.

RAID 5 conviene si los datos están almacenados en más de 6 discos duros. Sin embargo, las prestaciones serán inferiores a las obtenidas con RAID 10.

## Creación de una base de datos en el SGBD

#### **NOTA:**

Lo que llamamos aquí base de datos se llama database en Microsoft SQL Server, Sybase Adaptive Server y UDB DB2, y esquema en Oracle.

### Etapas de la creación de la base con el SGBD

La creación de la base de datos se efectúa en varias etapas:

- 1 Creación y reserva del espacio destinado a la base de datos
- 2 Creación del login SGBD propietario de la base
- 3 Asignación de los derechos para los logins de usuarios. En el SGBD, un solo login es suficiente. Sin embargo, puede definir otros logins SGBD que se utilizarán en las conexiones del software AssetCenter, En este caso, debe asignar los derechos de modificación para cada una de las tablas de la base AssetCenter,

A continuación, se describen las etapas para cada SGBD admitido.

#### Información que tomar en cuenta

La base de datos del software AssetCenter está compuesta aproximadamente por:

- $\Box$  370 tablas.
- $\blacksquare$  1 600 índices.

#### $\Omega$  SUGERENCIA:

El parámetro que fija el número de objetos abiertos debe ser suficiente para administrar las bases que va a crear con AssetCenter Database Administrator.

Ejemplo con Sybase Adaptive Server: el número de objetos abiertos está fijado por el parámetro number of open objects del procedimiento almacenado sp\_configure.

### **Oracle**

#### **Cuadro 3.1. Parámetros importantes del servidor durante la creación de la instancia Oracle**

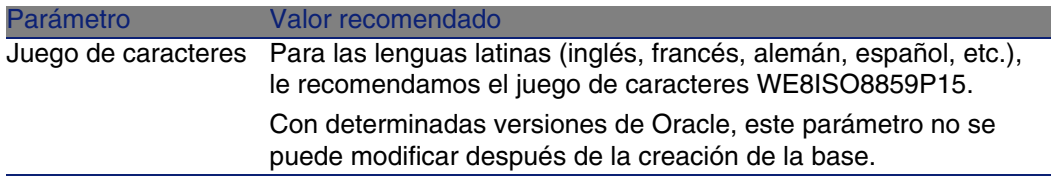

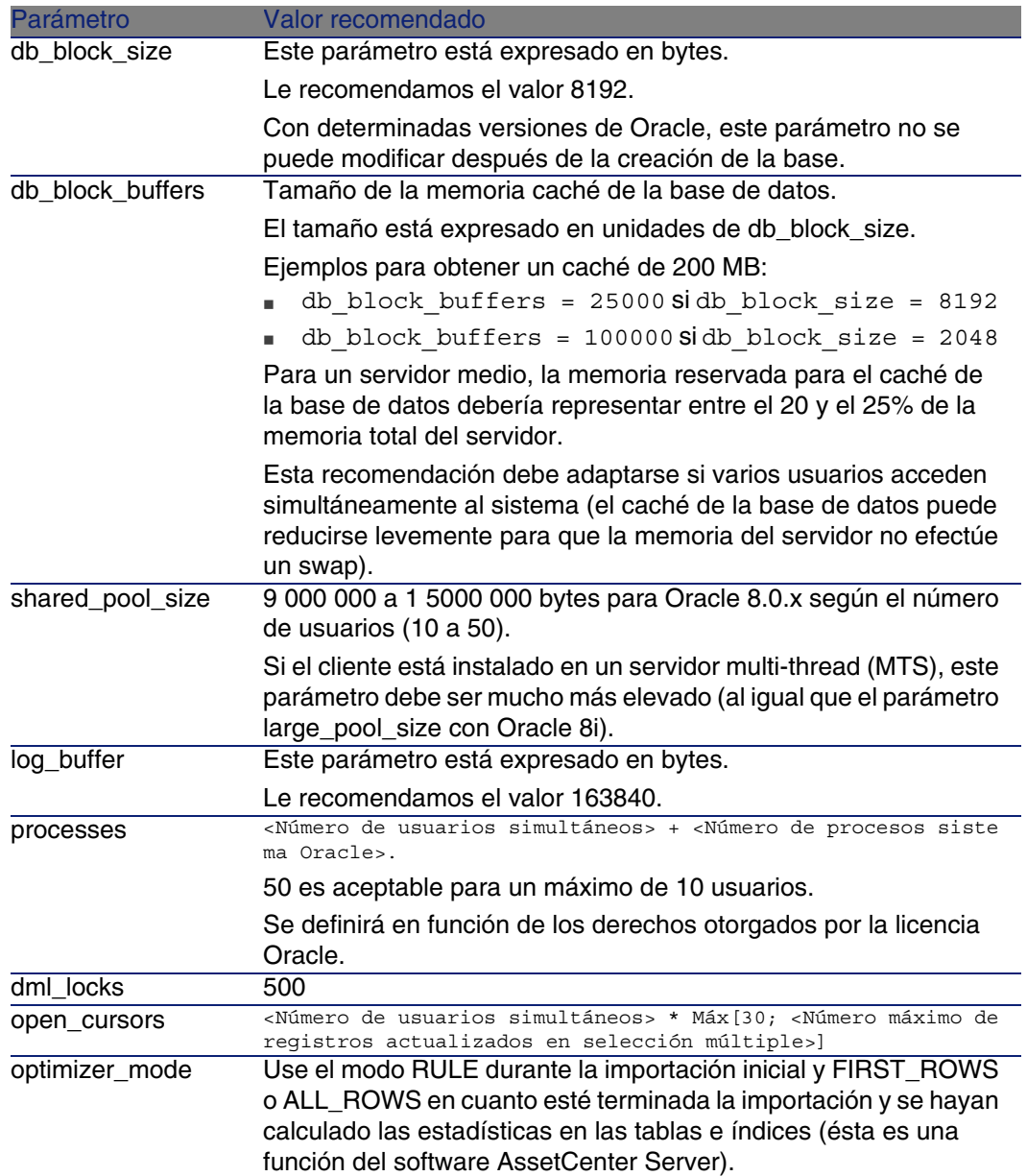

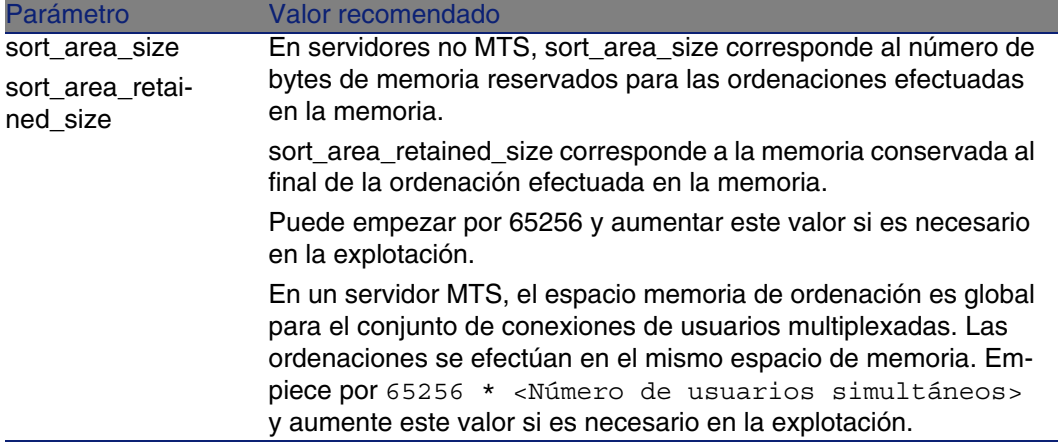

Comprobaciones que hay que realizar antes de crear la base de datos con AssetCenter

- 1 Sitúese en el servidor Oracle.
- 2 Por medio de las utilidades Oracle (Database Expander, Storage Manager o DBA Studio por ejemplo), haga suficiente espacio libre en los tablespaces para crear una base de datos AssetCenter. Por ejemplo, si instala AssetCenter en un solo tablespace para el cual los valores de la cláusula Storage son INITIAL 10K,NEXT 10K: prevea alrededor de 150 MB para una base pequeña y 450 MB para una base de 5.000 bienes.
- 3 Los rollback segments deben tener posibilidades de ampliación importantes. Le aconsejamos que prevea un rollback segment por cada 4 usuarios simultáneos. Cada rollback segment tendría que poder ampliarse hasta unos 25 MB. El valor de initial y next puede variar entre 256 KB (con 5 MB para optimal) y 10 MB (con 20 MB para optimal). Ésta es una indicación que puede adaptar según sus reglas empresariales y el tamaño de la base AssetCenter,
- 4 Configure la instancia Oracle para que utilice al menos 30 MB de memoria caché para la base de datos.

### Microsoft SQL Server

Preparación del servidor Microsoft SQL Server 7.0 o 2000

La preparación del servidor SQL se efectúa con la utilidad Microsoft SQL Enterprise Manager.

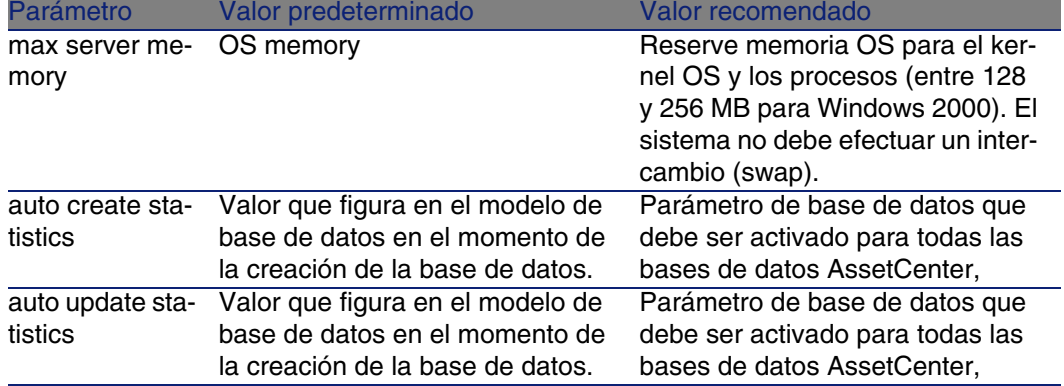

#### **Cuadro 3.2. Parámetros importantes del servidor y de la base de datos**

Para crear la base de datos Microsoft SQL Server 7.0

- 1 Cree una base de datos cualquiera con un archivo de datos de tamaño suficiente para crear una base de datos AssetCenter (al menos 150 MB de DATA para una pequeña base AssetCenter y 20 MB de LOG).
- 2 Asigne los derechos de conexión a la base en el detalle del login.

#### **Q** SUGERENCIA:

Si no está seguro, le recomendamos que asigne la función Database Owner al login User.

- 3 Acceda a las propiedades de la base de datos y:
	- **Pestaña Permissions: asigna los derechos necesarios para los login** de su elección (al menos Create Table y Create Stored Procedures).
	- **Pestaña Options: marque la casilla Truncate Log on Checkpoint si** no desea conservar los archivos de registro. Si desea conservarlos, tiene que establecer un procedimiento que impida saturar el espacio de disco.
- 4 Compruebe que el espacio de la base tempdb (espacio temporal) sea de al menos 20 MB.

#### Configuración de las opciones de bases de datos

Las siguientes opciones de base de datos están recomendadas para evitar sobrecargar el archivo de registro (trunc. log on chkpt) y para poder crear

el archivo de comandos de creación de tablas con SQL Query Analyzer (ANSI null default):

- Sp dboption <dbname>,'trunc. log on chkpt', true
- Sp dboption <dbname>,'ANSI null default', true
- <sup>n</sup> Sp\_dboption <dbname>,'auto create statistics', true
- Sp dboption <dbname>,'auto update statitics', true

Recuperación de la configuración actual del servidor

La configuración actual del servidor puede recuperarse usando la consulta SQL siguiente (que se ejecutará con SQL Query Analyzer por ejemplo):

**sp\_configure** 

Recupera la configuración actual (tamaño de memoria asignada, etc.).

<sup>n</sup> Select @@version

Recupera la versión del servidor.

<sup>n</sup> Sp\_helpsort

Recupera la ordenación utilizada físicamente por los índices.

Preparación de estaciones cliente

Instale las capas cliente SQL Server (controlador ODBC SQL Server) en cada una de las estaciones cliente.

#### Sybase Adaptive Server

#### **Cuadro 3.3. Parámetros importantes del servidor**

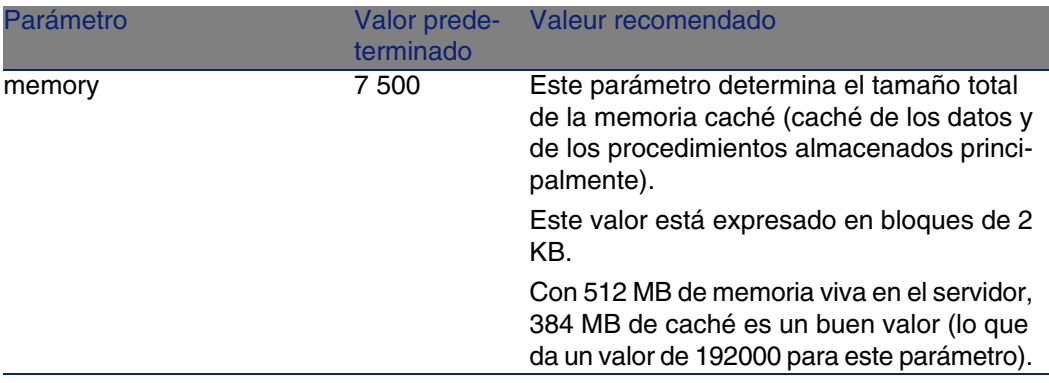

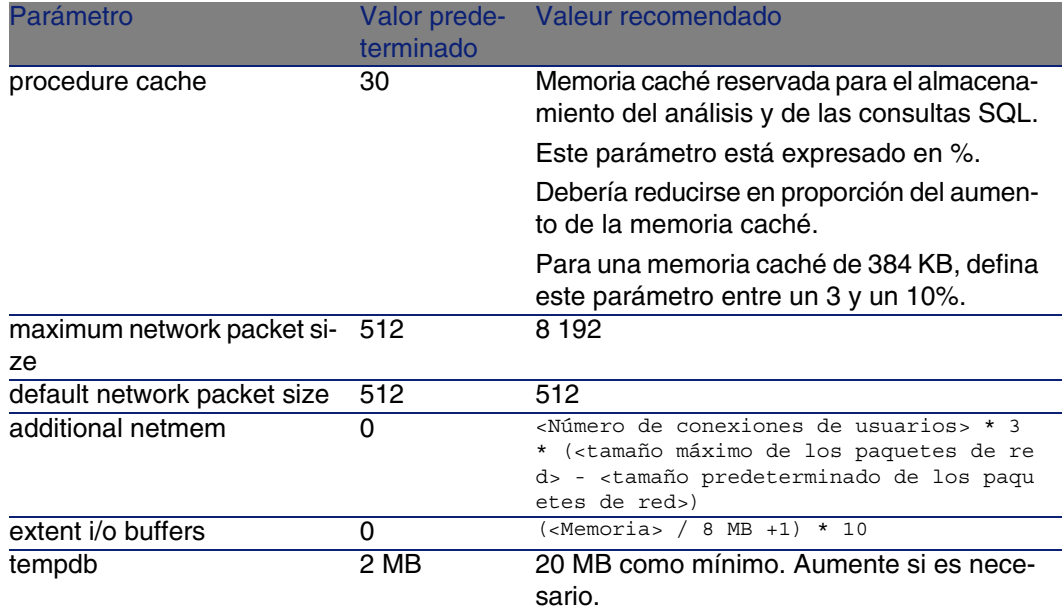

Para crear la base de datos

- 1 Sitúese en el servidor Sybase Adaptive Server.
- 2 Inicie por ejemplo el programa Sybase Central.
- 3 Reserve espacio de disco (database device) suficiente para crear una base de datos Sybase (al menos 150 MB para una pequeña base AssetCenter).
- 4 Cree una base Sybase con un segmento DATA de al menos 150 MB (para una base pequeña). Después de la creación, en las opciones de la base, marque la casilla Truncate Log on Checkpoint. Si utiliza los LOG, resérveles unos 20 MB, ya sea en un segmento separado o añadido al segmento DATA.
- 5 Compruebe que el espacio de la base tempdb (espacio temporal) sea de al menos 20 MB.
- 6 Configure Sybase para que utilice al menos 30 MB de memoria caché. Es recomendable configurar este valor de manera que sea el máximo con respecto a la memoria disponible en el servidor. Las prestaciones aumentarán notablemente, siempre que el servidor no efectúe un swap.

Modo de locking tras la creación de la base de datos con **AssetCenter** 

Si utiliza la versión 11.9, le recomendamos que aproveche el Data Only Locking y en particular, el Row-Level Locking que reduce los problemas de conflicto. Para realizar esta tarea, el administrador de bases de datos debe reconfigurar todas las tablas AssetCenter una vez que han sido creadas (para cada tabla: alter table <tabla> lock datarows).

Si constata un deterioro en las prestaciones relacionadas con las consultas en tablas de gran tamaño (tales como las tablas de historiales y de comentarios), utilice cachés identificados para estas tablas. De este modo, cuando efectúe una consulta en esas tablas, los datos de las demás tablas no serán reemplazados en el caché por los datos de las grandes tablas. Esto puede constituir un importante factor de regulación y de preservación de las prestaciones.

Si desea que los planos de acceso a los datos de sus consultas sean eficaces, debe efectuar las estadísticas en las tablas por medio del software AssetCenter Server o mediante scripts SQL.

#### DB2 UDB

Las informaciones siguientes han de tomarse en cuenta después de definir los parámetros del SGBD y antes de crear la base AssetCenter en el SGBD.

Las siguientes operaciones son necesarias para un funcionamiento correcto del software AssetCenter con DB2 UDB.

Los comandos siguientes corresponden a la sintaxis del Command Center de DB2 UDB. Adáptelos si utiliza una de las siguientes soluciones:

- Sesión DOS
- Command Center de DB2 UDB

#### Creación de la base en el servidor

Le recomendamos que haga ajustar el motor de base de datos por el administrador de la base. Es preferible aumentar los parámetros APPLHEAPSZ y APP\_CTL\_HEAP\_SZ de la base por medio de los comandos SQL siguientes:

- n CREATE DATABASE <Nombre de la base>
- update database configuration for <Nombre de la base> using APPLHEAPSZ 2048
- update database configuration for <Nombre de la base> using APP CTL HEA P\_SZ 2048
- update database configuration for <Nombre de la base>; using DBHEAP 409 6
- update database configuration for <Nombre de la base>; using LOGFILSIZ 500
- update database configuration for <Nombre de la base>; using DFT QUERYO PT 2
- n CATALOG TCPIP NODE <Nombre del nodo> REMOTE <Nombre del servidor> SERVE R 50000 REMOTE\_INSTANCE DB2 SYSTEM <Nombre del servidor> OSTYPE <NT|SUN |AIX|Etc.>
- n CATALOG DATABASE <Nombre de la base>; AT NODE <Nombre del nodo>
- <sup>n</sup> Si desea utilizar la base AssetCenter con la función de archivado, DB2 precisará administrar páginas de 8K.

O, de forma predeterminada, una base DB2 sólo admite páginas de 4K.

Para admitir la función de archivado, debe crear un tablespace de tipo SYSTEM y un tablespace de tipo REGULAR de 8K.

Ejemplo:

CREATE Bufferpool ACBP DEFERRED SIZE 250 PAGESIZE 8 K ;

CREATE REGULAR TABLESPACE ACTS PAGESIZE 8 K MANAGED BY SYSTEM USING ( 'F:\DB2\ACTS' ) EXTENTSIZE 16 OVERHEAD 10.5 PREFETCHSIZE 16 TRANSFERRAT E 0.33 BUFFERPOOL ACBP;

```
CREATE SYSTEM TEMPORARY TABLESPACE ACTMPTS PAGESIZE 8 K MANAGED BY SY
STEM USING ('F:\DB2\ACTMPTS' ) EXTENTSIZE 16 OVERHEAD 10.5 PREFETCHSIZ
E 16 TRANSFERRATE 0.33 BUFFERPOOL ACBP;
```
Preparación del servidor de aplicaciones de los contadores

Para reemplazar el servicio SEQUENCE disponible, por ejemplo, con ORACLE pero no con DB2 UDB, puede instalar un servidor de aplicaciones de secuencias y contadores en los servidores DB2 UDB.

Esto se recomienda si hay muchos clientes que tienen que acceder simultáneamente a la base.

#### **NOTA:**

La instalación de este servicio es facultativa y necesita la intervención de un administrador de bases de datos que conozca Java. Si no se instala, se necesitarán dos conexiones físicas del cliente AssetCenter por cada conexión lógica.

Preparación de los clientes

Empiece instalando las capas cliente de DB2 (DB2 Cli).

No es necesario crear un origen ODBC para la conexión DB2. No obstante, si se debe declarar un origen ODBC para otra aplicación, asegúrese de que sea del tipo system data source y no user data source. De lo contrario, ciertas optimizaciones esenciales serán canceladas por este tipo de acceso (user data source).

Para crear su conexión sin pasar por un origen ODBC, piense en los siguientes comandos:

- <sup>n</sup> CATALOG TCPIP NODE
- <sup>n</sup> CATALOG DATABASE
- <sup>n</sup> db2icrt

#### Ejemplo

Su motor de base de datos reside en un servidor Windows NT denominado CALIFORNIUM y la base de datos en sí reside en la instancia INST\_1 (DB2 administra varias instancias en paralelo) y se denomina SAMPLE. Estos son los comandos que ejecutar antes de poder acceder a esta base (en DB2 Command Line Processor):

CATALOG TCPIP NODE MyNode REMOTE CALIFORNIUM SERVER 50000 REMOTE\_INSTANCE INST\_1 SYSTEM CALIFORNIUM OSTYPE NT

A continuación:

<span id="page-54-0"></span>CATALOG DATABASE SAMPLE AS SAMPLE AT NODE MyNode

Luego en línea de comando estándar:

db2icrt MyNode

#### **MSDE**

#### NOTA:

Sólo se admite MSDE para la utilización de las bases de demostración.

Para crear un shell vacío, proceda de la siguiente manera:

- 1 Asegúrese de que se ha iniciado el servicio Windows de la instancia MSDE (servicio MSSQL\$ASSETCENTER para la instancia MSDE instalada con AssetCenter).
- 2 Abra un cuadro de comandos DOS.
- 3 Ejecute los siguientes comandos:
	- a Escriba el comando de inicio del editor SQL para la instancia MSDE que utilice.

Sintaxis:

osql -S <Nombre del servidor MSDE>\<Nombre de la instancia MSDE> -U <Identificador del usuario> -P <Contraseña del usuario>

Ejemplo para la instancia MSDE instalada con AssetCenter:

```
osql -S (local)\ASSETCENTER -U sa -P saacpassword
```
- b Ejecute el comando:
- c Escriba el comando de creación de una nueva base.

Sintaxis:

go

create database <Nombre de la base>

Ejemplo:

create database ACTest01

d Ejecute el comando:

go

- 4 Salga del editor SQL (Exit).
- 5 Cierre el cuadro de comandos DOS (Exit).

## Creación de un login SGBD

Todos los usuarios del software AssetCenter pueden compartir el mismo login SGBD. La gestión de los derechos de acceso se efectúa en el seno del software AssetCenter por medio de los perfiles de usuario.

Así mismo, es posible configurar AssetCenter de manera que se utilicen varios logins SGBD con derechos restringidos sobre la base de datos. Esto permite controlar el acceso a la base mediante herramientas externas. La utilización de varios logins no se explica en la documentación.

#### Ejemplo para Oracle

Declare un login Oracle que tenga cuando menos los derechos CONNECT, RESOURCE y CREATE SESSION. Si ya ha creado una base de datos Oracle AssetCenter, debe crear un nuevo esquema Oracle para albergar la nueva base.

Ejemplo de archivo de comandos SQL Oracle de creación del esquema:

<span id="page-56-0"></span>connect system@ORASERV; create user AssetCenter identified by <password> default tablespace <asset > temporary tablespace <temporary\_data> profile default; grant connect, resource, create session to AssetCenter;

# Creación de una conexión con **AssetCenter**

Éstas son las etapas que se han de seguir para declarar una conexión en un shell vacío:

- 1 Inicie AssetCenter,
- 2 AssetCenter muestra la ventana Conexión a una base.

Salga de esta ventana sin conectarse a una base (botón Anular).

- 3 Seleccione la lista de conexiones (menú Archivo/Edición de conexiones).
- 4 Acceda a una página de creación de conexión (botón Nuevo).
- 5 Complete el detalle de la conexión.
- 6 Cree la conexión (botón Crear).
	- ► [Información útil para crear una conexión a una base MSDE](#page-56-1) [pág. 57]
- 7 No pruebe la conexión en esta etapa (botón Probar) porque todavía no se ha creado la estructura de la base.
- 8 No abra la conexión en esta etapa (botón Abrir) porque todavía no se ha creado la estructura de la base.
- 9 Cierre todas las ventanas.
- 10 Salga de AssetCenter.

#### <span id="page-56-1"></span>**NOTA:**

Bajo Windows XP, usted debe conectarse con derechos de escritura para poder declarar una conexión.

## Información útil para crear una conexión a una base MSDE

Complete los campos siguientes:

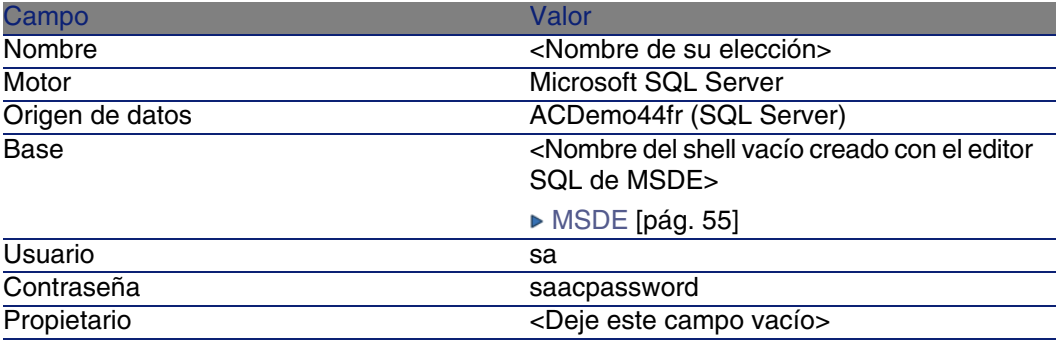

# <span id="page-57-0"></span>Creación de la estructura de la base de datos con AssetCenter Database Administrator

Vamos a utilizar AssetCenter Database Administrator para crear la estructura de la base de datos AssetCenter en el shell vacío creado con SGBD.

Esta estructura se basa en un archivo de descripción de base instalado con AssetCenter.

Para crear la estructura de la base de datos:

- 1 Inicie AssetCenter Database Administrator.
- 2 Abra el archivo de descripción de base.
	- a Acceda a la ventana Abrir (menú Archivo/Abrir).
	- b Seleccione la opción Abrir un archivo de descripción de base crear una nueva base.
	- c Apruebe la opción (botón Aceptar).
	- d Seleccione el archivo **gbbase.xml** (situado en la subcarpeta **config** de la carpeta de instalación AssetCenter, por lo general **C:\Program Files\Peregrine\AssetCenter\config**).
	- e Abra el archivo (botón Abrir).
- 3 Inicie el asistente de creación de la estructura de la base (menú Acción/Crear una base).

4 Complete las páginas del asistente (navegue de una página a otra con la ayuda de los botones Siguiente y Anterior).

Página Generar un archivo de comandos SQL/Crear una base:

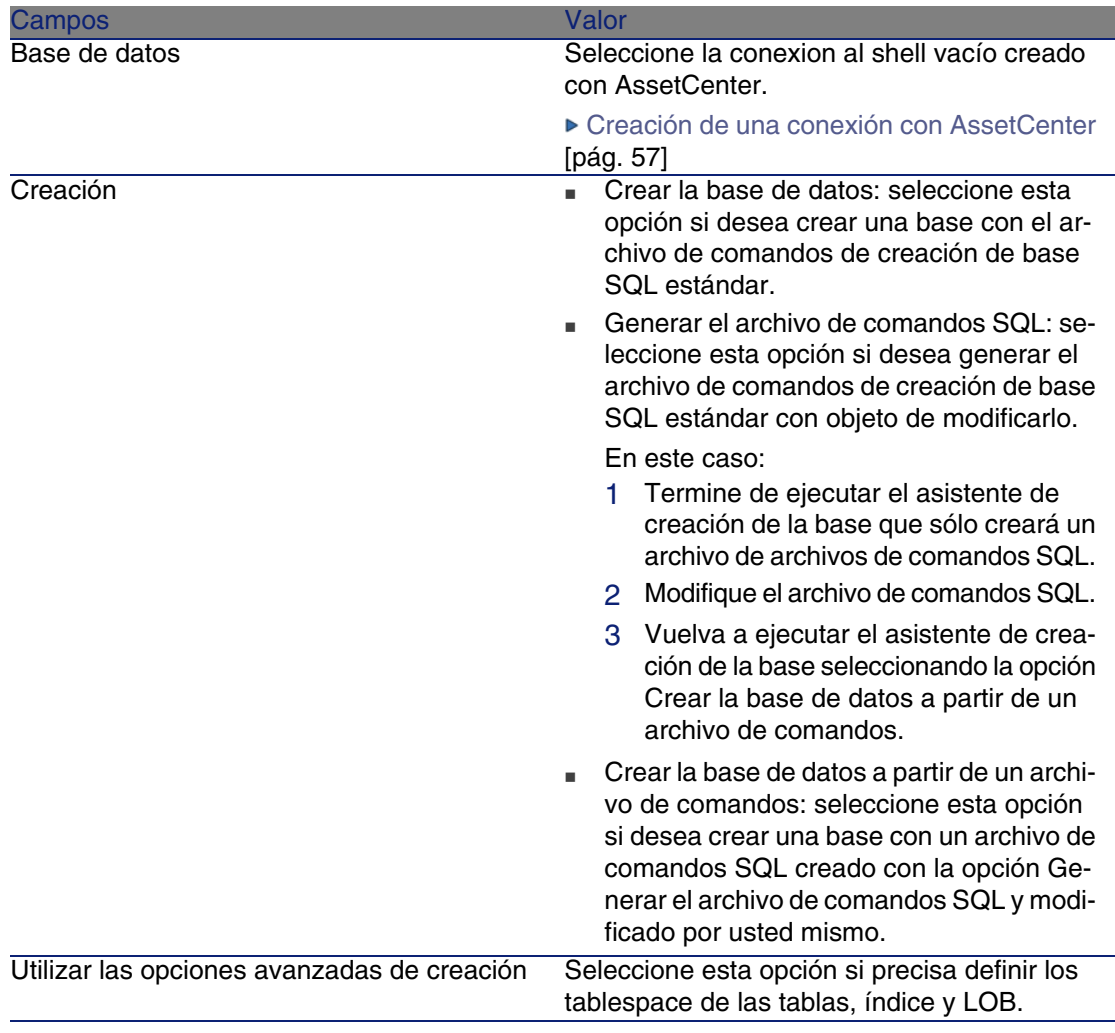

Página Opciones de creación:

#### **NOTA:**

Los tablespaces (espacios de almacenamiento) deben haber sido creados con anterioridad con el SGBD.

#### Página Elección del archivo de comandos:

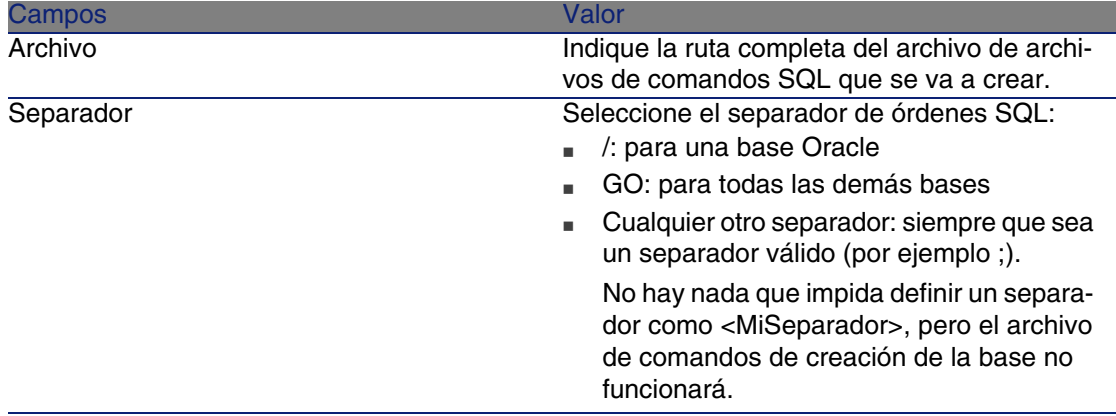

Página Parámetros de creación:

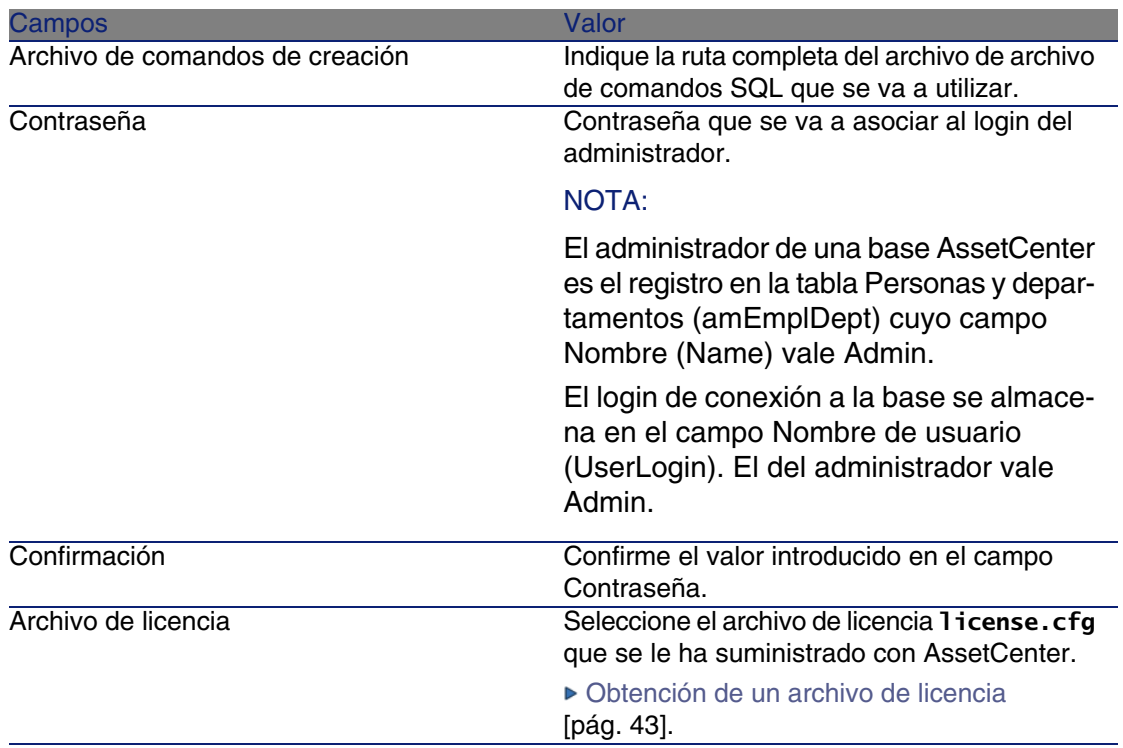

Página Creación de datos del sistema:

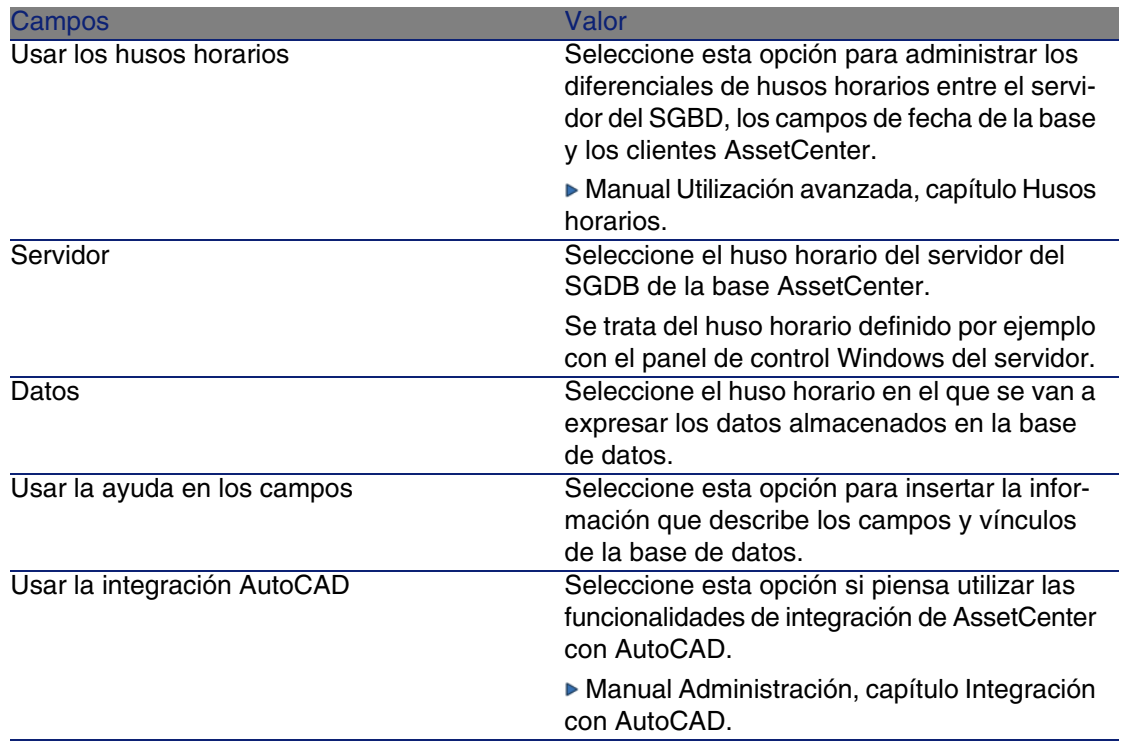

Página Datos para importar:

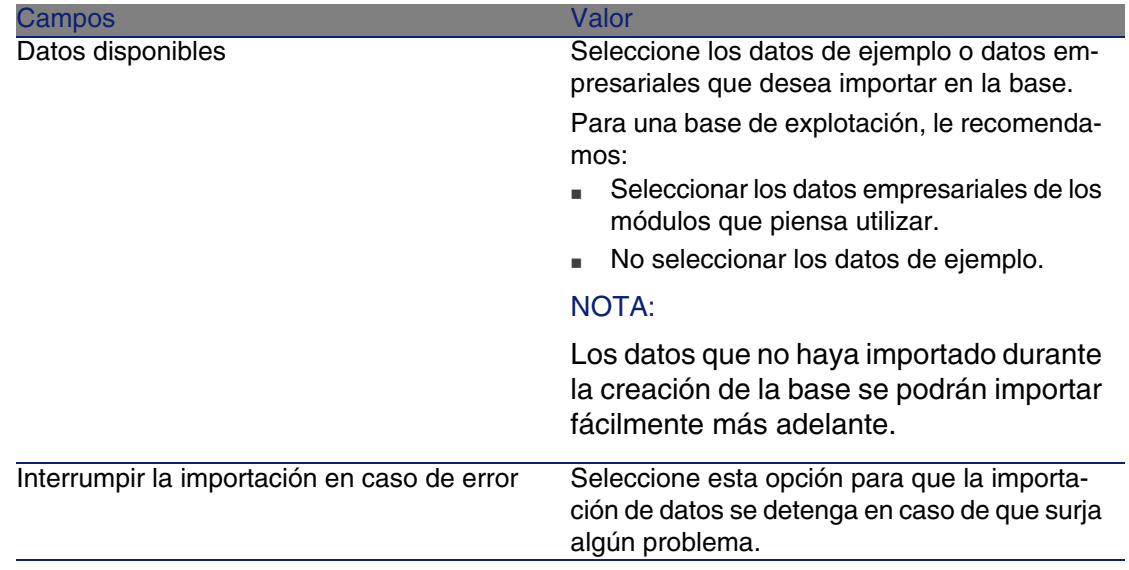

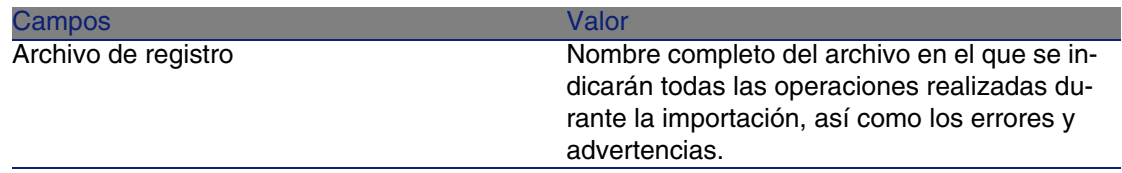

<span id="page-61-0"></span>5 Ejecute las operaciones definidas con el asistente (botón Terminar).

# Modificación de la licencia

Debe modificar el archivo de licencia de su base de datos en los casos siguientes:

- <sup>n</sup> Si cambia las tarjetas de red de la estación sobre la que AssetCenter Server se ha ejecutado.
- $\blacksquare$  Si su licencia caduca.
- Si adquiere nuevos derechos.

AssetCenter Database Administrator permite realizar esta modificación estando conectado o no a la base.

## Modificación de la licencia con AssetCenter Database Administrator

- 1 Inicie AssetCenter Database Administrator
- 2 Conéctese a la base de datos cuya licencia desee modificar.
- 3 Seleccione el menú Acción/Editar el archivo de licencia.
- 4 Seleccione un nuevo archivo de licencia con la pantalla que se muestra.

# <span id="page-62-0"></span>Idiomas de visualización de clientes **AssetCenter**

## Principios generales

Algunos objetos de las bases de datos AssetCenter son multilingües ( [Idioma de visualización según la naturaleza de los objetos](#page-63-0) [pág. 64]). Para que los objetos multilingües de una base de datos AssetCenter estén disponibles en un idioma en una estación de usuario:

- 1 Es preciso comenzar por añadir los parámetros de este idioma en la base de datos ( $\triangleright$  [Inclusión de los parámetros de un idioma](#page-62-1) [pág. 63]).
- 2 Después hay que instalar un cliente AssetCenter en este mismo idioma en la estación del usuario; los objetos multilingües de la base de datos se muestran automáticamente en el idioma del cliente ( $\triangleright$  [Visualización](#page-63-1) [de un idioma determinado en un cliente AssetCenter](#page-63-1) [pág. 64]).

Es posible admitir al mismo tiempo tantos idiomas como existen para los programas AssetCenter.

<span id="page-62-1"></span>Por ejemplo, puede acceder a su base de datos con un cliente inglés y francés al mismo tiempo.

## Inclusión de los parámetros de un idioma

AssetCenter Database Administrator crea las bases de datos con los parámetros correspondientes al idioma de AssetCenter Database Administrator.

Para añadir los parámetros de otros idiomas:

- 1 Determine los idiomas que desea admitir.
- 2 Instale AssetCenter en cada uno de los idiomas adicionales admitidos.

#### $\Omega$  SUGERENCIA:

Ahora instale AssetCenter Database Administrator.

- 3 Inicie AssetCenter Database Administrator en el idioma elegido.
- 4 Abra la base de datos (Archivo/Abrir una base de datos existente).
- 5 Para cada uno de los idiomas que se van a añadir:
	- 1 Seleccione el menú Acción/Insertar un idioma en la base.
	- 2 Seleccione la carpeta en la que está instalado AssetCenter en el idioma deseado.

Ejemplo: **C:\Program Files\Peregrine\AssetCenter-Español**

3 Pulse Aceptar.

#### **AVISO:**

<span id="page-63-1"></span>Si añade los parámetros de un idioma ya presente, todas las personalizaciones en este idioma se borrarán, incluyendo las relacionadas con los objetos añadidos.

## Visualización de un idioma determinado en un cliente AssetCenter

Una vez que se hayan añadido los parámetros de un idioma en la base AssetCenter por el administrador:

- 1 Instale un cliente AssetCenter Windows en el idioma deseado.
- 2 Inicie el cliente AssetCenter.
- 3 Conéctese a la base de datos.

Los objetos multilingües de la base de datos se muestran automáticamente en el idioma del cliente.

#### <span id="page-63-0"></span> $M$  NOTA:

Al nivel de un cliente AssetCenter, los objetos multilingües sólo se pueden mostrar en un idioma: el del cliente.

## Idioma de visualización según la naturaleza de los objetos

El idioma de visualización de un objeto depende de la naturaleza del objeto:

#### **Cuadro 3.4. Clientes AssetCenter Windows - idioma de visualización según la naturaleza de un objeto**

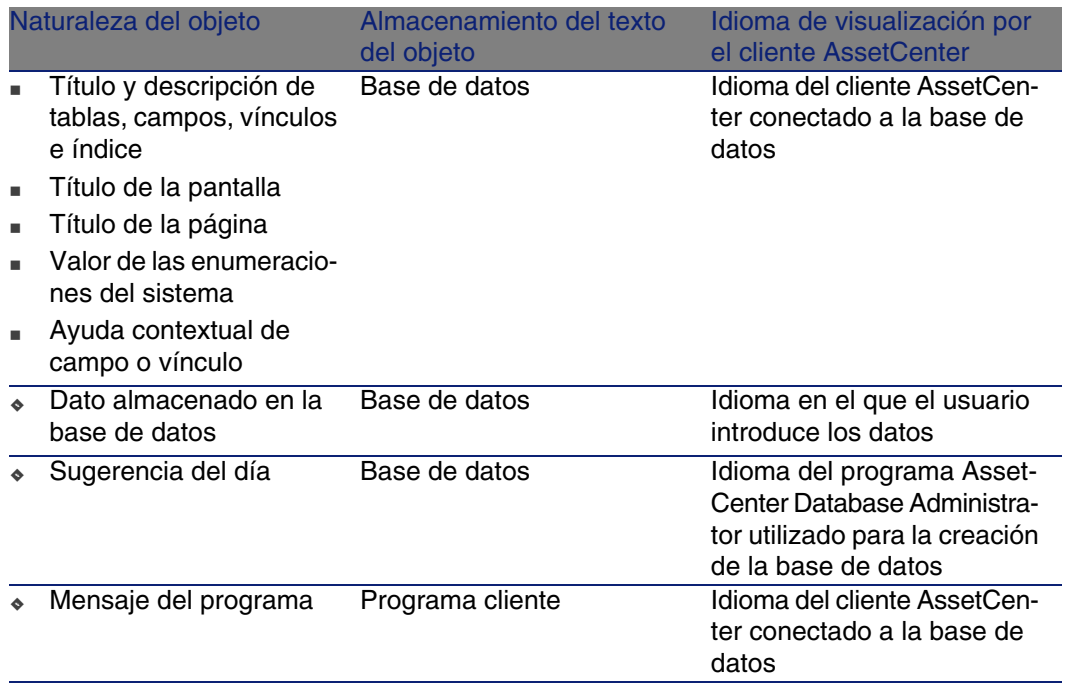

Algunos registros de la base de datos necesitan informaciones adicionales:

#### **Cuadro 3.5. Clientes AssetCenter Windows - idioma de visualización según el tipo de registro**

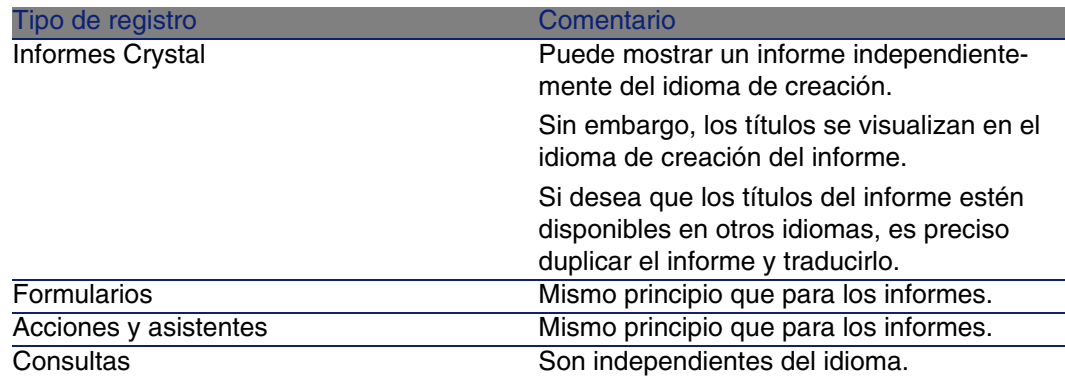

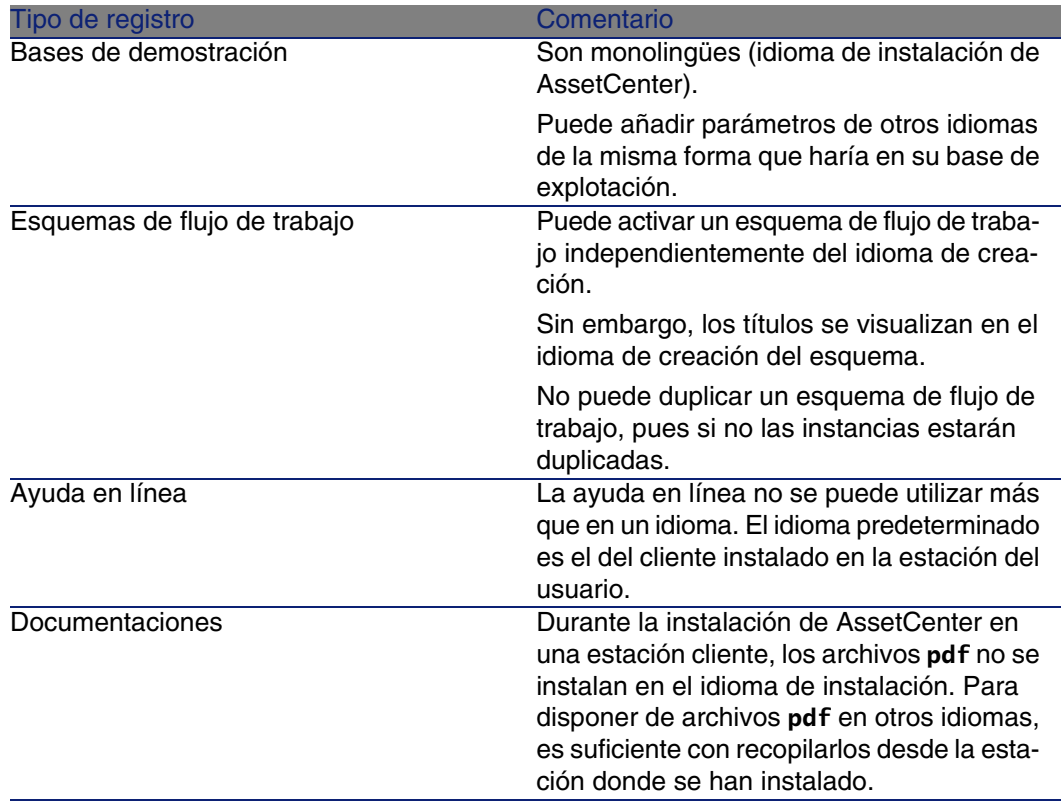

# <span id="page-65-0"></span>Cambio de SGBD en curso de explotación

AssetCenter le permite cambiar de sistema de gestión de base de datos para la explotación de su base AssetCenter.

Para cambiar de SGBD, debe exportar la estructura y el contenido de su base de datos del antiguo SGBD e importarlos al nuevo.

### $\blacktriangle$  AVISO:

Las versiones de bases de datos deben ser idénticas. No puede, por ejemplo, exportar una base AssetCenter 3.x a una versión 4.4.

Las etapas que se han de efectuar son las siguientes:

- 1 Creación de los archivos de exportación de la base en el antiguo SGBD.
- 2 Creación de un shell vacío para el nuevo SGBD.
- 3 Declaración de la conexión al shell vacío.
- 4 Restablecimiento de los archivos de exportación en el shell vacío creado.

#### NOTA:

Las etapas 2 y 3 no se describen en esta sección. Para más información, consulte las secciones:

- <sup>n</sup> [Creación de un shell vacío con el SGBD](#page-44-0) [pág. 45],
- [Creación de una conexión con AssetCenter](#page-56-0) [pág. 57],
- <sup>n</sup> [Creación de la estructura de la base de datos con AssetCenter Database](#page-57-0) [Administrator](#page-57-0) [pág. 58].

## Efectuar una exportación de la estructura de la base y de sus datos

Para efectuar una exportación:

- 1 Inicie AssetCenter Database Administrator.
- 2 Abra una base de datos AssetCenter (menú Abrir/ Abrir una base de datos existente).
- 3 Seleccione Acción/Exportar estructura y datos de la base
- 4 Indique el nombre de la exportación y pulse Guardar.

AssetCenter genera los archivos de exportación.

#### **NOTA:**

La exportación de su base de datos está constituida por varios archivos automáticamente incrementados. Estos archivos presentan la forma **xxx01.ar**, **xx02.ar**, **xxx03.ar**, etc. con **xxx** como nombre de exportación.

## Importar estructura y datos de una base

Una vez realizada la exportación, y creados el shell vacío y su declaración, debe importar los archivos exportados:

- 1 Utilice el menú Acción/Importar estructura y datos de una base.
- 2 En el cuadro de diálogo que aparece, seleccione el shell vacío previamente creado.
- 3 Seleccione el primer archivo de exportación (**xxx01.ar**) generado por AssetCenter Database Administrator.

<span id="page-67-0"></span>AssetCenter importa los archivos de exportación en su nueva base.

# Eliminar una base de datos AssetCenter

AssetCenter no propone ningún comando de eliminación de base de datos por razones de seguridad. Hay que hacerlo fuera del software AssetCenter.

La eliminación de una base de datos AssetCenter se efectúa en varias etapas:

1 Eliminación de la propia base de datos:

Utilice la herramienta de administración de bases de datos del SGBD.

- Ejemplo para Sybase Adaptive Server: SQL Server Manager
- Ejemplo para Microsoft SQL Server 7.0: Microsoft SQL Enterprise Manager
- **Ejemplo para Oracle: User Manager Oracle**
- $\blacksquare$  En el caso de MSDE:
	- 1 Asegúrese de que se ha iniciado el servicio Windows de la instancia MSDE (servicio MSSQL\$ASSETCENTER para la instancia MSDE instalada con AssetCenter).
	- 2 Abra un cuadro de comandos DOS.
	- 3 Ejecute los siguientes comandos:
		- a Escriba el comando de inicio del editor SQL para la instancia MSDE que utilice.

Sintaxis:

```
osql -S <Nombre del servidor MSDE>\<Nombre de la instancia MSD
E> -U <Identificador del usuario> -P <Contraseña del usuario>
```
Ejemplo para la instancia MSDE instalada con AssetCenter:

osql -S (local)\ASSETCENTER -U sa -P saacpassword

b Ejecute el comando:

go

c Escriba el comando de separación de una base Sintaxis:

```
exec sp_detach_db '<Nombre de la base>', 'false'
Ejemplo:
```
exec sp\_detach\_db 'ACBase', 'false'

d Ejecute el comando:

go

- e Elimine los archivos de extensión **.mbf** y **.log** de la base de datos.
- 2 Eliminación de las conexiones definidas en el software AssetCenter en cada estación cliente.
- 3 Con Microsoft SQL Server: eliminación de las conexiones ODBC en cada estación cliente.

# Creación de un archivo de descripción de la base de datos **CAPíTULO4**

AssetCenter Database Administrator le permite extraer información de la base de datos controlando a la vez la naturaleza de la información extraída y el formato de extracción.

Dispone de varias posibilidades para obtener una descripción de la estructura de la base de datos AssetCenter:

**EXPLO Archivos database.txt** y **tables.txt**: contienen la estructura completa de la base de datos. Estos archivos se encuentran en la subcarpeta **doc\infos** de la carpeta de instalación de AssetCenter.

### **NOTA:**

La estructura descrita en estos archivos es la estructura predeterminada de la base de datos. La eventual personalización realizada en su base de datos no aparece aquí.

Para que los archivos de descripción tengan en cuenta la personalización de la base de datos, utilice el programa AssetCenter Database Administrator con una conexión a la base de datos.

- <sup>n</sup> Programa AssetCenter Database Administrator: sirve para crear libremente archivos de descripción de la base de datos AssetCenter (tablas, campos, vínculos e índices). Se basa en lo siguiente:
	- Archivos de descripción de base de datos AssetCenter (archivos **.dbb**) o una conexión a una base de datos AssetCenter.

**No. 15 Un modelo (archivo de extensión . tpl) que describe cuáles son las** informaciones por generar. Nosotros le suministramos algunos modelos estándar. Puede crear sus propios modelos. Los modelos sofisticados permitan crear archivos de formato rtf o html.

#### **NOTA:**

Entre los modelos suministrados con AssetCenter, uno de ellos, **dbdict.tpl**, le permite exportar toda la información de personalización (incluida la información sobre las características, los campos calculados, los scripts de configuración, etc.) de su base de datos a un archivo de texto estándar. Utilizado junto a una herramienta de "Source Control", este archivo de descripción puede ser muy útil para guardar un rastro de todas las modificaciones de personalización realizadas en la base.

**Programa AssetCenter,** 

Puede acceder a esta función desde el menú Acción/ Modelos. Este menú se divide en varios submenús:

- <sup>n</sup> Seleccionar la carpeta le permite indicar la carpeta en la que AssetCenter Database Administrator buscará los modelos de descripción. La búsqueda se efectúa en toda la estructura de las carpetas a partir de la carpeta seleccionada.
- **Actualizar la lista vuelve a iniciar la búsqueda de archivos de descripción** desde la carpeta especificada durante el último cambio de carpeta.
- <sup>n</sup> El resto de submenús está constituido por todos los modelos de descripción encontradas por AssetCenter Database Administrator en la carpeta. Puede ejecutar un modelo de descripción seleccionando su nombre en la lista visualizada en el menú.

#### **NOTA:**

Si durante la ejecución de un modelo de descripción de la base de datos, AssetCenter Database Administrator encuentra una variable cuyo valor no es explícito en el modelo, aparece una pantalla que le invita a editar el valor de esta variable.
# Introducción

Se puede pensar en la estructura interna de una base de datos como una recopilación jerárquica de objetos: une base contiene tablas, que a su vez contienen campos, vínculos, índices, etc.

Describir una base equivale a recorrer esta estructura y a extraer, con la forma que desee, la información que necesite. El modo en el que AssetCenter Database Administrator extrae la información (tanto el contenido como la forma en la que se extrae ese contenido) se describe en archivos llamados modelos. Estos archivos son pequeños programas cuya sintaxis se entiende fácilmente si tiene experiencia en programación. Esta sintaxis se describe en las secciones siguientes de este capítulo.

# Parámetros de descripción de la base de datos

Los parámetros que sirven para la descripción de la base de datos son los siguientes:

```
Instance DATABASE
Property P1-n
Collection TABLES as TABLE
Collection CALCFIELDS as CALCFIELDDESC
Collection FEATURES as FEATPDESC
Collection PARAMS as FEATPARAMDESC
Collection CLASSES as FEATCLASSDESC
Collection SCREENS as VIEW
Instance TABLE
Property P1-n
Collection FIELDS as FIELD
Collection LINKS as LINK
Collection INDEXES as INDEX
Collection RELEVANTSCRIPT as SCRIPT
Collection PROCESSES as BGPROC
Collection FEATURES as FEATPARAMDESC
Object O1-n as <nombre de la instancia>
Instance FIELD
```
Property P1-n Collection DEFVALDEPENDENCIES as DEFVALSCRIPT

Collection SYSENUMVALUES as SYSENUMVALUE Object O1-n as <nombre de la instancia> Instance LINK Property P1-n Object O1-n as <nombre de la instancia> Instance INDEX Property P1-n Collection FIELDSINDEX as FIELD Object O1-n as <nombre de la instancia> Instance SCRIPT Property P1-n Collection REFERENCEDFIELD as SCRIPTFIELD Collection REFERENCEDSTORAGEFIELDS as STRING Object O1-n as <nombre de la instancia> Instance FEATDESC Collection PARAMS as FEATPARAMDESC Object O1-n as <nombre de la instancia> Instance FEATPARAMDESC Property P1-n Object O1-n as <nombre de la instancia> Instance FEATCLASSDESC Property P1-n Object O1-n as <nombre de la instancia> Instance CALCFIELDDESC Property P1-n Object O1-n as <nombre de la instancia> Instance VIEW Property P1-n Collection PAGES as PAGE Collection FIELDSINLISTCONFIG as PAGEITEM Object O1-n as <nombre de la instancia> Instance PAGE Property P1-n Collection FIELDS as PAGEITEM Object O1-n as <nombre de la instancia> Instance PAGEITEM Property P1-n Object O1-n as <nombre de la instancia> Instance SYSENUMVALUE Property P1-n Object O1-n as <nombre de la instancia> Instance STRING Property P1-n Object O1-n as <nombre de la instancia>

```
Instance SCRIPTFIELD
Property P1-n
Object O1-n as <nombre de la instancia>
Global Values
Property P1-n
```
Describir la estructura de una base de datos AssetCenter equivale a describir las siguientes instancias ("Instance"):

- Database: la propia base de datos.
- Table: tablas de la base de datos.
- Field: campos de las tablas.
- **Link: vínculos de las tablas.**
- **n** Index: índices de las tablas.
- Script: archivos de comando de cálculo de los valores de campos.

Cada instancia puede describirse con la siguiente información:

**Property: una propiedad de la instancia.** 

Ejemplo:

Instance Table Property SqlName

La propiedad "SqlName" da el nombre SQL de la tabla.

**EX Collection: conjunto de elementos que constituyen uno de los** componentes de una instancia.

Ejemplo:

```
Instance Index
Collection FieldsIndex as Field
```
Un índice (uno de los componentes de la instancia "Index") es definido por un conjunto de campos (recopilación "FieldsIndex"). Cada campo es un elemento de la instancia "Field".

<sup>n</sup> Object: componente designado de una instancia.

Ejemplo:

Instance Link Object SrcField as Field

Un vínculo (uno de los componentes de la instancia "Link") es definido por un campo de origen (objeto "SrcField"). Este campo es un componente de la instancia "Field".

# Sintaxis de los modelos de descripción

AssetCenter Database Administrator utiliza modelos para saber qué información extraer, cómo procesarla y cómo presentarla.

Estos archivos deben tener el siguiente formato:

- $\blacksquare$  Tipo: texto
- Juego de caracteres: ANSI
- <sup>n</sup> Extensión: **.tpl**

Su sintaxis es la siguiente:

- **Texto fijo**
- Comentarios
- <sup>n</sup> Inclusión de otro modelo
- **Recorrido, ordenación y filtrado de los componentes**
- <sup>n</sup> Condiciones \$if...\$else...\$elseif...\$endif
- **Funciones utilizables en los modelos de descripción**
- <sup>n</sup> Procesamiento del valor de una propiedad por medio de una función definida en un modelo
- **Eliminación de la marca de fin de párrafo**
- <sup>n</sup> Cómputo del número de componentes recorridos
- Definición de una variable global en un modelo

# Texto fijo

Cualquier cadena de caracteres que no comience por el carácter "\$" y no forme parte de una función es generada tal cual por AssetCenter Database Administrator.

#### **NOTA:**

Para obtener un "\$" en salida, el modelo debe contener la cadena "\$\$".

Ejemplo:

El modelo:

List of tables. SOL NAME \$\$

genera el resultado:

```
List of tables.
SQL NAME
\overline{\boldsymbol{\mathsf{s}}}
```
## **Comentarios**

Las líneas que deben ser ignoradas por AssetCenter Database Administrator y que sirven para comentar el modelo deben empezar por el carácter "\$" e ir seguidas de un espacio.

Ejemplo:

\$ Ésta es una línea de comentario

# Inclusión de otro modelo

Para incluir un modelo externo en un modelo, use la siguiente sintaxis:

```
$include "<ruta completa del modelo por incluir>"
```
Ejemplo:

\$include "e:\modelos\dbscript.tpl"

Ejemplo: permite definir de una vez por todas en un modelo de referencia las funciones utilizables por otros modelos que incluyan el modelo de referencia.

# Recorrido, ordenación y filtrado de los componentes

Sintaxis general

\$for [<nombre de la recopilación> | \*] [alias <nombre del alias>] [sort (< nombre de la primera propiedad> (ASC|DESC) [, <nombre de la propiedad sigu iente> (ASC|DESC)])] [<condición de filtrado>] ... \$endfor

## Recorrido de los componentes de una recopilación con "\$for...\$endfor"

Para recorrer de manera iterativa los componentes de una recopilación, use la siguiente sintaxis:

```
$for <nombre de la recopilación>
...
$for <recopilación secundaria>
...
$endfor
$endfor
```
Ejemplo:

```
Sfor Tables
...
$for Fields
...
$endfor
$endfor
```
Respete la jerarquía entre las recopilaciones. Ejemplos:

1 La recopilación "Fields" depende de la recopilación "Tables".

2 La recopilación "FieldsIndex" depende de la recopilación "Indexes".

Puede reemplazar el <nombre de la recopilación > por el carácter "\*". Esto llama a todas las recopilaciones de la instancia actual. Ejemplo:

```
$for Tables
...
$for *
\frac{1}{2} (SqlName)
...
$endfor
$endfor
```
permite obtener el nombre SQL de todas las recopilaciones de la instancia "Table", es decir: "Fields", "Links" e "Indexes".

### Ordenación del resultado final con "sort"

Para ordenar los componentes de una recopilación, use la siguiente sintaxis:

```
$for <collection> sort (<nombre de la primera propiedad> (ASC|DESC) [, <no
mbre de la propiedad siguiente> (ASC|DESC)])]
...
$endfor
```
Con:

- 1 ASC: orden alfanumérico ascendente.
- 2 DESC: orden alfanumérico descendente.

Ejemplo:

```
$for Tables sort (SqlName ASC)
...
$for Fields sort (Usertype DESC, UserTypeFormat ASC, SqlName ASC)
...
$endfor
$endfor
```
Obtención de las propiedades de los elementos de una recopilación o un objeto

Para obtener el valor de las propiedades de elementos de recopilaciones y objetos, use la siguiente sintaxis:

```
$for <collection>
...
$([<nombre o alias de la recopilación>.][<nombre del objeto>.]<Propiedad>
...
$endfor
```
### NOTA:

<nombre o alias de la recopilación> es inútil si la propiedad es invocada al nivel del bucle "\$for... \$endfor" de la recopilación.

Ejemplo:

```
$for Tables
$for Fields
$(Tables.SqlName) $(SqlName)
$endfor
$for Links
$(Tables.SqlName) $(SqlName) $(Reverselink.SqlName)
$endfor
$endfor
```
Asignación de un alias con "alias"

Por el momento, los alias no tienen ninguna utilidad en particular.

Filtrado del contenido de la recopilación con "filter"

Para filtrar los componentes de una recopilación, use la siguiente sintaxis:

```
$for <collection> filter <condición de filtrado>
...
$endfor
```
La condición de filtrado está expresado en Basic.

Ejemplo:

```
$for tables filter $Left($SqlName, 1) = "p"
...
$endfor
```
sólo considera las tablas cuyo SqlName empieza por la letra "p".

# Condiciones \$if...\$else...\$elseif...\$endif

Puede aplicar una condición a una propiedad para que se considere algún componente.

Sintaxis:

```
$if <condición de prueba>
...
$elseif <condición de prueba>
...
$else <condición de prueba>
...
$endif
```
Las condiciones de prueba pueden expresarse mediante fórmulas Basic, funciones definidas con la forma "\$script...\$endscript" y de propiedades de las instancias.

Ejemplo:

```
$for Links
\sin f $(typed) = 0
\frac{1}{5}(Tables.SqlName) \frac{2}{5}(SqlName) \frac{2}{5}(SrcField.SqlName) \frac{2}{5}(DstTable.SqlName)
$else
$(Tables.SqlName) $(SqlName) $(SrcField.SqlName)
$endif
$endfor
```
# Funciones utilizables en los modelos de descripción

AssetCenter Database Administrator contiene algunas funciones predefinidas que pueden ser utilizadas en los modelos.

### ValueOf(<strProperty> as String) as String

Notación alternativa para llamar al valor de la propiedad Property.

Property debe estar en mayúsculas.

Ejemplo:

\$ValueOf("PRIMARYKEY")

da el mismo resultado que:

\$(PrimaryKey)

SetProperty(<strProperty> as String, <strValue> as String, <iValueType> as Integer) as String

Crea la variable global de nombre Property y de tipo ValueType para el modelo.

Property debe estar en mayúsculas.

Ejemplos:

I = SetProperty("NEWPROPERTY", "2", VarType(2))

crea una variable global de nombre NEWPROPERTY para el modelo que tiene el valor numérico 2 y devuelve un código de retorno I que vale "0" si la variable se ha creado correctamente.

I = SetProperty("NEWPROPERTY", "Intento", VarType("Intento"))

crea una variable global de nombre NEWPROPERTY para el modelo que tiene el valor de texto Intento y devuelve un código de retorno I que vale "0" si la variable se ha creado correctamente.

## Exist(<strProperty> as String) as Integer

Prueba la presencia de la variable global Property al nivel del modelo. Ejemplo:

Exist("NEWPROPERTY")

devuelve el valor numérico 1 o 0 según que la propiedad exista o no.

## LogError(<strErrorCode> as String, <strMessage> as String) as String

Define un código ErrorCode y un mensaje Message de error que devolver. Ejemplo:

```
LogError(1, "la propiedad no existe")
```
produce un mensaje de error ASCII en los casos definidos.

### SetOutput(<strFile> as String) as String

Define el archivo de salida del resultado. Es prioritario sobre el archivo de salida determinado por la línea de comando.

Ejemplos:

SetOutput("e:\exportdb\sortie.txt")

almacena el resultado en el archivo "e:\exportdb\salida.txt".

SetOutput("")

presenta el resultado en la pantalla.

### CollectionCreate(<strName> as String) as Integer

Declara una nueva recopilación de elementos de la base. El nombre de la recopilación por crear sólo puede ser una recopilación válida de la base de datos, como "Fields" o "Tables". Esta función y las siguientes funciones son típicamente utilizadas para recorrer los componentes de una recopilación. Así pueden sustituir a la sintaxis de propiedad "\$For....\$Next"

Ejemplo:

CollectionNext() as IntegerCollectionCreate("Fields")

La función devuelve el valor "0" si se ha creado la recopilación. Cualquier otro valor corresponde a un código de error visualizado de manera explícita.

### CollectionNext() as Integer

Efectúa una iteración en la recopilación antes definida por medio de la función "CollectionCreate()".

Ejemplo:

CollectionNext()

La función devuelve el valor "0" si la iteración se realiza sin problema. Cualquier otro código de retorno corresponde a un error. La función devuelve igualmente un error si se ha llegado al último elemento de una recopilación.

## CollectionName() as String

Devuelve el nombre de la recopilación antes declarada por medio de la función "CollectionCreate()".

Ejemplo:

```
strName=CollectionName()
```
### CollectionIsFirst() as Integer

Permite probar si el elemento de la recopilación al cual apunta el programa es el primero de la recopilación.

Ejemplo:

CollectionIsFirst()

Esta función devuelve el valor "1" si el elemento es el primero de la recopilación y "0" en los demás casos.

### CollectionIsLast() as Integer

Permite probar si el elemento de la recopilación al cual apunta el programa es el último de la recopilación.

Ejemplo:

CollectionIsLast()

Esta función devuelve el valor "1" si el elemento es el último de la recopilación y "0" en los demás casos.

### CollectionCurrentIndex() as Integer

Devuelve el número de índice del elemento de la recopilación al cual apunta el programa. La recopilación debe haber sido creada previamente con la función "CollectionCreate()".

Ejemplo:

Number=CollectionCurrentIndex()

## CollectionCount() as Integer

Devuelve el número de elementos contenidos en la recopilación actual previamente declarada por medio de la función "CollectionCreate()". Ejemplo:

iCollec=CollectionCount()

# Procesamiento del valor de una propiedad por medio de una función definida en un modelo

Utilización de una función con "<fonction>"

Usted tiene la posibilidad de definir funciones y de utilizarlas para procesar los valores de las propiedades.

Sintaxis para utilizar la función:

```
$<función>($(<propiedad 1>,...,<propiedad n>))
```
Ejemplos:

\$StrType(\$(Type))

\$Duplicates(\$(Duplicates), \$(NullValues))

Definición de las funciones con "\$script...\$endscript"

Las funciones se definen dentro de un bloque Basic delimitado por los marcadores "\$script" y "\$endscript":

```
$script
...
Function
...
End Function
...
$endscript
```
Las funciones tienen la siguiente sintaxis:

```
Function <nombre de la función>({ByVal|ByRef} [<nombre de la variable de e
ntrada> as <formato de entrada>]*) as <formato de salida>
...
End Function
```
Las funciones pueden expresarse con fórmulas Basic y propiedades de las instancias.

### **NOTA:**

De forma predeterminada, no se controlan las variables utilizadas durante la declaración de una función. Puede incluso usar una variable sin declarar, lo que puede provocar errores durante la ejecución de su archivo de comandos. Si desea modificar este comportamiento y controlar la declaración y validez de sus variables, basta con añadir la siguiente línea al principio del bloque Basic de la función (detrás del marcador \$script):

```
Option Explicit
```
#### Ejemplos:

```
Function ReturnYesNo(ByVal iValue as Integer) as String
if iValue = 1 then
ReturnYesNo = "Yes"
else
ReturnYesNo = "No"
end if
End Function
```

```
Function StrType(ByVal iValue as Integer) as String
select case iValue
case 1: StrType = "Integer (8 bit)"
case 2: StrType = "Integer (16 bit)"
case 3: StrType = "Integer (32 bit)"
case 4: StrType = "Floating point number"
case 5: StrType = "Double-precision number"
case 6: StrType = "Text"
case 7: StrType = "Date and time"
case 9: StrType = "Binary field"
case 10: StrType = "Date"
case 11: StrType = "Time"
case 12: StrType = "Long text field"
case else
Dim strError as String
strError = "Type " + CStr(iValue) + " undefined"
strType = LogError(1, strError)
End select
End Function
```
# Eliminación de la marca de fin de párrafo

Puede ocurrir que usted tenga que insertar una información en el curso de la línea mientras que la función que la genera debe empezar al inicio de la línea.

En este caso, puede añadir la cadena:

#### \$nocr

al final de la línea que precede la función.

Ejemplo:

```
...
$for Indexes
$(Tables.Sqlname) $(Sqlname) $nocr
for FieldsIndex
$if $(Islast) = 1$(Sqlname)
$else
$(Sqlname)$nocr
$nocr
$endif
$endfor
...
```
da como resultado:

... amProduct Prod\_BrandModel Brand, Model amProduct Prod\_CatalogRef CatalogRef amProduct Prod\_lCategIdBrand lCategId, Brand, Model

# Cómputo del número de componentes recorridos

Para contar el número de componentes de una recopilación que se han recorrido, tomando en cuenta un eventual filtro, use la siguiente sintaxis:

```
$for <collection> filter <condición de filtrado>
\sinh...
$endfor
```
## Definición de una variable global en un modelo

Para definir una variable global, utilice la siguiente sintaxis:

```
$<nombre de la variable> = <fórmula Basic>
```
Ejemplos:

 $$A = 1$ 

\$Var = "texto"

```
$A = $ (A) + 1
```
# Información sobre algunos parámetros de descripción de la base de datos

En este capítulo encontrará información sobre los siguientes parámetros de descripción:

- <sup>n</sup> Instancia Database
- Instancia Table
- Instancia Field
- <sup>n</sup> Instancia Link
- Instancia Index
- Instancia Script
- <sup>n</sup> Instancia FeatDesc
- <sup>n</sup> Instancia FeatParamDesc
- <sup>n</sup> Instancia FeatClassDesc
- <sup>n</sup> Instancia CalcFieldDesc
- Instancia View
- <sup>n</sup> Instancia Page
- <sup>n</sup> Instancia PageItem
- **n** Instancia SysEnumValue
- **Instancia String**
- <sup>n</sup> Instancia ScriptField
- Variables globales

# Instancia Database

## Propiedades

#### **Cuadro 4.1. Propiedades de la instancia Database**

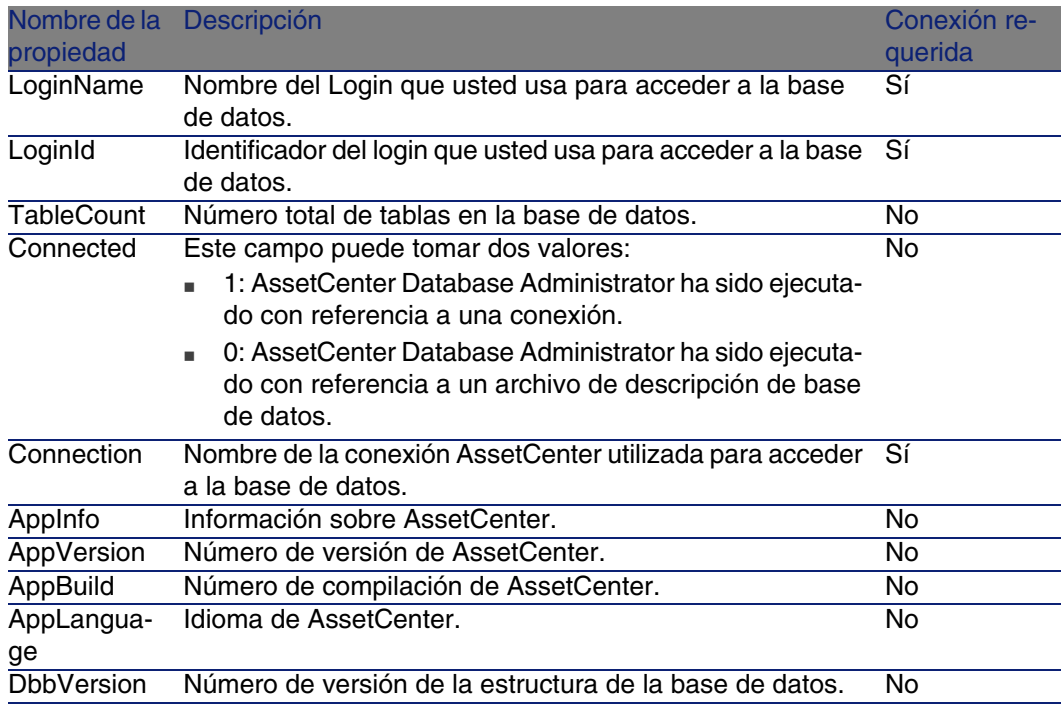

# Instancia Table

## Propiedades

#### **Cuadro 4.2. Propiedades de la instancia Table**

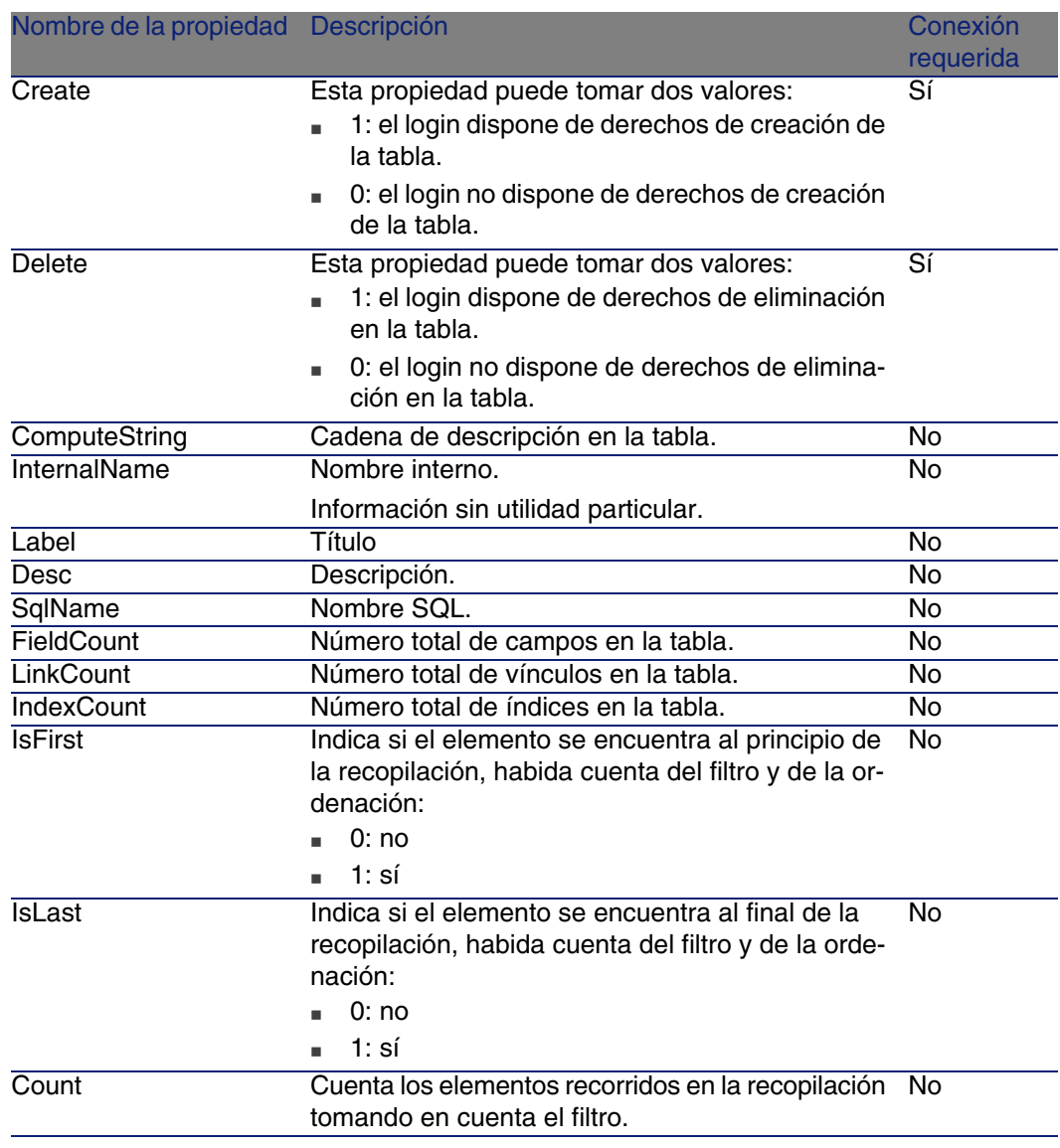

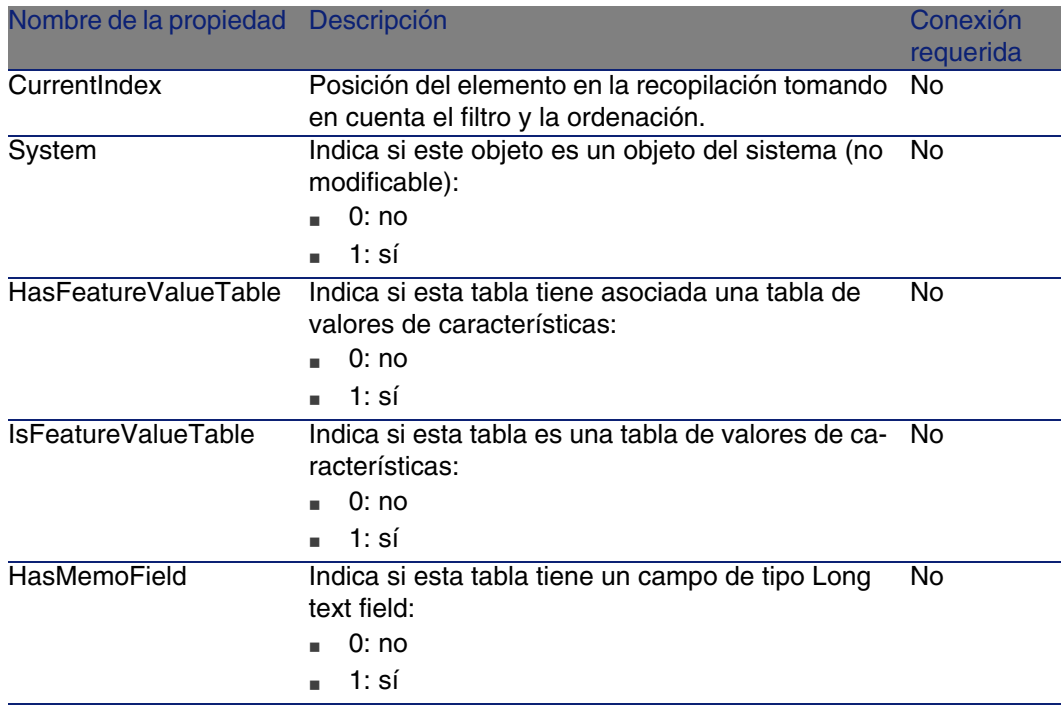

#### **Cuadro 4.3. Objetos de la instancia Table**

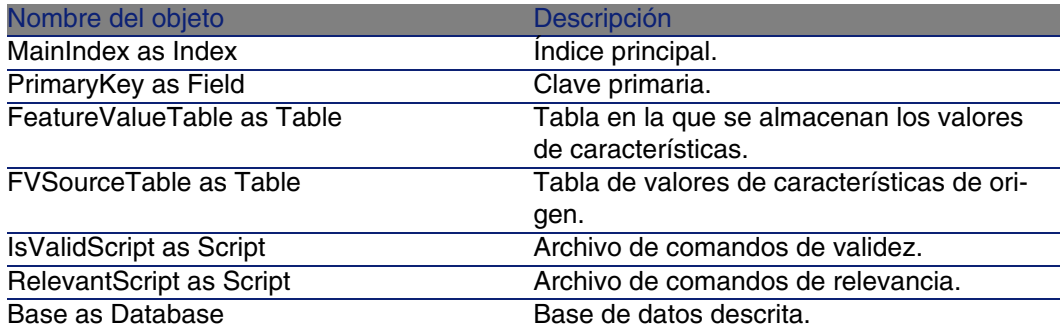

# Instancia Field

## Propiedades

#### **Cuadro 4.4. Propiedades de la instancia Field**

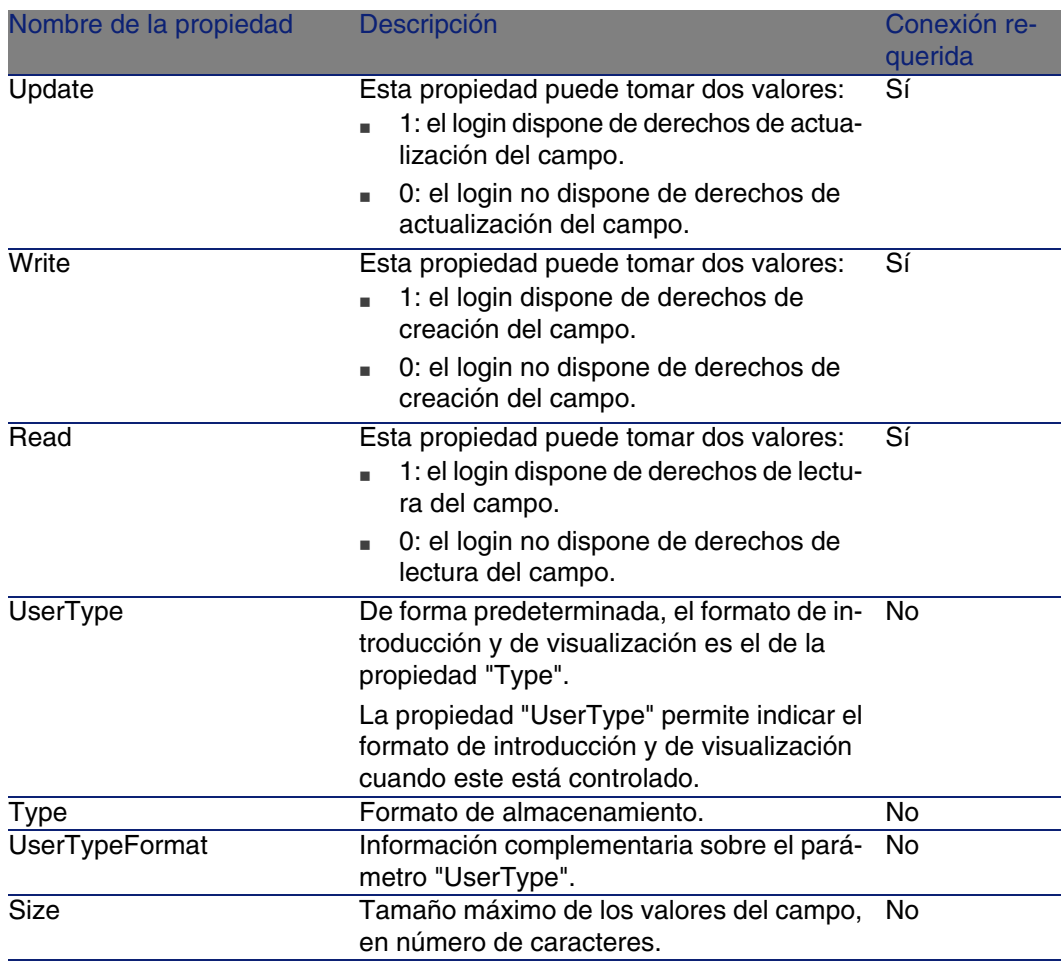

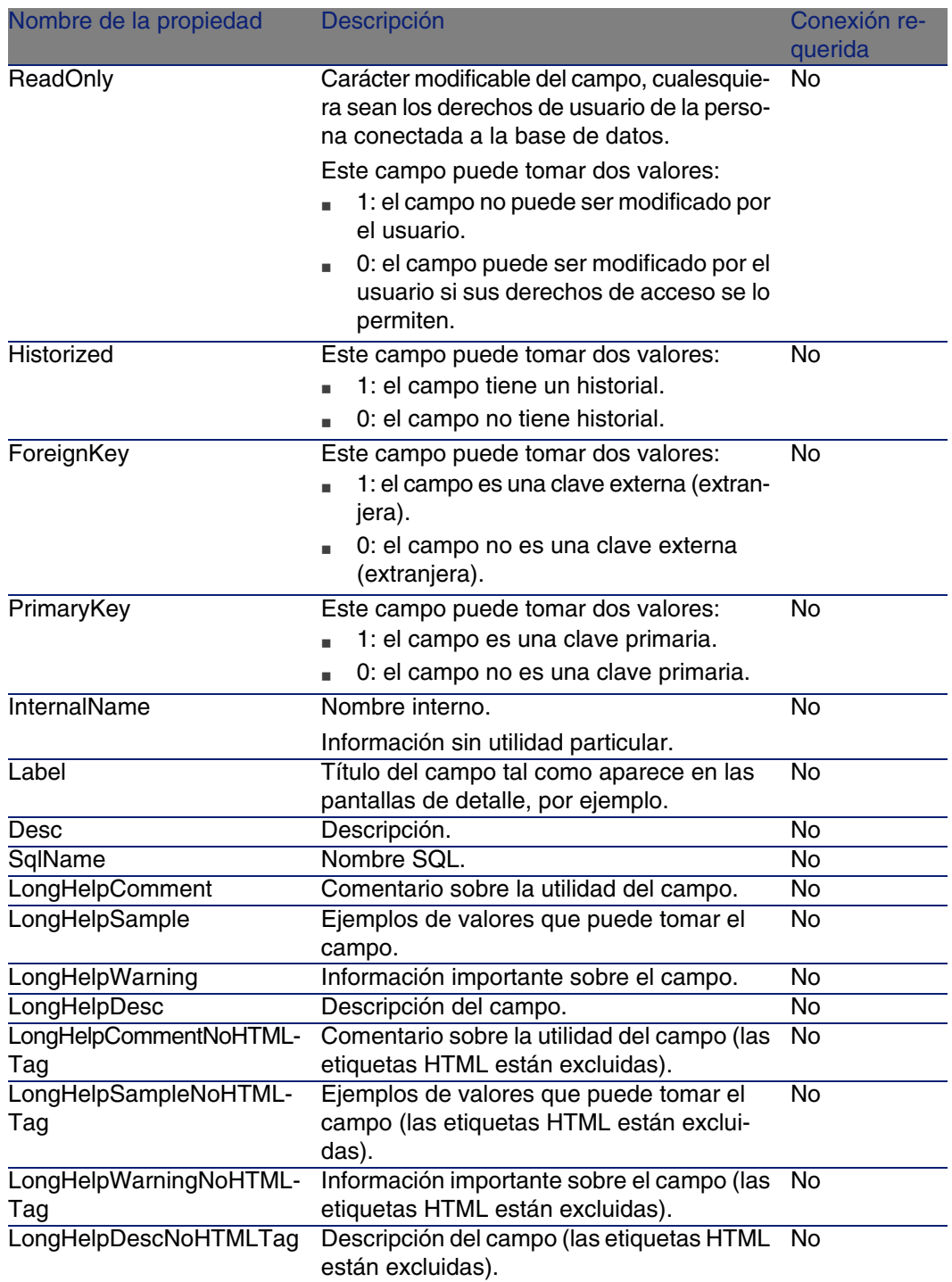

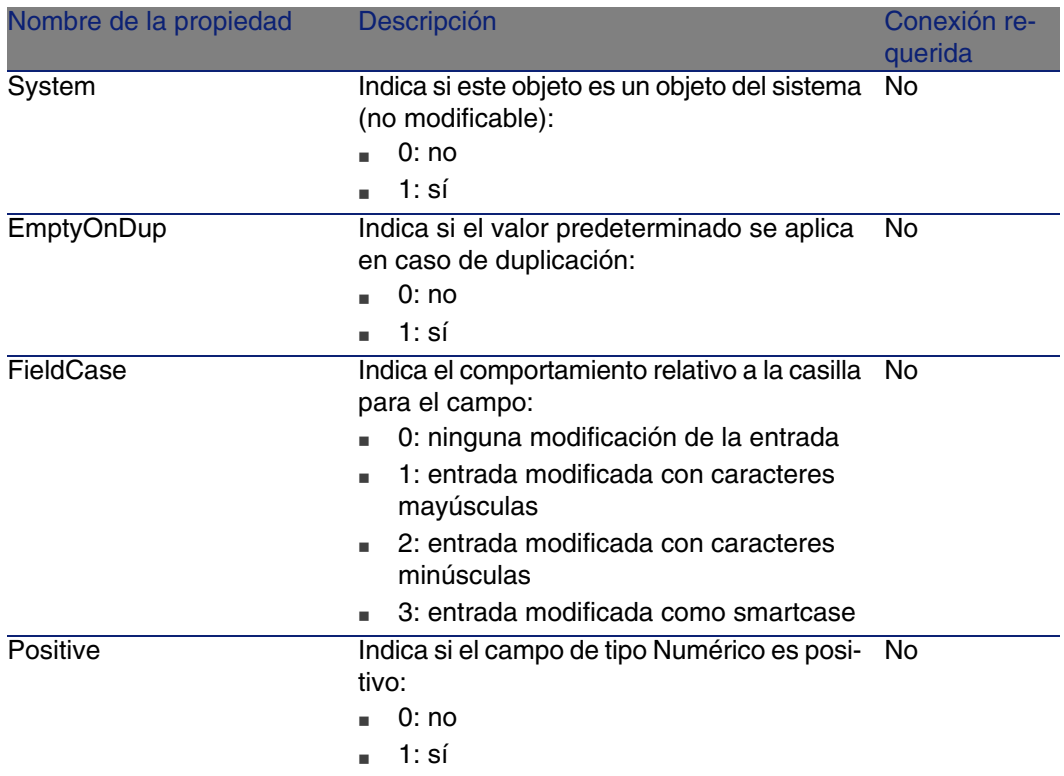

#### **Cuadro 4.5. Objetos de la instancia Field**

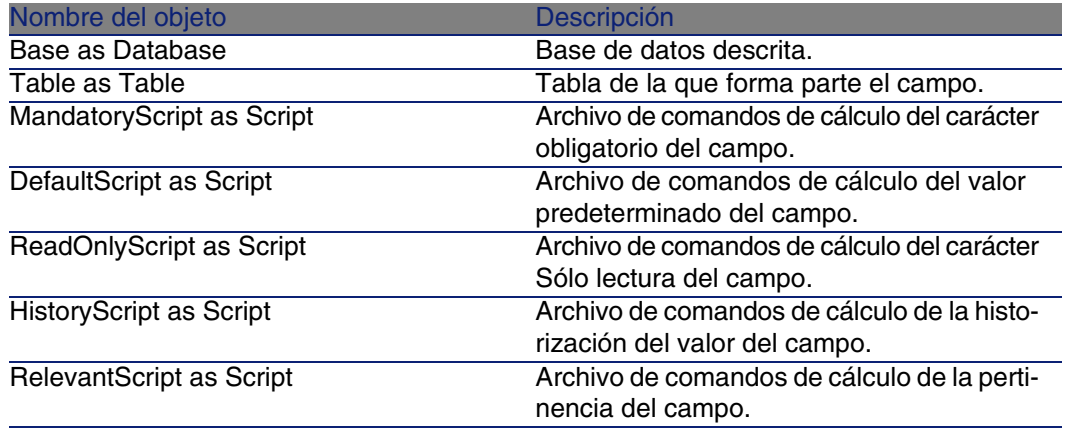

Valores que puede tomar la propiedad "Type"

#### **Cuadro 4.6. Valores que puede tomar la propiedad "Type"**

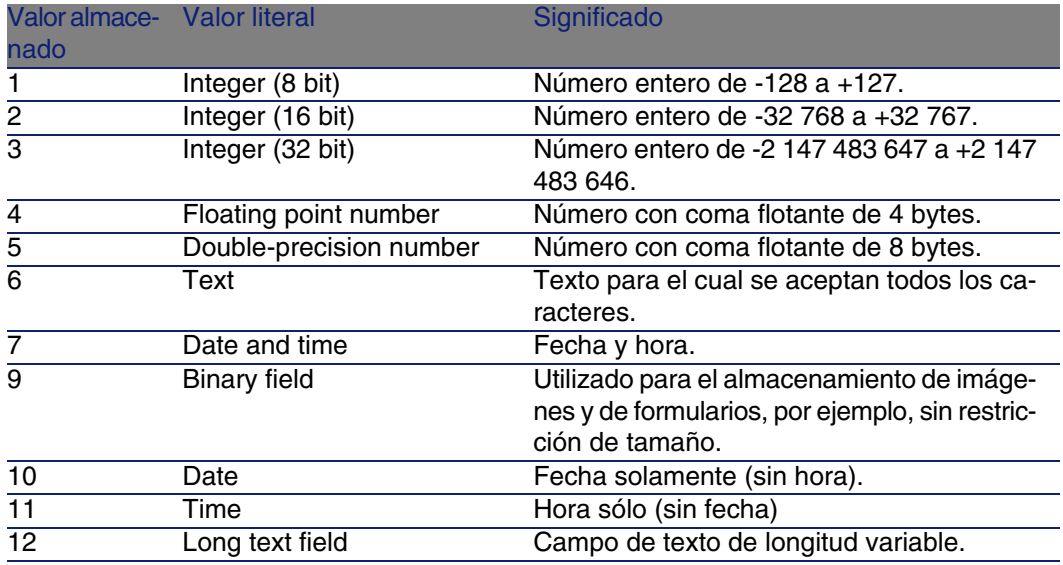

Valores que puede tomar la propiedad "UserType"

#### **Cuadro 4.7. Valores que puede tomar la propiedad "UserType"**

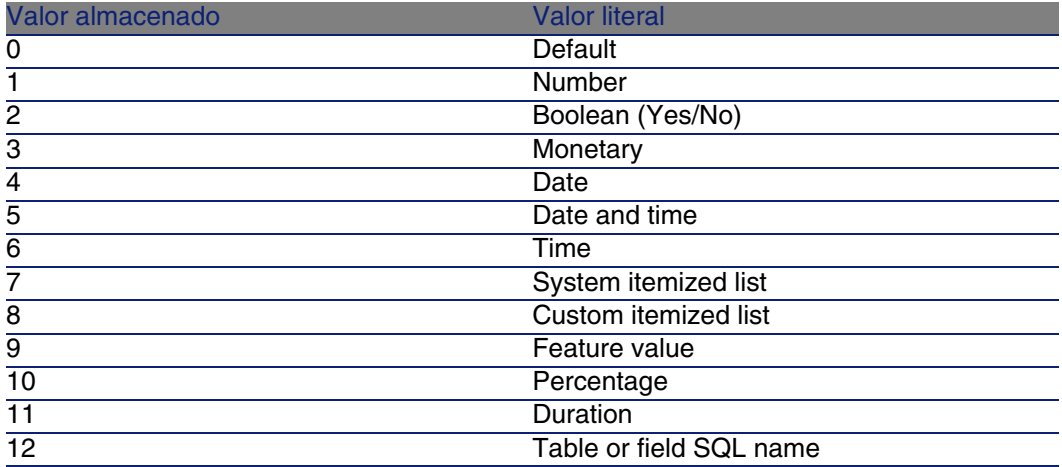

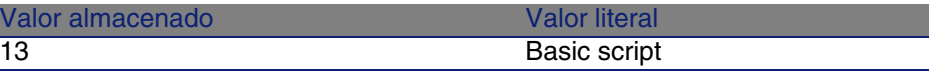

Valores que puede tomar la propiedad "UserTypeFormat" Esta propiedad es útil cuando la propiedad "UserType" tiene el valor:

- <sup>n</sup> "Custom Itemized list": indica el nombre de la enumeración asociada al campo.
- <sup>n</sup> "System Itemized list": presenta la lista de entradas de la enumeración.
- Duration": indica el formato de visualización.
- <sup>n</sup> "Table or field SQL name": la propiedad contiene el nombre SQL del campo que almacena el nombre SQL de la tabla en la que figura el campo indicado por el campo descrito.

# Instancia Link

### Propiedades

#### **Cuadro 4.8. Propiedades de la instancia Link**

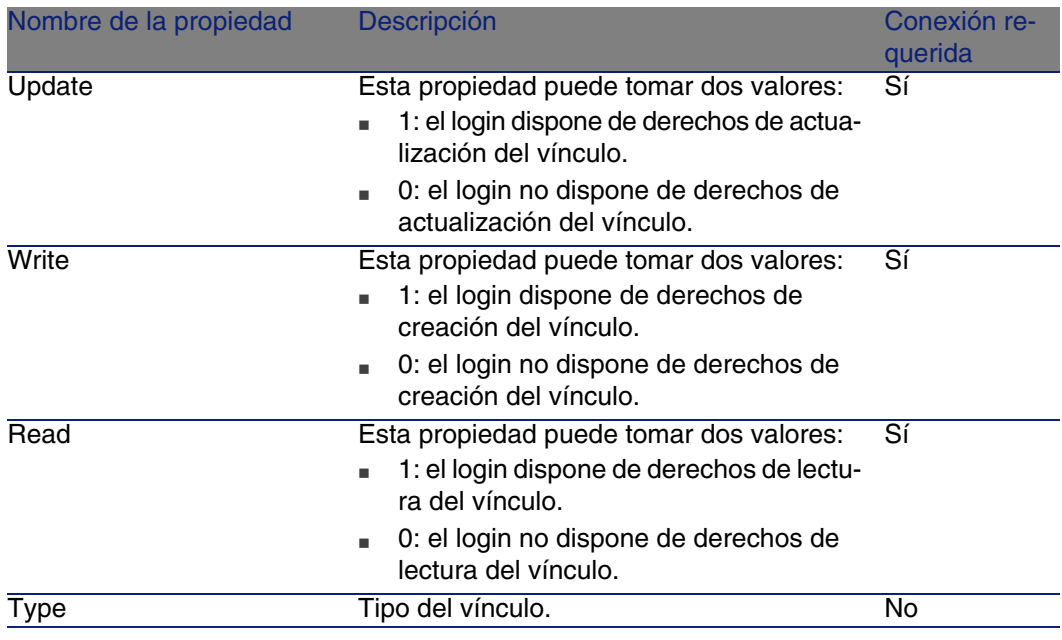

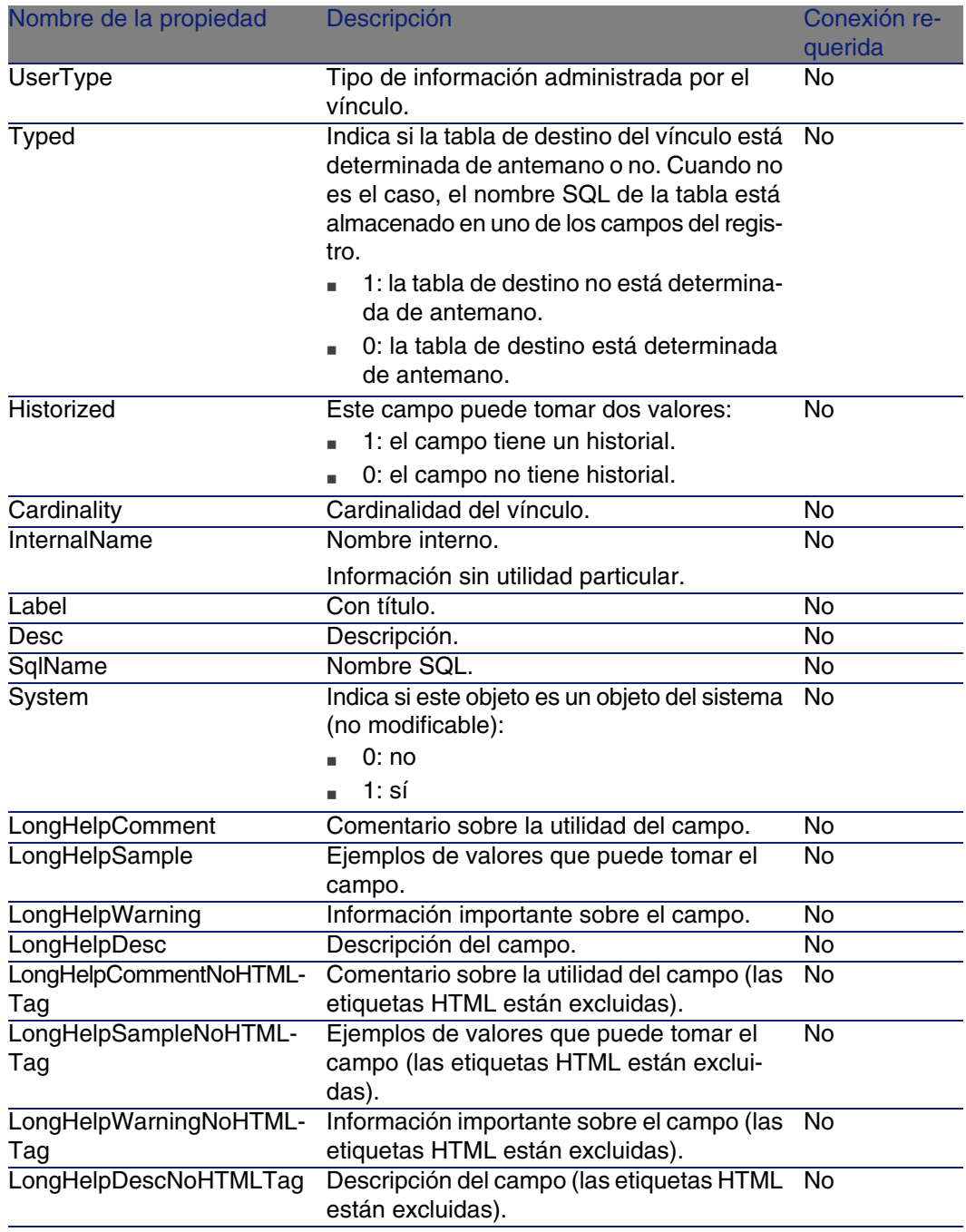

#### **Cuadro 4.9. Objetos de la instancia Link**

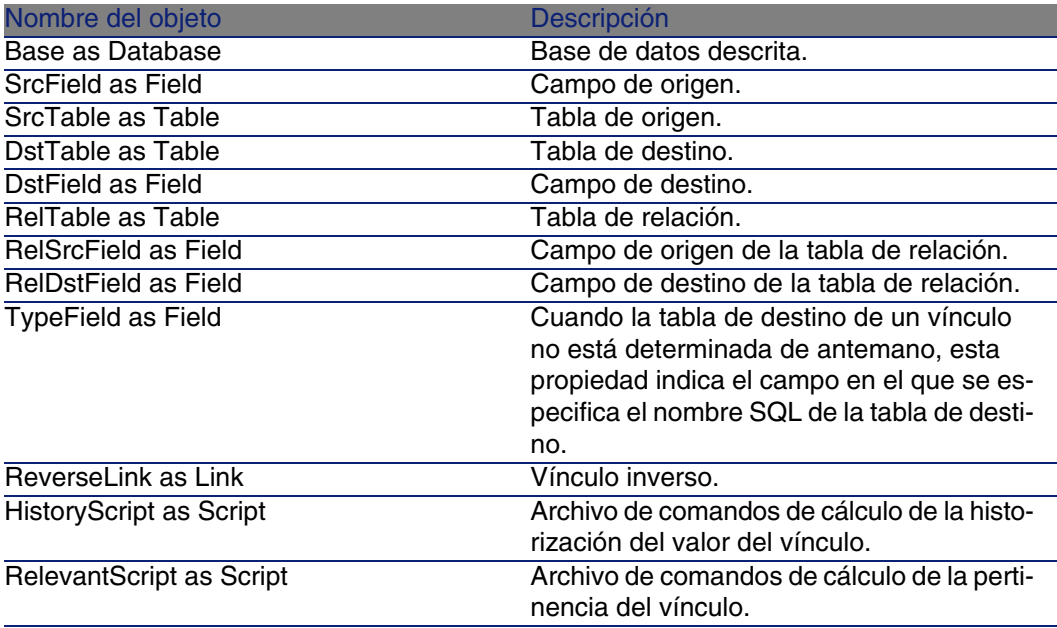

Valores que puede tomar la propiedad "Type"

#### **Cuadro 4.10. Valores que puede tomar la propiedad "Type"**

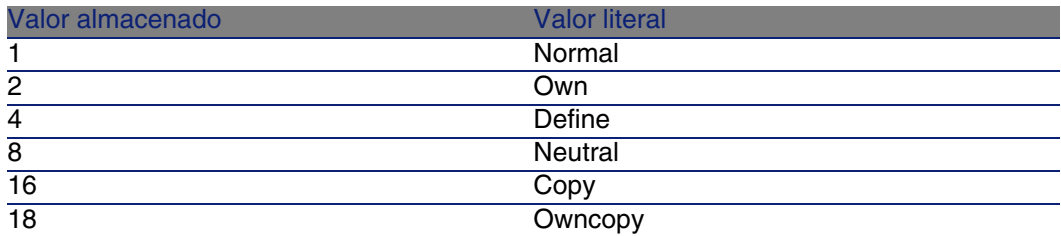

Valores que puede tomar la propiedad "UserType"

#### **Cuadro 4.11. Valores que puede tomar la propiedad "UserType"**

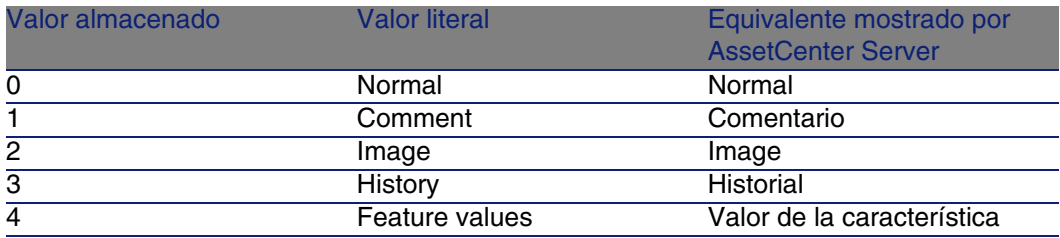

# Instancia Index

## Propiedades

#### **Cuadro 4.12. Propiedades de la instancia Index**

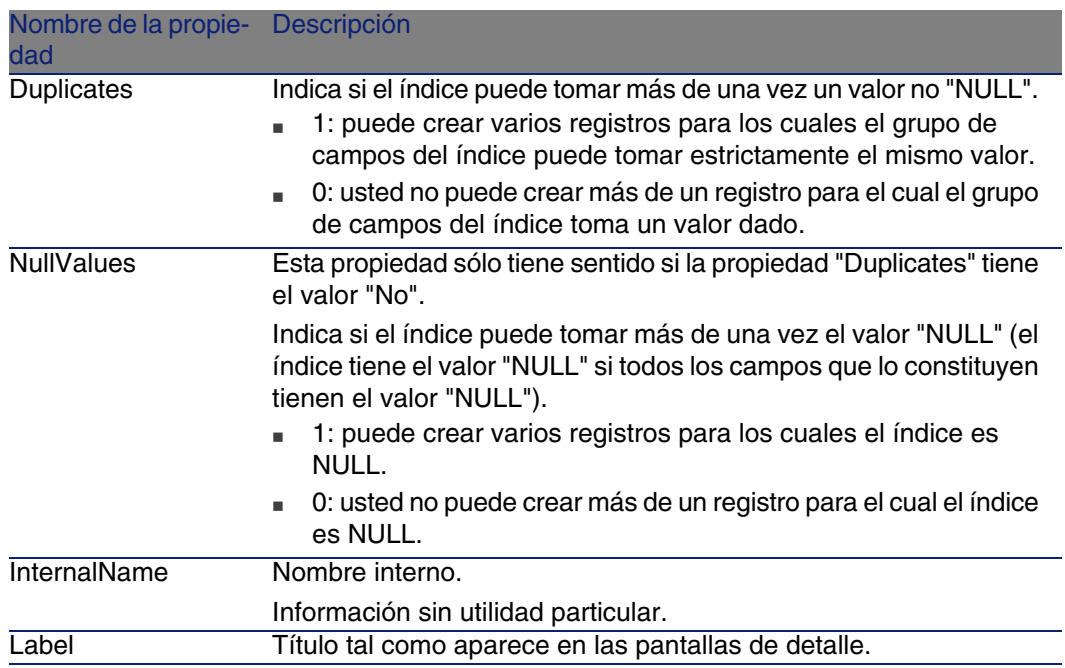

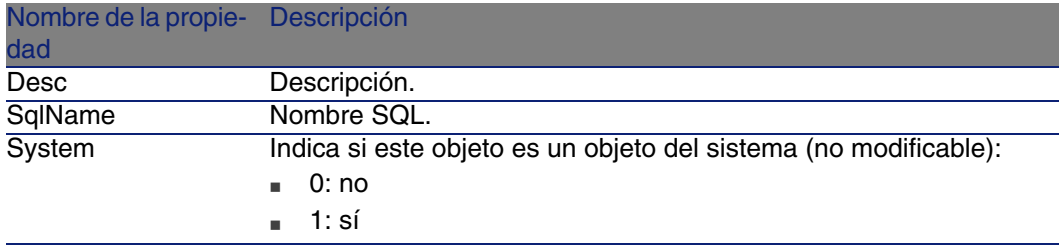

#### **Cuadro 4.13. Objetos de la instancia Index**

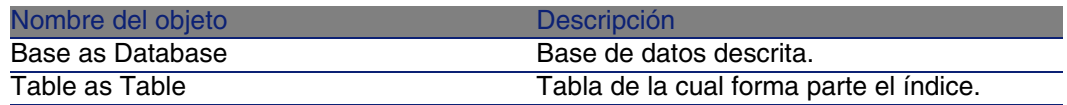

# Instancia Script

## Propiedades

#### **Cuadro 4.14. Propiedades de la instancia Script**

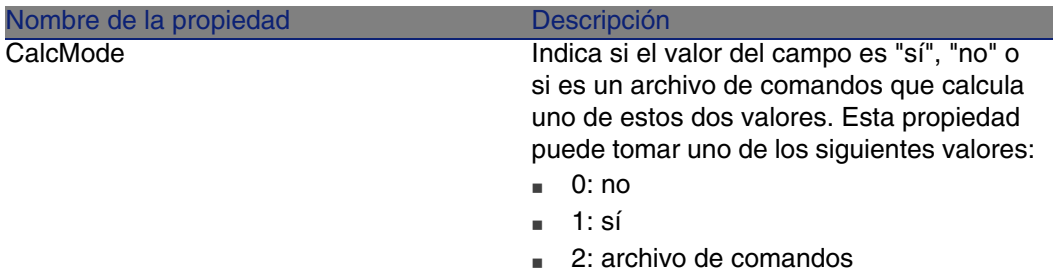

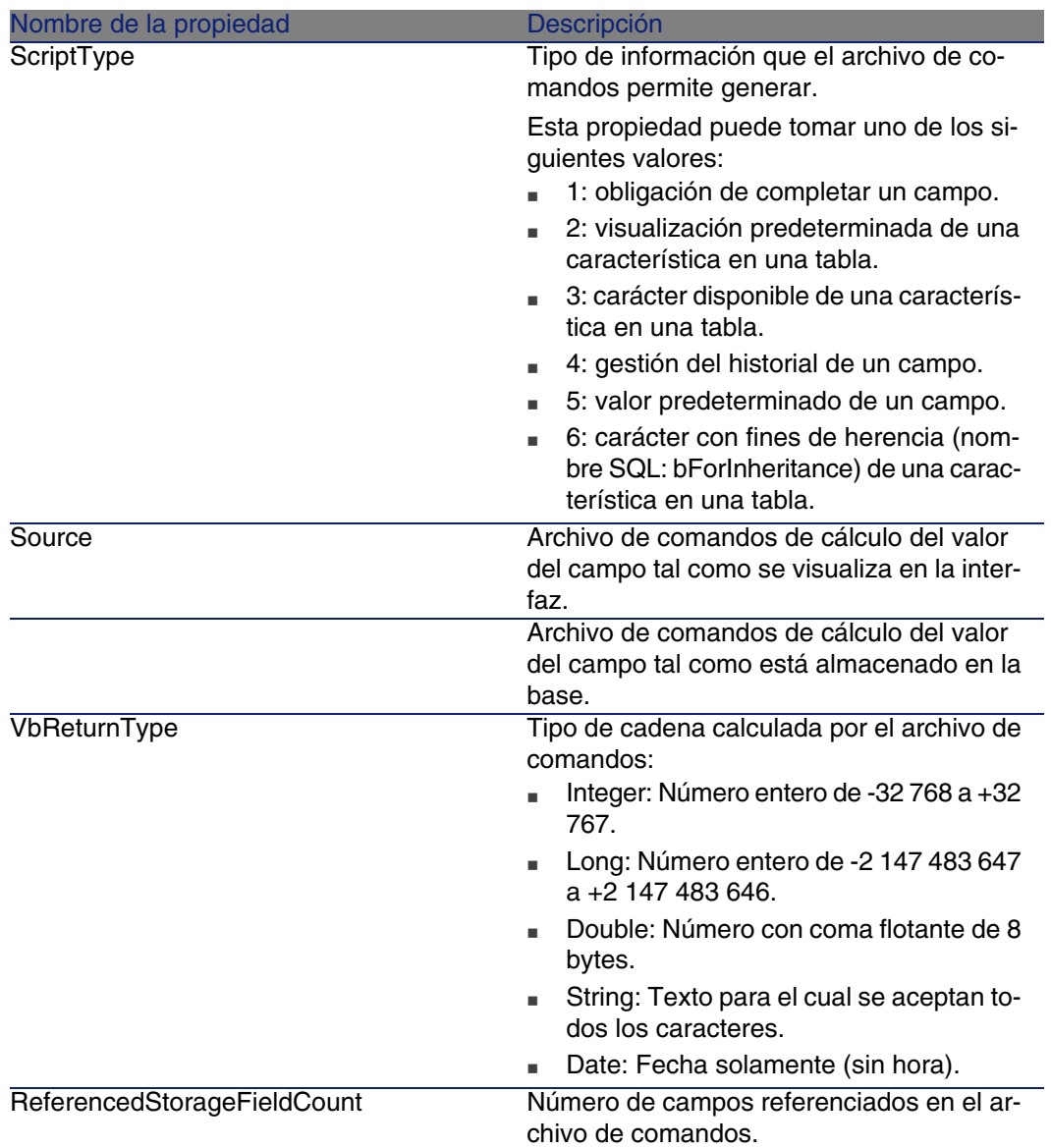

#### **Cuadro 4.15. Objetos de la instancia Script**

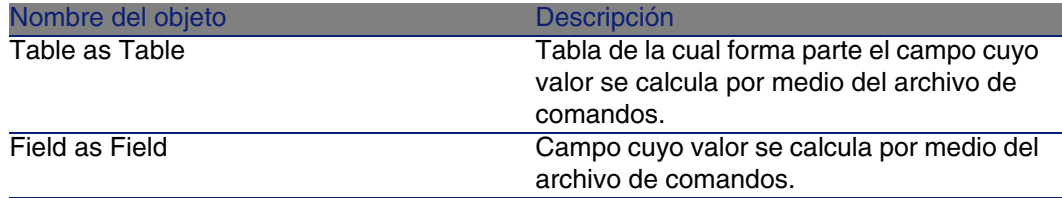

# Instancia FeatDesc

### **NOTA:**

Para usar esta instancia, se requiere la conexión a la base de datos.

## Propiedades

#### **Cuadro 4.16. Propiedades de la instancia FeatDesc**

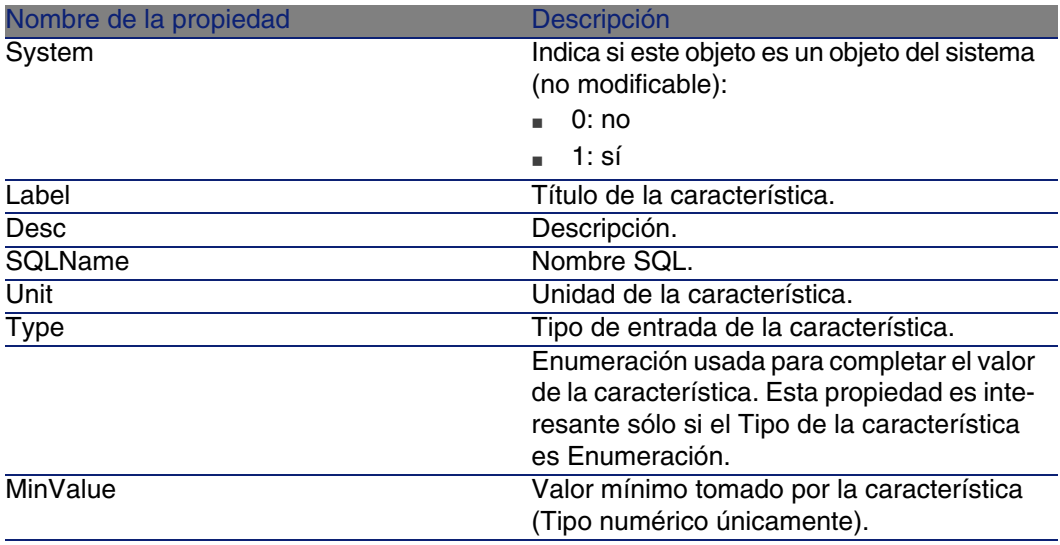

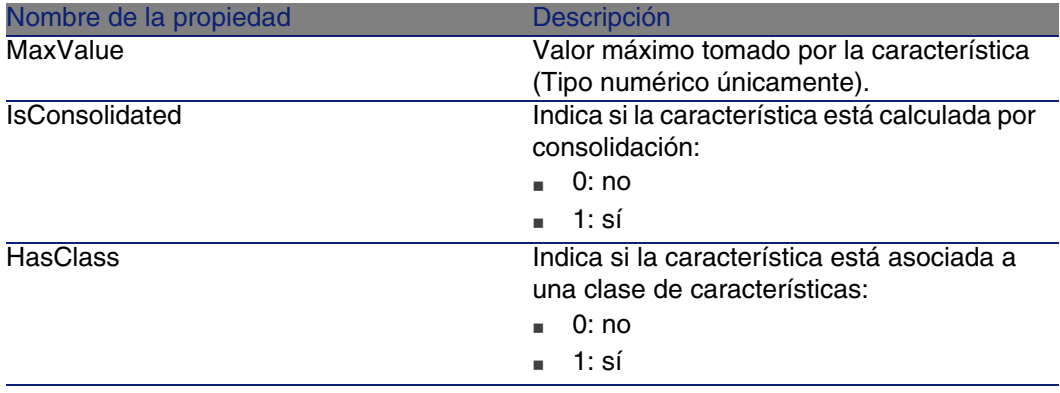

#### **Cuadro 4.17. Objetos de la instancia FeatDesc**

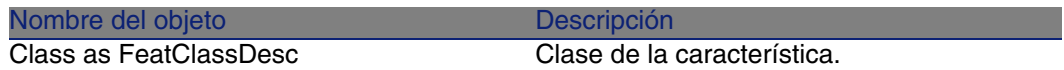

# Instancia FeatParamDesc

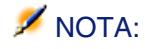

Para usar esta instancia, se requiere la conexión a la base de datos.

## Propiedades

#### **Cuadro 4.18. Propiedades de la instancia FeatParamDesc**

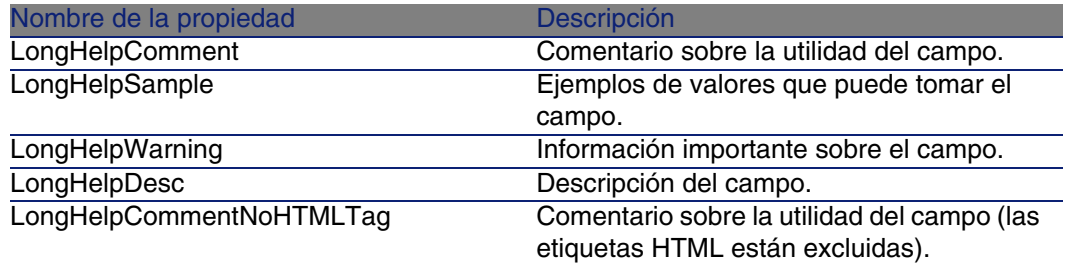

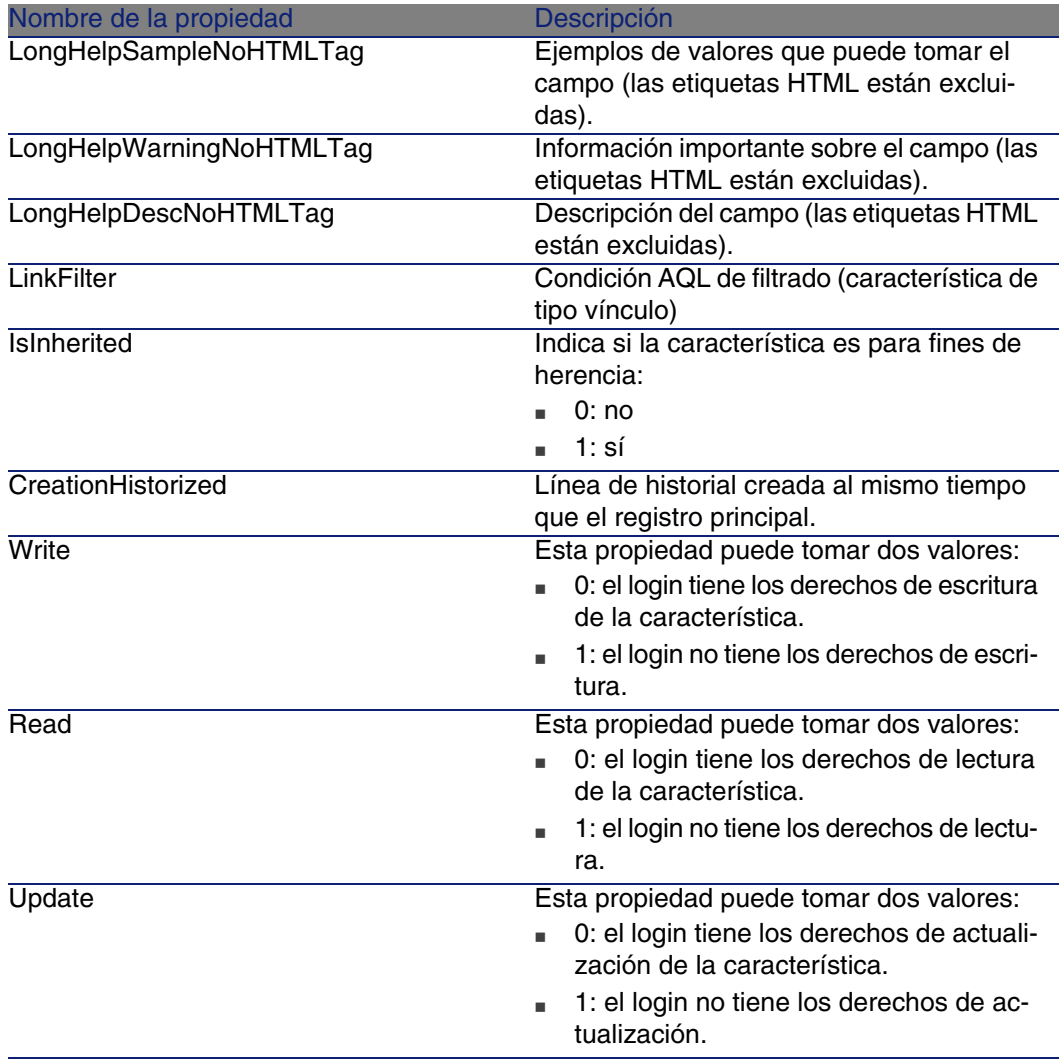

### **Cuadro 4.19. Objetos de la instancia FeatParamDesc**

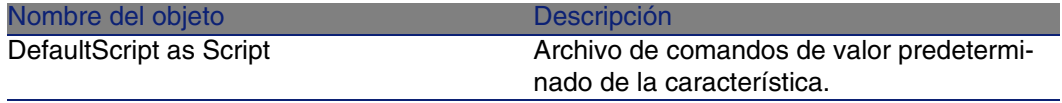

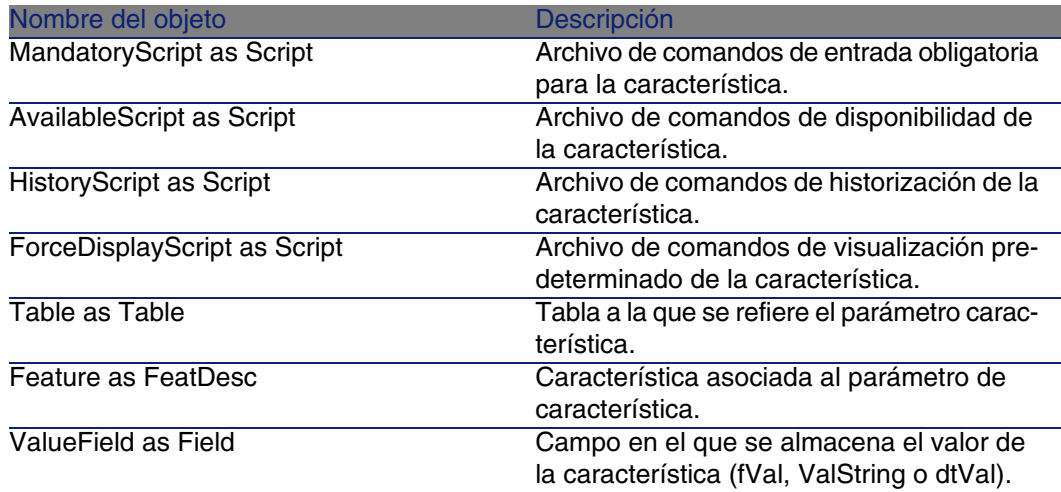

# Instancia FeatClassDesc

### **NOTA:**

Para usar esta instancia, se requiere la conexión a la base de datos.

## Propiedades

#### **Cuadro 4.20. Propiedades de la instancia FeatClassDesc**

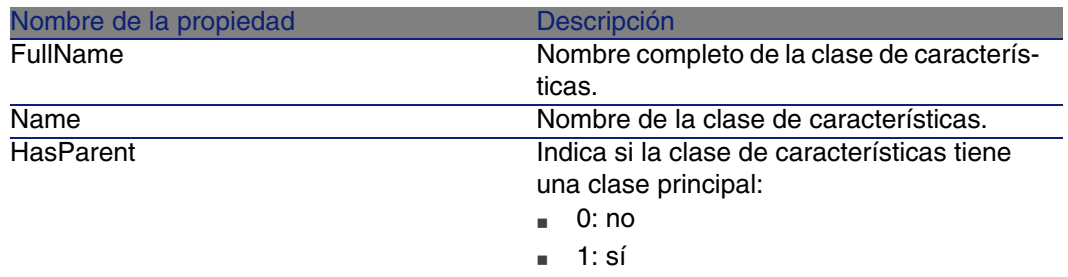

#### **Cuadro 4.21. Objetos de la instancia FeatParamDesc**

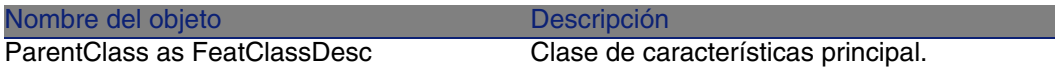

# Instancia CalcFieldDesc

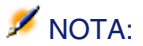

Para usar esta instancia, se requiere la conexión a la base de datos.

## Propiedades

#### **Cuadro 4.22. Propiedades de la instancia CalcFieldDesc**

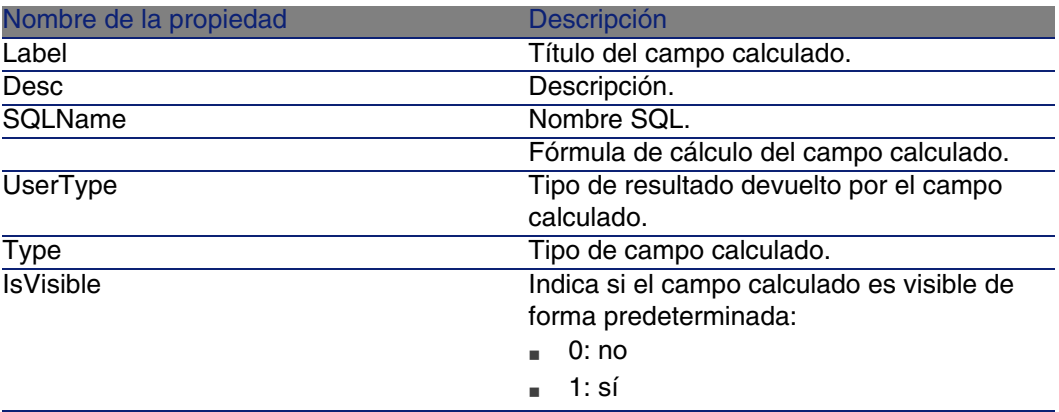

#### **Cuadro 4.23. Objetos de la instancia CalcFieldDesc**

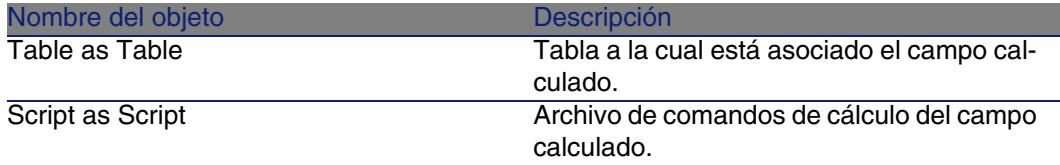

# Instancia View

## Propiedades

#### **Cuadro 4.24. Propiedades de la instancia View**

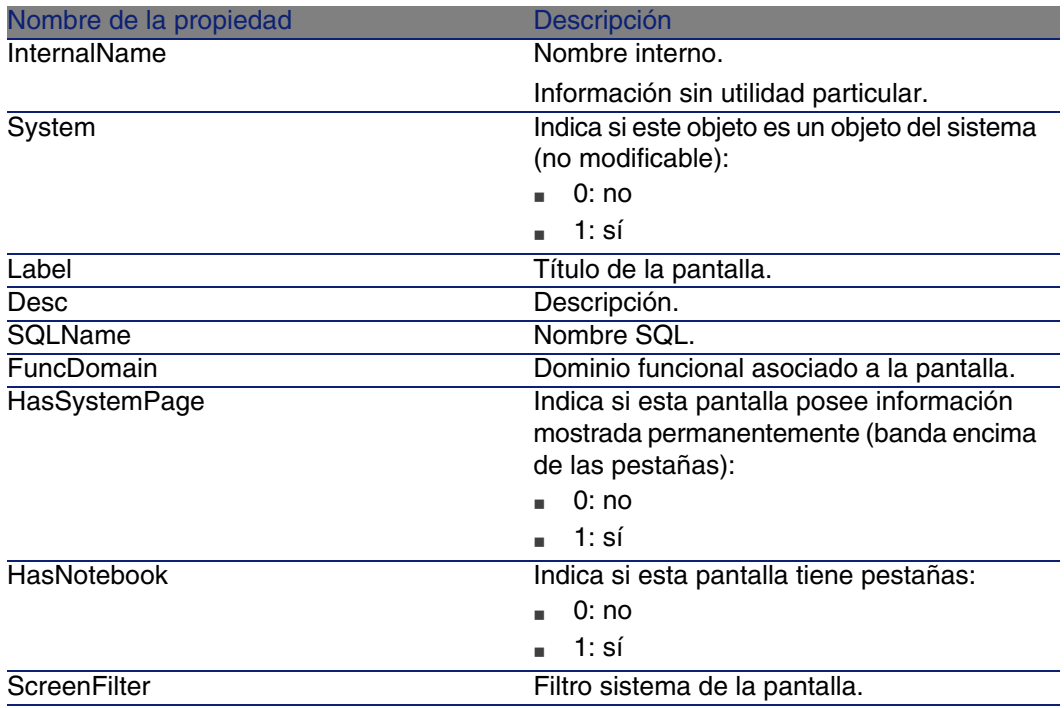

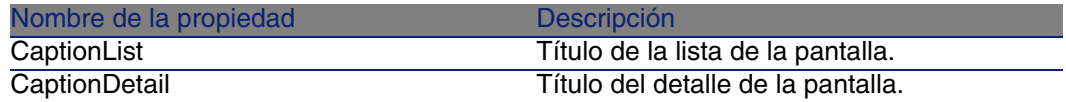

#### **Cuadro 4.25. Objetos de la instancia View**

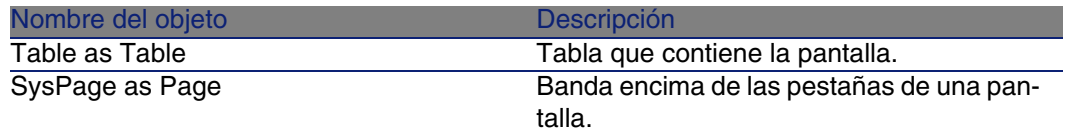

# Instancia Page

Propiedades

#### **Cuadro 4.26. Propiedades de la instancia Page**

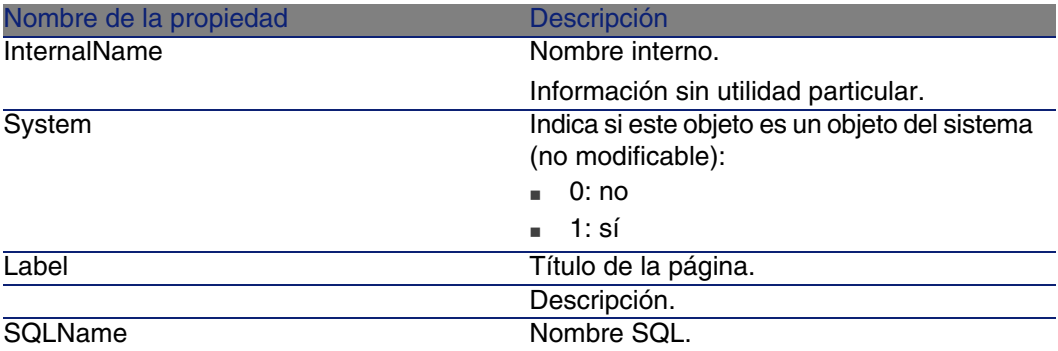

# Instancia PageItem

## Propiedades

#### **Cuadro 4.27. Propiedades de la instancia PageItem**

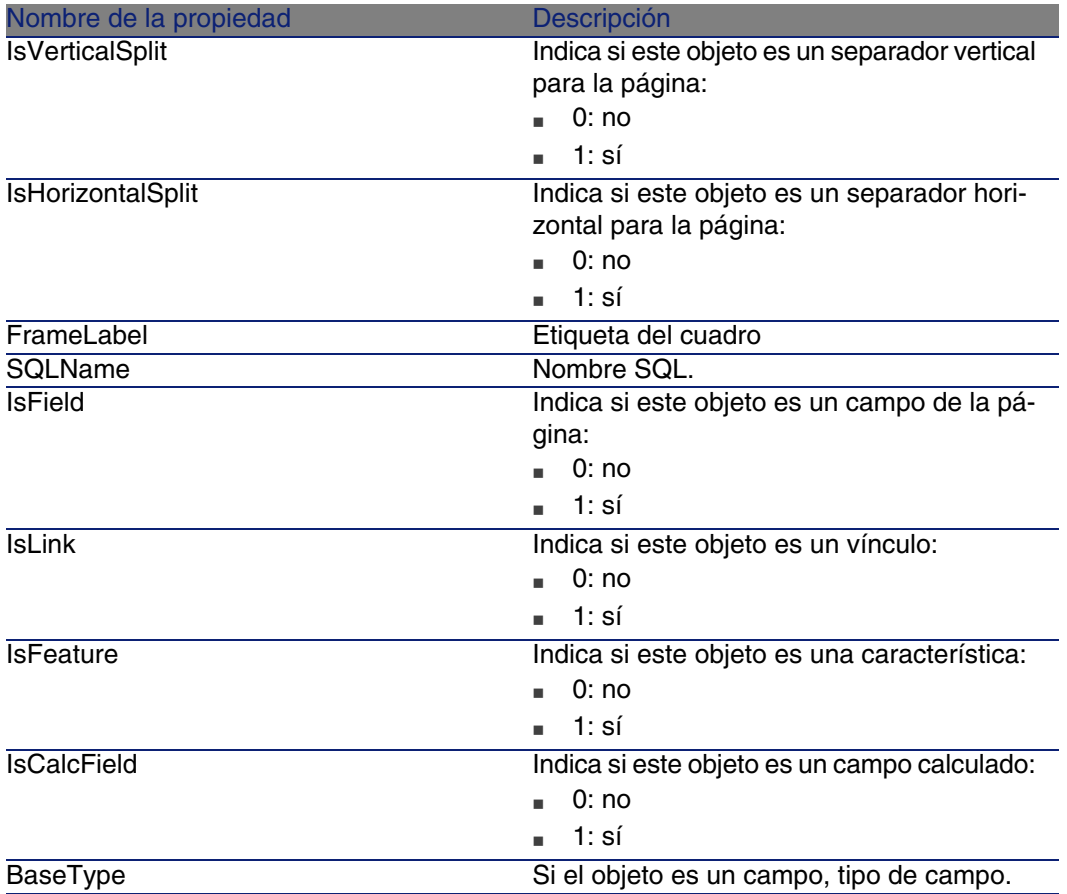
#### Objetos

#### **Cuadro 4.28. Objetos de la instancia PageItem**

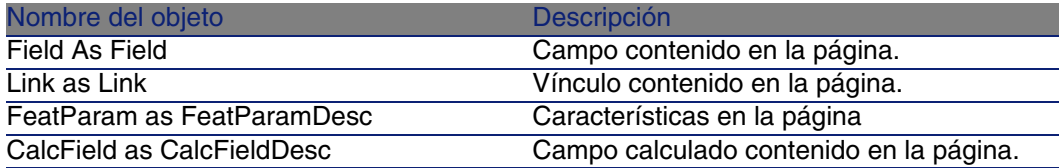

# Instancia SysEnumValue

#### Propiedades

#### **Cuadro 4.29. Propiedades de la instancia SysEnumValue**

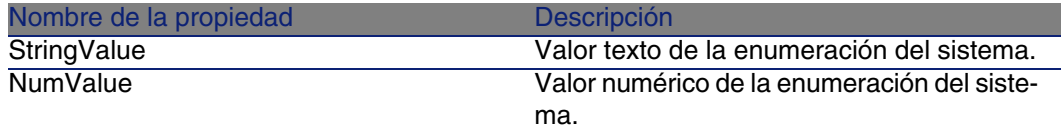

# Instancia String

#### Propiedades

#### **Cuadro 4.30. Propiedades de la instancia String**

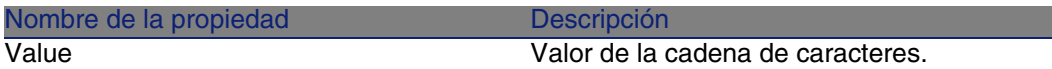

# Instancia ScriptField

Propiedades

#### **Cuadro 4.31. Propiedades de la instancia ScriptField**

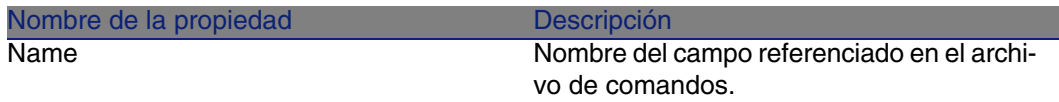

# Variables globales

#### **Cuadro 4.32. Variables globales**

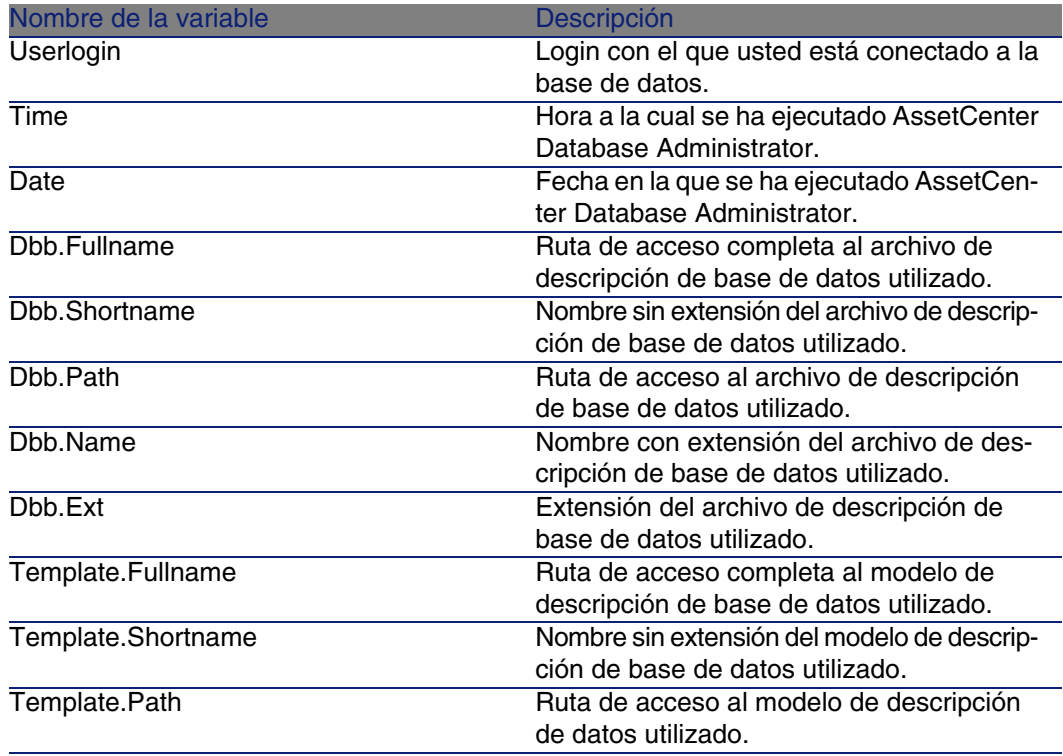

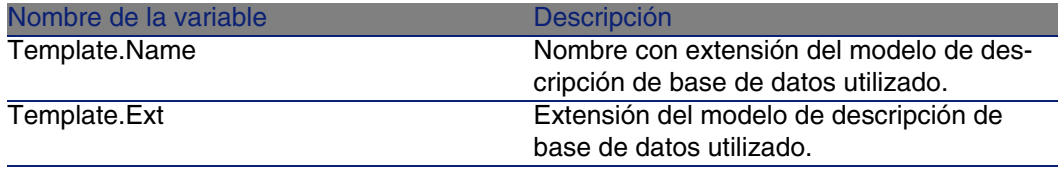

# Diagnósticos y reparación de una base de datos **5 CAPíTULO**

El menú Acción/ Diagnosticar / Reparar la base le permite probar la integridad de una base AssetCenter existente. Para que este menú esté disponible debe establecer una conexión a la base respectiva.

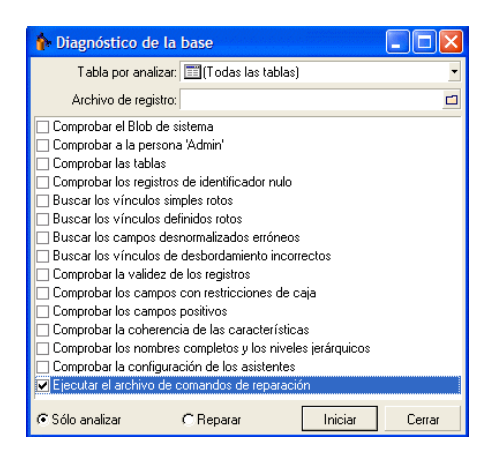

Seleccione (Todas las tablas) para analizar o reparar toda la base de datos. El campo Archivo de registro le permite registrar un archivo de registro que contiene el diagnóstico de su base de datos. Se aconseja leer este archivo (cuya extensión predeterminada es **.log**) con el visor de registro de

AssetCenter (Inicio/Programas/Peregrine/AssetCenter/Visor de los archivos de registro).

Dispone de dos opciones:

- <sup>n</sup> Analizar solamente: AssetCenter Database Administrator efectúa un simple diagnóstico de la base de datos y no realiza ninguna reparación en caso de problemas.
- **FREPARER: AssetCenter Database Administrator efectúa un diagnóstico** de la base de datos y efectúa las reparaciones necesarias.

#### $\blacksquare$  AVISO:

La reparación está condicionada por la activación de la opción Ejecutar el archivo de comandos de reparación. Si esta opción no se ha activado, sólo se realiza la reparación automática. Si ha activado esta opción, los asistentes de reparación se inician después de las reparaciones automáticas.

Dependiendo de las opciones que haya seleccionado, AssetCenter Database Administrator comprueba y repara los siguientes elementos:

n Presencia de la tabla "sysblob" (datos del sistema integrados a la base) en la base.

#### **NOTA:**

Sólo el análisis de la tabla "sysblob" es posible.

- <sup>n</sup> Existencia de la persona "Admin" (administrador de la base) en la tabla de personas y departamentos.
- **Comprobación de todas las tablas de una base AssetCenter,**
- omrpobación del registro de identificador nulo para todas las tablas.
- **Búsqueda de vínculos (simples o definidos) rotos**
- Comprobación de la validez de los registros.

#### **NOTA:**

La reparación se efectúa a través de un asistente que se inicia automáticamente

- **E** Comprobación de los campos tipográficos con restricciones de caja (ej: "usuario" en vez de "Usuario").
- **Comprobación de los campos positivos.**

#### NOTA:

La reparación se efectúa a través de un asistente que se inicia automáticamente.

Comprobación de la coherencia de las características.

#### **NOTA:**

La reparación se realiza automáticamente o a través de un asistente según el valor de la característica (texto, número, fecha).

- <sup>n</sup> Comprobación de los nombres completos y los niveles jerárquicos: se refiere principalmente a la tabla de las personas.
- **E** Comprobación de la configuración de los asistentes.

#### **NOTA:**

Sólo el análisis es posible.

Cuando pulsa el botón Iniciar, AssetCenter Database Administrator le invita a seleccionar un archivo de diario en el que se guardarán las operaciones realizadas durante el diagnóstico y/o la reparación. Durante el diagnóstico, el resultado de cada prueba se indica mediante un icono.

- $\bullet$  indica que la prueba se ha realizado con éxito.
- n à indica que la prueba ha fallado, pero que la base sigue siendo utilizable.
- $\blacksquare$  indica que la prueba ha fallado. Puede que la base no sea utilizable.

# Actualización de la estructura de la base **6 CAPíTULO**

AssetCenter Database Administrator le permite ahora convertir una base de datos de una versión anterior en una nueva versión sin tener que proceder a una importación de los datos.

Para más información sobre la conversión de una base de datos AssetCenter, consulte el manual Migración.

# Acceso ODBC a la base de datos **7 CAPíTULO**

Este capítulo explica cómo las herramientas externas acceden en lectura a la base de datos AssetCenter por medio del controlador ODBC especialmente desarrollado para AssetCenter.

#### **NOTA:**

El controlador ODBC de AssetCenter permite acceder sólo a la base de datos en lectura.

# Funcionamiento general del acceso a la base AssetCenter

# Instalación del controlador ODBC

El programa de instalación de AssetCenter instala el controlador ODBC en dos casos:

- <sup>n</sup> Si selecciona esta posibilidad durante la instalación.
- <sup>n</sup> Si otros elementos instalados requieren el controlador.

El controlador ODBC se llama Peregrine AssetCenter Driver. adbc.dll se copia en la carpeta "system32" de Windows.

#### **NOTA:**

El controlador ODBC es el mismo para todos los idiomas de AssetCenter y para todos los SGBD utilizados.

## Utilidad del controlador ODBC

La utilización de este controlador está recomendada cuando usted edita informes sobre la base de datos por medio de programas externos tales como Crystal Reports.

#### **NOTA:**

La utilización de este controlador no es obligatoria. Puede acceder directamente a la base AssetCenter si su programa de edición de informes sabe administrar el SGBD de la base de datos.

Ventajas del acceso a la base por medio del controlador ODBC:

#### Acceso sin el controlador ODBC Acceso con el controlador ODBC Durante la utilización de informes, se piden los parámetros de acceso a la base requerido por el SGBD. Estos no tienen ningún vínculo con los perfiles de usuario Asset-Center. Durante la utilización de un informe, se requieren un login y una contraseña Asset-Center para acceder a la base. Se respetan los perfiles de usuario (derechos y restricciones de acceso) asociados al login. Seguridad durante el acceso a la base AssetCenter Usted debe conocer los parámetros de conexión del SGBD para acceder a la baacceder a la base de datos. se de datos. No es necesario conocer los parámetros de conexión requeridos por el SGBD para Parámetros de conexión del SGBD

#### **Cuadro 7.1. Ventajas del controlador ODBC**

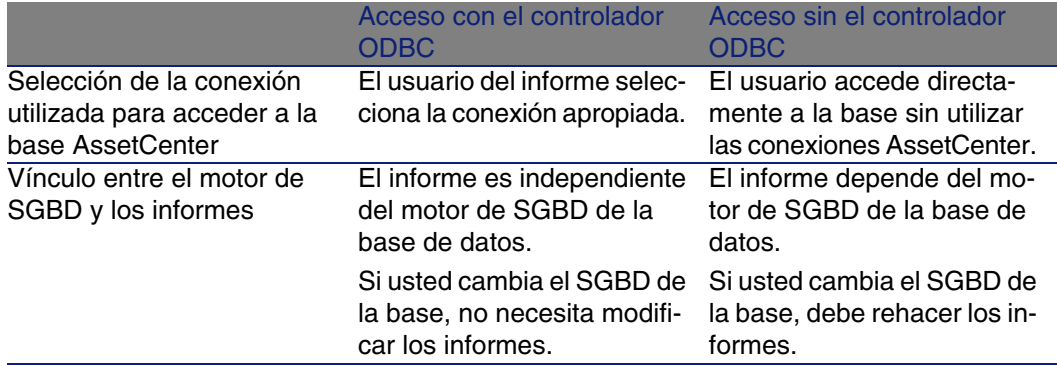

### Datos a los que da acceso el controlador ODBC

El controlador ODBC permite visualizar:

- **Las tablas**
- **Los campos estándar**
- **Los campos calculados**
- Las características

Todos estos objetos están identificados por su nombre SQL.

 $\blacksquare$ NOTA:

Los vínculos no son visibles. Usted debe realizar las uniones para reconstituirlos.

# Qué conexión ODBC utilizar

Durante la instalación del controlador ODBC, se crea una conexión ODBC estándar, que se denomina AssetCenter Databases. Esta conexión no se puede modificar ni suprimir.

Puede utilizar dos tipos de conexiones ODBC para acceder a la base AssetCenter:

- <sup>n</sup> La conexión bases de datos AssetCenter estándar.
- Una conexión que usted mismo crea.

#### Interés de la conexión estándar a bases de datos **AssetCenter**

Si utiliza esta conexión, no tiene que crear su propia conexión ODBC, de manera que no necesita del administrador ODBC. La conexión AssetCenter que se va a utilizar se selecciona durante la creación y luego la utilización del informe. Esta selección se efectúa en la ventana de conexión estándar de AssetCenter,

#### Cómo crear sus propias conexiones ODBC

- 1 Inicie el administrador ODBC.
- 2 Cree una nueva conexión seleccionando el controlador Peregrine AssetCenter Driver.
- 3 Proceda como de costumbre para terminar de crear la conexión ODBC.

# Ejemplo: creación de un informe en Crystal Reports con el controlador ODBC

- **n** Inicie Crystal Reports.
- **Abra un nuevo informe.**
- ndique que el informe se refiere a datos "SQL/ODBC".
- Seleccione la conexión ODBC AssetCenter Databases.
- Aparece la ventana de conexión estándar de AssetCenter,
- <sup>n</sup> Seleccione la conexión apropiada de AssetCenter, escriba el login que utilizar para crear el informe así como la contraseña asociada.
- Cree el informe tal como suele hacerlo.

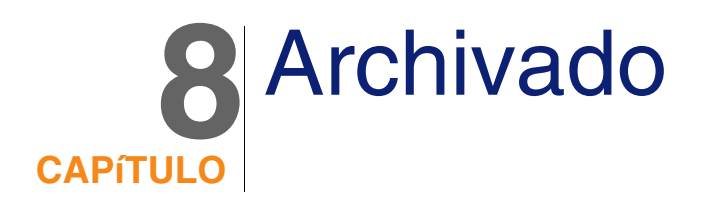

El archivado, como su nombre indica, le permite archivar los datos que ya no cree necesarios en su base de datos, pero cuyo seguimiento en la base actual y los registros asociados sigue siendo útil. Por ejemplo, puede ser conveniente archivar el registro asociado a un ordenador que sale del parque pero que está referenciado en contabilidad.

# Activación del archivado

#### $\blacktriangle$  AVISO:

En el caso de DB2, es preciso haber creado los tablespaces de 8K. [DB2 UDB](#page-52-0) [pág. 53]

El archivado se puede activar antes o después de la creación de la base de datos. En ambos casos, el procedimiento es idéntico. Sin embargo, cuando activa el archivado antes de la creación de la base de datos, puede especificar un tablespace (nombre de espacio lógico de almacenamiento de datos), exclusivo para los datos archivados, en el campo Archivo de la pantalla de creación de la base. Esta opción no está disponible para las bases de datos existentes.

La activación del archivado se efectúa en AssetCenter Database Administrator en el menú Base de datos/Activar el archivado. Durante la activación, se realizan las operaciones siguientes en la base de datos:

Se crea una tabla de archivado para cada tabla de la base de datos. Esta tabla duplica la estructura de la tabla estándar y lleva el nombre SQL siguiente:

ar<nombre de la tabla estándar>

#### **AVISO:**

No se ha creado ninguna tabla de archivado para las tablas citadas a continuación. No puede por consiguiente archivar los registros de estas tablas:

```
SysBlob, amAccessRestr, amAction, amCFAql, amCFScript, amCalcField, amF
eatMemo, amFeatParam, amFeatScript, amFeature, amFeatureClass, amFuncRi
ght, amHelp, amHelpMemo, amImage, amLoginSlot, amOption, amProfile, amS
ysConfig, amUserRight, amViewDef, amFuncDomain
```
En AssetCenter Database Administrator no deben editarse ni modificarse las tablas de archivado, es decir, las tablas duplicadas y prefijadas que no son visibles porque su estructura es idéntica a la tabla estándar. Cualquier modificación de una tabla implica automáticamente una modificación simétrica de la tabla de archivado asociada.

#### **NOTA:**

Si el archivado se ha activado antes de la creación de la base, las tablas de archivado residen en el tablespace precisado en el campo Archivo de la pantalla de creación de la base.

- <sup>n</sup> Para cada clave externa (extranjera) de las tablas archivadas, se crean los campos siguientes en la tabla estándar (y en la tabla de archivado correspondiente):
	- n ar<nombre SQL de la clave externa (extranjera)> Este campo almacena el valor del identificador del registro archivado.
	- n arstr<nombre SQL de la clave externa (extranjera) sin el identificad or de escritura>

Este campo almacena la cadena de descripción del registro archivado.

#### **NOTA:**

Según los campos, el identificador de escritura puede ser:

- $\blacksquare$  l: campo de tipo Integer (32 bit)
- $\blacksquare$  i: campo de tipo Integer
- d: campo de tipo Double-precision number
- str: campo de tipo Text
- <sup>n</sup> dt: campo de tipo Date and Time
- b: campo de tipo Boolean (Yes/No)
- Se crea una conexión adicional (<Nombre de la conexión de origen> -Con archivado) en la base de datos.

Una vez efectuada la activación, la base de datos está lista para el archivado.

# Principios del archivado

En el marco del archivado hay cuatro operaciones principales disponibles sobre los registros:

- <sup>n</sup> Archivado: desplazamiento de una serie de registros a las tablas de archivado correspondientes. Los registros se borran de la tabla estándar. Los datos por archivar borran el último archivado.
- <sup>n</sup> Copia de seguridad: copia de una serie de registros a las tablas de archivado correspondientes. Los registros no se borran de la tabla estándar.
- <sup>n</sup> Depuración: supresión de una serie de registros de las tablas estándar o de las tablas de archivado.
- **Restablecimiento: restablecimiento de una serie de registros de las** tablas de archivado a las tablas estándar.

#### $\blacksquare$  AVISO:

Los registros borrados de las tablas de archivado en el marco de una depuración no pueden restaurarse en ningún caso.

Las operaciones descritas anteriormente se realizan con extensiones del idioma AQL disponible en AssetCenter. La tabla siguiente detalla, para

cada una de las operaciones, la sintaxis que se va a utilizar así como las tablas en las que está disponible la operación.

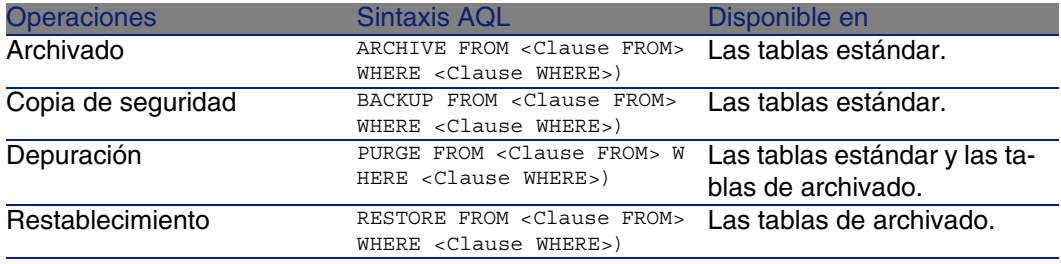

#### $N$  NOTA:

Para más informacion sobre la sintaxis de AQL y cláusulas FROM y WHERE, consulte el manual Utilización avanzada, capítulo Consultas en AQL.

### Visualización de los datos archivados

Los vínculos simples (de cardinalidad 1-n) relativos a los registros archivados aparecen atenuados cuando son visibles en una pantalla de detalle.

# Ejemplo

#### Ejemplo de archivado de datos

La situación del ejemplo siguiente propone realizar el archivado de las peticiones de compra cerradas y que no se hayan modificado en más de 90 días. En este caso concreto, se trata de archivar los registros de la tabla amRequest para los que:

- el campo dtLastModif hace referencia a una fecha superior a 90 días,
- el campo seStatus tiene el valor 41.

#### **NOTA:**

Cada valor de una enumeración del sistema está asociada a un número entero. Aquí, el número entero 41 está asociado al valor Close. Para conocer las equivalencias Valor - Número entero de una enumeración del sistema, sitúese sobre el campo correspondiente y pulse simultáneamente las teclas Mayús y F1. La ayuda que se muestra contiene la información buscada.

Para responder a nuestro problema, vamos a crear una acción, disponible en la tabla amRequest, y que ejecute una consulta AQL de archivado en los registros correspondientes a los criterios definidos anteriormente (y que se especifican en la cláusula WHERE de la consulta):

- 1 Seleccione el menú Herramientas/Acciones/Editar, y después cree una nueva acción pulsando Nuevo.
- 2 Seleccione un Nombre para la acción y seleccione la tabla arRequest como Contexto. La acción es de tipo Script.

#### **NOTA:**

La definición del Contexto no es obligatorio. Está absolutamente prohibida si opta porque esta acción la ejecute periódicamente un flujo de trabajo.

3 En la pestaña Archivo de comandos, introduzca el archivo de comandos siguiente:

```
RetVal = amDbExecAql("ARCHIVE FROM amRequest WHERE dtLastModif < AddDay
s(getdate(), -90) AND seStatus = 41")
```
#### **NOTA:**

La función amDbExecAql ejecuta una consulta en la base de datos. Para obtener más información sobre esta función, consulte la Referencia de programación.

- 4 Apruebe la creación de la acción.
- 5 Llame a esta acción desde un flujo de trabajo o iníciela desde la pantalla de peticiones de compra.

Para controlar el correcto desarrollo del archivado:

1 Abra la pantalla de peticiones de compra con el menú Compras/Peticiones de compra.

2 Pulse con el botón derecho en la lista de peticiones de compra y seleccione en el menú contextual la acción creada anteriormente.

Los registros correspondientes a las peticiones de compra cerradas y que no se han modificado en más de 90 días se archivan y desaparecen de la lista.

Sin embargo, si se referencian en otros registros, aparecen atenuados en el detalle de estos registros. La herramienta el permite visualizar el registro archivado en su base de archivado si posee el perfil administrador.

#### **NOTA:**

Encontrará este ejemplo en el kit de datos.

#### Ejemplo de restablecimiento de datos

Desea restablecer una demanda archivada por error:

- 1 Conéctese a la base de datos utilizando la conexión con archivado.
- 2 Seleccione el menú Herramientas/Acciones/Editar, y después cree una nueva acción pulsando Nuevo.
- 3 Seleccione un Nombre para la acción y seleccione la tabla arRequest (tabla de archivado correspondiente a la tabla amRequest) como Contexto. La acción es de tipo Script.

#### **NOTA:**

La definición del Contexto no es obligatoria. Está absolutamente prohibida si opta porque esta acción la ejecute periódicamente un flujo de trabajo.

4 En la pestaña Archivo de comandos, introduzca el archivo de comandos siguiente:

RetVal = amDbExecAql("RESTORE FROM arRequest WHERE lReqId="&[lReqId])

#### **NOTA:**

La función amDbExecAql ejecuta una consulta en la base de datos. Para obtener más información sobre esta función, consulte la Referencia de programación.

5 Apruebe la creación de la acción.

- 6 Abra la pantalla de peticiones de compra archivadas (arRequest) desde la lista de pantallas (Administración/Lista de pantallas)
- 7 Pulse con el botón derecho y seleccione la acción creada anteriormente. El registro se elimina de la tabla de archivado y forma parte de nuevo de la base de producción.

### Procesamiento de los registros vinculados

Durante las operaciones de archivado, el procesamiento de los registros vinculados a los registros archivados depende del tipo de vínculo entre los registros. La tabla siguiente muestra el comportamiento del archivado en función de los tipos de vínculos.

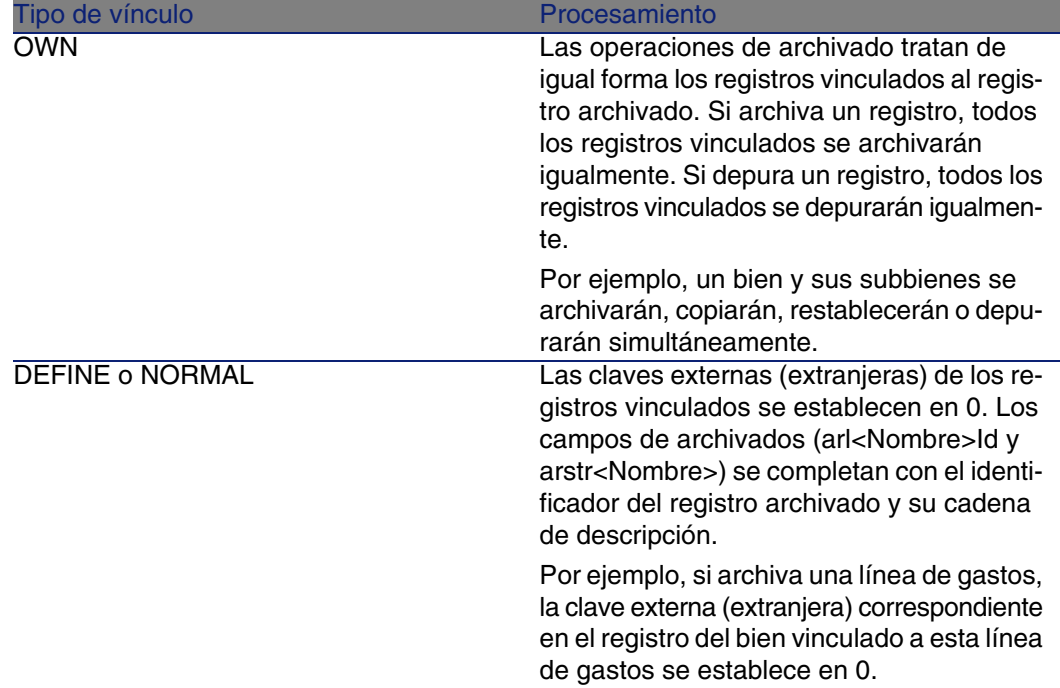

#### Caso de las características

Resulta útil precisar el comportamiento del archivado cuando una característica entra en juego.

Si se considera un registro A y su característica (de Tipo distinto de Vínculo) C asociada:

- $\blacksquare$  Si A se archiva, C se archiva igualmente.
- Si C se archiva, el vínculo entre el registro A y su característica C se rompe y la característica ya no aparece en el detalle del registro. Este vínculo se restablece en uno de los dos casos siguientes:
	- 1 A se archiva después. En este caso, el vínculo entre A, C y D se restablece en los datos archivados.
	- 2 C se restablece. En este caso, el vínculo entre A y C se restablece en la base.

Si se considera un registro A, su característica de Tipo Vínculo C asociada y D otro registro al que apunta la característica C:

- Si A se archiva, C se archiva, D no se archiva automáticamente.
- $\blacksquare$  Si C se archiva, el vínculo entre A y C, así como el vínculo entre C y D se rompe. La característica ya no aparece en el detalle del registro A. La integridad de la unión entre A, C y D se restablece en uno de los dos casos siguientes:
	- 1 A y D se archivan después. En este caso, la unión entre A, C y D se restablece en los datos archivados.
	- 2 C se retablece. En este caso, la unión entre A, C y D se restablece en la base.
- $\blacksquare$  Si C se archiva, el vínculo entre C y D se rompe. La integridad de la unión entre A, C y D se restablece en uno de los dos casos siguientes:
	- 1 A se archiva después. En este caso, la unión entre A, C y D se restablece en los datos archivados.
	- 2 D se restaura. En este caso, el vínculo entre A, C y D se restablece en la base.

# Desactivación del archivado

Puede en cualquier momento desactivar el archivado. Desactivar el archivado implica que ha activado anteriormente esta opción y que la base de datos se ha modificado para contener las tablas suplementarias destinadas al archivado de los registros.

# Desactivación del archivado

Para desactivar el archivado, desactive la opción Base de datos/Activar el archivado.

#### **AVISO:**

Si desactiva el archivado, se suprimen las tablas de archivado y se borra el conjunto de datos archivados.

# **9** Desnormalización **CAPÍTUL**

La base de datos de AssetCenter utiliza con mucha frecuencia la normalización. Esta propiedad de una base de datos consiste en eliminar las redundancias y las dependencias inútiles entre las tablas para disponer de una base de datos relacional funcional y racional.

La desnormalización se puede comparar al proceso inverso. Un valor se sitúa en varios lugares, creando de esta forma redundancias voluntarias, con objeto de acelerar el procesamiento y la extracción de los datos y más generalmente el rendimiento.

# ¿Cuándo es necesario desnormalizar un valor?

No existe una regla absoluta al respecto. Sin embargo, ciertos factores pueden ayudarle a determinar si es pertinente o no considerar en una desnormalización para la base de datos:

■ El volumen de la base de datos. En las bases con un volumen de datos de reducido a medio, la desnormalización no ofrece ninguna ventaja significativa. En algunos casos, la desnormalización puede incluso producir un impacto negativo en el rendimiento. Por ejemplo, la

desnormalización puede aumentar de forma significativa el tamaño de las tablas; y aunque los datos sean más rápidos de extraer, las actualizaciones de los registros se pueden ralentizar.

- **Las consultas más críticas utilizadas y el tiempo de respuesta esperado.** Cuando estas consultas recurren a los datos repartidos en varias tablas y/o cuando los cálculos se efectúan en una o varias columnas antes de que las consultas reenvíen una respuesta, puede resultar interesante proceder a una desnormalización de los valores utilizados por estas consultas.
- El rendimiento. Si considera que el rendimiento de la aplicación son suficientes, es inútil proceder a una desnormalización.

# Principio de la desnormalización en **AssetCenter**

Teóricamente, se utilizan varias técnicas en el marco de la desnormalización. AssetCenter permite utilizar únicamente la técnica de desnormalización de columna. Una columna, es decir un campo, se repite en varias tablas con el objeto de evitar la creación de uniones entre las tablas durante las consultas.

Tomemos por ejemplo el caso de la constitución de un informe sobre las ausencias de los empleados. Este informe se genera con mucha frecuencia. Lo esencial de los datos necesarios a su creación se almacena en la tabla de ausencias. Sin embargo, cualquier otra información que sea útil para el informe, por ejemplo, la dirección de correo electrónico del responsable del empleado, se almacena en otra tabla, la tabla de empleados. Puede resultar interesante desnormalizar este último dato para evitar una unión entre las dos tablas durante la creación del informe.

Al final de la desnormalización de este valor, el campo se duplica en la tabla de ausencias. Esta operación pone en evidencia uno de los riesgos potenciales de la desnormalización clásica, es decir, el mantenimiento de los datos redundantes. AssetCenter anula este riesgo manteniendo de forma automática la integridad de los datos desnormalizados.

Por lo general, la desnormalización de un valor es una operación completamente transparente para el usuario. El valor duplicado no aparece nunca en una pantalla de detalle y las reglas de escritura de las consultas en AQL no se modifican. AssetCenter detecta automáticamente la presencia de un valor desnormalizado y simplifica al momento la consulta.

#### **NOTA:**

Los campos objeto de la desnormalización son visibles, sin embargo, en AssetCenter Database Administrator. Su nombre SQL lleva el prefijo de df. Los vínculos también llevan el prefijo ln.

# Desnormalización de un valor

Una vez aprobada la pertinencia de una desnormalización, puede proceder a la operación propiamente dicha utilizando AssetCenter Database Administrator:

- 1 En AssetCenter Database Administrator, conectése a su base de datos.
- 2 Seleccione la tabla de origen del campo o del vínculo desnormalizado y seleccione el menú Base de datos/Añadir una desnormalización. En la pantalla siguiente podrá seleccionar el campo que se va desnormalizar:

#### **NOTA:**

Si marca la casilla Crear un índice en el campo de desnormalización, se acelerarán los procedimientos de ordenación sobre este valor.

Pulse Crear.

- 3 Guarde las modificaciones y siga las distintas etapas del asistente de actualización de la base de datos (selección de un archivo de registro para las operaciones, selección de un posible archivo de configuración...) y pulse Terminar.
- 4 El campo o el vínculo desnormalizado está activo. Se utilizará automáticamente por las consultas cuando el contexto lo permita.

# Ejemplo

Retomemos el ejemplo anterior de constitución de un informe sobre las ausencias de los empleados. La creación frecuente de este informe así como los datos que debe contener hace pertinente la desnormalización del campo que contiene la dirección de correo electrónico del responsable del servicio.

Se trata entonces de desnormalizar el campo remoto Manager.Email. Para ello:

- 1 En AssetCenter Database Administrator seleccione la tabla de ausencias (amAbsence) y seleccione el menú Base de datos/Añadir una desormalización.
- 2 En la ventana que aparece, seleccione el campo remoto Manager.Email en la lista desplegable. Esta lista muestra los campos y vínculos asociados a la tabla de ausencias y permite seleccionar los campos remotos que pertenecen a un vínculo. En el ejemplo que nos interesa, debe desplegar el vínculo Responsable, y seleccionar a continuación el campo Correo electrónico asociado.
- 3 Pulse Crear. Debe ver un nuevo campo, con el prefijo df, en la tabla de ausencias. Seleccione el menú Archivo/Guardar para aprobar las modificaciones. AssetCenter Database Administrator muestra un asistente de copia de la estructura de la base de datos.
- 4 Pulse Siguiente y seleccione una carpeta de copia de seguridad para el archivo de registro de las operaciones.
- 5 Pulse Siguiente. En la página siguiente del asistente podrá seleccionar un archivo de conversión opcional. Esta página no se aplica a la operación de desnormalización.
- 6 Pulse Terminar. El asistente muestra las operaciones que se están realizando y le informa del éxito de la modificación de la base de datos. Las consultas que permiten constituir el informe utilizarán el campo desnormalizado, evitando de esta forma realizar una unión entre la tabla de ausencias y la de los empleados.

# **10**Importación **CAPíTULO**

Este capítulo explica cómo importar datos con AssetCenter.

Para importar un archivo de texto único, use el menú Archivo/Importación, opción Importar un archivo de texto.

Para importar varios archivos de texto o una base de datos, use el menú Archivo/Importación, opción Importar una base.

#### **Figura 10.1. Selección del tipo de importación**

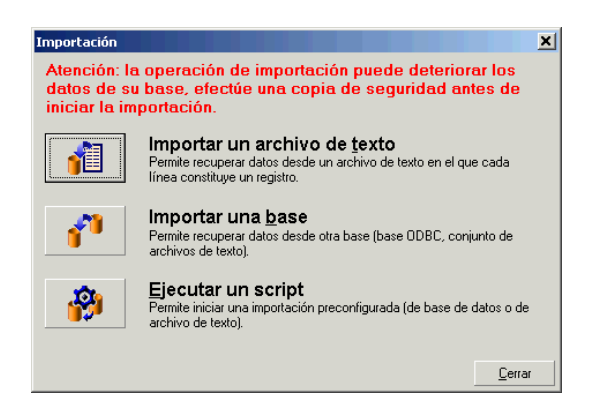

# Principios de funcionamiento de la importación de datos

AssetCenter permite que un administrador importe datos a la base de datos de AssetCenter a partir de:

- **No Un archivo de texto único.**
- varios archivos de texto.
- Una base de datos completa.

# Importación de datos desde un archivo de texto único

El archivo de texto está asociado a una tabla de la base de datos AssetCenter,

El administrador asocia cada campo del archivo de texto a un campo de la base de datos. Este campo forma parte de la tabla asociada o de una tabla vinculada.

#### **NOTA:**

El código ISO de caracteres empleados en el archivo de texto debe ser el mismo que el de la aplicación AssetCenter,

# Importación de datos desde varios archivos de texto

Cada archivo de texto está asociado a una tabla de la base AssetCenter, El administrador asocia cada campo del archivo de texto a un campo de la base de datos. Este campo forma parte de la tabla asociada o de una tabla vinculada.

# Importación de datos desde una base de datos completa

Puede importar una base de datos ODBC:

El administrador asocia cada tabla de la base de datos de origen a una tabla de la base de datos de destino.

El administrador asocia cada campo de las tablas de origen a un campo de la base de datos de destino. Este campo forma parte de la tabla asociada o de una tabla vinculada.

Puede añadir o modificar registros de la base de datos AssetCenter, pero no puede suprimir ningún registro de la base de datos AssetCenter,

El conjunto de informaciones relativas a la transferencia puede ser memorizado en forma de archivo de comandos para volver a importar datos más tarde sin tener que definir de nuevo los parámetros de importación.

El módulo de importación le ofrece varias maneras de administrar los errores y la posibilidad de consignar el resultado de las operaciones efectuadas en un archivo de informe de resultados.

#### **NOTA:**

Protección de la base de datos: sólo un administrador de AssetCenter puede utilizar el menú Archivo/Importación (login "Admin" o usuario con derechos administrativos). Los demás usuarios verán el menú en caracteres atenuados. Esto permite proteger el acceso a la base de datos.

#### Importación de datos numéricos

Importación de datos numéricos: todo campo numérico debe formatearse respetando las normas conocidas, sin importar las reglas definidas en el panel de control de Windows, a saber: sólo cifras, sin espacios y el "." es utilizado como separador decimal. Los campos numéricos deben importarse como campos numéricos. Todo esto ofrece la ventaja de independizar la importación de nombres de las estaciones que ejecutan la importación y de las opciones del panel de control de Windows.

# Recomendaciones

He aquí algunas recomendaciones antes de proceder a la importación de datos a la base AssetCenter:

# Valores predeterminados en los campos obligatorios

El módulo de importación no toma en cuenta el carácter obligatorio que usted da a los campos. Así que le recomendamos que asigne un valor predeterminado a los campos obligatorios para garantizar que no se dejarán vacíos durante la importación. El valor indicado en los archivos importados, si existe, es prioritario sobre el valor predeterminado del campo.

# Evite usar los campos "Id" como claves de cotejo

Le recomendamos que no use los campos "Id" de las tablas como claves de cotejo si desea volver a importar datos que haya exportado. En efecto, los números de identificación correspondientes no están fijados y pueden ser susceptibles de modificaciones. Use más bien claves cuyos valores sean "inamovibles", como por ejemplo, el código interno de los bienes.

# Copia de seguridad de la base de datos **AssetCenter**

La importación de datos puede modificar masivamente los datos de su base AssetCenter, por ello le recomendamos que efectúe una copia de seguridad de esta última antes de iniciar una importación.

# Evite los accesos simultáneos a la base de datos AssetCenter

No se recomienda realizar importaciones en varias estaciones simultáneamente, ni utilizar AssetCenter en otra estación durante una importación.

# Condiciones que hay que respetar durante la importación de datos a un campo

Cuando se importan datos a la base AssetCenter, el módulo de importación comprueba que los datos importados sean compatibles con la estructura de la base de datos. Si algunos campos o vínculos de los datos importados son incompatibles con la estructura de la base de datos, el resultado corresponde a una de las siguientes posibilidades:

- Se rechaza el registro completo.
- Se trunca el valor.
- $\blacksquare$  El campo se deja tal cual.

Por tanto, es preferible presentar los datos más compatibles con la estructura de la base de datos para evitar los rechazos.

Hay que considerar dos posibilidades:

- Usted importa los datos de una base de datos estructurada:
	- si el campo de origen y el campo de destino son del mismo tipo (origen-fecha y destino-fecha, por ejemplo), o los campos son compatibles (origen-fecha+hora y destino-fecha, por ejemplo), entonces no hay condiciones que respetar.
	- si el campo de origen es de tipo "Text" y el campo de destino es de un tipo más preciso, debe respetar las condiciones del campo de destino.
- Usted importa los datos de un archivo de texto:
	- Debe respetar las condiciones del campo de destino.

# Según el valor de la propiedad "UserType" del campo de destino

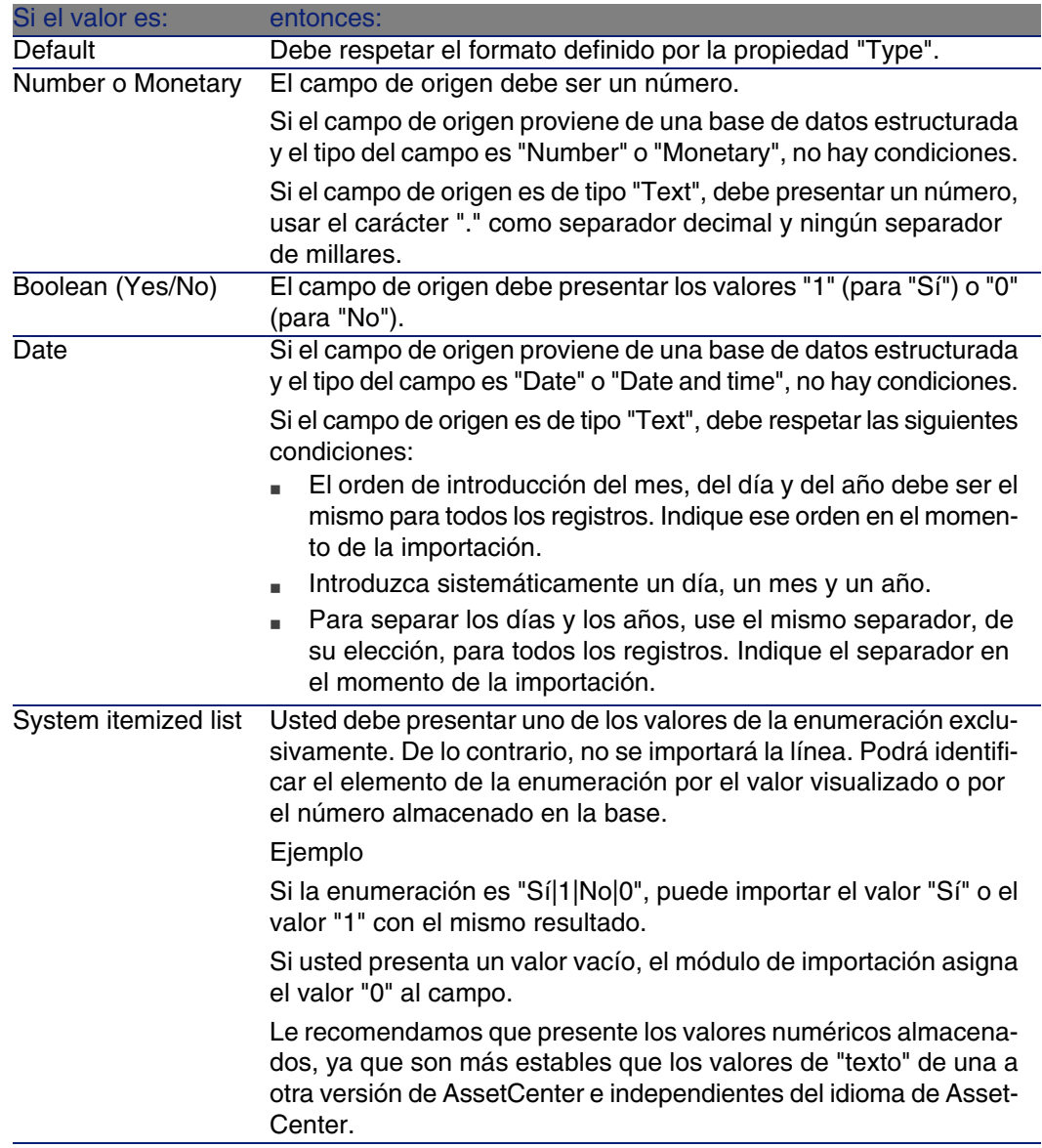

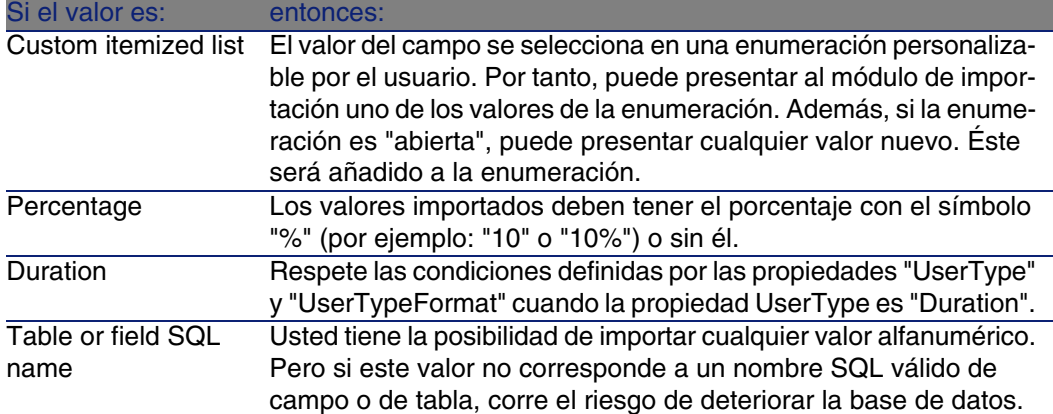

# Según el valor de la propiedad "type" del campo de origen

Debe respetar las condiciones vinculadas a esta propiedad si el valor de la propiedad "UserType" es "Default".

Caso particular:

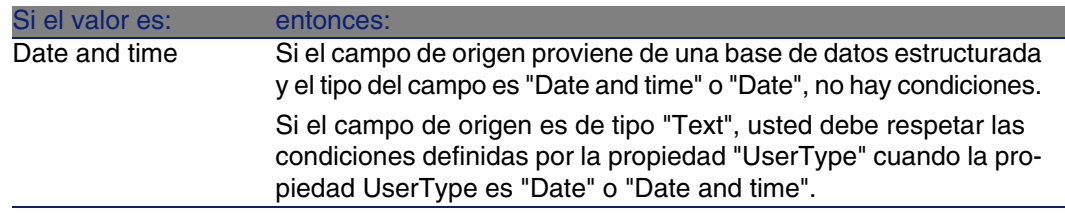

# Según el valor de otras propiedades del campo de destino

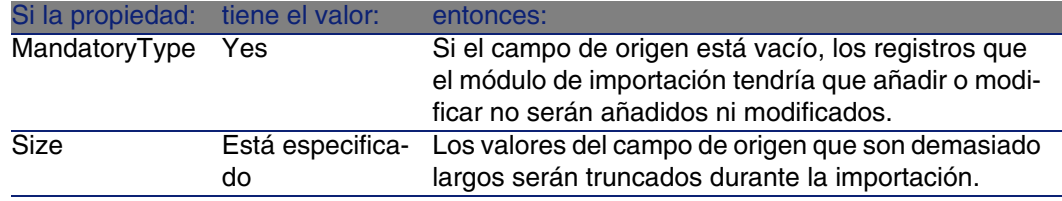

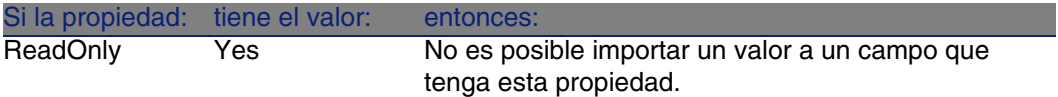

#### Campo "dtLastModif" (nombre SQL)

Este campo se actualiza en cuanto se modifica o crea un registro en la base de datos AssetCenter, sea por medio de la interfaz de usuario o de una importación de datos. Indica la fecha de modificación o de creación del registro.

Si usted importa un valor a este campo, este es prioritario sobre la fecha real de importación.

# Importación de archivos de texto o de una base de datos ODBC

Este párrafo explica cómo importar uno o varios archivos de datos o una base de datos ODBC a la base de AssetCenter,

Para importar un archivo de texto único, use el menú Archivo/Importación, opción Importar un archivo de texto.

Para importar un conjunto de archivos de texto, use el menú Archivo/Importación, opción Importar una base, pestaña Texto.

Para importar una base de datos ODBC, use el menú Archivo/Importación, opción Importar una base, pestaña ODBC.

# Etapa previa a la importación de archivos de texto

Empiece por preparar los archivos que contienen los datos por importar. Estos deben satisfacer a las siguientes condiciones:

- Cada columna corresponde a un campo.
- **EXEC** Cada línea corresponde a un registro.
- n Al principio del archivo, puede hacer figurar los nombres de los campos o no. Si no lo hace en el archivo, podrá hacerlo en el momento de la importación.
- <sup>n</sup> Al principio del archivo, antes de la eventual línea que contiene los nombres de campos, puede hacer figurar hasta 99 líneas de comentario que no se incluirán en la importación completando el campo Primera línea de importación. No es necesario hacer preceder estas líneas de comentarios de un carácter particular.
- Puede componer el archivo con el juego de caracteres OEM(DOS), UTF-8, UNICODE o Latin 1.
- <sup>n</sup> Las columnas pueden ser de tamaño fijo o variable con un carácter de separación de su elección.
- <sup>n</sup> El contenido de los campos puede estar delimitado por los caracteres que usted elija.
- **Los campos pueden ser de tipo "Number", "Text" o "Date".**
- **Los valores importados deben respetar las condiciones vinculadas a la** estructura de la base de datos de AssetCenter (formato de entrada, tipo de campo, tipo de vínculo, tipo de índice).
- $\blacksquare$  Todos los caracteres están autorizados, con excepción de los que sirven para delimitar el texto. No existe ningún medio para hacer figurar un carácter delimitador en una cadena de texto.
- **EXE** Las informaciones de tipo "Date", "Date and time" y "Duration" respetan las mismas condiciones que para su introducción directa en el software.
- n Le recomendamos que constituya un archivo de texto por tabla de destino principal.

Si sus datos originales están contenidos en una base de datos cuyo motor no es administrado por el módulo de importación, debe extraerlos en forma de archivos de texto para poder importarlos. Si la base de datos es reconocida por AssetCenter, puede importar directamente los datos por medio del menú Archivo/Importación, opción Importar una base.

# Etapa 1 - selección de archivos de texto o de la base ODBC que se van a importar

Importación de un archivo de texto único

1 Seleccione el menú Archivo/Importación.

- 2 Seleccione la opción Importar un archivo de texto.
- 3 AssetCenter le pide que indique dónde se encuentra el archivo de texto estructurado que contiene los datos que se van a importar.

#### Importación de un conjunto de archivos de texto

Para seleccionar los archivos de texto que previamente ha compuesto de manera adecuada:

- 1 Use el menú Archivo/Importación, opción Importar una base, pestaña Texto.
- 2 Pulse el botón Abrir.
- 3 Una vez en el módulo de importación, use el menú Archivo/Añadir archivo. Indique uno por uno los nombres de los archivos de texto que añadir.

#### Importación de una base de datos ODBC

La selección de la base de datos de origen se efectúa por medio del menú Archivo/Importación, opción Importar una base.

AssetCenter le permite importar una base de datos ODBC gracias a la pestaña ODBC.

- 1 Identifique el origen de datos, el usuario y la contraseña. El icono permite crear directamente un "Origen ODBC", sin tener que pasar por el "Panel de control" de Windows ni por el "Panel de control ODBC".
- 2 Pulse el botón Abrir.

# Etapa 2 - descripción del desglose de los archivos o las tablas que se van a importar

## IMPORTANTE:

Cuando el archivo está constituido por campos de anchura fija, esta etapa consta de una sola pantalla. Cuando el archivo está constituido por campos separados por un carácter de separación, esta etapa consta de dos pantallas.

## Caso de la importación de un archivo de texto único

Una vez seleccionado el archivo de texto en la etapa 1, AssetCenter le pide automáticamente que describa su desglose.

# Caso de la importación de un conjunto de archivos de texto

Una vez añadido un archivo en la etapa 1, AssetCenter le pide automáticamente que describa su desglose. Usted puede dejar esta descripción para más tarde, pulsando el botón OK, o completar enseguida la pantalla.

Para volver a llamar la pantalla de descripción de un archivo por importar cuando usted se encuentra en la pantalla principal del módulo de importación:

- Pulse dos veces en el archivo de origen.
- O bien, use el menú Edición/ Propiedades tras seleccionar el archivo de origen.

La lista de los archivos de texto figura en la columna "Tablas de origen" de la pantalla principal del módulo de importación.

# Caso de la importación de una base de datos ODBC

Una vez abierta la base de datos en la etapa 1, puede visualizar la descripción de cada una de las tablas desde la pantalla principal del módulo de importación:

- Pulse dos veces en la tabla de origen.
- O bien, use el menú Edición/ Propiedades tras seleccionar la tabla de origen.

La lista de las tablas de origen se encuentra en la columna "Tablas de origen" de la pantalla principal del módulo de importación.

## Primera pantalla

#### Codificación de caracteres

Indique si el texto está en el juego de caracteres ANSI, OEM(DOS), UTF-8, UNICODE o Latin 1.

#### Primera línea de importación

Indique cuál es el número de la línea a partir de la cual se encuentran los datos por importar. Las líneas que figuran antes del número indicado no son tomadas en cuenta por el módulo de importación.

Si su documento contiene una línea con el nombre de los campos, y esta se encuentra justo antes de la primera línea de datos por importar, indique el número de esta línea de título.

AssetCenter permite descartar hasta 99 líneas al principio del archivo.

## Primera línea de importación que constituye el nombre de las columnas

Si la primera línea que se ha de tomar en cuenta en la importación contiene el nombre de los campos (o sea, el de las columnas), marque esta casilla. Esto le evitará tener que asignar después un nombre a las columnas.

Si su archivo no contiene el nombre de los campos, podrá definirlo en las siguientes etapas.

#### Por separadores

Si los valores de campos están separados por un carácter de separación, marque esta casilla.

Indique en la siguiente pantalla de qué carácter se trata.

#### Anchura fija

Si todos los valores de un campo dado tienen la misma anchura (y esto para todos los campos), marque esta opción.

AssetCenter propone automáticamente barras de separación.

- n Para mover una barra de separación, seleccione la barra en cuestión con el ratón en la zona que contiene los registros y colóquela en la posición correcta. Usted no puede seleccionar la barra de selección en la zona de título.
- n Para suprimir una barra de separación, seleccione la línea en cuestión con el ratón y colóquela fuera del cuadro.

<sup>n</sup> Para añadir una barra de separación, pulse en la zona que contiene los registros en el lugar donde debe insertarse una barra.

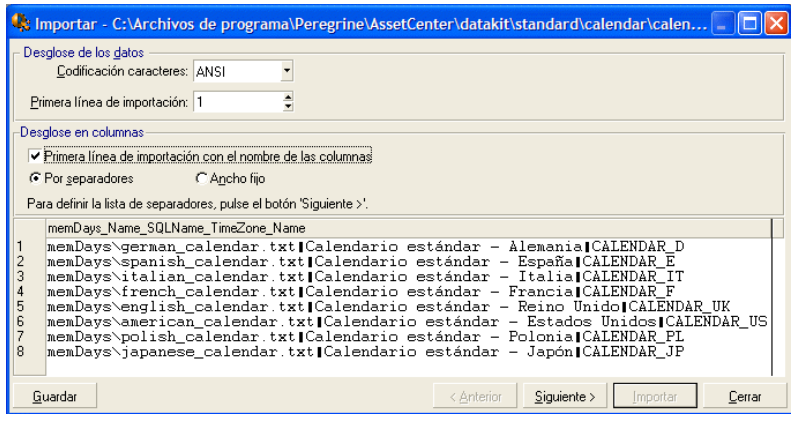

# **NOTA:**

En la parte inferior de la pantalla se muestra la vista previa del archivo que se va a importar. Aparecen 25 líneas como máximo.

# Segunda pantalla eventual

Esta segunda pantalla aparece si en la primera pantalla:

- 1 Usted indica que los valores de campos están separados por un carácter de separación.
- 2 Usted pulsa en Siguiente.

#### Separadores de columnas

Indique el carácter utilizado para separar los valores de dos campos sucesivos. Le recomendamos que use el carácter ";" como separador. Si marca la casilla Interpretar los separadores idénticos consecutivos como únicos, AssetCenter no tomará en cuenta dos ocurrencias sucesivas del separador y no creará ninguna columna vacía. Si desea crear una columna vacía, cancele la selección de esta casilla y use dos separadores consecutivos en su archivo de texto.

#### Delimitadores de cadenas

Si utiliza caracteres para enmarcar el texto, indique el carácter que emplea. AssetCenter suprimirá entonces esos caracteres inútiles si están presentes, antes de transferir el campo a la base de datos.

Si AssetCenter encuentra un separador de columnas entre dos delimitadores, lo considera como texto. El hecho de indicar un delimitador de cadenas no le obliga a usted a poner delimitadores a todos los valores. En cambio, si desea colocar un delimitador al principio de la cadena, no olvide el delimitador del final de cadena.

No importe delimitadores de cadena en calidad de valores.

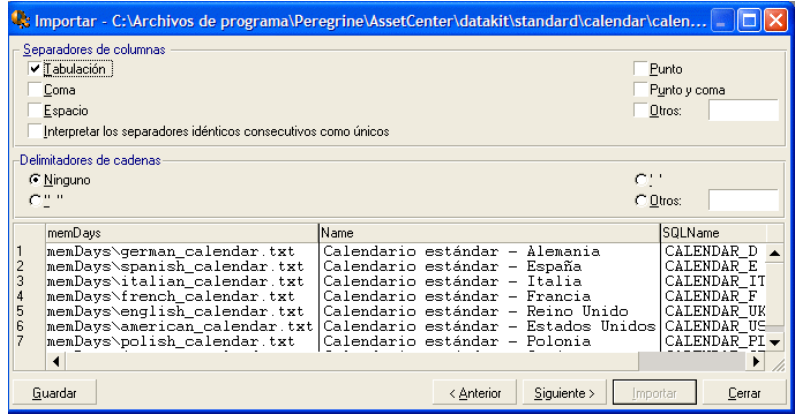

# Etapa 3 - descripción de los campos que se van a importar

Caso de la importación de un archivo de texto único

Una vez descrito el desglose del archivo de texto en la etapa 2, pulse el botón Siguiente para acceder a la pantalla de descripción de los campos que componen el archivo.

# Caso de la importación de un conjunto de archivos de texto

Una vez descrito el desglose de los archivos de texto en la etapa 2, pulse el botón Siguiente para acceder a la pantalla de descripción de los campos que componen el archivo.

Si usted se encuentra en la ventana principal del módulo de importación, puede acceder a esta pantalla pulsando dos veces en el archivo de origen (o use el menú Edición/ Propiedades tras seleccionar el archivo de origen) y pulsando una o dos veces el botón Siguiente, según el "desglose en columnas" seleccionado en la etapa anterior.

# Caso de la importación de una base de datos ODBC

Una vez seleccionada la base de datos en la etapa 1, puede visualizar la descripción de cada una de las tablas desde la pantalla principal del módulo de importación: pulse dos veces en la tabla de origen o use el menú Edición/ Propiedades tras seleccionar la tabla de origen (la lista de tablas de origen se encuentra en la columna "Tablas de origen" de la pantalla principal del módulo de importación).

Seleccione en el cuadro la columna que configurar pulsando en cualquier parte de la columna.

## Número

El número de la columna seleccionada aparece en el campo.

Si en la etapa 2 usted no seleccionó la casilla Primera línea de importación que contiene el nombre de las columnas, puede seleccionar directamente aquí el número de la columna, en lugar de pulsar el cuadro.

## Nombre

El nombre de la columna (o sea, el nombre del campo) aparece aquí.

- 1 Si en la etapa 2 seleccionó la casilla Primera línea de importación que contiene el nombre de las columnas, no puede modificar el nombre de la columna.
- 2 Si no, puede dejar el nombre propuesto de forma predeterminada o modificarlo. Este nombre le permitirá identificar más fácilmente las columnas durante las siguientes etapas.

## Tipo

Indique aquí el tipo de campo que importa. AssetCenter le deja elegir entre las siguientes posibilidades:

- <sup>n</sup> Numérico: todos los caracteres deben ser numéricos. Si se encuentran otros caracteres, AssetCenter da el valor "0" al campo.
- Cadena de caracteres: todos los caracteres están autorizados con excepción de los caracteres que utiliza como delimitador de texto.
- Fecha: sólo los formatos de tipo fecha definidos en la sección "Formato de la fecha" de la pantalla serán importados. Si se encuentran otros formatos durante la importación, AssetCenter da un valor nulo al campo.

# Formato de la fecha

Si usted ha indicado que el campo es de tipo "Date", AssetCenter le pide que indique el separador que existe entre el día, el mes y el año, así como el orden en que aparecen.

Aparte de estos dos parámetros, puede presentar las fechas con las mismas posibilidades que para su introducción en AssetCenter,

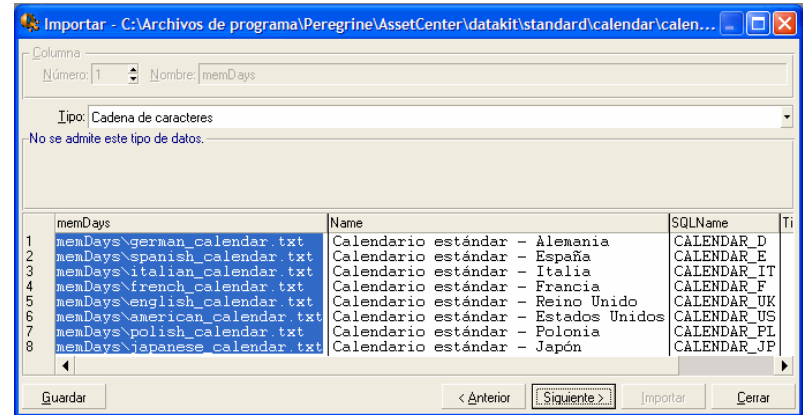

# NOTA:

El cuadro muestra como máximo 25 líneas del archivo que se va a importar.

# Etapa 4 - asignación de los campos que se van a importar a campos de la base AssetCenter

# Importación de un archivo de texto único

Una vez descritos los campos de origen en la etapa 3, pulse el botón Siguiente para acceder a la pantalla de asignación de los campos de origen a campos de la base AssetCenter,

- 1 Empiece por asociar el archivo de texto a una tabla de la base de datos de AssetCenter por medio del campo "Tabla de destino".
- 2 A continuación, asocie los campos del archivo de texto que se va a importar (presentados en el cuadro "Campos de origen") a un campo de la base AssetCenter (los campos de la tabla de destino y sus tablas vinculadas se presentan en la lista de la derecha, bajo el campo "Tabla de destino").

# Importación de un conjunto de archivos de texto

- 1 Una vez descritos los campos de origen en la etapa 3, pulse el botón Aceptar para volver a la pantalla principal del módulo de importación.
- 2 Asocie cada archivo de texto a una tabla de destino.
- 3 A continuación, para cada par (archivo de texto, tabla de destino) del cuadro de la derecha asocie los campos del archivo de texto a un campo de la tabla AssetCenter: pulse dos veces en el par o selecciónelo, y use el menú Edición/ Propiedades.

# Importación de una base de datos ODBC

- 1 Una vez descritos los campos de origen en la etapa 3, pulse el botón Aceptar para volver a la pantalla principal del módulo de importación.
- 2 Asocie cada tabla de origen a una tabla de destino.
- 3 A continuación, para cada par (tabla de origen, tabla de destino) del cuadro de la derecha asocie los campos de la tabla de origen a un campo de la base AssetCenter: pulse en el par o selecciónelo, y use el menú Edición/ Propiedades.

# Etapa 5 - asignación de cada archivo de texto o tabla de origen a una tabla de destino

# **NOTA:**

Este párrafo es útil sólo cuando usted importa un conjunto de archivos de texto o una base de datos ODBC.

# Asociación de cada archivo de texto o tabla de origen a una tabla de destino

Seleccione el archivo o la tabla de origen (columna "Tablas de origen") y la tabla de destino correspondiente (columna "Tablas de destino"). Luego:

- Use el menú Edición/Asociar.
- O pulse en el icono  $\overline{\mathbb{R}}$  .
- O bien, use el menú Edición/Asociar por nombre: AssetCenter asocia automáticamente los archivos o las tablas que llevan exactamente el mismo nombre. El cotejo se efectúa con el nombre técnico del campo.

Use el menú Edición/ Disociar o el icono <sup>e</sup> para disociar un archivo o una tabla de origen de una tabla de destino.

## Visualización de la estructura de la base AssetCenter

Pulse dos veces en la tabla de destino de la columna "Tablas de destino" o selecciónela con el ratón y use el menú Edición/ Propiedades. AssetCenter presenta la lista de campos, su tipo y su longitud.

# Etapa 6 - asignación de los campos que se van a importar a campos de la base AssetCenter

## Campos de origen

En esta parte de la pantalla aparecen los nombres que usted asignó a las columnas en la etapa 3 (archivos de texto) o la descripción breve de los campos (base AssetCenter).

# Tabla de destino

#### Caso de la importación de un archivo de texto único

Seleccione la tabla de destino principal hacia la cual transferir las informaciones. AssetCenter presenta entonces la estructura de esta tabla (campos directamente presentes y campos vinculados).

Caso de la importación de un conjunto de archivos de texto o de una base de datos ODBC

AssetCenter presenta la estructura de la tabla de destino asociada al archivo o a la tabla de origen (campos directamente presentes y campos vinculados).

# Asociación de los campos de origen a los campos de destino

Dispone de varias posibilidades:

- <sup>n</sup> Arrastre un "campo de origen" hacia un "campo de destino" con el ratón para asociarlos.
- n También puede seleccionar un "campo de origen", seleccionar un "campo de destino" y pulsar el icono **la** para asociarlos.
- El icono **la permite disociar un campo de origen de un campo de destino** después de pulsar en el par (campo de destino, campo de origen).
- El icono **la permite asociar automáticamente los campos de origen a** los campos de destino que llevan exactamente el mismo nombre. El cotejo se efectúa con el nombre técnico del campo (este nombre es visible en la estructura de la base de datos).

# Inclusión de campos suplementarios calculados en el archivo de origen

AssetCenter le permite añadir campos suplementarios a su archivo de origen. Estos campos no se almacenan, sino que se registran en la memoria.

Use los iconos  $\blacksquare$ ,  $\blacksquare$  y  $\blacksquare$  para añadir, eliminar o visualizar estos campos suplementarios.

# Selección de claves

Usted tiene la posibilidad de seleccionar uno o varios campos de destino para hacer claves de identificación de registros. Una clave permite identificar un registro de una tabla. Si selecciona varias claves, el conjunto de estas claves permite identificar los registros.

Seleccione los pares (campo de origen, campo de destino) por calificar y pulse el botón para declararlos como "clave". Si el botón está activado, tiene el aspecto de un botón seleccionado y es más claro; el pequeño icono a la izquierda del campo o del vínculo de destino también toma el aspecto .

AssetCenter importa cada línea del archivo de origen una por una y procede de la siguiente manera:

- Si existe un registro en la base AssetCenter cuyas claves tienen estrictamente los mismos valores, AssetCenter modifica el registro en función de la información contenida en el archivo de texto.
- n Si existen varios registros con el mismo conjunto de claves, el software se detiene en el primer registro encontrado e ignora los demás. Por tanto, le corresponde a usted seleccionar claves pertinentes.
- Si no existe ningún registro correspondiente a las claves, AssetCenter crea un nuevo registro en la base de datos.

#### **NOTA:**

Le recomendamos que no use los campos "Id" de las tablas como claves de cotejo si desea volver a importar datos que haya exportado. En efecto, los números de identificación correspondientes no están fijados y pueden ser susceptibles de modificaciones. Use más bien claves cuyos valores sean "inamovibles", como por ejemplo, el código interno de los bienes.

# Configuración de la creación de registros vinculados

Cuando usted importa un archivo que contiene datos por importar a varias tablas distintas (por ejemplo, un archivo que contiene una lista de personas con sus elementos del parque), seleccione una tabla de destino principal (la tabla de personas en nuestro ejemplo) y use los vínculos para indicar adónde importar los datos de las demás tablas (la tabla de elementos del parque en nuestro ejemplo).

AssetCenter le permite configurar la manera como se administran las creaciones de registros en la tabla vinculada si el registro no existe en el momento de la importación. Esta configuración se efectúa por medio del icono  $\bullet$ . Este icono puede usarse sólo con los vínculos (y no con los campos de las tablas vinculadas). Los vínculos están simbolizados por los iconos ⊶ y <del>.</del>

Para visualizar la pantalla de configuración:

- 1 Asocie el campo que se va a importar al campo de la tabla vinculada.
- 2 Pulse el vínculo correspondiente.
- 3 Pulse el icono  $\mathbb{R}$ .

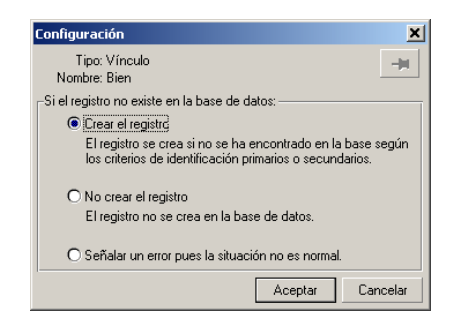

Si se encuentra el registro por medio de las claves de identificación especificadas, el software modifica, si es necesario, las informaciones que contiene.

#### Crear el registro

El registro se crea si no se ha encontrado en la base por medio de las claves de identificación especificadas.

#### No crear el registro

El registro no se crea, aunque no se haya encontrado en la base por medio de las claves de identificación especificadas.

#### Señalar un error ya que el caso no es normal

AssetCenter señala un error si no se encuentra el registro en la base por medio de las claves de identificación especificadas.

#### Tomar en cuenta únicamente los registros ya vinculados  $(\mathbb{H})$

El módulo de importación considera únicamente los registros ya vinculados al registro principal si usted asocia la chincheta  $\equiv$  (chincheta) al vínculo. Ejemplo

Usted importa una lista de personas y los elementos del parque que estas usan. La tabla de destino es la tabla de departamentos y personas. Usted asocia una chincheta al vínculo con la tabla de elementos del parque. Para cada elemento del parque asociado a una persona en el archivo de origen, el módulo de importación toma en cuenta únicamente el conjunto de elementos del parque que esta usa (pestaña Parque del detalle de la persona).

En el caso de vínculos de tipo "Own", la chincheta se coloca automáticamente y es inamovible. Los vínculos de tipo "Own" son vínculos para los cuales los registros vinculados se suprimen automáticamente si se suprime el registro principal. El vínculo personas/ formación es un ejemplo de este tipo de vínculo: si usted suprime una persona, también suprime todas las informaciones vinculadas a ella.

El efecto de la chincheta varía según los tipos de vínculo:

- $\blacksquare$  Si la tabla de destino es la tabla de elementos del parque y se asocia la chincheta al vínculo "usuario", el módulo de importación busca exclusivamente a los usuarios vinculados a los elementos del parque. Como sólo hay un usuario para un elemento dado del parque, es posible modificar o crear al usuario de un elemento del parque sin tener que identificarlo por una clave. Ello también es útil para modificar el valor de una característica de un elemento dado del parque.
- $\blacksquare$  Si la tabla de destino es la tabla de departamentos y personas y se asocia una chincheta al vínculo "artículos de parque", el módulo de importación busca únicamente los artículos de parque vinculados a la persona. En este caso, para modificar o crear los artículos de parque de un usuario, es necesario disponer de la clave de identificación del usuario, pero puede ser menos precisa que si no hubiera chincheta.

## NOTA:

Los vínculos entre registros son de tres tipos: 1) los vínculos n, por ejemplo: un artículo de parque puede estar vinculado a una sola localización, una localización puede estar vinculada a varios artículos de parque; 2) los vínculos 1, por ejemplo: un artículo de parque puede estar vinculado a un solo comentario, un comentario puede estar vinculado a un solo artículo de parque; 3) los vínculos n-n, por ejemplo: un catálogo puede estar vinculado a varias empresas distribuidoras, una empresa puede estar vinculada a varios catálogos.

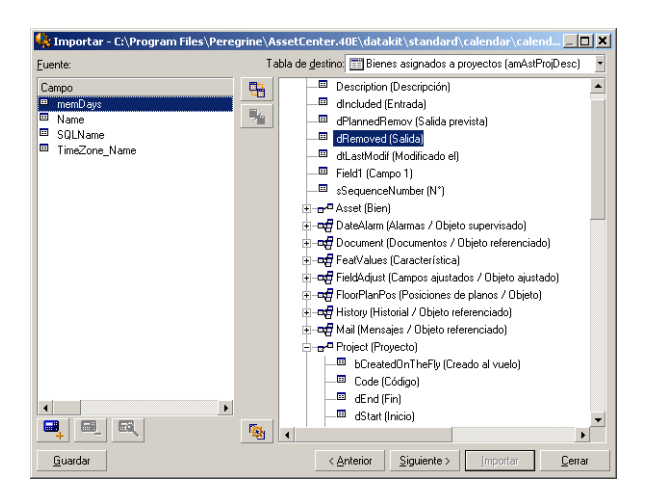

# Símbolos utilizados en la arborescencia de las tablas de destino

■ Indica que el nombre que sigue al símbolo corresponde a una tabla (símbolo grande) o a un campo (símbolo pequeño).

 Indica que el nombre que sigue al símbolo corresponde a una tabla vinculada a su tabla principal. Desde el detalle de un registro de la tabla principal sólo puede seleccionarse un registro de la tabla vinculada. Este tipo de vínculo corresponde a un campo cuyo valor puede especificarse gracias a una "ventana de selección" o a una "lista desplegable".

 Indica que el nombre que sigue al símbolo corresponde a una tabla vinculada a su tabla principal. Desde el detalle de un registro de la tabla principal pueden seleccionarse varios registros de la tabla vinculada. Este tipo de vínculo corresponde a una lista de registros localizada en una pestaña de la pantalla de detalle de los registros de la tabla principal.

 Este símbolo es llamado "chincheta". Sólo puede estar asociado a un vínculo hacia una tabla con un campo asociado a un campo por importar. Cuando se coloca una chincheta, el módulo de importación busca únicamente entre los registros vinculados al registro "marcado con la chincheta". La presencia de la chincheta está determinada por las opciones visualizadas por medio del icono.

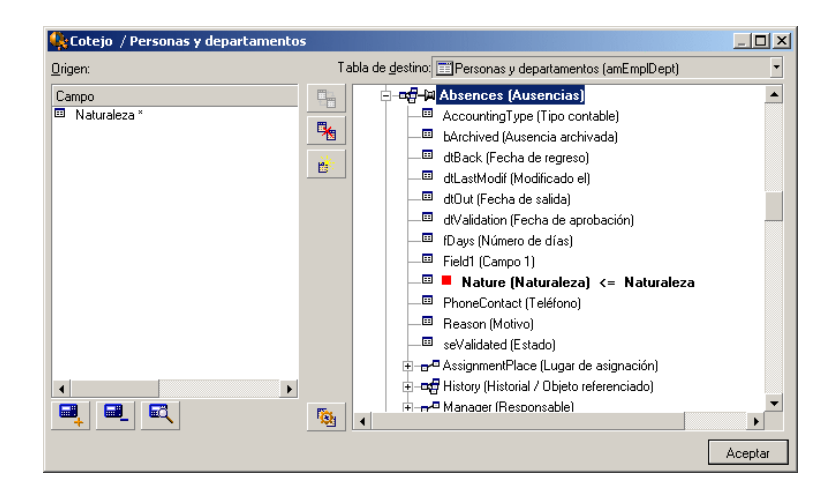

# Etapa 7 - inclusión de campos suplementarios calculados en el archivo de origen

AssetCenter le permite añadir campos suplementarios a su archivo de origen. Estos campos no se almacenan, sino que se registran en la memoria.

Use los iconos  $\blacksquare$ ,  $\blacksquare$  y  $\blacksquare$  para añadir, suprimir o visualizar estos campos suplementarios.

## Nombre

Dé un nombre a este nuevo campo.

## Tipo de formulación del campo

Indique la manera como desea componer este nuevo campo. Según el tipo seleccionado, la pantalla toma un aspecto diferente.

#### Concatenación

Este modo permite combinar varios campos del archivo de origen. Seleccione estos campos uno por uno. Puede separar los campos con caracteres de su elección. Basta con enmarcar estos caracteres con el carácter ".

Ejemplo: Campo1" y "Campo2

#### Extracción fija

Este modo le permite extraer una parte de un campo del archivo de texto:

- 1 Seleccione el campo de origen (llamado "Campo principal").
- 2 Indique el Número de caracteres que ignorar: AssetCenter no tomará en cuenta estos caracteres.
- 3 Indique el Número de caracteres que utilizar: AssetCenter tomará en cuenta el número de caracteres sólo después de descartar los "Caracteres que ignorar".
- 4 Marque la casilla Empezar la extracción por el final del campo si desea que AssetCenter descarte el Número de caracteres que ignorar desde el final del campo, y que conserve el Número de caracteres que utilizar a partir del primer carácter desde el final del campo tras descartar los caracteres que ignorar.

#### Ejemplo:

- 1 Número de caracteres que ignorar: 3
- 2 Número de caracteres que utilizar: 5
- 3 Valor del campo en el archivo de origen: "REFIMP05A18500"
- 4 Valor importado a la base de datos: "IMP05" si la casilla Empezar la extracción por el final del campo no está marcada, y "05A18" si la casilla está marcada.

#### Extracción delimitada

Este modo le permite extraer una parte de un campo del archivo de origen:

- 1 Seleccione el campo de origen (llamado "Campo principal").
- 2 Indique los Separadores utilizados dentro de los valores del campo principal.
- 3 Indique el Número de separadores que ignorar. AssetCenter toma en consideración las informaciones que figuran después de los separadores que ignorar.
- 4 Indique el Número de separadores que incluir: AssetCenter conserva las informaciones que figuran entre el inicio del texto y el separador que sigue al último separador que incluir.
- 5 Marque la casilla Empezar la extracción por el final del campo si desea que AssetCenter tome en cuenta el "Número de separadores que ignorar" y el "Número de separadores que considerar" desde el final del campo.

Ejemplo:

- 1 Separador: /
- 2 Número de separadores que ignorar: 2
- 3 Número de separadores que incluir: 3
- 4 Valor del campo en el archivo de origen: "1/2/3/4/5/6/7/8/9"
- 5 Valor importado a la base de datos: "3/4/5/6" si la casilla Empezar la extracción por el final del campo no está marcada, y "4/5/6/7" si la casilla está marcada.

Valor fijo

Este modo permite hacer figurar una combinación de:

- Cadenas de caracteres enmarcados por comillas (").
- **Nariables. Se trata de ciertas variables que son el resultado de funciones** utilizadas en los valores predeterminados de los campos, tales AmLoginName(), AmDate(), AmCounter().

#### Arborescencia

Este modo permite reconstituir una arborescencia a partir de un solo campo del archivo de origen.

- 1 Seleccione el campo de origen (llamado "Campo principal").
- 2 Indique los "Separadores" utilizados entre los subvalores del campo.

AssetCenter desglosa el campo de origen en tantos subvalores como cadenas de caracteres separadas por el carácter de separación, y crea un registro para cada uno de estos subvalores organizándolos de manera jerárquica.

Ejemplo:

- 1 Usted crea un archivo de texto que contiene una columna "Nombre". Una de las líneas del archivo tiene el valor "/Filial España/Dirección Comercial/Departamento de Marketing".
- 2 Usted configura el módulo de importación creando un campo fórmula de tipo "Arborescencia" (el separador es "/"). Su nombre es "CampoFórmula". Crea igualmente un campo fórmula de tipo "Valor fijo" (valor = "1") que asocia al campo Depto.. (nombre SQL: bDepartment), para indicar que hay que crear departamentos y no personas.
- 3 Asocia "CampoFórmula" al campo Apell./Depto. (nombre SQL: Name) de la tabla de personas.
- 4 Inicia la importación del archivo.
- 5 Resultado: se crean 3 departamentos jerárquicamente dependientes: "Filial España", "Dirección Comercial" y "Departamento de Marketing".

#### Archivo

Este modo permite importar un archivo a la base de datos. Esto es útil para importar imágenes o textos largos.

Sólo es posible importar archivos a los campos de tipo:

- $\blacksquare$  Long text field
- **Binary field**

Los archivos importados pueden ser de formato:

- Texto ANSI.
- n Imágenes (se pueden importar todos los formatos de imágenes admitidos por AssetCenter).

En la fórmula de cálculo del campo, indique el campo de origen que da la ruta de acceso completa (ruta, nombre y extensión) del archivo que se va a importar. La ruta predeterminada es la carpeta actual.

#### Archivo de comandos

Este modo permite calcular un valor por medio de un archivo de comandos Basic. El archivo de comandos puede hacer referencia a los campos de origen importados.

Para editar el archivo de comandos de cálculo, introdúzcalo directamente o use el asistente pulsando el botón ...

El archivo de comandos puede hacer referencia sólo a los campos de la base de datos.

# Prueba

# **NOTA:**

Este campo aparece solamente cuando el tipo de formulación del campo es "Extracción fija" o "Extracción delimitada".

Escriba un valor de campo de su elección.

## Resultado

# **NOTA:**

Este campo aparece solamente cuando el tipo de formulación del campo es "Extracción fija" o "Extracción delimitada".

El resultado simulado de la importación del valor de prueba aparece en este campo.

# Etapa 8 - casos particulares de importación

#### Importación de departamentos y personas

Durante la importación de registros en la tabla de departamentos y personas, a veces es necesario indicar al módulo de importación si el registro importado es una persona o un departamento.

Hay un campo que permite hacerlo: es el campo Depto. (nombre SQL: bDepartment). Su valor es "1" cuando se trata de un departamento y "0" cuando se trata de una persona. El módulo de importación considera como valor predeterminado "0".

Durante la importación, le recomendamos que cree una fórmula de tipo "Valor fijo" cuyo valor sea "1", y asociar esta fórmula al campo Depto. cuando el elemento importado es un departamento.

## NOTA:

El módulo de importación deduce que un registro importado es un departamento cuando el registro importado tiene un registro secundario en la tabla de departamentos y personas; en efecto, las personas no pueden tener registros secundarios.

# Importación de documentos

Para importar documentos a la tabla de documentos de AssetCenter, es necesario asociar un campo que importar al campo Tabla (nombre SQL: DocObjTable) de la tabla de documentos, sabiendo que este último indica el nombre SQL de la tabla a la que está vinculado el documento.

# Etapa 9 - ejemplos de utilización de claves

Ésta es la manera como AssetCenter interpreta la selección de claves:

# Ejemplo 1: utilización de un campo vinculado como clave de la tabla principal

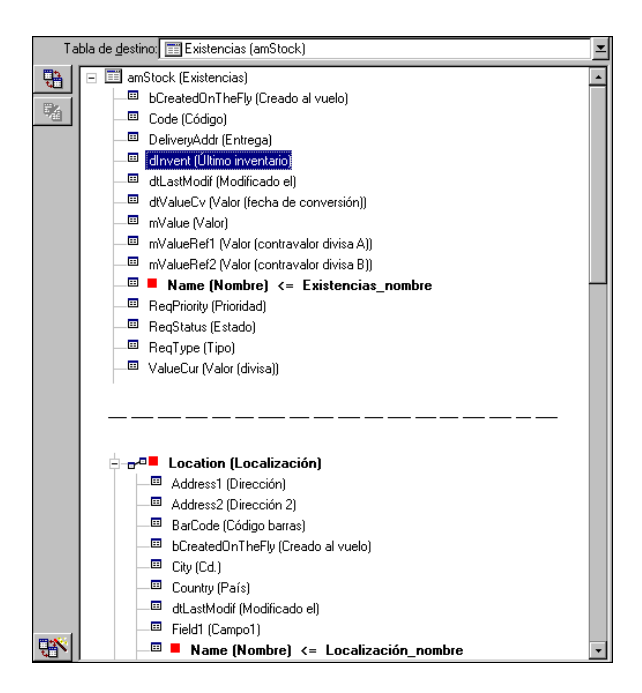

En este ejemplo, un conjunto de existencias está identificado por dos claves principales:

- amStock.Name: porque el campo **e** Name (Nombre) <= Existencias\_nombre es declarado clave de conciliación y forma parte de la tabla principal.
- Location.Name: porque el campo vinculado **e** Name (Nombre) <= Localización\_nombre es declarado clave de conciliación de la tabla de localizaciones y el vínculo **E-e<sup>n</sup> Location (Localización)** es declarado clave de conciliación.

En este mismo ejemplo, una localización está identificada por su clave principal:

• Location.Name: porque el campo **e** Name (Nombre) <= Localización\_nombre es declarado clave de conciliación de la tabla de localizaciones.

Ejemplo 2: definición de un campo como clave de una tabla vinculada sin que sirva como clave en la tabla principal

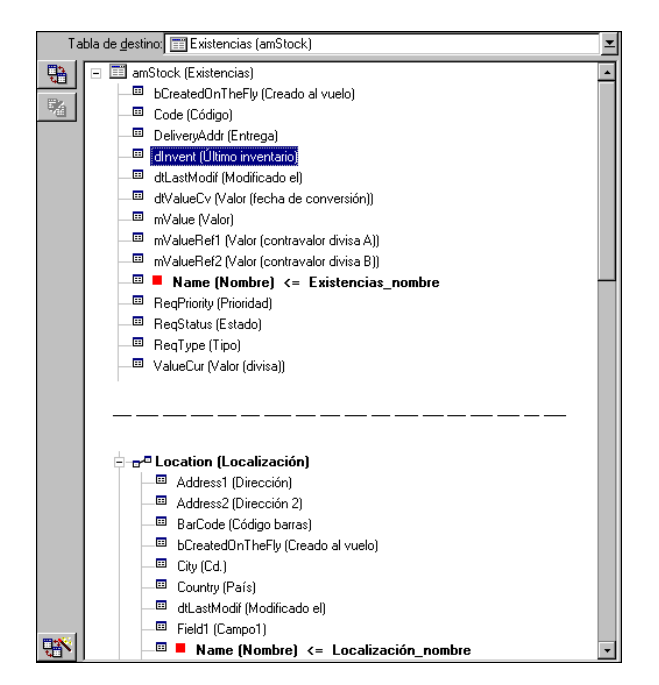

En este ejemplo, un conjunto de existencias está identificado por una sola clave:

- **an Stock.Name: porque el campo e** Name (Nombre) <= Existencias\_nombre) es declarado clave y forma parte de la tabla principal.
- $\blacksquare$  Y el vínculo  $\lbrack \frac{1}{2}$   $\frac{1}{2}$  Lecation (Lecatización) no es una clave de conciliación.

En este mismo ejemplo, una localización está identificada por una clave:

• Location.Name: porque el campo **e** Name (Nombre) <= Localización\_nombre es declarado clave principal.

# Conclusión

 $\blacksquare$  Se pueden definir claves para la tabla principal y otras claves independientes para las tablas vinculadas a la tabla principal. De este modo, se pueden importar datos a varias tablas por medio de un solo archivo de texto.

n Para declarar que un campo de una tabla vinculada forma parte de las claves de la tabla principal, hay que declarar como claves de identificación el campo de la tabla vinculada Y el vínculo. Si usted no marca el vínculo, la clave sólo se utiliza para la tabla vinculada.

Ejemplo 3: claves que actualizan los valores de las características de los registros de la base

Actualizar el valor de una característica de un registro con un valor dado consiste en buscar en la base de datos el par (registro, característica) y en asignarle el nuevo valor. Si no existe el par, AssetCenter se refiere a las opciones definidas por medio del icono **algebra del vínculo para crear o** no el registro vinculado.

Esto puede efectuarse de dos maneras:

Primera posibilidad (ejemplo tomado en la tabla de bienes)

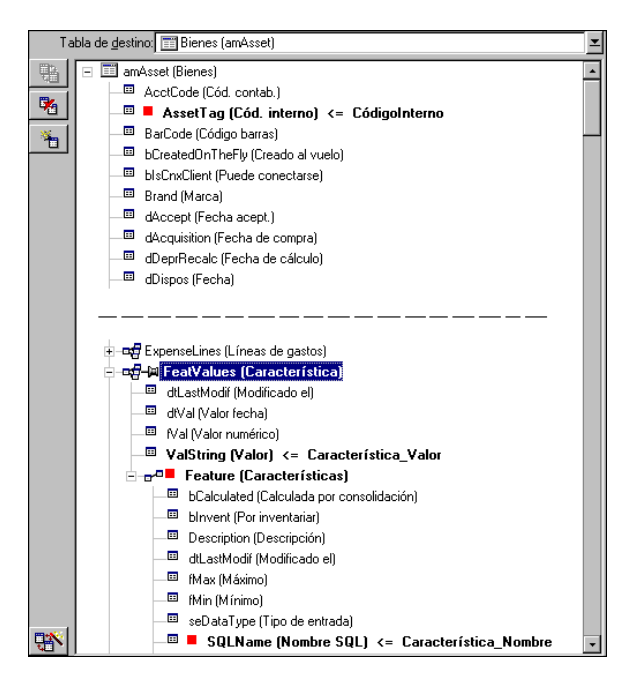

1 La clave en **E** AssetTag (Cód. interno) <= CódigoInterno permite identificar el bien por modificar.

- 2 El icono  $\ast$  en el vínculo **e**  $\ast$  **e** le **l'alger Característica**) permite indicar que se buscan únicamente las características de este bien.
- 3 La clave en **permite indicar que el par (característica**, valor) está identificado gracias a la característica.
- 4 La clave en **E** SQLName (Nombre SQL) <= Característica\_Nombre permite indicar que la característica está identificada por su nombre SQL.
- 5 El nuevo valor aparece en el campo **E ValString (Valor)** <= Característica\_Valor

#### Segunda posibilidad

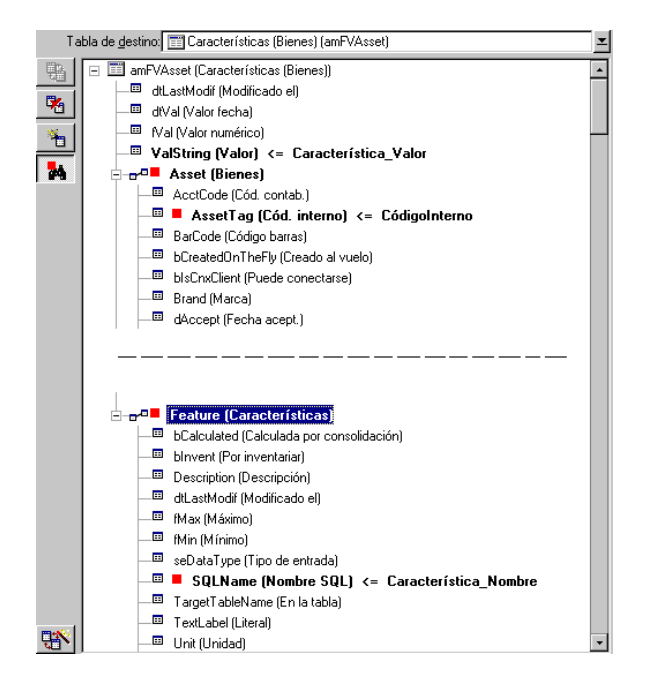

- 1 El par (<sup>Feature (Características)</sup> | Asset (Bienes) permite identificar la característica asociada al bien.
- 2 La clave en **E** squiname (Nombre SQL) indica cuál es el campo clave del vínculo Feature (Características)
- 3 La clave en **E** AssetTag (Cód. interno) <= CódigoInterno indica cuál es el campo clave del  $V$ Ínculo  $\blacksquare$  Asset (Bienes).
- 4 El nuevo valor aparece en el campo <sup>a valstring (Valor) <= Característica\_Valor</sup>

# Ejemplo 4: modificar el contenido de un registro vinculado cuando no se tiene su clave de conciliación

#### **E**iemplo

Usted desea modificar el prefijo de un modelo vinculado a un bien dado, pero en su archivo de importación no tiene la clave para identificar el modelo. El único dato del que dispone es que se trata del modelo vinculado a un bien dado.

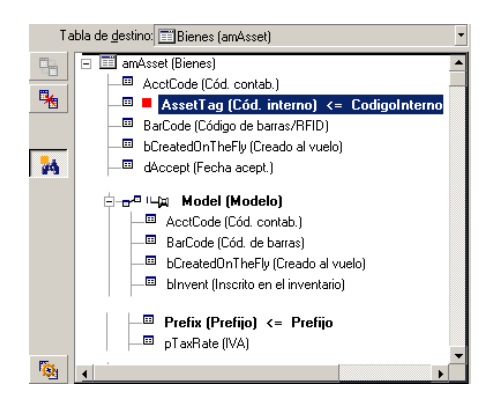

- 1 La clave en  $\blacksquare$  AssetTag (Cód. interno)  $\leq$  CódigoInterno permite identificar el bien.
- 2 El símbolo <sub>e</sub> en **p<sup>ra p</sup>icategory (Categoría)** permite indicar que se buscan únicamente las categorías ya vinculadas a este bien.
- $3$  El campo **Permix (Prefijo)**  $\epsilon$  Extegoría Prefijo permite asignar el nuevo valor al campo Prefijo (nombre SQL: Prefix) del modelo.

## **NOTA:**

Para optimar el rendimiento de la importación, le recomendamos que seleccione las claves entre los campos que constituyen un índice de la tabla (atención: ciertos índices están formados por varios campos).

# Etapa 10 - configuración de la transferencia

# Caso de la importación de un archivo de texto único

Una vez que los campos de origen están asignados a campos de la base de datos en la etapa 5, pulse el botón Siguiente para visualizar la ventana de configuración de la transferencia.

# Caso de la importación de un conjunto de archivos de texto o de una base de datos ODBC

Use el menú Edición/ Opciones desde la pantalla principal del módulo de importación.

## Cuadro "Gestión de errores"

Seleccione la opción de procesamiento de errores que le convenga:

#### Interrumpir la importación en caso de error

En cuanto se encuentra el primer error, se interrumpe la importación.

#### Validar cada línea importada

El módulo de importación le pide una confirmación por cada línea importada. Si existe el menor error al nivel de la línea (ya sea en la tabla principal o en las tablas vinculadas), se cancela cualquier importación de la línea. El software restablece la base de datos en el estado en que se encontraba antes de la importación de esta línea.

#### Validar por grupos de líneas

El módulo de importación trata la importación por grupos de líneas; especifique usted mismo el número de líneas de esos grupos. Si existe el menor error al nivel del grupo de líneas (ya sea en la tabla principal o en las tablas vinculadas, y cualquiera sea la línea del grupo), se cancela la importación de todas las líneas del grupo. El software restablece la base de datos en el estado en que se encontraba antes de la importación de ese grupo de líneas. Esto permite garantizar la integridad de la base de datos.

# Cuadro "Informe de resultados"

Seleccione las operaciones que deben figurar en el archivo de informe de resultados:

- Errores
- Inclusiones y modificaciones

Indique el nombre de este archivo y su ruta de acceso. AssetCenter es capaz de crearlo si no existe. Indique la extensión de su elección. Le recomendamos la extensión **.log**.

#### $MNISO$

El módulo de importación no puede crear carpetas.

El archivo de informe de resultados facilita, entre otras, las siguientes informaciones:

- **Hora de la operación consignada**
- Descripción de la operación consignada
- Errores encontrados

Este archivo se reemplaza cada vez que se efectúa una importación.

# Etapa 11 - transferencia de datos

En cada una de las etapas anteriores, siempre que haya suficientes informaciones disponibles, puede iniciar la importación por medio del botón Importar.

## Comportamiento al nivel de los registros

- **AssetCenter importa los datos línea por línea en el orden en que figuran** en el archivo.
- <sup>n</sup> AssetCenter es capaz de importar los datos a varias tablas distintas a partir de una línea única.
- **Si no se puede importar una parte de la línea importada, AssetCenter** crea lo que es posible crear.
- AssetCenter busca si hay algún registro en la base de datos cuyas claves de identificación tengan exactamente los mismos valores que los del registro que se va a importar. Si el registro existe, AssetCenter lo modifica en función de las informaciones contenidas en el archivo de texto.
- si no existe ningún registro correspondiente a las claves de identificación, AssetCenter crea un nuevo registro en la base de datos.
- si usted no especifica ninguna clave de conciliación, el módulo de importación añade los registros importados, con la condición de que los valores propuestos respeten el carácter único de los campos de la base. Sin clave, el módulo de importación no puede efectuar la actualización de los registros.
- El comportamiento del módulo de importación es el mismo para la importación de los elementos principales y de los elementos vinculados.

# Comportamiento al nivel de los campos

- El módulo de importación no controla automáticamente el carácter obligatorio de un campo. Usted mismo debe comprobar que los campos obligatorios estén presentes en los datos que se van a importar.
- si el módulo de importación encuentra un valor desconocido por un campo de tipo enumeración "System itemized list", se rechaza la línea que se va a importar.
- si el módulo de importación encuentra un valor que no figura todavía en una enumeración estándar, se acepta la línea que se va a importar y se añade el nuevo valor a la enumeración si ésta es "abierta". Si la enumeración es "cerrada", se rechaza la línea.
- <sup>n</sup> Si un valor de campo excede la longitud máxima, se trunca el final del valor.
- <sup>n</sup> Los campos cuyo valor no está especificado en el archivo de texto provocan la supresión del valor del campo en la base.
- <sup>n</sup> Cuando la importación de una línea de datos conlleva la creación de un nuevo registro, AssetCenter inserta el valor predeterminado de los campos que no están presentes en forma de columna en el archivo de texto o la tabla de origen. Si la columna está presente pero no se ha indicado ningún valor, AssetCenter no inserta el valor predeterminado sino que importa un valor vacío.

# Registro y ejecución de un archivo de comandos de importación

Un archivo de comandos es un conjunto de parámetros de importación registrado con un nombre dado. Los archivos de comandos de importación permiten reproducir una importación en condiciones similares, sin tener que redefinir todos los parámetros, lo que permite ahorrar tiempo.

Los archivos de comandos son útiles para:

- <sup>n</sup> Ejecutar varias veces seguidas una misma operación de importación hasta que se desarrolle como usted desea (por ejemplo, puede modificar el archivo de origen entre cada intento).
- **Proceder a una actualización de la base de datos a intervalos regulares** (por ejemplo, la tabla de personas a partir de un archivo de la dirección de recursos humanos).

AssetCenter permite registrar ardchivos de comandos y ejecutarlos de inmediato.

# Para registrar un archivo de comandos

Importación de un archivo de texto único

- 1 Use el menú Archivo/Importación para seleccionar la importación de un archivo de texto.
- 2 Defina los parámetros de la importación (nombre y localización del archivo de datos, estructura de ese archivo, etc.).
- 3 En cualquier momento puede pulsar el botón Guardar para guardar esas condiciones en forma de archivo de archivo de comandos.

Importación de una base de datos o de un conjunto de archivos de texto

- 1 Use el menú Archivo/Importación para seleccionar la importación de una base de datos.
- 2 Defina los parámetros de la importación (localización de la base de datos o de los archivos de texto, asociaciones entre campos, etc.).

3 Puede guardar esas modificaciones en cualquier momento en forma de archivo de archivo de comandos por medio del menú Archivo/Guardar o Archivo/Guardar como.

# Para modificar un archivo de comandos

# Importación de un archivo de texto único

- 1 Use el menú Archivo/Importación.
- 2 Seleccione la importación de un archivo de texto.
- 3 En la ventana "Abrir un archivo de datos", visualice en la lista desplegable "lista de archivos de tipo" el tipo "Archivo de comandos de importación (\*.scr)".
- 4 Abra el archivo de comandos.
- 5 Modifique los parámetros de la importación (nombre y localización del archivo de datos, estructura del archivo, etc.).
- 6 En cualquier momento puede pulsar el botón Guardar para guardar las nuevas condiciones.

Importación de una base de datos o de un conjunto de archivos de texto

- 1 Use el menú Archivo/ Importación para seleccionar la importación de una base de datos.
- 2 Complete la pestaña ODBC o la pestaña Texto. Pulse Abrir.
- 3 Luego abra el archivo de comandos por medio del menú Archivo/Abrir un archivo de comandos.
- 4 Modifique los parámetros de la importación (localización de la base de datos o de los archivos de texto, asociaciones entre campos, etc.).
- 5 Puede guardar esas nuevas condiciones en cualquier momento por medio del menú Archivo/Guardar o Archivo/Guardar como.

# Para crear un nuevo archivo de comandos cuando se definen condiciones de importación

Importación de un archivo de texto único

Pulse el botón Cerrar y proceda como para el registro de un nuevo archivo de comandos.

Importación de una base de datos o de un conjunto de archivos de texto

Use el menú Archivo/Nuevo archivo de comandos. AssetCenter le propone guardar los parámetros actuales en forma de archivo de comandos antes de borrarlos.

# Para ejecutar un archivo de comandos

Para ejecutar un archivo de comandos que ya existe:

- 1 Use el menú Archivo/Importación.
- $\mathcal{P}$
- Pulse el icono
- 3 Indique el nombre completo del archivo de archivos de comandos.
- 4 Indique la contraseña asociada al origen ODBC.
- 5 Inicie la importación.

También puede proceder como para la modificación de un archivo de comandos y iniciar la importación desde las pantallas de definición de los parámetros de la importación.

# Ejecución de un archivo de comandos de importación ante un mensaje de comando

# Principio

Para ejecutar el programa DOS "en línea", primero debe crear un archivo de comandos de importación por medio del módulo de importación Windows. Entonces puede ejecutar manual o automáticamente (por medio de un archivo batch, por ejemplo) un comando de importación usando el programa aimpl.exe que se encuentra en la carpeta Bin de la carpeta de instalación de AssetCenter,

# Sintaxis

amimpl [-verbose] [-?|h|H] -src:<cnx> [-srcpass:<password>] -dst:<cnx> [-dstlogin:<login>] [-dstpass:<password>] [-log:<file>]

-verbose: presenta los mensajes durante la ejecución de la importación. Activo de forma predeterminada.

-?, -h o -H: presenta los mensajes de ayuda sobre el programa.

-src: según el caso, este parámetro indica:

- $\blacksquare$  La ruta de acceso y el nombre del archivo de comandos de importación que ejecutar,
- <sup>n</sup> El nombre de la conexión a la base AssetCenter que se va a importar íntegramente (tal como figura en el campo Nombre del menú Archivo/Edición de conexiones),
- El nombre de una base AssetCenter sin conexión:

[<NombreDelMotor>;<LocalizaciónBase>;<Usuario>;<Contraseña>]

En este caso, así se deben completar los diferentes campos especificados anteriormente entre <>:

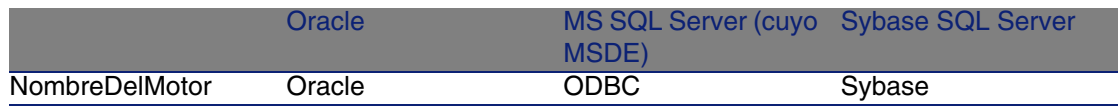

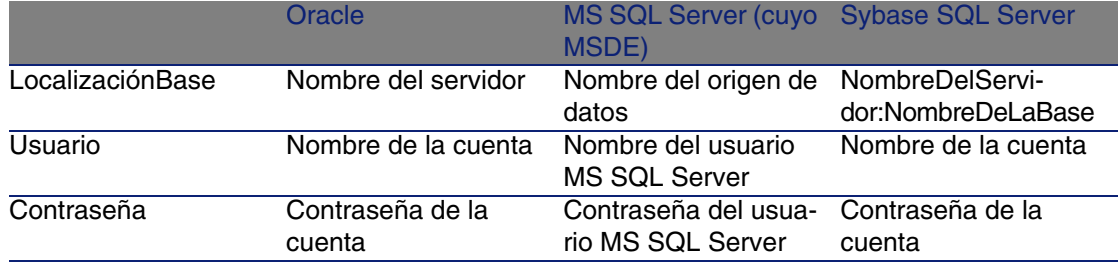

-srcpass: contraseña asociada a la base de origen que se va a importar. Se trata de la contraseña de la cuenta "Admin" en el caso de una base de datos AssetCenter,

-dst: nombre de la conexión a la base AssetCenter donde se importan los datos (tal como figura en el campo Nombre del menú Archivo/Edición de conexiones).

-dstlogin: nombre de login de un administrador de la base AssetCenter que debe recibir los datos importados ("Admin" o un usuario AssetCenter que tenga derechos administrativos).

-dstpass: contraseña asociada al login especificado en "dstlogin".

-log: ruta de acceso completa al archivo de historial de la importación.

## **NOTA:**

Si las cadenas entre <> contienen espacios, debe enmarcarlos entre comillas simples (').

#### Ejemplo:

```
amimpl32 -verbose -src:personne.scr -srcpass:Contraseña -dst:BaseGeneral -
dstlogin:Gerardo -dstpass:Contraseña -log:'My Log File.txt'
```
# Control de acceso a la base de datos **11 CAPíTULO**

Este capítulo explica cómo administrar el acceso de los usuarios a las bases de datos de AssetCenter,

#### **NOTA:**

Sólo un administrador de la base de datos puede administrar las reglas de acceso.

Para visualizar la lista de perfiles de usuario, use el menú Administración/ Perfiles de usuario.

Para visualizar la lista de derechos de usuario, use el menú Administración/ Derechos de usuario.

Para visualizar la lista de restricciones de acceso, use el menú Administración/ Restricciones de acceso.

Para ver la lista de los derechos funcionales, use el menú Administración/ Derechos funcionales.

#### **Figura 11.1. Perfiles de usuario - Ventana de detalle**

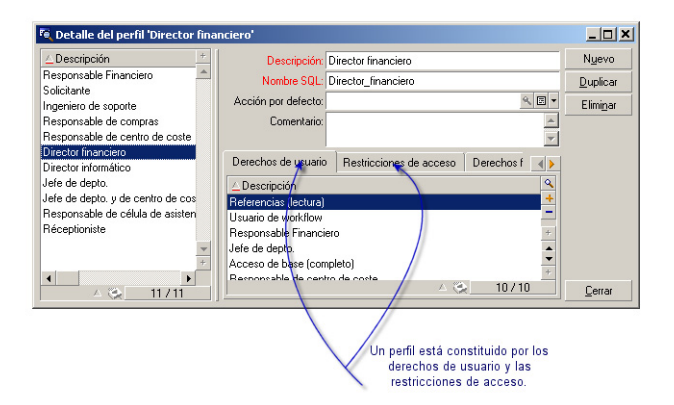

# Interés y funcionamiento de la gestión de accesos

AssetCenter es un software utilizable por varios usuarios simultáneamente: su base de datos es llamada "compartida".

La administración de los accesos a la base de datos AssetCenter consiste en dos tareas:

- 1 Previamente hay que definir para cada usuario los datos a los cuales puede acceder y sus condiciones de acceso.
- 2 A continuación, hay que administrar las conexiones de los usuarios a la base de datos según el tipo de licencia AssetCenter adquirida.

# Definición de las condiciones de acceso de cada usuario

Todos los usuarios no tienen que efectuar necesariamente las mismas consultas y modificaciones en la base de datos. Esto depende de su función
y de la organización de la empresa; tal persona puede crear bienes; tal otra, acceder a las existencias; tal otra, a las fichas de intervención, etc.

Para que una persona pueda acceder a AssetCenter, es preciso:

- Que forme parte de la tabla de departamentos y personas.
- Que el campo Login se haya completado (tabla de departamentos y personas, pestaña Perfil)
- <sup>n</sup> Que un administrador le asocie un "perfil de usuario" o la declare como administrador.

Un perfil de usuario consta de derechos de usuario, de derecho funcionales y de restricciones de acceso.

Un derecho de usuario, un derecho funcional o una restricción de acceso pueden formar parte de varios perfiles de usuario. Un derecho de usuario o un derecho funcional pueden formar parte de varios perfiles de usuario. Un perfil de usuario puede estar asociado a varios usuarios. Un usuario puede tener un solo perfil de usuario.

## Administración de las conexiones de usuarios

La licencia AssetCenter que usted ha adquirido, que sea por "número de usuarios simultáneos" o por "número de usuarios declarados", limita el número de conexiones a la base de datos.

AssetCenter asigna un slot de conexión a cada usuario conectado.

AssetCenter administra automáticamente los slots de conexión a la base de datos. Sin embargo, un administrador AssetCenter también puede administrarlos.

# Seguridad y confidencialidad de los datos

Para garantizar la seguridad de los datos y para que las informaciones no se vean, ni se modifiquen ni se supriman por error, usted debe controlar la seguridad a tres niveles:

- Definir los accesos de los usuarios a la red.
- Definir los perfiles de usuario de AssetCenter,
- Efectuar copias de seguridad regulares de la base de datos.

# Definiciones relacionadas con la gestión de los accesos

Este párrafo define algunas nociones relativas a la gestión de accesos:

- **-** Definición de perfil de usuario
- <sup>n</sup> Definición de derecho de usuario
- <sup>n</sup> Definición de derecho funcional
- <sup>n</sup> Definición de restricción de acceso

## Definición de perfil de usuario

Un perfil de usuario es un conjunto de derechos de acceso a las tablas y campos y de restricciones de accesos a ciertos registros de dichas tablas.

Los perfiles se asignan a los usuarios de AssetCenter,

Por ejemplo, puede definir:

• Un perfil "contable", que acceda solamente a los centros de costes, a los presupuestos y a las líneas de gastos.

# Definición de derecho de usuario

Un derecho de usuario es uno de los elementos de un perfil de usuario de AssetCenter. Se refiere a las tablas y los campos de AssetCenter y no sólo a ciertos registros. En su calidad de administrador, puede dar derechos de lectura y escritura (como para un sistema operativo) a los diferentes usuarios de la base en las tablas de AssetCenter,

# Definición de derecho funcional

Un derecho funcional es uno de los constituyentes de un perfil de usuario de AssetCenter. Está relacionado con categorías de funciones (como las Compras, el Cableado...) y se basa en dominios funcionales. En calidad de administrador, puede otorgar derechos a los usuarios en relación con su trabajo y únicamente sobre las funciones de AssetCenter que les interesen directamente.

## Definición de restricción de acceso

Una restricción de acceso es un constituyente de un perfil de usuario de AssetCenter. Corresponde a un filtrado de los registros de una tabla. Por ejemplo, puede limitar el acceso de un técnico a los bienes de su departamento, con exclusión de todos los demás. Las restricciones de acceso se refieren a la lectura de registros y a la escritura (inclusión o modificación) de registros.

# Definición de las condiciones de acceso

Este párrafo explica cómo definir las condiciones de acceso:

- Definición de los perfiles de usuario
- <sup>n</sup> Definición de los derechos de usuario
- Definición de derechos funcionales
- <sup>n</sup> Definición de las restricciones de acceso

Una vez definidas, estas condiciones de acceso se asocian a los usuarios de AssetCenter,

# Definición de los perfiles de usuario

La definición de los perfiles de usuario se efectúa por medio del menú Administración/ Perfiles de usuario.

Cada "perfil de usuario" reúne:

- Derechos de usuario de lectura y escritura relativos a los campos y las tablas de la base de datos.
- **Restricciones de acceso, que definen las condiciones de lectura y** escritura de registros para una tabla dada. Por ejemplo, un técnico puede ver únicamente los equipamientos del centro en el que trabaja o bien de un grupo de usuarios.

Se puede considerar que un perfil de usuario se refiere a una función dada de la empresa y a sus prerrogativas.

## Definición de los derechos de usuario

La gestión de los derechos de usuario se efectúa:

- Por medio del menú Administración/ Derechos de usuario.
- O pulsando el botón  $\blacksquare$  a la derecha de la lista de los "Derechos de usuario" del detalle de un perfil de usuario (menú Administración/ Perfiles de usuario).

Un derecho de usuario describe los accesos a las tablas y los campos de la base de datos.

Le recomendamos que cree un derecho de usuario por tabla, describiendo los derechos relativos a los campos directos y vinculados de la tabla. Puede distinguir varios niveles de utilización para una misma tabla.

Por ejemplo:

- n Contabilidad de base.
- Contabilidad avanzada.
- <sup>n</sup> Personas en consulta.
- **Mantenimiento**
- $\blacksquare$  Etc.

Puede combinar estos derechos de usuario para crear perfiles de usuario:

- n Contable
- <sup>n</sup> Técnico de mantenimiento.
- **n** Cursillista.
- $E$ rc.

### Edición de un derecho

La estructura de la base de datos se presenta en forma de un árbol de tablas. Para cada tabla se indica la lista de los campos y las características específicas de la tabla y la de los campos y las características procedentes de tablas vinculadas. Asigne derechos específicos a las tablas, derechos específicos a los campos, y derechos específicos a las características.

La pantalla de detalle de los derechos de usuario se organiza de la siguiente manera: para controlar el acceso a la base de datos AssetCenter

Los derechos se visualizan en una columna.

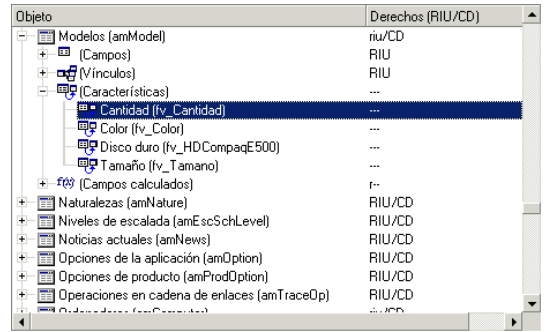

- **El filtro Sólo las tablas con derechos permite visualizar únicamente las** tablas para las cuales se han definido derechos de usuario.
- Cuando usted selecciona un nodo (Tablas, Campos, Vínculos, Características, etc.) AssetCenter selecciona automáticamente todas las ramas de la arborescencia, lo que autoriza la edición de los derechos de usuario para la totalidad de un nodo. Para un nodo principal:
	- <sup>n</sup> Una "r" minúscula le informa de que algunos elementos de este nodo poseen un derecho de lectura.
	- <sup>n</sup> Una "R" mayúscula le informa de que todos los elementos de este nodo poseen un derecho de lectura.
	- <sup>n</sup> Una "i" minúscula le informa de que algunos elementos de este nodo poseen un derecho de creación.
	- <sup>n</sup> Una "I" mayúscula le informa de que todos los elementos de este nodo poseen un derecho de creación.
	- <sup>n</sup> Una "u" minúscula le informa de que algunos elementos de este nodo poseen un derecho de actualización.
	- <sup>n</sup> Una "U" mayúscula le informa de que todos los elementos de este nodo poseen un derecho de actualización.
- n La lista admite la selección múltiple. Por tanto, puede editar los derechos de usuario para varios elementos a la vez realizando una selección múltiple por medio de las teclas "Shift" y "Ctrl" en el árbol jerárquico.

### **NOTA:**

Para que el usuario vea una pestaña condicional, debe tener al menos el derecho de visualizar el campo que condiciona la visualización de esta pestaña. Por ejemplo, si un usuario no tiene el derecho de ver el campo Naturaleza de pagos (nombre SQL: sePayType) de la pestaña General del detalle de un contrato, no verá las pestañas Cuotas y Préstamos del detalle del contrato, ya que la visualización de estas pestañas depende del valor del campo Naturaleza de pagos.

# Definición de derechos funcionales

La gestión de los derechos funcionales se efectúa:

- Sea por medio del menú Administración/Derechos funcionales.
- $\blacksquare$  O bien, pulsando el botón  $\blacksquare$  a la derecha de la lista de "derechos funcionales" del detalle de un perfil de usuario (menú Administración/ Perfiles de usuario).

La pantalla de edición de los derechos funcionales propone la lista jerárquica completa de los dominios funcionales de AssetCenter definidos por el usuario.

Un derecho funcional es la definición de dominios funcionales de la aplicación (columna Elemento) para los cuales el usuario tiene o no derechos.

Ejemplo

Para el dominio funcional de las Compras, el responsable de la facturación tiene acceso a las facturas de proveedor pero no puede acceder a las reservas.

### Lógica de los derechos funcionales

Cada dominio funcional (columna Elemento) está compuesto por un conjunto de elementos a los cuales se asigna un derecho (Otorgado, Denegado, Valor del principal).

Los dominios funcionales heredan el valor predeterminado del derecho (campo Valor predeterminado) definido para el conjunto de elementos listados (los dominios y sus elementos).

Cada elemento de un dominio funcional hereda el valor del derecho de su principal (campo Valor del principal validado).

Cada dominio funcional puede tener un valor del derecho distinto del del campo Valor predeterminado. En este caso, los elementos de esos dominios heredan su valor (campo Valor del principal de los elementos de este dominio validado).

Cada elemento de un dominio puede tener un valor distinto del de su dominio. En este caso, el valor de cada elemento está definido en el campo Otorgado o el campo Denegado.

Por ejemplo, para que el conjunto de elementos de un dominio funcional tenga el valor Denegado, deben cumplirse las siguientes condiciones:

- El campo Valor predeterminado tiene el valor Denegado.
- El dominio funcional tiene el valor Valor del principal.
- El conjunto de elementos del dominio tiene el valor Valor del principal.

#### O bien

- El campo Valor predeterminado tiene el valor Otorgado.
- El dominio funcional tiene el valor Denegado.
- El conjunto de elementos del dominio tiene el valor Valor del principal. O bien
- El campo Valor predeterminado tiene el valor Denegado.
- El dominio funcional tiene el valor Denegado.
- El conjunto de elementos del dominio tiene el valor Valor del principal.

## Definición de las restricciones de acceso

La gestión de restricciones de acceso se efectúa:

- <sup>n</sup> Por medio del menú Administración/Restricciones de acceso.
- $\blacksquare$  O bien, pulsando en el botón  $\blacksquare$  a la derecha de la lista de "restricciones" de acceso" del detalle de un perfil de usuario (menú Administración/Perfiles de usuario).

Una restricción de acceso describe qué registros el usuario puede visualizar y crear o modificar en las tablas de la base de datos.

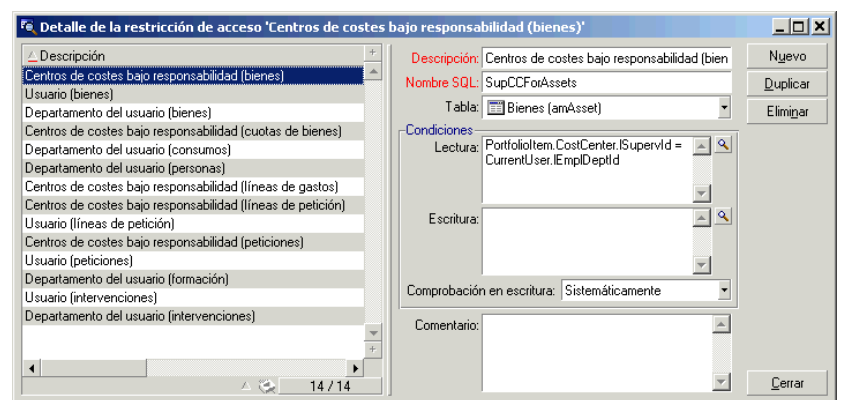

#### **Figura 11.2. Perfiles de usuario - Restricciones de acceso**

Puede limitar la visualización y/o la escritura de registros utilizando criterios similares a los de las consultas. Por ejemplo, estos criterios pueden referirse a:

- **Nodelos o marcas de bienes.**
- **Departamentos o localizaciones.**
- Contratos de seguro.

Luego, puede combinar estas restricciones de acceso con derechos de usuario, para crear perfiles de usuario:

- **Técnico de mantenimiento del centro de Barcelona**
- <sup>n</sup> Responsable del departamento de compras
- $\blacksquare$  Etc.

#### Edición de una restricción de acceso

Seleccione la tabla a la que se aplica la restricción y defina las condiciones de restricción en lectura o escritura. Estas condiciones se definen por medio del editor de consultas AssetCenter,

#### Condición de lectura

El usuario visualiza los registros que satisfacen a los criterios definidos con el editor de consultas AssetCenter, con excepción de todos los demás.

#### Condición de escritura

El usuario puede modificar el campo de un registro ya creado.

#### $\blacktriangle$  AVISO:

Hay que crear un derecho de usuario correspondiente. AssetCenter no realiza esta acción sistemáticamente.

#### Comprobación en escritura

Este campo le permite definir las condiciones de comprobación en escritura. Su uso es función del archivo de comandos AQL especificado en el campo Condiciones de escritura.

#### Ejemplo de comprobación en escritura

Complete el campo Escritura (WriteCond) con el siguiente archivo de comandos:

seAssignment=1

Si selecciona la comprobación en escritura Antes de modificación, podrá modificar o suprimir un elemento en existencias.

Si selecciona la comprobación en escritura Tras modificación, podrá insertar un elemento en existencias y modificarlo.

Si selecciona la comprobación en escritura Sistemáticamente, podrá insertar o modificar un elemento en existencias, pero no borrarlo.

## Atención a los valores predeterminados de los campos y los vínculos

El cálculo de los valores predeterminados de campos y vínculos no toma en cuenta las restricciones de acceso. Por tanto, usted debe hacer referencia exclusivamente a los campos y vínculos visibles para todos.

# Definición de los usuarios de AssetCenter

Para definir un nuevo usuario:

- 1 Cree el usuario en la tabla de departamentos y personas.
- 2 Sitúese en la pestaña Perfil del detalle de la persona.

3 Introduzca su nombre de Login y la contraseña asociada. El Login es el nombre con el cual el usuario abre la base de datos. Es una cadena de caracteres cualquiera.

#### $M$  NOTA:

Si no se indica la contraseña, automáticamente ésta es igual al login. El usuario puede modificar luego su contraseña, una vez que ha abierto la base con su nombre de Login.

#### **P** SUGERENCIA:

Si confía la gestión de las contraseñas a un servidor LDAP, no se tiene en cuenta la contraseña introducida en la base AssetCenter, salvo para el usuario Admin.

4 Complete el campo Tipo de acceso (nombre SQL: seLoginClass). V. el párrafo siguiente para el detalle de las diferentes opciones.

El procedimiento que ha de seguir luego varía según que usted desee otorgar derechos administrativos a esta persona o no.

## Definición de administrador de la base de datos

Basta con marcar la casilla Derechos administrativos (nombre SQL: bAdminRight) en la pestaña Perfil del detalle de la persona. Esta tiene entonces todos los derechos sobre los registros de todas las tablas de la base de datos AssetCenter pero también sobre la configuración de la base.

#### **NOTA:**

En la tabla de departamentos y personas hay un administrador predeterminado: se trata del registro de Login "Admin". Cuando se instala AssetCenter por primera vez, este es el único nombre de login con que se puede acceder a la base de datos AssetCenter para cualquier operación de administración.

Por razones de seguridad, este registro de login "Admin" no se puede suprimir. En efecto, es el único recurso en el caso de que sea imposible conectarse con un nombre de Login que también posea los derechos administrativos.

## Definición de usuario no administrador

<span id="page-190-0"></span>En este caso, seleccione un perfil de usuario en el campo Perfil (nombre SQL: Profile) de la pestaña Perfil del detalle de la persona.

# Administración de las conexiones de usuarios

Esta sección explica cómo administrar las conexiones de los usuarios a la base de datos.

## Tipos de acceso a la base de datos

AssetCenter define tres tipos de acceso a la base de datos.

En la pestaña Perfil del detalle de una persona, defina el tipo de acceso que se le asocia.

Los tipos de acceso reglamentan las conexiones a la base de datos mediante las interfaces gráficas de AssetCenter Windows y de AssetCenter Web o mediante las API AssetCenter,

#### $M$  NOTA:

Los tipos de acceso no toman en cuenta las conexiones a la base mediante AssetCenter Export, AssetCenter Server o AssetCenter Database Administrator.

## Tipo de acceso Flotante

En este caso, la licencia fija un número máximo de conexiones simultáneas a la base de datos que usted no puede exceder.

Puede definir tantos nombres de Login como desee, pero no es seguro que un usuario pueda conectarse si se ha alcanzado el número máximo de conexiones simultáneas.

También es posible que varias conexiones a la base de datos usen el mismo Login, pero cada conexión disminuye el número de conexiones libres restantes.

#### Tipo de acceso Designado

En este caso, la licencia fija el número máximo de nombres de Login en la base de datos que puede definir.

Al contrario del modo antes definido, cada usuario declarado puede conectarse a la base de datos en el momento en que lo desee.

Sin embargo, no es posible introducir más nombres de Login de los que autoriza la licencia: AssetCenter presenta un mensaje de error.

Tampoco es posible que varias conexiones simultáneas a la base de datos usen el mismo nombre de Login.

#### **NOTA:**

El tipo de acceso del usuario de Login "Admin" es Designado. Su licencia no se cuenta en el número de usuarios designados autorizados.

### Tipo de acceso Ocasional

Este tipo de acceso está destinado a los usuarios que acceden rara vez a la base de datos. Los usuarios cuyo tipo de acceso es Ocasional tienen logins y contraseñas estándar, pero sus derechos son limitados.

Este tipo de acceso está reservado a los usuarios que acceden a la base de datos a través de AssetCenter Web.

Por ejemplo, un usuario cuyo tipo de acceso es Ocasional puede:

- ver los bienes que utiliza.
- Crear peticiones de compra.
- Seguir la evolución de las peticiones de compra que le conciernen.

Los derechos de un usuario ocasional están limitados:

- Por el perfil de usuario que usted le asigna.
- Por un conjunto de restricciones de acceso fijado al nivel de AssetCenter,

Estos dos elementos están enlazados por una cláusula AND.

El número de usuarios ocasionales no se cuenta.

Varias conexiones simultáneas a la base de datos pueden utilizar el mismo Login.

## Duración de la validez de la conexión

<span id="page-192-0"></span>Es posible definir una duración de validez para una determinada conexión. Esta validez se define en el cuadro Control temporal de la autorización de acceso.

La duración de la validez correspondiente a las fechas completadas en los campos Inicio de validez y Fin de validez. Puede asociar un calendario local a las fechas especificadas (campo Calendario).

# Principio de los slots de conexión

En cuanto un usuario se conecta a la base de datos mediante AssetCenter o AssetCenter Web, AssetCenter le asigna un slot de conexión.

Mientras el usuario está conectado a la base de datos, el slot de conexión es actualizado regularmente por AssetCenter. La frecuencia de actualización está definida por la opción Plazo de actualización en minutos de la sección "Control de acceso" del cuadro visualizado por el menú

Administración/Opciones de la base. De forma predeterminada, es igual a 5 minutos.

En cuanto el usuario se desconecta de la base de datos, se suprime el slot de conexión.

#### Detalle de un slot de conexión

Un administrador de AssetCenter puede ver los slots de conexión a partir del menú Administración/Slots de conexión.

Un slot de conexión se caracteriza por lo siguiente:

- El nombre de la aplicación que la utiliza (en general AssetCenter,..).
- **El Login del usuario.**
- El Tipo de acceso (nombre SQL: seLoginClass) del usuario.

# Supresión de los slots de conexión

Los slots de conexión pueden ser suprimidos:

- <sup>n</sup> Manualmente por medio del botón Suprimir de la pantalla de gestión de slots de conexión.
- <sup>n</sup> Automáticamente en caso de que la aplicación se termine accidentalmente.

**Automáticamente en caso de inactividad del usuario.** 

#### Supresión manual de los slots de conexión

El administrador de login "Admin" puede forzar la desconexión de un usuario de AssetCenter, Para ello:

- 1 Abra la pantalla de slots de conexión por medio del menú Administración/Slots de conexión.
- 2 Seleccione el slot de conexión adecuado.
- 3 Pulse Suprimir.

#### **NOTA:**

Sólo el administrador de login "Admin" puede suprimir así los slots de conexión. Los demás administradores de AssetCenter no tienen el derecho de hacerlo.

#### Detección de la terminación accidental de la aplicación

En ciertos casos, la aplicación que utiliza un slot de conexión puede terminarse de manera accidental (parada brusca del sistema operativo, problema de red, etc.). Por tanto, el usuario no se ha desconectado de la base de datos del modo usual (por ejemplo, por medio del menú Archivo/Desconexión de la base).

El slot de conexión todavía existe, pero no se utiliza efectivamente.

En consecuencia, si el acceso a la base de datos se efectúa según el principio de los usuarios flotantes, el número de usuarios simultáneos efectivos disminuye en 1.

AssetCenter remedia este problema buscando a intervalos regulares los slots de conexión inutilizados y reutilizándolos para una nueva conexión. AssetCenter determina si un slot de conexión es obsoleto de la siguiente manera:

- 1 AssetCenter busca la fecha de la última modificación del slot.
- 2 Si el slot no se ha modificado por una duración dos veces más larga que la frecuencia de actualización de los slots, AssetCenter considera que ya no se utiliza el slot y, por consiguiente, que puede volver a utilizarlo.

El administrador de login "Admin" también puede remediar este problema suprimiendo los slots de conexión obsoletos. Sabiendo que los slots de conexión se actualizan regularmente durante el periodo de conexión a la

base de datos, es fácil suprimir los registros obsoletos de la tabla de slots de conexión:

- 1 Mediante un filtro por consulta, abra todos los registros de la tabla de slots de conexión cuyo campo Modificado el indica una fecha anterior a una fecha dada.
- 2 Selecciónelos y elimínelos.

#### Desconexión de los usuarios inactivos

AssetCenter le permite desconectar automáticamente a los usuarios flotantes tras un cierto periodo de inactividad.

Esta operación se efectúa a partir del cuadro presentado por el menú Administración/ Opciones de la base.

- 1 La opción Activar la desconexión automática de la sección "Control de acceso" permite indicar si se desea activar o no el procedimiento de desconexión automática.
- 2 Si usted decide activar el procedimiento de desconexión automática, indique, en la opción Plazo de desconexión en segundos de la sección "Control de acceso", el lapso de tiempo al cabo del cual se desconecta a un usuario.

#### $\mathbf{A}$ VISO:

Para la toma en cuenta de la modificación de las opciones de base, debe desconectarse y luego reconectarse.

### <span id="page-194-0"></span>**NOTA:**

Si utiliza la versión 3.0.1 o inferior de AssetCenter, la desconexión automática se aplica a todos los usuarios.

# Gestión de contraseñas

Esta sección explica cómo administrar las contraseñas con AssetCenter, La contraseña que controla el acceso de los usuarios a la base AssetCenter se puede almacenar de muchas formas:

Directamente en la base AssetCenter.

- **Fig.** En un directorio LDAP externo.
- Utilizando la seguridad Windows NT.

El administrador de AssetCenter efectúa la gestión de las contraseñas.

# Definición de las contraseñas de usuarios

Debe estar conectado a la base de datos AssetCenter como administrador para poder efectuar la creación de las contraseñas para todos aquellos que pueden conectarse a la base.

A todos los que están registrados en la tabla de departamentos y personas (amEmplDept) se les puede asignar una contraseña. Esta contraseña se define en la pestaña Perfil.

La creación de la contraseña se efectúa en el cuadro Administración de las contraseñas. Esta contraseña se asocia al perfil del usuario (cuadro Perfil) así como a una duración de validez (cuadro Control temporal de la autorización de acceso).

#### Definición de un perfil de usuario

En primer lugar debe definir el perfil de usuario que se conecta a la base de datos, antes de asignarle una contraseña.

El perfil de usuario se define por los campos siguientes:

- **Tipo de acceso: consulte la sección [Administración de las conexiones](#page-190-0)** [de usuarios](#page-190-0) [pág. 191] en este capítulo.
- **Estado de la cuenta de usuario: activo, bloqueado o cerrado.** 
	- n activo: el usuario puede conectarse a la base de datos.
	- <sup>n</sup> bloqueado: el usuario no puede acceder temporalmente a la base de datos, por ejemplo después de haber introducido tres veces seguidas una contraseña errónea. La duración del bloqueo es de quince minutos.
	- cerrado: el usuario no se puede conectar a la base de datos.
- <sup>n</sup> Acción a la conexión: acción ejecutada en la conexión

#### Contraseña y validez de conexión

La duración de la validez de conexión tiene preferencia sobre el estado de la cuenta de usuario (activo, bloqueado o cerrado). Si la fecha de validez

se excede y la cuenta del usuario está activa, este usuario no podrá conectarse.

Para obtener más información sobre la definición de un periodo de validez de conexión, consulte en este capítulo la sección [Duración de la validez](#page-192-0) [de la conexión](#page-192-0) [pág. 193].

#### Definición de una contraseña

La definición de la contraseña de usuario se efectúa en los campos:

- <sup>n</sup> Nombre de usuario: indique el nombre del usuario, que puede ser diferente del nombre de la persona.
- Contraseña

La contraseña puede ser modificada por el administrador o por el usuario actual, en función de las opciones seleccionadas.

Las opciones siguientes se asocian a la contraseña:

- <sup>n</sup> Forzar el cambio: esta opción obliga al usuario a cambiar su contraseña en la próxima conexión
- <sup>n</sup> No modificable: esta opción impide al usuario actual cambiar su contraseña, sólo el administrador está autorizado a ello.
- <sup>n</sup> Nunca caduca: esta opción impide que caduque la contraseña
- <sup>n</sup> Fecha de caducidad: esta opción permite definir una fecha de fin de validez de la contraseña. La duración de la validez predeterminada se define en las opciones de la base de datos (menú Administración/Opciones de la base de datos).

Para obtener más información sobre las opciones de la base relativas a la gestión de contraseñas, consulte en este capítulo la sección [Gestión](#page-194-0) [de contraseñas](#page-194-0) [pág. 195].

## Opciones administrativas asociadas a la gestión de las contraseñas

Reglas de administración de las contraseñas

Debe respetar el orden de configuración de las contraseñas:

- 1 creación o modificación de la biblioteca de archivos de comandos asociada a la contraseña (si no desea utilizar la biblioteca suministrada de forma predeterminada)
- 2 especificación de las opciones de contraseñas mediante el asistente para la configuración de contraseñas

#### 3 definición de las opciones de la base de datos

#### Asistente para la configuración de las contraseñas

Acceda al asistente para la configuración de contraseñas con el menú Herramientas/Acciones.

Este asistente permite definir las opciones básicas relativas a una contraseña (duración de la validez de una contraseña, alerta antes de su vencimiento) así como las opciones llamadas por la biblioteca de archivos de comando (tamaño mínimo de la contraseña, número mínimo de caracteres diferentes).

El asistente viene configurado con valores predeterminados. Estos valores se registran en la tabla de opciones de la base de datos y se pueden modificar.

El asistente carga automáticamente la biblioteca de archivos de comandos definida en las opciones de la base de datos y registra los valores completados en la tabla de opciones.

#### Opciones de la base de datos

El administrador debe definir los parámetros de gestión de las contraseñas. La configuración se realiza en el menú Administración/Opciones de la base de datos, secciones Contraseñas.

- Duración de la validez de las contraseñas (expresada en días).
- <sup>n</sup> Historización de las contraseñas: las contraseñas de cada usuario se almacenan en la base y el usuario no puede utilizar varias veces una misma contraseña.
- Alerta antes de la caducidad de las contraseñas (plazo en días).
- Biblioteca asociada a las contraseñas.

Estas opciones se vinculan a los valores definidos por medio del asistente de configuración de contraseñas.

#### Biblioteca asociada a una contraseña

Las reglas de introducción de una contraseña se definen en una biblioteca de archivos de comandos. La biblioteca suministrada de forma predeterminada se llama PasswordLib; se puede modificar (menú Herramientas/Biblioteca de archivos de comandos).

#### IMPORTANTE:

La función Basic contenida en los archivos de comandos de la biblioteca debe llevar el mismo nombre que la biblioteca.

- <sup>n</sup> la contraseña debe contener un número mínimo de caracteres
- $\blacksquare$  la contraseña no puede contener la misma letra varias veces
- la contraseña no puede contener el nombre del usuario

El archivo de comandos suministrado de forma predeterminada permite establecer las reglas siguientes para todo usuario que registra su contraseña:

## Caso particular del login Admin

La contraseña del login Admin siempre se almacena en la base AssetCenter, mientras que las contraseñas de los demás usuarios se almacenan en la base AssetCenter o en un directorio LDAP.

#### $\blacksquare$  AVISO:

No confunda el login Admin con un usuario al que ha concedido los Derechos de administración.

#### Funcionamiento del login Admin

El registro de login Admin es muy importante:

- 1 La primera vez que se instala AssetCenter es el único nombre de login con que se puede acceder a la base de datos AssetCenter para cualquier operación de administración.
- 2 Después es posible otorgar los derechos administrativos a otros registros de la tabla de departamentos y personas. No obstante, el registro de login Admin no puede eliminarse.

Es el único recurso cuando sea imposible conectarse bajo un nombre de Login que posea igualmente los derechos administrativos.

La contraseña asociada al login Admin es pues valiosa ya que da todos los derechos en la base de datos AssetCenter.

#### $\blacksquare$  AVISO:

No olvide la contraseña del login Admin, usted no podría administrar la base de datos si se deterioran los demás registros de la tabla de departamentos y personas que tienen los derechos administrativos.

#### $\mathbf{A}$ VISO:

El conocimiento de la contraseña del login Admin permite efectuar cualquier operación en la base de datos AssetCenter y tener acceso a toda la información sin ninguna restricción. No comunique esta contraseña a nadie salvo a las personas autorizadas.

### Modificación de la contraseña del login Admin

Para modificar la contraseña del registro de login Admin, abra la base con ese nombre y luego use el menú Herramientas/Cambiar contraseña.

#### Pérdida de la contraseña del login Admin

Si a pesar de las precauciones indicadas anteriormente ha olvidado la contraseña, no podrá recuperarla de ninguna manera con AssetCenter. Consulte con el soporte técnico de Peregrine.

# Solución 1: Almacenamiento de las contraseñas en la base AssetCenter.

Creación de la contraseña

La contraseña se almacena en el campo Contraseña (LoginPassword).

Modificación de la contraseña

#### Modificación por el usuario

Todos los usuarios de AssetCenter pueden modificar su contraseña si abren la base con su login y seleccionan el comando Herramientas/Cambiar contraseña.

#### Modificación por un administrador

Un administrador puede modificar las contraseñas de usuarios en la pestaña Perfil del detalle de la persona. De este modo, se borra la antigua contraseña.

### Pérdida de la contraseña

En AssetCenter no es visible ninguna contraseña. Si un usuario de AssetCenter olvida su contraseña, es preciso que un administrador introduzca la nueva contraseña en la pestaña Perfil de la pantalla de detalle de la persona. Este proceso borra la antigua contraseña.

# Solución 2: Almacenamiento de las contraseñas en un directorio LDAP

### Recordatorios sobre LDAP

LDAP (Lightweight Directory Access Protocol) es un protocolo de interrogación de directorios.

Algunos servidores de mensajería, como Microsoft Exchange, utilizan este protocolo para exponer su directorio.

## Principios generales del almacenamiento de contraseñas en un directorio LDAP

Si su empresa administra las contraseñas de sus empleados de manera centralizada en un directorio LDAP, puede resultar práctico utilizar este último para controlar el acceso a la base AssetCenter.

Se beneficiará también de las posibilidades de gestión de las contraseñas ofrecidas por el directorio LDAP, como por ejemplo:

- **Modificación periódica obligatoria.**
- **Control del número de caracteres y del formato.**
- $E$ rc.

## Instalación de la utilización de un directorio LDAP

1 Asegúrese de que el directorio LDAP es accesible a todos los usuarios AssetCenter.

- 2 Cree los usuarios AssetCenter en el directorio LDAP y asócielos a un login y a una contraseña.
- 3 Desactive el acceso Anónimo en el directorio LDAP.
- 4 Inicie AssetCenter.
- 5 Conéctese a la base de trabajo (menú Archivo/Conexión a una base).
- 6 Seleccione las opciones de la base (menú Administración/Opciones de la base).
- 7 Complete las opciones cuyo nombre de sección es Autenticación LDAP.
- 8 Cree o modifique los usuarios de la tabla Personas (amEmplDept) completando los campos de la pestaña Perfil.

Esto concierne en particular a los campos:

- Login (UserLogin): nombre de usuario que se va a utilizar para conectarse a la base AssetCenter.
- <sup>n</sup> Posiblemente el campo que almacena el login LDAP correspondiente, si es diferente al campo UserLogin.

Ejemplos de login LDAP:

- Microsoft Exchange: CN=<identificador>, CN=<NOMBRE DE DOMINIO> o DC=<NOMBRE DE DOMINIO>, CN=<identificador>
- <sup>n</sup> Lotus Domino: <Nombre> <Apellido>/<NOMBRE DE DOMINIO>

#### $\theta$  SUGERENCIA:

Puede importar el directorio LDAP utilizando Connect-It.

9 Asegúrese de que están instaladas las DLL LDAP en las estaciones de usuarios AssetCenter.

Éste es el caso si ha seleccionado la opción Instalación completa durante la instalación del cliente AssetCenter.

También es el caso si ha seleccionado la opción Instalación personalizada, y después Autenticación LDAP.

Sin embargo, esto no se aplica si ha seleccionado la opción Instalación estándar.

10 Pida a los usuarios que se vuelvan a conectar a la base de datos para que su cliente AssetCenter tenga en cuenta las nuevas opciones.

#### Conexión LDAP a la base AssetCenter

Una vez que haya instalado la autenticación LDAP en la base AssetCenter, los usuarios se conectan de la forma siguiente:

- 1 Inician AssetCenter.
- 2 Se conectan a la base de trabajo (menú Archivo/Conexión a una base):
	- Login: login que figura en la tabla Personas (amEmplDept), campo Login (UserLogin).

AssetCenter recupera el login del directorio LDAP gracias a la configuración efectuada con el menú Administración/Opciones de la base.

- ∎ Contraseña:
	- **Nicrosoft Exchange: contraseña de Windows.**
	- **Lotus Domino: contraseña de Internet definida en Domino.**

La validez de la contraseña se controla mediante el servidor LDAP.

### Conexión segura (SSL) al servidor LDAP

Para asegurar el acceso al servidor LDAP, en AssetCenter están disponibles dos opciones.

1 **LDAPCertFile**: Esta opción necesita un único servidor OpenLDAP y recurre a un único certificado de autenticación.

Para activar esta opción, el archivo **LDAPCertFile** debe apuntar a un archivo de texto que contiene un certificado del formato PEM respetando la sintaxis siguiente:

```
-----BEGIN CERTIFICATE-----
... (CA certificate in base64 encoding) ...
-----END CERTIFICATE-----
```
2 **LDAPCertDir**: Esta opción, más compleja, necesita varios servidores OpenLDAP y recurre a tantos certificados de autenticación como servidores.

#### **NOTA:**

Esta opción la utiliza Connect-It frecuentemente.

Para activar esta opción, el archivo **LDAPCertDir** debe apuntar a un repertorio que contiene los certificados cuyos nombres respeten el código hash. Cada archivo del repertorio debe tener el formato PEM y contener el objeto de cada certificado.

Utilice el comando **c\_rehash** para activar la función hash code en el repertorio actual y crear los vínculos bajo Unix.

## **AVISO:**

La instalación de una conexión segura en el servidor LDAP necesita definir todas las estaciones antes de la conexión.

# **12** AssetCenter Server **CAPíTULO**

Este capítulo explica cómo administrar la supervisión de los vencimientos (alarmas, validación de peticiones de compra, reabastecimiento de existencias...) y el inicio automático de acciones (emisión automática de mensajes de aviso...).

El administrador se encarga de la supervisión de vencimientos y el inicio automático de acciones por medio de un programa independiente de AssetCenter: AssetCenter Server.

# Funcionamiento general de AssetCenter Server

AssetCenter comprende un sistema de supervisión de vencimientos y de inicio automático de acciones: este programa, llamado AssetCenter Server, funciona independientemente de AssetCenter,

AssetCenter Server supervisa automáticamente todos los vencimientos de la base de datos designada:

- Alarmas (fechas de fin de contratos por ejemplo).
- <sup>n</sup> Necesidades de validación de las peticiones de compra.
- **Niveles de reabastecimiento de las líneas de existencias.**
- **Necesidad de cálculo de cuotas de contratos y bienes.**
- <sup>n</sup> Necesidad de cálculo de valores de pérdida de contratos de leasing.
- <sup>n</sup> Necesidad de desglose de líneas de gastos asociadas a centros de costes.
- **Comprobación de las líneas de historial.**
- vencimientos específicos del flujo de trabajo.
- Búsqueda de nuevos grupos de ejecución de flujo de trabajo.
- <sup>n</sup> Ejecución de reglas de flujo de trabajo.
- **Comprobación de los husos horarios.**

Si los vencimientos lo justifican, AssetCenter Server efectúa acciones, como por ejemplo, la emisión de mensajes de recuerdo en la base de datos AssetCenter por medio de la mensajería interna. Si es necesario, este calcula las cuotas de contratos, los valores de pérdida de contratos de leasing...

#### $MNISO$

Cuando usted sale de AssetCenter Server, se interrumpen todas las funciones de supervisión y de inicio automático de acciones si no se han iniciado como servicios.

Es posible iniciar AssetCenter Server en varias estaciones de trabajo. Los vencimientos que supervisar y tareas que efectuar pueden así estar compartidos entre los distintos programas AssetCenter Server. Esto le permite aumentar sus prestaciones.

#### **NOTA:**

Cuide de que cada una de las tareas de AssetCenter Server sea efectuada por una sola instancia de AssetCenter Server.

Puede utilizar el mismo login para conectarse a la base de datos. Este login debe tener los derechos administrativos.

# Ejecución de AssetCenter Server

# Recomendaciones

AssetCenter Server efectúa muchos accesos a la base de datos. Esta se encuentra ciertamente en la red.

- si existe una estación que acceda a la base de datos mediante una línea de alta velocidad, ejecute AssetCenter Server desde dicha estación. La supervisión será efectuada por todos los usuarios.
- si usted accede a la base únicamente a través de líneas de baja velocidad y si su servidor funciona con Windows, también puede ejecutar AssetCenter Server directamente en el servidor.

En caso de modificación de la estructura de la base de datos

Si modifica la estructura de la base de datos por medio de AssetCenter Database Administrator o por medio del menú contextual Configurar el objeto, debe desconectar AssetCenter Server de la base y volver a conectarlo.

# Inicio de AssetCenter Server

## Inicio manual de AssetCenter Server

Inicie el programa AssetCenter Server que se encuentra en los programas del menú Iniciar o en el grupo de programas AssetCenter,

## $\blacktriangle$  AVISO:

Cuando usted desconecta AssetCenter Server de la base de datos, se interrumpen todas las funciones de supervisión y de inicio automático de acciones. AssetCenter muestra un mensaje de advertencia, cuando uno se conecta a la base, indicando que AssetCenter Server no ha accedido a la base desde hace más de una hora.

### Inicio automático de AssetCenter Server como servicio

Para iniciar AssetCenter Server como servicio:

- 1 Inicie manualmente AssetCenter Server.
- 2 Seleccione la conexión a su base de datos y seleccione la opción Utilizar esta conexión en modo servicio.
- 3 Salga de AssetCenter Server.
- 4 En el panel de control de Windows, seleccione el servicio AssetCenter Server y fije su inicio en modo automático.

#### A partir de una ventana de comando DOS

Puede automatizar la activación de AssetCenter Server mediante el comando:

```
amsrv -cnx:<nombre de la conexión> -login:<login> -password:<contraseña de
 l login>
```
#### **AVISO:**

El Login es el de un administrador de AssetCenter (sea "Admin", sea el login de un usuario que tenga los derechos administrativos en la base de datos).

Las cadenas entre <> no pueden incluir espacios.

Ejemplo:

amsrv -cnx:BasePeregrine -login:Gerardo -password:Contraseña

Este comando se puede insertar en un archivo batch.

# Ejecución de AssetCenter Server en Windows

#### Conexión de AssetCenter Server a una base de datos

Sólo un administrador puede conectarse a una base de datos por medio de AssetCenter Server. Puede ser el usuario de login "Admin" o un usuario que posea los derechos administrativos.

Es necesario introducir su Login y su contraseña. Marque la casilla Usar esta conexión en modo de servicio si desea utilizar esta conexión como conexión de forma predeterminada en caso de que AssetCenter Server funcione en modo servicio (en el sentido servicio de NT).

Para conectar AssetCenter Server a una base de datos, use:

- o bien el cuadro de diálogo que aparece al inicio,
- o bien el menú Archivo/Conexión a una base,
- o bien el icono **1**

Desconexión de AssetCenter Server de una base de datos

Para desconectar AssetCenter Server de la base de datos, use:

- o bien el menú Archivo/Desconexión de la base,
- $\blacksquare$  o bien el icono  $\blacksquare$ .

## Ejecución de AssetCenter Server en Unix

En función del tipo de Unix utilizado, debe definir los archivos de configuración del sistema para iniciar el ejecutable **amsrvl** al arrancar el ordenador. Los argumentos del ejecutable son los siguientes:

- <sup>n</sup> **-webadmin** para poder administrar el módulo AssetCenter Server por la Web.
- <sup>n</sup> **-cnx: <Nombre de la conexión>**.
- <sup>n</sup> **-login: <Nombre del usuario>**.
- <sup>n</sup> **-password: <Contraseña>**.
- <sup>n</sup> Previamente, se tendrán que ajustar las opciones de configuración (base predeterminada, puerto web en escucha...) en el archivo **amsrvcf.ini**. Localización de este archivo: ▶ manual titulado AssetCenter - Instalación, capítuloArchivos .ini y .cfg.

Consulte el manual Instalación para obtener más información sobre la compatibilidad y la instalación de AssetCenter en Unix.

# Uso de la seguridad integrada de Windows 2000, XP o Server 2003

Usar la seguridad integrada de Windows (también conocida como login unificado) consiste en sincronizar la información de seguridad de AssetCenter con la del Administrador de usuarios de Windows.

Gracias a esta sincronización:

- Puede importar automáticamente a la base AssetCenter la lista de personas declaradas en el Administrador de usuarios.
- **Los usuarios que se conecten a una una base AssetCenter no tienen** que completar los campos Login y Contraseña en el momento de la conexión a la base de datos.

#### Funcionamiento general

- **La sincronización entre AssetCenter y el Administrador de usuarios se** efectúa con un escenario Connect-It.
- La programación y la activación del escenario Connect-It son efectuadas por AssetCenter Server.
- <sup>n</sup> Connect-It utiliza la combinación de los campos siguientes para identificar las personas de la base AssetCenter:
	- $\blacksquare$  Apellido (Name)
	- Nombre (FirstName)
	- **Login (UserLogin)**
- Un usuario está autorizado para conectarse a la base AssetCenter usando la seguridad NT con un login dado si los siguientes elementos tienen el mismo valor:
	- Campo SID (Identifier) del usuario AssetCenter correspondiente al login Windows
	- **SID Windows asociado al login**

#### Principales etapas de la instalación

Éstas son las principales etapas de la instalación del sistema. Cada una de ellas se detalla más adelante.

- 1 Crear los usuarios y grupos en el Administrador de usuarios de Windows. Objetivo: preparar la información que se va a transferir a AssetCenter,
- 2 Configurar AssetCenter Server y Connect-It. Objetivo: definir los dominios NT, definir y planificar las transferencias.
- 3 Activar el módulo Añadir a los usuarios NT en la base de datos de AssetCenter Server así como los eventuales módulos que haya creado. Objetivo: transferir la información por primera vez y probar los login.
- 4 Completar la descripción de personas en la base AssetCenter,
- 5 Activar el inicio automático de los módulos AssetCenter Server.

## Etapa 1: Crear los usuarios y grupos en el Administrador de usuarios de Windows

Los campos que hay que completar son:

- **Para los usuarios:** 
	- Campo Nombre completo:

#### $\Omega$  SUGERENCIA:

Durante la creación de las personas en la base AssetCenter, AssetCenter Server toma el valor del campo Nombre completo del Administrador usuarios y busca el primer carácter espacio a partir de la izquierda. Todo lo que está a la izquierda del primer espacio sirve para crear el campo Nombre; todo lo que está a la derecha del primer espacio sirve para crear el campo Apellido. Si no hay espacio, sólo el campo Apellido se completa.

Por lo tanto, no debe utilizar un espacio en los nombres compuestos; en cambio puede utilizar un guión.

■ El campo Descripción:

Este campo sirve para completar el campo Comentario (Comment) en la base de datos AssetCenter,

• Para los grupos: Nombre.

Este campo sirve para completar el campo Apellido (Name) en la base de datos AssetCenter,

#### Etapa 2: Configurar AssetCenter Server y Connect-It

[Módulo Añadir a los usuarios NT en la base de datos \(AddUser\)](#page-223-0) [pág. 224]

Etapa 3: Activar el proceso de actualización por primera vez

- 1 Seleccione el menú Acción/Desencadenar.
- 2 Marque la casilla correspondiente a la tarea Añadir a los usuarios NT en la base de datos.
- 3 Pulse el botón Aceptar.

AssetCenter inicia la actualización.

### **NOTA:**

Si el número de usuarios concernidos por esta operación supera el número de logins Designados autorizado por su licencia, AssetCenter Server declara a los usuarios en login Flotante.

## Etapa 4: Completar la descripción de personas en la base AssetCenter

Su base de datos contiene ahora una persona por cada usuario NT detectado en el dominio elegido. Su login tiene la forma:

[dominio]\[usuario]

Las personas creadas no poseen contraseña válida.

#### $M$  NOTA:

Después de esta operación, les recomendamos que compruebe que todos los registros creados en la tabla de departamentos y personas corresponden efectivamente a un usuario de AssetCenter, En especial, debe reintroducir el valor del campo Contraseña.

Etapa 5: Activar el inicio automático de los módulos AssetCenter Server

- 1 Seleccione el menú Herramientas/ Configurar los módulos.
- 2 Seleccione el módulo Añadir a los usuarios NT en la base de datos.
- 3 Complete los campos del cuadro Horarios de comprobación.
- 4 Marque la casilla Activado.
- 5 Pulse Modificar.

### Conexión a AssetCenter

En cuanto la operación anterior haya terminado, los usuarios NT podrán acceder directamente a AssetCenter, Durante su primera conexión, basta seleccionar la casilla Usar la seguridad integrada NT y pulsar Abrir.

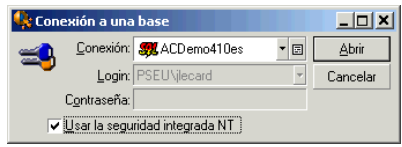

Durante las conexiones siguientes, no se pedirá ninguna información de autentificación.

No obstante, si un usuario desea conectarse con otro login, podrá hacerlo activando el cuadro de conexión por medio del menú Archivo/Conexión a una base.

#### Informaciones de referencia

#### Entornos compatibles

- **Dominios Windows: Active Directory de Windows 2000 y Windows Server** 2003 son compatibles.
- **EXEC** Clientes Windows: Windows 2000, XP y Server 2003 son compatibles. Windows ME, 95 y 98 no son compatibles.

Reglas aplicadas por AssetCenter durante la creación/modificación de personas

- **El login AssetCenter se crea por concatenación del nombre de Dominio** y del Nombre de usuario Windows, con la forma: <Nombre de dominio>\<Nombre de usuario>.
- El conjunto de campos siguientes sirve de clave de cotejo para las personas de la base de datos AssetCenter:
	- **Apellido (Name)**
	- Nombre (FirstName)
	- **Login (UserLogin)**

<sup>n</sup> Cuando se importa a una persona, esta se crea únicamente si la clave de cotejo no existe aún en la base de datos. En ese caso, se completan todos los campos que figuran en el escenario Connect-It.

Si ya existe un registro correspondiente a la clave de cotejo, se actualizan todos los campos que figuran en el escenario Connect-It, excepto los que constituyen la clave de cotejo.

#### **NOTA:**

El campo Contraseña se completa con un carácter especial que prohíbe el acceso del usuario a la base AssetCenter por medios distintos del login automático. Por lo tanto, debe completar obligatoriamente este campo manualmente si desea autorizar el acceso de esta persona por un login manual (en particular si la persona desea iniciar una sesión en una estación distinta).

■ Recuerde que existe un índice en AssetCenter constituido por el campo Código de barras. Este índice debe ser único, así que asegúrese de que el campo Código de barras se completa con un valor diferente para cada persona, con el fin de poder crear distintas personas con el mismo apellido y nombre. Para ello, puede utilizar el archivo de comandos de cálculo del valor predeterminado instalado por AssetCenter,

## Si se sale de AssetCenter Server

Sin embargo, en el caso de que AssetCenter Server se desconecte de la base de datos porque uno de los accesos a la base ha devuelto un error similar a un error de conexión, AssetCenter Server intenta reconectarse a la base de datos con la frecuencia que usted defina en las opciones generales de supervisión. Estos intentos de reconexión se realizan sólo si se ha efectuado correctamente al menos una conexión.

## AssetCenter Server y el sistema de mensajería

Las estaciones de trabajo en las que está instalado AssetCenter Server deben disponer de un sistema de mensajería en estado de funcionamiento. Los usuarios de los logins utilizados para estas estaciones deben estar correctamente configurados en la base de datos para poder emitir los mensajes desde esta mensajería.

# Pantalla principal de AssetCenter Server

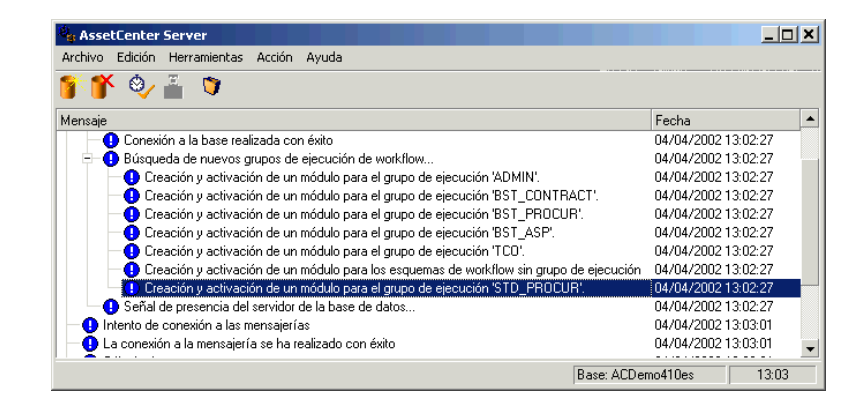

La pantalla principal muestra todos los sucesos generados por AssetCenter Server.

También permite acceder a los menús e iconos del programa.

#### **Cuadro 12.1. Menús e iconos del programa**

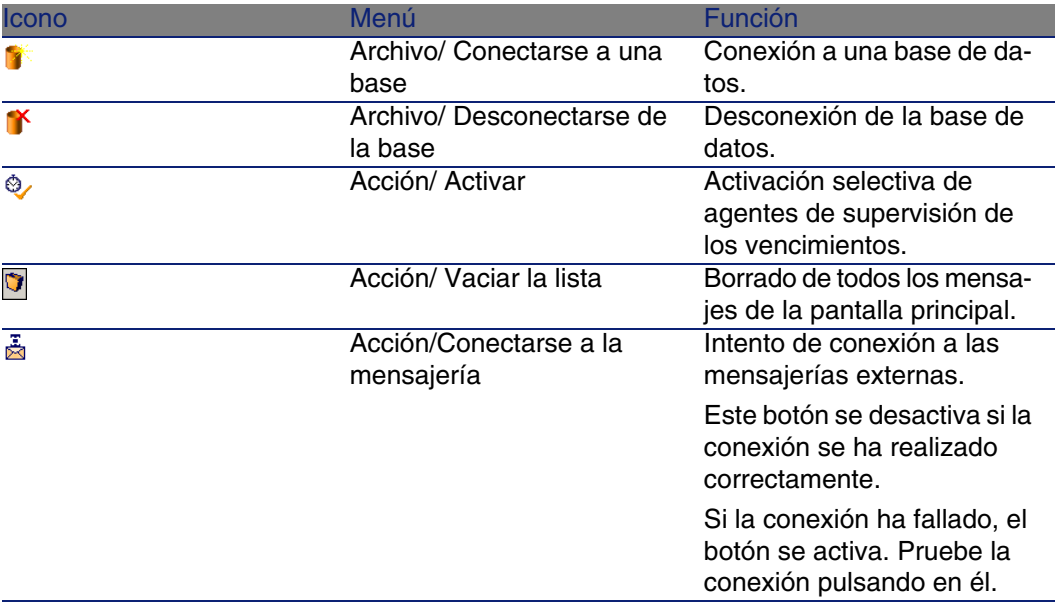

Cuando la lista de sucesos visualizada es demasiado voluminosa, puede vaciarla por medio del menú Acción/Vaciar la lista.

# Opciones generales de AssetCenter Server

Las opciones generales de supervisión figuran en la pestaña General de la pantalla presentada por el menú Opciones/ Configurar.

Se utilizan para regular el funcionamiento general de AssetCenter Server.

## Plazo de reconexión a la base

Este campo se utiliza si AssetCenter Server recibe un mensaje de error durante un intento de acceso a la base de datos, mientras está conectado a la base de datos.

En este caso, AssetCenter Server considera que la conexión a la base de datos se ha perdido e interrumpe los controles. AssetCenter Server intenta reconectarse a la base de datos con la frecuencia definida por el campo Base en la zona Plazos de reconexión.

Los controles se reanudan cuando AssetCenter Server logra conectarse de nuevo.

El formato de entrada de este campo es de tipo "Duración".

## Plazo de reconexión a la mensajería

Si surge un problema con una mensajería externa, AssetCenter Server deja de enviar mensajes externos.

AssetCenter Server intenta reconectarse a la mensajería externa con la frecuencia definida por este campo.

El formato de entrada de este campo es de tipo "Duración".
### Archivo de registro

### Archivo

Este archivo almacena los mensajes que se visualizan en la ventana principal de AssetCenter Server.

### Tamaño máximo

Este campo permite limitar el tamaño del archivo de registro de los mensajes que se visualizan en la ventana principal de AssetCenter Server.

Cuando se alcanza el tamaño, los mensajes más antiguos se van borrando a medida que se registran nuevos mensajes.

### Husos horarios

En la pestaña General de la pantalla de configuración, configure el tipo de prueba que se ha de efectuar:

- **Comprobar el huso horario del servidor de la base de datos.**
- Comprobar la hora local con respecto a la del servidor.

Ambos tipos de pruebas comparan la hora del servidor de la base de datos con la de la estación en la que está instalado AssetCenter Server, sabiendo que la diferencia entre las dos horas se formaliza en [(n \* 30 minutos) + m] donde m está comprendido entre -15 minutos y + 15 minutos.

### En ambos casos

Si la diferencia no excede 5 minutos, AssetCenter Server propone actualizar la hora local de la estación en la que está instalado.

Si rechaza la actualización (por ejemplo, porque piensa que se debe modificar más bien la hora del servidor), se rechaza la conexión. Podrá conectarse de nuevo en cuanto la diferencia entre las dos horas no exceda 5 minutos (sea porque se ha actualizado la hora del servidor de la base de datos o la hora de la estación en la que está instalado AssetCenter Server, sea ambas).

### Especificidad de la opción Comprobar el huso horario del servidor de la base de datos

Si es necesario, se actualizan las informaciones sobre el huso horario del servidor en la tabla de opciones de AssetCenter (si el número (n \* 30 minutos) no corresponde al huso horario del servidor).

Para ello, la estación en la que se ejecuta AssetCenter Server debe estar a la hora exacta y tener la información correcta de paso de la hora de verano a la hora de invierno.

Especificidad de la opción Comprobar la hora local con respecto a la del servidor

El huso horario se recupera al nivel del servidor. Esto es necesario para llevar a cabo operaciones internas de AssetCenter,

### **NOTA:**

Cualquiera sea la opción que usted seleccione, las pruebas se efectúan durante la conexión de AssetCenter Server a la base de datos y luego según una frecuencia definida en la pestaña Módulos de la pantalla de configuración de AssetCenter Server.

# Configuración de los módulos supervisados por AssetCenter Server

### Introducción

Para consultar o configurar un módulo supervisado por AssetCenter Server, seleccione el menú Opciones/ Configurar los módulos.

La ventana que aparece le permite ver la lista de módulos y definir para cada módulo:

- <sup>n</sup> Si el módulo está activo o no.
- <sup>n</sup> Qué tarea efectúa el módulo.
- La frecuencia de iniciación del módulo.

#### **V** SUGERENCIA:

Puede repartir la ejecución de los módulos en varias estaciones, ejecutando una sesión del software AssetCenter Server en cada una de dichas estaciones. Esto le permite aumentar las prestaciones. Compruebe que un módulo sea activado por una sola estación a la vez.

Los siguientes párrafos describen cada uno de los modelos administrados por AssetCenter Server. Estos se designan por la descripción y el nombre que figura en AssetCenter Server.

### Horarios de comprobación de AssetCenter Server

Para definir los horarios de comprobación de un módulo:

- 1 Seleccione el menú Opciones/ Configurar los módulos.
- 2 Seleccione el módulo a configurar.
- 3 Complete la pestaña de la izquierda de la zona Horarios de comprobación.
- 4 Si es necesario, cree y complete subpestañas suplementarias pulsando el botón derecho del ratón en la zona de los nombres de subpestañas y seleccionando la opción de menú Añadir una regla.

En una subpestaña, defina una regla que determine los días y las horas de supervisión.

#### **Cuadro 12.2. Frecuencia de días - Supervisión**

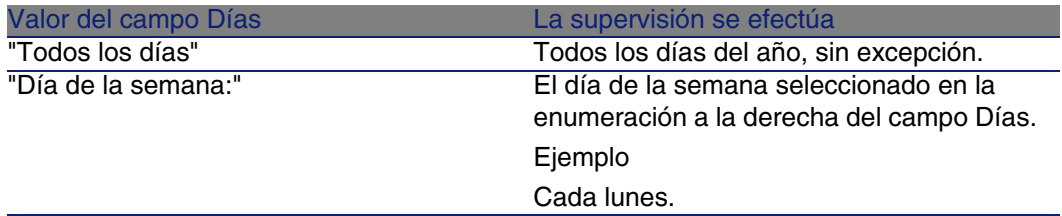

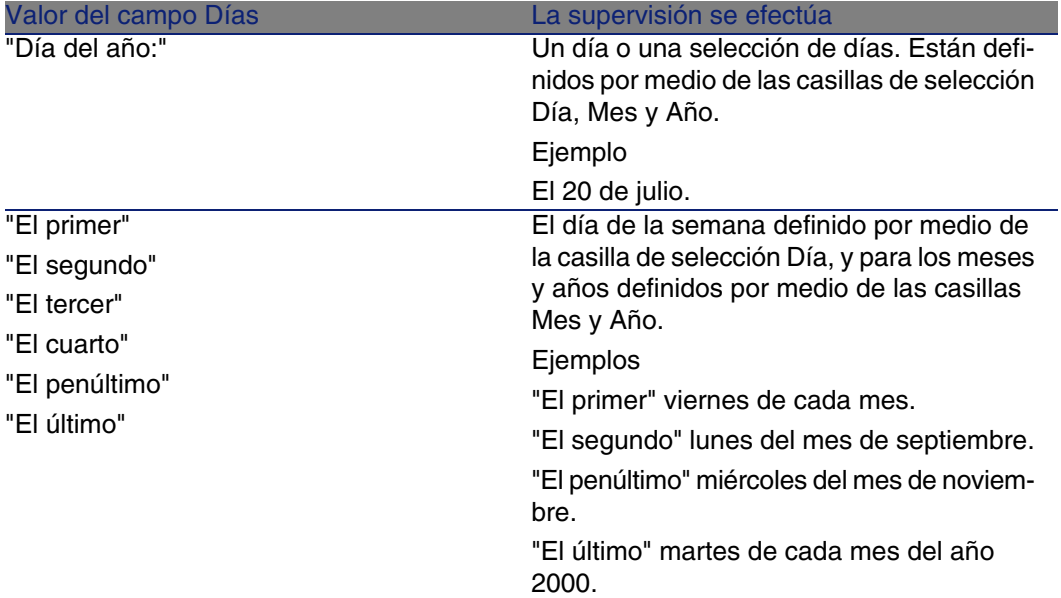

### Horas de supervisión

#### Periódico

Puede definir dos frecuencias de comprobación para un módulo dependiente de la hora del día.

La primera frecuencia En el periodo se aplica a periodos horarios que puede crear de dos maneras:

- <sup>n</sup> Gráficamente a partir de la regla horaria. Pulse el botón izquierdo del ratón y arrastre el cursor para crear un periodo horario.
- ntroduciendo valores directamente en el campo a la derecha de la regla. La sintaxis de un periodo horario es la siguiente:

<Hora de inicio del periodo - Hora de fin del periodo>

Las horas respetan el formato de entrada de las horas en AssetCenter, Para indicar varios periodos, basta con separarlos por ";".

La segunda frecuencia de comprobación Fuera del periodo se aplica fuera de los periodos horarios que usted ha definido.

Ejemplo:

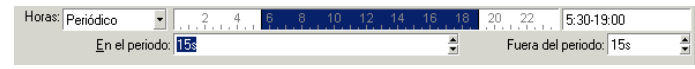

#### Enumeración

Puede introducir en el campo de la derecha las horas a las que desea que se efectúe la comprobación.

- $\blacksquare$  Las horas respetan el formato de entrada de las horas en AssetCenter,
- Están separadas por ";". Ejemplo:

Horas: Enumeración - 8:00:00:10:30:00:12:00:00:14:00:00:16:30:00:18:00:00

### Vista previa

Puede obtener una vista previa de:

- <sup>n</sup> Una regla que defina horarios de supervisión de un módulo en el campo Vista previa de la subpestaña de descripción de la regla.
- El conjunto de reglas relativas a un módulo en la subpestaña Vista previa de la pestaña Módulos, una vez seleccionado el módulo.

## Módulo Añadir los ordenadores del dominio NT en la base de datos (AddCpu)

AssetCenter Server permite programar la recuperación de los ordenadores declarados en un dominio NT.

El dominio que se ha de analizar está especificado en el escenario Connect-It **addcpu.scn**.

Antes de activar el módulo Añadir los ordenadores del dominio NT en la base de datos, compruebe que los siguientes parámetros sean correctos:

<sup>n</sup> Parámetros del módulo AssetCenter Server Añadir los ordenadores del dominio NT en la base de datos

**Parámetros del escenario Connect-It addcpu.scn que se encuentra en** la subcarpeta **scenario\ntsec\ntac40** de la carpeta de instalación de Connect-It.

Parámetros del módulo Añadir los ordenadores del dominio NT en la base de datos (campo **Dato de usuario)**

Ésta es la línea de parámetros predeterminada:

```
"$connectit_exedir$/conitsvc.exe" -once '$connectit_exedir$/../scenario/nt
sec/ntac40/addcpu.scn'
-d:AssetCenter.SERVER=$cnx$ -d:AssetCenter.LOGIN=$login$ -d:AssetCenter.TE
XTPASSWORD=$pwd$
```
Información sobre algunos parámetros de esta línea:

<sup>n</sup> \$connectit\_exedir\$ almacena la ruta del programa **conitsvc.exe** inscrito en el registro de Windows.

No tendrá que modificar este parámetro.

**n -once indica que conitsvc.exe** debe ejecutarse una sola vez (es decir, usando el programador Una vez de Connect-It).

No modifique este parámetro pues la programación se define en el software AssetCenter Server.

<sup>n</sup> \$connectit\_exedir\$/../scenario/ntsec/ntac40/addcpu.scn es la ruta de acceso al escenario Connect-It que se ha de utilizar.

Modifique este parámetro si desea utilizar otro escenario Connect-It.

- <sup>n</sup> -d:AssetCenter.SERVER=\$cnx\$
	- -d:AssetCenter.LOGIN=\$login\$

-d:AssetCenter.TEXTPASSWORD=\$pwd\$ almacena el nombre de la conexión AssetCenter abierta por AssetCenter Server así como el login y la contraseña utilizados para conectarse.

Estos parámetros reemplazan los valores definidos al nivel del conector AssetCenter en el escenario addcpu.scn.

No tendrá que modificar estos parámetros.

### Parámetros del escenario **addcpu.scn** de Connect-It

Para modificar el escenario **addcpu.scn**:

- 1 Ejecute el editor de escenarios de Connect-It.
- 2 Abra el escenario **addcpu.scn** que se encuentra en la subcarpeta **scenario\ntsec\ntac40** de la carpeta de instalación de Connect-It.
- 3 Seleccione el conector NT security en la ventana Esquema del escenario pulsando en la barra de título del cuadro NT security y no en otra parte del cuadro.
- 4 Seleccione el menú Componentes/ Configurar.
- 5 Pulse Siguiente.
- 6 Complete el campo Dominio(s) con el nombre del dominio cuyos ordenadores desea importar.

### $\blacksquare$  AVISO:

Los ordenadores que se pueden recuperar son:

- <sup>n</sup> Los del mismo dominio que aquel al que está conectado el usuario de AssetCenter Server.
- <sup>n</sup> Los dominios aprobados (de confianza) con aquel al que está conectado el usuario de AssetCenter Server.

### **Q** SUGERENCIA:

Para saber si se recuperará una estación:

- 1 Ejecute el explorador Windows de la estación de AssetCenter Server.
- 2 Acceda al entorno de red.
- 3 Las estaciones que ve son aquellas cuya información puede recuperar AssetCenter Server.

Para saber qué informaciones figuran en la base AssetCenter, examine detalladamente el escenario **addcpu.scn**.

El módulo completa principalmente el campo Próximo inventario (dtNextScan) de la tabla Ordenadores (amComputer) con su fecha de ejecución a las 00:00.

Para saber cómo funciona el conector NT Security, consulte la documentación de Connect-It titulada Manuel d'utilisation, capítulo Connecteurs applicatifs, sección Connecteur Sécurité NT.

Para saber cómo funciona el conector AssetCenter, consulte la documentación de Connect-It titulada Manuel d'utilisation, capítulo Connecteurs Peregrine Systems, section Connecteur Asset Management.

## Módulo Añadir a los usuarios NT en la base de datos (AddUser)

AssetCenter Server permite programar la recuperación de los usuarios declarados en un dominio NT.

Esto sirve esencialmente para completar la tabla Personas (amEmplDept) con la información útil para la conexión a una base AssetCenter que utilice la seguridad integrada NT.

El dominio que se ha de analizar está especificado en el escenario Connect-It **adduser.scn**.

Antes de activar el módulo Añadir a los usuarios NT en la base de datos, compruebe que los siguientes parámetros sean correctos:

- Parámetros del módulo AssetCenter Server Añadir a los usuarios NT en la base de datos
- **Parámetros del escenario Connect-It adduser. scn que se encuentra** en la subcarpeta **scenario\ntsec\ntac40** de la carpeta de instalación de Connect-It.

### Parámetros del módulo Añadir a los usuarios NT en la base de datos (campo **Dato de usuario)**

Ésta es la línea de parámetros predeterminada:

```
"$connectit_exedir$/conitsvc.exe" -once '$connectit_exedir$/../scenario/nt
sec/ntac40/adduser.scn'
-d:AssetCenter.SERVER=$cnx$ -d:AssetCenter.LOGIN=$login$ -d:AssetCenter.TE
XTPASSWORD=$pwd$
```
Información sobre algunos parámetros de esta línea:

<sup>n</sup> \$connectit\_exedir\$ almacena la ruta del programa **conitsvc.exe** inscrito en el registro de Windows.

No tendrá que modificar este parámetro.

**n -once indica que conitsvc.exe** debe ejecutarse una sola vez (es decir, usando el programador Una vez de Connect-It).

No modifique este parámetro pues la programación se define en el software AssetCenter Server.

<sup>n</sup> \$connectit\_exedir\$/../scenario/ntsec/ntac40/addcpu.scn es la ruta de acceso al escenario Connect-It que se ha de utilizar. Modifique este parámetro si desea utilizar otro escenario Connect-It.

- <sup>n</sup> -d:AssetCenter.SERVER=\$cnx\$
	- -d:AssetCenter.LOGIN=\$login\$

-d:AssetCenter.TEXTPASSWORD=\$pwd\$ almacena el nombre de la conexión AssetCenter abierta por AssetCenter Server así como el login y la contraseña utilizados para conectarse.

Estos parámetros reemplazan los valores definidos al nivel del conector AssetCenter en el escenario **acadi.scn**.

No tendrá que modificar estos parámetros.

### Parámetros del escenario **addcpu.scn** de Connect-It

Para modificar el escenario **adduser.scn**:

- 1 Ejecute el editor de escenarios Connect-It.
- 2 Abra el escenario **adduser.scn** que se encuentra en la subcarpeta **scenario\ntsec\ntac40** de la carpeta de instalación de Connect-It.
- 3 Seleccione el conector NT security en la ventana Esquema del escenario pulsando en la barra de título del cuadro NT security y no en otra parte del cuadro.
- 4 Seleccione el menú Componentes/ Configurar.
- 5 Pulse Siguiente.
- 6 Complete el campo Dominio(s) con el nombre del dominio cuyos ordenadores desea importar.

#### **Q** SUGERENCIA:

Si desea explorar varios dominios, le recomendamos que cree un escenario Connect-It por dominio y tantos módulos AssetCenter Server correspondientes.

### $APISO$

Los usuarios que se pueden recuperar son:

- <sup>n</sup> Los del mismo dominio que aquel al que está conectado el usuario de AssetCenter Server.
- <sup>n</sup> Los de dominios de confianza con aquel al que está conectado el usuario de AssetCenter Server.

#### **V** SUGERENCIA:

Para saber si se recuperará una estación:

- 1 Ejecute el explorador Windows de la estación de AssetCenter Server.
- 2 Comparta una carpeta.
- 3 Defina los permisos de esta compartición.
- 4 Añada un usuario a los permisos.
- 5 Los usuarios que ve son aquellos cuya información puede recuperar AssetCenter Server.

Para saber qué informaciones figuran en la base AssetCenter, examine detalladamente el escenario **adduser.scn**.

Para saber cómo funciona el conector NT Security, consulte la documentación de Connect-It titulada Manuel d'utilisation, capítulo Connecteurs applicatifs, sección Connecteur Sécurité NT.

Para saber cómo funciona el conector AssetCenter, consulte la documentación de Connect-It titulada Manuel d'utilisation, capítulo Connecteurs Peregrine Systems, sección Connecteur Asset Management.

## Módulo Calcular las cuotas y los préstamos (Rent)

El módulo Calcular las cuotas y los préstamos genera o recalcula las líneas de gastos:

- <sup>n</sup> de las cuotas periódicas de los contratos
- $\blacksquare$  de pagos de los préstamos

La configuración del módulo Calcular las cuotas y los préstamos define:

- el número de días sobre los que se efectúa la generación de las líneas de gastos de cuotas periódicas de contratos
- la frecuencia de ejecución del módulo

### Funcionamiento

#### Cuotas

AssetCenter Server comprueba a intervalos definidos si hay que generar o volver a calcular líneas de gastos. Si es el caso, las genera o las vuelve a recalcular.

Después de haber realizado un control y de haber generado líneas de gastos relativas a una cuota periódica, AssetCenter Server almacena en el campo Recálculo desde el (nombre SQL: dRecalcul), de esa cuota, la fecha de la última línea de gastos pasado o presente.

- Si se ha repartido la cuota del contrato entre los bienes, AssetCenter Server modifica el campo Recálculo desde el (nombre SQL: dRecalcul) que se encuentra en las subpestañas de cuota de la pestaña Adquis. del detalle de los bienes.
- Si no se ha repartido la cuota del contrato entre los bienes, AssetCenter Server modifica el campo Recálculo desde el (nombre SQL: dRecalcul) que se encuentra en las subpestañas de cuota de la pestaña Cuotas del detalle del contrato.

Por tanto, AssetCenter Server no recalcula cada vez el conjunto de líneas de gastos:

- <sup>n</sup> Las líneas de gastos previstos asociadas a una cuota periódica siempre se recalculan.
- **En cuanto a las líneas de gastos pasados y presentes asociadas a una** cuota periódica, es el campo Recálculo desde el (nombre SQL: dRecalcul) específico de cada cuota el que fija desde qué fecha serán recalculadas.

El arrendatario puede modificar si lo desea la fecha de recálculo de las líneas de gastos no previstos completando directamente el campo Recálculo desde el (nombre SQL: dRecalcul). Esta flexibilidad permite, por ejemplo, recalcular líneas de gastos erróneas en caso de modificación de tipo impositivo.

#### Pago de los préstamos

AssetCenter Server comprueba a intervalos definidos que hay que generar o volver a calcular las líneas de gastos para todas las tablas de pego de los préstamos.

### Parámetros

### **NOTA:**

Esta sección sólo la toman en cuenta las cuotas; no se aplica a los préstamos.

El campo Datos del usuario sirve para fijar los parámetros de cálculo de cuotas. La sintaxis de este campo es la siguiente:

#### <Duración>j

Esta duración fija el número de días en los que se efectúa el cálculo. Por ejemplo, si desea efectuar el cálculo de cuotas en un periodo de 90 días, debe introducir el siguiente valor:

90d

### **NOTA:**

El número máximo de cálculos de cuotas efectuado por transacción se indica en la entrada UserData del archivo de configuración **amsrv.cfg**.

Localización de este archivo: ► manual titulado AssetCenter - Instalación, capítuloArchivos .ini y .cfg.

AssetCenter Server genera líneas de gastos previstos en el periodo especificado. Para que no se genere nada, basta con dejar el valor 0 en ese campo.

### Ejemplo

Supongamos la siguiente configuración:

- El contrato se establece del 01/07/04 al 01/07/07.
- $\blacksquare$  Las cuotas son mensuales y pagaderas el 1. $\degree$  de cada mes.
- **AssetCenter Server comprueba las cuotas cada 2 meses y genera las** cuotas previstas para los próximos 12 meses.

El 01/07/05, se pone en marcha por primera vez AssetCenter Server: el programa genera:

- $\blacksquare$  Las cuotas pasadas del 01/07/04 al 01/06/05.
- $\blacksquare$  La cuota actual del 01/07/05.
- $\blacksquare$  Las cuotas previstas del 01/08/05 al 01/07/06.

Como consecuencia de estos cálculos, el campo Recálculo desde el (nombre SQL: dRecalcul) indica la fecha de la última línea de gastos prevista, o sea, el 01/07/05.

AssetCenter Server sigue realizando las tareas en segundo plano: 2 meses después, el 01/09/05, genera:

- $\blacksquare$  Las cuotas previstas del 01/10/05 al 01/09/06.
- <sup>n</sup> Las cuotas pasadas o presentes cuya fecha de vencimiento es posterior a la contenida en el campo Recálculo desde el (nombre SQL: dRecalcul), o sea, las cuotas del 01/08/05 y del 01/09/05.

## Módulo Calcular los valores de pérdida de los contratos (LostVal)

AssetCenter Server recalcula, a intervalos regulares, los valores de pérdida de los contratos de arrendamiento o leasing cuyo modo de cálculo es Cálculo para todos los períodos (campo Cálculo (nombre SQL: seLossValCalcMode) de la pestaña Leasing del detalle del contrato de arrendamiento o leasing). De esta forma, se actualizan los valores de pérdida según reglas que han evolucionado entre dos accesos de AssetCenter Server a la base de datos.

## Módulo Crear los bienes, consumibles, etc., correspondientes a los elementos recibidos (Delivery)

### **Prerrequisitos**

Este módulo puede ejecutarse únicamente si ha efectuado previamente las siguientes operaciones:

- Ejecute AssetCenter,
- Seleccione el menú Administración/ Opciones de la base.
- Seleccione la opción Compras/Dejar que AssetCenter Server cree los artículos recibidos en el parque.
- Asigne el valor Sí a esta opción.

### Tarea efectuada por el módulo

Este módulo sirve para procesar los registros de la tabla Elementos recibidos (amItemReceived) para crear los elementos recibidos (bienes, consumos, etc.) en sus tablas respectivas.

### Interés de este modo de funcionamiento

Confiar esta tarea a AssetCenter Server más bien que a AssetCenter permite aumentar las prestaciones de los clientes que efectúan recepciones de pedidos.

### Frecuencia de ejecución

Le recomendamos que ejecute este módulo varias veces por día si desea que los usuarios tengan acceso rápido a los elementos recibidos en sus tablas respectivas.

## Módulo Ejecutar las reglas de flujo de trabajo para un grupo de ejecución

Una vez detectado un grupo de ejecución de esquemas de flujo de trabajo (ejemplo: ADMIN), AssetCenter Server ejecuta las reglas de flujo de trabajo que deben ser ejecutadas.

### Supervisión de las alarmas de flujo de trabajo del grupo de ejecución

AssetCenter Server supervisa los vencimientos específicos de las instancias de flujo de trabajo asociadas al grupo.

En la pestaña Alarmas del detalle de una actividad de flujo de trabajo se fijan los vencimientos que AssetCenter Server debe supervisar cuando se inicia la actividad.

Estos vencimientos están definidos por plazos en la realización de la tarea que se ha de efectuar.

### **NOTA:**

En el caso de los vencimientos específicos del flujo de trabajo, se toman en cuenta los periodos laborables de los calendarios indicados en la pestaña Plazo del detalle de las actividades. Durante el cálculo de los vencimientos, los plazos se convierten en horas laborables.

### Procesamiento de los eventos de tipo Periódico

Con la frecuencia definida en la pestaña Parámetros del detalle de un suceso de tipo Periódico, AssetCenter Server inicia el suceso si se cumplen las condiciones de activación.

A continuación, el papel de AssetCenter Server depende del modo de procesamiento del suceso indicado en la pestaña General del detalle del suceso:

n Registrar el suceso y procesarlo por medio del servidor: en cuanto se produce el evento, AssetCenter Server lo registra en la tabla de nombre SQL "wKOccurEvt".

Luego, AssetCenter Server activa la transición con la frecuencia de comprobación definida en su pantalla de configuración.

- **Registrar el evento y procesarlo inmediatamente: en cuanto se produce** el evento, AssetCenter Server lo registra en la tabla de nombre SQL "wKOccurEvt" y activa la transición.
- n Procesar el evento inmediatamente sin registrarlo: en cuanto se produce el evento, la transición es activada por AssetCenter Server.

### Activación de transiciones

AssetCenter Server activa las transiciones para los eventos con la frecuencia de comprobación definida en su pantalla de configuración:

- Sistema.
- n De tipo Base y Periódico cuyo modo de procesamiento es Registrar el evento y procesarlo por el servidor.

### Ejecución de tareas

AssetCenter Server ejecuta las tareas resultantes de actividades de "tipo" Acción automática o Prueba/Archivo de comandos, excepto eventualmente en el caso de tareas derivadas de actividades que llevan marcada la casilla Ejecutar las acciones de inmediato (nombre SQL: bExecImmediately).

La frecuencia con que AssetCenter Server comprueba si debe ejecutar tareas y las realiza está indicada en su pantalla de configuración.

En el caso de una tarea derivada de una actividad de tipo Acción automática o Prueba/Archivo de comandos cuya casilla Ejecutar las acciones de inmediato (nombre SQL: bExecImmediately) está marcada:

- Esta tarea es ejecutada por AssetCenter Server si este programa activa la transición que la crea. En ese caso, AssetCenter Server realiza la tarea en cuanto activa dicha transición.
- Si no, es la estación cliente AssetCenter la que ejecuta la tarea.

## Módulo Actualizar la base de datos a partir del resultado de los escaneos (IddAc)

AssetCenter Server permite programar la recuperación de archivos **.fsf** producidos por Desktop Inventory (estos archivos almacenan el resultado del inventario de una máquina).

La carpeta que contiene los archivos **.fsf** está especificada en el escenario Connect-It **iddac.scn**.

#### $M$  NOTA:

Este módulo supone que ya se ha efectuado el inventario de las máquinas.

Antes de activar el módulo Actualizar la base de datos a partir del resultado de los escaneos, compruebe que los siguientes parámetros sean correctos:

- Parámetros del módulo AssetCenter Server Actualizar la base de datos a partir del resultado de los escaneos
- **EXECT** Parámetros del escenario Connect-It **iddac.scn** que se encuentra en la subcarpeta **scenario\idd\iddac40** de la carpeta de instalación de Connect-It.

Parámetros del módulo Actualizar la base de datos a partir del resultado de los escaneos (campo **Dato de usuario)**

Ésta es la línea de parámetros predeterminada:

```
"$connectit_exedir$/conitsvc.exe" -once '$connectit_exedir$/../scenario/id
d/iddac40/iddac.scn'
```

```
-d:AssetCenter.SERVER=$cnx$ -d:AssetCenter.LOGIN=$login$ -d:AssetCenter.TE
XTPASSWORD=$pwd$
```
Información sobre algunos parámetros de esta línea:

<sup>n</sup> \$connectit\_exedir\$ almacena la ruta del programa **conitsvc.exe** inscrito en el registro de Windows.

No modifique este parámetro.

**n** -once indica que **conitsvc.exe** debe ejecutarse una sola vez (es decir, usando el programador Una vez de Connect-It).

No modifique este parámetro pues la programación se define en el software AssetCenter Server.

<sup>n</sup> \$connectit\_exedir\$/../scenario/ntsec/ntac40/addcpu.scn es la ruta de acceso al escenario Connect-It que se ha de utilizar. Modifique este parámetro si desea utilizar otro escenario Connect-It.

<sup>n</sup> -d:AssetCenter.SERVER=\$cnx\$

-d:AssetCenter.LOGIN=\$login\$

-d:AssetCenter.TEXTPASSWORD=\$pwd\$ almacena el nombre de la conexión AssetCenter abierta por AssetCenter Server así como el login y la contraseña utilizados para conectarse.

Estos parámetros reemplazan los valores definidos al nivel del conector AssetCenter en el escenario **iddac.scn**.

No tendrá que modificar estos parámetros.

### Parámetros del escenario **iddac.scn** de Connect-It

Para modificar el escenario **iddac.scn**:

- 1 Ejecute el editor de escenarios Connect-It.
- 2 Abra el escenario **iddac.scn** que se encuentra en la subcarpeta **scenario\idd\iddac40** de la carpeta de instalación de Connect-It.
- 3 Seleccione el conector Desktop Inventory en la ventana Esquema del escenario pulsando en la barra de título del cuadro Desktop Inventory y no en otra parte del cuadro.
- 4 Seleccione el menú Componentes/ Configurar.
- 5 Pulse Siguiente.
- 6 Complete los siguientes campos:
	- Carpeta de archivos FSF: ruta de la carpeta que contiene los archivos **.fsf** que se van a recuperar (archivos de inventario de estaciones). Esta carpeta debe ser la misma que la especificada en la asignación del escenario **getfsf.scn**.

<sup>n</sup> Carpeta de archivos SAI: ruta de la carpeta que contiene los archivos **.sai** (archivos de corresondencia entre los archivos de software inventariados y el software respectivo).

Esta carpeta debe ser la misma que la especificada en la asignación del escenario **getfsf.scn**.

<sup>n</sup> Entradas de usuario: ruta completa del archivo **.cdt** (este archivo Connect-It da la lista de los campos presentes en el formulario de inventario Desktop Inventory para que estén presentes en la asignación Connect-It).

Para saber qué informaciones figuran en la base AssetCenter, examine detalladamente el escenario **iddac.scn**.

El módulo completa principalmente los campos Último inventario hardware (dtHardScan), Último inventario red (dtNetworkScan) y Último inventario software (dtSoftScan) de la tabla Ordenadores (amComputer) con la fecha de escaneo.

Para más información sobre el conector Desktop Inventory, consulte la documentación de Connect-It titulada Manual de utilización, capítulo Conectores Peregrine Systems, sección Conector Desktop Inventory.

Para más información sobre el conector AssetCenter, consulte la documentación de Connect-It titulada Manuel d'utilisation, capítulo Connecteurs Peregrine Systems, sección Connecteur Asset Management.

Para obtener una documentación del escenario **iddac.scn**, consulte el manual de uso de Connect-It, capítulo Documentations des scénarios, sección Création d'une documentation de scénario.

## Módulo Actualizar la base de datos a partir del resultado de los escaneos (PdiAc)

Este módulo permite programar la recuperación de los archivos **.xml.gz** recuperados por Desktop Inventory (estos archivos almacenan el resultado del inventario de una máquina).

La carpeta que contiene los archivos **.xml.gz** se especifica en el escenario Connect-It **addcpu.scn**.

Antes de activar el módulo Actualizar la base de datos a partir del resultado de los escaneos, compruebe que los siguientes parámetros sean correctos:

<sup>n</sup> Parámetros del módulo AssetCenter Server Actualizar la base de datos a partir del resultado de los escaneos (PdiAc)

**EXECT** Parámetros del escenario Connect-It **addcpu.scn** que se encuentra en la subcarpeta **scenario\ntsec\ntacxx** (donde xx representa el numéro de versión de AssetCenter) de la carpeta de instalación de Connect-It.

Parámetros del módulo Actualizar la base de datos a partir del resultado de los escaneos (PdiAc) (campo **Dato de usuario**)

Ésta es la línea de parámetros predeterminada:

```
"$connectit_exedir$/conitsvc.exe" -once -wpplog '$connectit_exedir$/../sce
nario/pdi/PdiAc41/PdiAc.scn'
-d:AssetCenter.SERVER=$cnx$ -d:AssetCenter.LOGIN=$login$ -d:AssetCenter.TE
XTPASSWORD=$pwd$
```
Información sobre algunos parámetros de esta línea:

<sup>n</sup> \$connectit\_exedir\$ almacena la ruta del programa **conitsvc.exe** inscrito en la base de registro de Windows.

No modifique este parámetro.

**n** -once indica que **conitsvc.exe** debe ejecutarse una sola vez (es decir, usando el programador Una vez de Connect-It).

No modifique este parámetro pues la programación se define en el software AssetCenter Server

<sup>n</sup> \$connectit\_exedir\$/../scenario/pdi/PdiAc41/PdiAc.scn es la ruta de acceso al escenario Connect-It que se ha de utilizar.

Modifique este parámetro si desea utilizar otro escenario Connect-It.

<sup>n</sup> -d:AssetCenter.SERVER=\$cnx\$

-d:AssetCenter.LOGIN=\$login\$

-d:AssetCenter.TEXTPASSWORD=\$pwd\$ almacena el nombre de la conexión AssetCenter abierta por AssetCenter Server así como el login y la contraseña utilizados para conectarse.

Estos parámetros reemplazan los valores definidos en el conector AssetCenter en el escenario **PdiAc.scn**.

No modifique estos parámetros.

#### Parámetros del escenario **PdiAc.scn** de Connect-It

Para modificar el escenario **PdiAc.scn**:

■ Ejecute el editor de escenarios Connect-It.

- **Abra el escenario PdiAc.scn** que se encuentra en la subcarpeta **scenario\pdi\pdiac41\PdiAc.scn** de la carpeta de instalación de Connect-It
- Seleccione el conector PDI en la ventana Esquema del escenario pulsando en la barra de título del cuadro PDI y no en otra parte del cuadro.
- Seleccione el menú Componentes/ Configurar.
- Pulse Siguiente.
- **Beleccione el modo de procesamiento (lectura o escritura)**
- **Pulse Siguiente.**
- **Eleccione el protocolo de conexión. El protocolo utilizado de forma** predeterminado es Archivos locales o red
- **Pulse Siguiente.**
- n Indique la localización de los archivos o de la carpeta de escaneo en el campo Nombre de la carpeta

Para saber la información que figura en la base AssetCenter, examine detalladamente el escenario **PdiAc.scn**.

## Módulo Actualizar las estadísticas en las tablas (Stats)

Este módulo actualiza las estadísticas en la base de datos.

Las estadísticas son utilizadas por todos los SGBD admitidos por AssetCenter para optimizar los planos de consultas SQL.

Si no se actualizan, el SGBD no puede saber qué índices serán más eficaces.

Le recomendamos que inicie este módulo una vez por semana o cada noche si modifica mucho su base de datos.

## Módulo Depurar la tabla de eventos entrantes (PurgeEventInTable)

Este módulo elimina los registros de la tabla Eventos entrantes (amInputEvent) en función de las informaciones que figuran:

- En el campo Estado (seStatus) de la tabla Eventos entrantes (amInputEvent).
- En el campo Eliminación (seRemoveFlag) de la tabla Eventos entrantes (amInputEvent).
- Del plazo de caducidad definido por la opción Gestión de eventos/Plazo de caducidad de los eventos entrantes (en horas) del menú Administración/Opciones de la base del software AssetCenter.

## Módulo Depurar la tabla de eventos salientes (PurgeEventOutTable)

Este módulo suprime los registros de la tabla Eventos entrantes (amInputEvent) en función de las informaciones que figuran:

- En el campo Estado (seStatus) de la tabla Eventos salientes (amOutputEvent).
- En el campo Eliminación (seRemoveFlag) de la tabla Eventos salientes (amOutputEvent).
- Del plazo de caducidad definido por la opción Gestión de eventos/Plazo de caducidad de los eventos salientes (en horas) del menú Administración/Opciones de la base del software AssetCenter.

## Módulo Buscar los nuevos grupos de ejecución de flujo de trabajo (WorkflowFinder)

AssetCenter Server supervisa la creación de nuevos grupos de ejecución de esquemas de flujo de trabajo.

En cuanto AssetCenter Server detecta un nuevo grupo de ejecución de esquemas de flujo de trabajo G, crea un nuevo módulo de supervisión Ejecución de reglas de flujo de trabajo para el grupo de ejecución G'.

Este mecanismo es interesante porque:

- <sup>n</sup> Permite definir horarios de comprobación específicos de cada grupo de ejecución de esquemas de flujo de trabajo.
- **EUS** Los diversos grupos de ejecución de esquemas de flujo de trabajo pueden ser supervisados por distintos programas AssetCenter Server.

## Módulo Señalar la presencia del servidor de la base de datos (UpdateToken)

AssetCenter Server envía regularmente una señal al servidor de la base de datos para indicar que funciona.

Si el servidor de la base de datos no recibe ninguna señal de AssetCenter Server durante más de una hora, aparece un mensaje cuando un usuario de AssetCenter se conecta a la base de datos.

Este mensaje indica que hace más de una hora que no se ha iniciado AssetCenter Server en esta base de datos y sin este proceso, se interrumpen las funciones de supervisión.

Si el servidor de la base de datos no recibe ninguna señal de AssetCenter Server durante más de una semana, no es posible conectarse a la base.

## Módulo Desglosar las líneas de gastos en los centros de costes (CostCenter)

AssetCenter Server administra el desglose de los centros de costes.

### Funcionamiento general

AssetCenter Server busca las líneas de gastos por desglosar: son las líneas de gastos cuyo campo Estado del desglose (nombre SQL: seSplitStatus) indica No desglosada.

De forma predeterminada, todas las líneas de gastos deben desglosarse, cualquiera sea su estado (campo Estado (nombre SQL: seStatus) de una línea de gastos).

AssetCenter Server desglosa las líneas de gastos que deben serlo. Una vez desglosada una línea de gastos:

- <sup>n</sup> Se crea, en el centro de costes principal, una línea de gastos de débito equivalente a la línea de cargo desglosada.
- se crean líneas de gastos en los centros de costes de desglose, en función de los porcentajes de desglose. De forma predeterminada, su estado es No desglosada.

### Caso particular: gestión de la eliminación de un centro de costes

Cuando usted decide eliminar un centro de costes que contiene líneas de gastos, AssetCenter no le permite hacerlo a menos que esté validada la opción Autorizar supresiones extendidas en la categoría Edición del menú Edición/Opciones.

En este caso, AssetCenter presenta tres posibilidades:

- **Suprimir todos los registros vinculados**
- **Desvincular los registros vinculados**
- **Asociar los registros vinculados a otro registro**

Lo que ocurre depende de la opción que usted seleccione:

#### Supresión de todos los registros vinculados

Cuando se elimina un centro de costes, AssetCenter elimina:

- <sup>n</sup> Las líneas de gastos del centro de costes eliminado.
- $\blacksquare$  Las líneas de gastos procedentes del desglose del centro de costes eliminado.

Un agente AssetCenter modifica el campo Estado del desglose (nombre SQL: seSplitStatus) para que indique no desglosada en las líneas de gastos que se encuentran al principio del ciclo de desglose y cuyo desglose generó las líneas de gastos del centro de costes eliminado (eventualmente después de los desgloses intermedios).

Cuando AssetCenter Server encuentra esas líneas de gastos no desglosadas pero que han generado líneas de gastos de desglose, suprime todas las líneas de gastos procedentes del desglose. Al mismo tiempo, elimina las líneas de gastos cuyo desglose generó las líneas de gastos del centro de costes eliminado.

A continuación, AssetCenter Server desglosa las líneas de gastos sin desglosar y recalcula según nuevos parámetros todas las líneas de gastos cuyo desglose había generado las líneas de gastos del centro de costes eliminado.

#### Desvinculación de todos los registros vinculados

En este caso:

**Las líneas de gastos del centro de costes eliminado ya no están** asociadas a un centro de costes.

- n Las líneas de gastos cuyo desglose ha generado las líneas de gastos del centro de costes eliminado se desglosan de nuevo.
- $\blacksquare$  Las líneas de gastos procedentes del desglose del centro de costes eliminado no se modifican.

#### Asociación de los registros vinculados a otro registro

En este caso, usted selecciona otro centro de costes X, que toma el lugar del centro de costes eliminado:

- n Las líneas de gastos del centro de costes eliminado son asociadas al centro de costes X.
- Las líneas de gastos cuyo desglose ha generado las líneas de gastos del centro de costes eliminado se desglosan de nuevo, ya que se considera el centro de costes X como nuevo centro de costes de destino.
- $\blacksquare$  Las líneas de gastos procedentes del desglose del centro de costes eliminado se suprimen y las líneas de gastos del centro de costes X son desglosadas.

## Módulo Comprobar el huso horario del servidor de la base de datos (TimeZone)

Este módulo comprueba la diferencia entre la hora local del servidor y las estaciones cliente. Se utiliza si usted ha indicado un huso horario para una estación cliente (menú Administración/ Husos horarios).

## Módulo Comprobar las alarmas (Alarms)

### Lista de alarmas supervisadas

Al nivel de un bien

Se supervisan varios vencimientos:

- n La fecha de fin de reserva de un bien: aparece indicada en el campo Fecha fin (nombre SQL: dtEnd) de la pestaña Parque/ Reservas del detalle del bien.
- La fecha de fin de garantía de un bien: campo Fin garantía (nombre SQL: dWarrEnd) de la pestaña Manten. del detalle del bien.
- La fecha de fin de arrendamiento, leasing o préstamo de un bien: esta alarma puede definirse sólo si el modo de adquisición del bien (campo Modo adquis. (nombre SQL: seAcquMethod) de la pestaña Adquis. del detalle del bien) indica Leasing, Arrendamiento o Préstamo. En este caso, la subpestaña Precio y condiciones de la pestaña Adquis. indica una Fecha de fin (nombre SQL: dEndAcqu).
- **Las fechas de fin de las cuotas de un bien: se pueden asociar alarmas** a las fechas de fin de validez de las cuotas indicadas en los cuadros Planificación de las subpestañas de la pestaña Adquis. que describen las cuotas.

#### Al nivel de un consumible

AssetCenter Server supervisa la fecha de fin de reserva de un consumible: esta aparece indicada en el campo Fin de reserva del detalle de la reserva del consumible. Para acceder al detalle de la reserva de un consumible, es preciso:

- 1 Iniciar AssetCenter,
- 2 Abrir el menú Finanzas/ Peticiones de compra.
- 3 Seleccionar la petición de compra en donde figura la reserva del consumible.
- 4 Visualizar la composición de esta petición de compra.
- 5 Visualizar la línea de petición correspondiente al consumible.
- 6 Visualizar la pestaña Reservas de la línea de petición. Esta pestaña presenta la lista de las reservas de consumibles.
- 7 Visualizar el detalle de la reserva.

El campo supervisado es Fecha fin (nombre SQL: dtEnd).

#### Al nivel de un proyecto

AssetCenter Server supervisa la fecha de fin de un proyecto: campo Fin (nombre SQL: dEnd) de la pestaña General del detalle del proyecto.

#### Al nivel de un contrato

Se supervisan varios vencimientos:

- $\blacksquare$  La fecha de fin de validez del contrato: campo Fin (nombre SQL: dEnd) de la pestaña General del detalle de un contrato.
- Si se trata de un contrato de Tipo (nombre SQL: seType) Arrendamiento o leasing o Contrato marco: se pueden asociar alarmas a las fechas de notificación de las posibles opciones de fin de contrato. Estas fechas

aparecen a la derecha de los campos Plazo notif. compra, Plazo notif. renov. o Plazo notif. devoluc. en las subpestañas que describen los fines posibles del contrato: Renovación, Compra, Devolución.

 $\blacksquare$  Si se trata de un contrato de Tipo (nombre SQL: seType) Arrendamiento: se pueden asociar alarmas a las fechas de fin de validez de las cuotas indicadas en los cuadros Planificación de las subpestañas de la pestaña Cuotas que describen las cuotas.

#### Al nivel de una petición de compra

Si el modo de adquisición de la petición de compra (campo Modo adquis. (nombre SQL: seAcquMethod) de la pestaña Financiación del detalle de la petición de compra) indica Leasing, Arrendamiento o Préstamo, es posible definir una alarma asociada a la fecha de fin del leasing, del arrendamiento o del préstamo (campo Fin adquis. de la pestaña Financiación del detalle de la petición de compra).

Lo mismo ocurre para las estimaciones y los pedidos.

### ¿Qué ocurre con una alarma de dos niveles cuando se activa la acción de primer nivel?

En el caso de las alarmas de 2 niveles, la activación de la acción de segundo nivel depende de la naturaleza de la acción realizada en el primer nivel.

- <sup>n</sup> Si la alarma de primer nivel activa una acción distinta de un envío de mensaje por la mensajería interna de AssetCenter (como por ejemplo, el envío de un mensaje por una mensajería externa, etc.), la alarma de segundo nivel se activará en el momento acordado.
- si la alarma de primer nivel envía un mensaje a un grupo de usuarios de AssetCenter por el sistema de mensajería de AssetCenter, la acción definida al segundo nivel no se realizará si al menos uno de los destinatarios ha leído el mensaje.

## Módulo Desencadenar las reglas de refacturación periódicas (CbkTimer)

Este módulo sirve para desencadenar las reglas de los sistemas de refacturación.

### **NOTA:**

Las reglas de refacturación sirven para automatizar la creación de las líneas de gastos de refacturación.

AssetCenter Server comprueba a intervalos definidos en el módulo Desencadenar las reglas de refacturación periódica si hay que comprobar el programador de los sistemas de refacturación.

Esto se determina comparando el valor del campo Última ejecución de la regla (dtLastExec) de los sistemas de refacturación con la frecuencia de ejecución del programador.

Después de ejecutar una regla de refacturación, AssetCenter Server almacena en el campo Última ejecución de la regla (dtLastExec) la fecha y la hora de ejecución.

Si una línea de gastos no se puede generar, AssetCenter Server crea un evento de refacturación. Puede consultar la lista de los eventos de refacturación en la pestaña Eventos de los sistemas de refacturación e identificar el motivo por el cual no se han podido crear las líneas de gastos.

Para configurar el módulo Desencadenar las reglas de refacturación periódicas, seleccione la opción Activado y complete el calendario de activación del módulo; el campo Datos de usuario no tiene que completarse.

## Módulo Comprobar los registros de identificador nulo (NullRecords)

Este módulo comprueba que los registros de clave primaria nula estén íntegros.

Estos registros se crean automáticamente en todas las tablas en el momento de la creación de la base de datos.

AssetCenter los utiliza para efectuar ciertas tareas de administración (es totalmente visible).

El módulo comprueba que los registros existan siempre y los recrea de ser necesario.

Le recomendamos que inicie este módulo al menos una vez al día para mantener la integridad de la base de datos.

## Módulo Comprobar las líneas de historiales (History)

Ocurre que al suprimir un registro de la base de datos, no se suprimen las líneas de historial que estaban asociadas. AssetCenter Server comprueba si existen estas líneas de historial; si las encuentra, las suprime.

## Módulo Comprobar las existencias (Stock)

AssetCenter Server supervisa los niveles de reabastecimiento de las líneas de existencias.

Para cada conjunto de existencias, AssetCenter Server se refiere a las reglas de existencias definidas en la pestaña Gestión del detalle de las existencias.

Para cada regla de existencias relativa a un modelo:

- **AssetCenter Server calcula la cantidad de elementos efectivamente** disponibles a partir del campo Asignación del detalle de un elemento del parque.
- n Por debajo de una determinada cantidad indicada en el campo Mínimo (nombre SQL: lReordLevel) del detalle de la regla de existencias, AssetCenter Server crea automáticamente una petición de compra:
	- **Los parámetros de la petición de compra se inscriben en las pestañas** Petición autom. y Gestión del detalle de las existencias.
	- <sup>n</sup> La petición de compra indica la cantidad que se va a encargar (campo Por encargar (nombre SQL: lQtyToOrder) del detalle de la regla de existencias).
- <sup>n</sup> Mientras no se haya recibido la petición completa, AssetCenter Server no comprueba la regla de existencias que la generó. Por tanto, no se envía una nueva petición.
- En cuanto se recibe toda la petición, AssetCenter Server:
	- **Reajusta los niveles de existencias.**
	- <sup>n</sup> Borra el contenido del campo Línea de petición (nombre SQL: ReqLine) del detalle de la regla de existencias.
	- Reactiva la regla de existencias.

# Activación inmediata del control de AssetCenter Server

El inicio del control puede ser inmediato, sin esperar a que haya transcurrido el periodo definido en las opciones, por medio del menú Acción/Desencadenar de AssetCenter Server.

Indique qué controles efectuar marcando las casillas correspondientes.

# Administración de AssetCenter Server por la Web

El programa de instalación de AssetCenter en Windows instala AssetCenter Server como servicio NT.

Así, para administrar los vencimientos, puede decidir iniciar:

- La interfaz gráfica de AssetCenter Server.
- El servicio NT AssetCenter Server.

Si usted inicia AssetCenter Server como servicio NT, puede controlar su funcionamiento por la Web.

Este apartado describe los siguientes procedimientos:

- <sup>n</sup> Inicio de AssetCenter Server como servicio NT
- **Acceso al servicio AssetCenter Server por la Web**
- Control del servicio AssetCenter Server por la Web

### Inicio de AssetCenter Server como servicio

Durante la instalación de AssetCenter:

- **AssetCenter Server está instalado como servicio sin iniciar.**
- El acceso al servicio AssetCenter Server por la Web es inactivo.

### **NOTA:**

Para instalar el servicio AssetCenter Server correctamente le recomendamos que proceda de la forma siguiente:

1 Cree una cuenta de usuario en Windows (en el ordenador donde se va a instalar este servicio).

Esta cuenta debe tener los derechos necesarios al inicio del servicio AssetCenter Server.

El entorno vinculado a esta cuenta debe permitir utilizar las capas cliente de SGBD instaladas en la estación de servicio AssetCenter Server.

Le recordamos que la cuenta del sistema local sólo accede de forma predeterminada a las variables de entorno del sistema.

2 Instale el servicio AssetCenter Server en esta cuenta

### Activación del acceso al servicio AssetCenter Server por la Web

Para activar el acceso web:

- Seleccione una conexión a una base de datos.
- **Faleccione la opción Utilizar esta conexión en modo servicio.**

También puede:

<sup>n</sup> Edite el archivo **AmSrvcf.ini**.

Localización de este archivo: ▶ manual titulado AssetCenter - Instalación, capítuloArchivos .ini y .cfg.

- = En la sección [GLOBAL], modifique el valor de la clave "WebAdmin":
	- $S$ i WebAdmin = 1, el acceso web es activo.
	- $S$ i WebAdmin = 0, el acceso web es inactivo.
- n En la sección [GLOBAL], controle el valor del puerto TCP/IP utilizado por el servicio AssetCenter Server. Este valor está almacenado en la clave "WebPort" y de forma predeterminada es igual a 82. Modifique este valor si el puerto ya es utilizado por otro programa.

### IMPORTANTE:

Bajo Unix, por razones de seguridad inherentes al sistema operativo, el valor del puerto utilizado debe ser superior a 1024.

### Inicio del servicio AssetCenter Server

Para iniciar el servicio NT AssetCenter Server:

- 1 Pulse el icono de los Servicios en el panel de control.
- 2 Seleccione el servicio AssetCenter Server.

A continuación, si desea iniciar inmediatamente el servicio:

• Pulse botón Iniciar. En el caso del servicio AssetCenter Server, no se recomienda inscribir parámetros de inicio en el campo Parámetros de inicialización.

Si desea configurar el inicio del servicio AssetCenter Server:

- 1 Pulse el botón Iniciar.
- 2 Indique si desea que el inicio del servicio sea:
	- Automático: en este caso, se inicia el servicio cada vez que se arranca Windows.
	- <sup>n</sup> Manual: en este caso, el servicio debe iniciarse manualmente pulsando el botón Iniciar en la ventana de gestión de servicio NT.
	- Desactivado: en este caso, no se puede iniciar el servicio NT.

### Acceso al servicio AssetCenter Server por la Web

### **NOTA**

Atención: para acceder al servicio AssetCenter Server por la Web, primero tiene que iniciar este servicio.

Luego, para acceder al servicio AssetCenter Server:

- 1 Inicie el navegador Internet que suele utilizar.
- 2 Introduzca la dirección del ordenador en el que se inicia el servicio AssetCenter Server seguida del puerto TCP/IP utilizado por este servicio en la máquina. La dirección del ordenador y el puerto están separados por ":".

Ejemplos de direcciones:

- <sup>n</sup> "http://colina.taltek.com:82".
- <sup>n</sup> "http://laguardia.taltek.com:800".

También es posible introducir la dirección TCP/IP del ordenador en el que se inicia el servicio AssetCenter Server seguida del valor del puerto. Ejemplo:

"127.0.0.1:82".

- 3 Accederá a una página principal. Pulse el botón Conexión contenido en esta página.
- 4 Aparece una ventana que autoriza el acceso al servicio AssetCenter Server. Indique allí:
	- 1 Un "UserName": se trata de "WebAdmin".
	- 2 La contraseña asociada a "WebAdmin". De forma predeterminada, esta contraseña está vacía.

## Control del servicio AssetCenter Server por la Web

Este apartado describe los menús a los que usted accede una vez que está conectado al servicio AssetCenter Server.

### Conexión a una nueva base de datos

Gracias a este menú, puede:

- Conectarse manualmente a una base de datos AssetCenter,
- <sup>n</sup> Hacer que el servicio AssetCenter Server se conecte automáticamente a una base de datos AssetCenter cada vez que se inicie. Para ello:
	- 1 Marque la casilla Reconectarse al inicio.
	- 2 Introduzca el nombre de la conexión de la base de datos con la que el servicio AssetCenter Server debe conectarse automáticamente.
	- 3 Indique el nombre de Login y la contraseña.

#### **NOTA:**

También puede programar la conexión automática del servicio AssetCenter Server a partir de la clave "AutoLogin" de la sección "Database" del archivo AmSrvcf.ini. AutoLogin = 0: la conexión automática no está validada. AutoLogin = 1: la conexión automática está validada.

Localización de este archivo: manual titulado AssetCenter - Instalación, capítuloArchivos .ini y .cfg.

### Estado del servidor

Este menú presenta los últimos 100 mensajes de informe de resultados de AssetCenter Server. Estos mensajes son similares a los de la ventana principal de la interfaz gráfica de AssetCenter Server.

Pulse Suprimir para borrar todos los mensajes visualizados.

### **NOTA:**

El número máximo de mensajes visualizados es fijo. Usted no puede modificarlo.

### Configuración

Gracias a este menú, usted define qué módulos hay que comprobar.

#### **NOTA:**

Usted no puede configurar los horarios de comprobación de los módulos por la Web. Para ello, debe utilizar el menú Opciones/ Configurar de la interfaz gráfica de AssetCenter Server.

### Activar

Seleccione este menú para activar inmediatamente ciertos controles.

### Contraseña WebAdmin

Use este menú para modificar la contraseña "WebAdmin".

De forma predeterminada, esta contraseña está vacía.

### Salida

Pulse en este menú para desconectarse del servicio AssetCenter Server.

### **NOTA:**

Existe una opción de desconexión automática en caso de inactividad. Esta opción está definida por la clave "TimeOut" de la sección [SESSION] del archivo **AmSrvcf.ini**. De forma predeterminada es igual a 10 minutos. Localización de este archivo: manual titulado AssetCenter - Instalación, capítuloArchivos .ini y .cfg.

# **13** Mensajería **CAPíTULO**

AssetCenter ofrece la posibilidad de administrar dos tipos de mensajes:

- <sup>n</sup> Mensajes emitidos desde AssetCenter hacia la base de datos AssetCenter gracias a su mensajería interna.
- <sup>n</sup> Mensajes editados en AssetCenter y transmitidos a la mensajería externa del remitente para que esta lo destine a una mensajería externa.

Este capítulo explica detalladamente las distintas configuraciones posibles para utilizar la mensajería en función del tipo de protocolo utilizado.

# Funcionamiento general de la mensajería

AssetCenter administra el envío de mensajes que utilizan los protocolos de tipo:

- AM (AssetCenter)
- **SMTP**
- **MAPI**
- <sup>n</sup> VIM

En recepción, AssetCenter administra sólo los mensajes de tipo AM (AssetCenter).

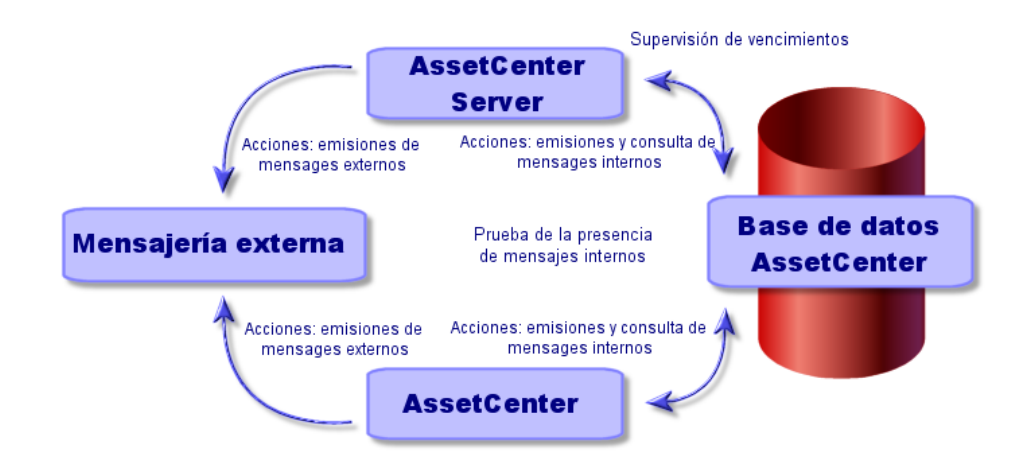

#### **Figura 13.1. Funcionamiento general de la mensajería**

Consulte el manual Utilización avanzada, sección Mensajería para obtener información sobre los princios básicos de la emisión, consulta y recepción de mensajes.

# Configuración de AssetCenter para la utilización de mensajerías

La configuración de AssetCenter se realiza dependiendo del tipo de protocolo utilizado.

Para que la emisión de mensajes desde AssetCenter o AssetCenter Server hacia mensajerías externas funcione correctamente, es necesario:

- Completar ciertos campos del detalle de las personas.
- **E** Completar ciertos campos de una acción.
- Configurar y activar AssetCenter Server.
- **Configurar la frecuencia de prueba de nuevos mensajes.**

Esta operación se realiza por medio del menú Edición/ Opciones, pestaña Mensajes.
### $\blacktriangle$  AVISO:

Cuando utilice AssetCenter, no podrá utilizar otro protocolo de mensajería diferente del que está en curso.

Sólo el protocolo de mensajería interna AssetCenter (AM) puede usarse conjuntamente con otro protocolo de mensajería.

## Destinatarios múltiples

Sin importar el procedimiento utilizado, debe respetar la siguiente sintaxis para enviar un mensaje a varios destinatarios:

SMTP:[nombre@dirección.dominio], SMTP:[nombre2@dirección.dominio]

Por ejemplo:

SMTP:jdoe@peregrine.com, SMTP:administrator@prgn.com

## Protocolo SMTP

Detalle de la persona

Para poder emitir un mensaje, AssetCenter tiene que conocer la cuenta del remitente, especificada en la tabla de departamentos y personas (pestaña Mensajería) y la dirección de mensajería del destinatario, especificada en una acción.

- La cuenta del remitente se identifica en los campos:
	- Cuenta (nombre SQL: MailLogin): esta debe tener la forma

SMTP:[nombre]

<sup>n</sup> Contraseña (nombre SQL: MailPassword): deje este campo en blanco, a menos que su servidor SMTP requiera un login.

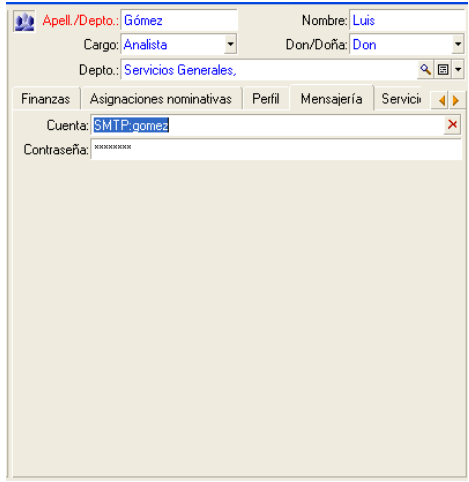

<sup>n</sup> Completar el campo Correo electrónico de la pestaña General con la siguiente sintaxis:

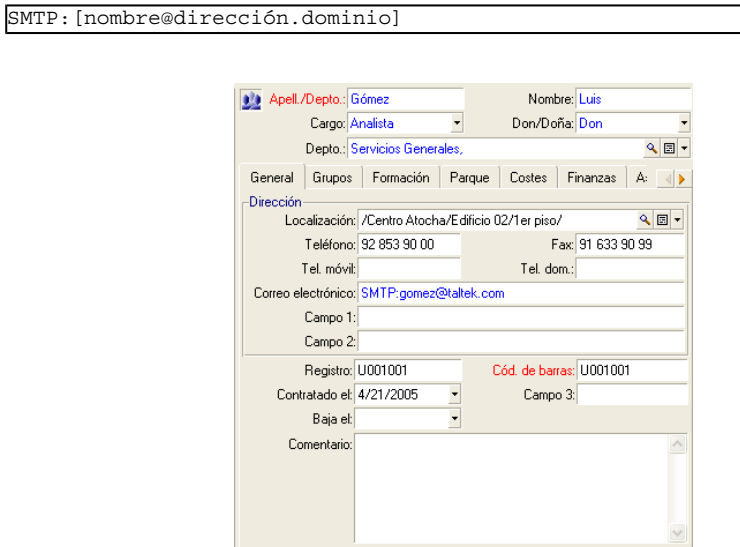

<sup>n</sup> El destinatario se identifica en el campo Para (nombre SQL: MsgTo) en el detalle de una acción de tipo mensajería.

Complete el campo Para (también puede completar los campos opcionales Cc y Ccc) con la dirección adecuada, de la siguiente forma:

SMTP:[nombre@dirección.dominio]

o por una cadena calculada.

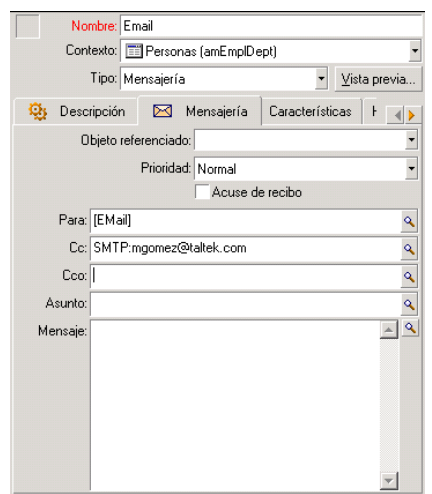

En este ejemplo, el campo Para se completa con el contenido del campo Correo electrónico de la pestaña General del detalle de una persona. El administrador recibe una copia.

### Archivo **win.ini** (Windows) o **mail.ini** (Unix)

Para utilizar el sistema de mensajería en AssetCenter, debe añadir las líneas de comando siguientes:

- <sup>n</sup> bajo Windows, en el archivo **win.ini**
- <sup>n</sup> bajo UNIX, creando un archivo **mail.ini**

```
[mail]
SMTP=1
SMTPserver=[nombre del servidor]
email=[dirección de mensajerías@nombre de dominio]
displayname=[nombre completo del usuario]
```
#### Ejemplo

```
[mail]
SMTP=1
SMTPserver=mail.prgn.com
```
email=sblaine@prgn.com displayname=Steven Blaine

Localización de estos archivos: ▶ manual titulado AssetCenter - Instalación, capítuloArchivos .ini y .cfg.

## Protocolo MAPI

### Detalle de la persona

Para poder emitir un mensaje, AssetCenter tiene que conocer la cuenta del remitente, especificada en la tabla de departamentos y personas (pestaña Mensajería) y la dirección de mensajería del destinatario, especificada en una acción.

- El perfil del emisor se identifica en los campos:
	- Cuenta (nombre SQL: MailLogin): complete el campo de la siguiente forma

MAPI:[nombre del perfil de usuario]

Para conocer su perfil de usuario, vaya al Panel de Control de Windows, abra la sección Correo electrónico y pulse el botón Mostrar los perfiles.

■ Contraseña (nombre SQL: MailPassword): complete el campo con su contraseña de mensajería.

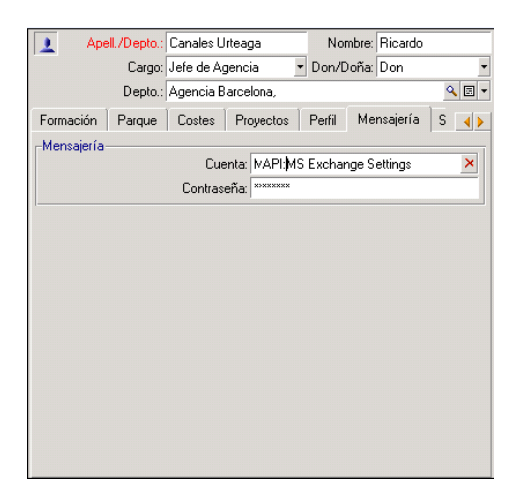

<sup>n</sup> Complete el campo Correo electrónico de la pestaña General con la siguiente sintaxis:

> Apell./Depto.: Moreno Vargas Nombre: Marta Cargo: Jefe de personal v Don/Doña: Doña  $\mathbb{Q}[\mathbf{E}]\star$ Depto.: Dirección Adm. Y Financiera, General Grupos Formación Parque Costes Finanzas Asigr **Dirección** Localización: /Torre Salvador Dalí/30° piso/027 - Oficina/  $Q \nightharpoonup$ Fax: 91 534 98 01 Teléfono: 91 534 98 08 Tel. móvil: 623 45 98 08 Tel. dom.: 91 534 98 08 Correo electrónico: MAPI: mvargas Campo 1: Campo 2: Registro: DEMO-M027 Cód. de barras: DEMO-U013 Contratado el: 12/21/1995 Campo 3: Baja el:  $\overline{\phantom{a}}$ Comentario:  $\land$

■ El destinatario se identifica en el campo Para(nombre SQL: MsgTo) en el detalle de una acción de tipo mensajería.

Complete el campo Para (también puede completar los campos opcionales Cc y Ccc) de la siguiente manera:

MAPI:[nombre del buzón]

MAPI:[nombre del buzón]

o por una cadena calculada.

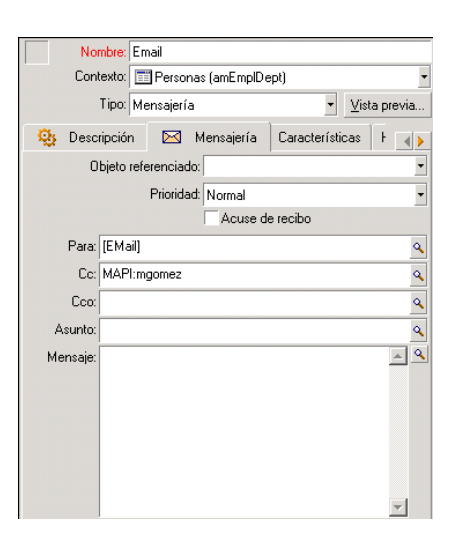

En este ejemplo, el campo Para se completa con el contenido del campo Correo electrónico de la pestaña General del detalle de una persona.

### Archivo **win.ini** (Windows) o **mail.ini** (Unix)

Añada las líneas siguientes a la sección [mail]:

- <sup>n</sup> bajo Windows, en el archivo **win.ini**
- <sup>n</sup> bajo UNIX, creando un archivo **mail.ini**

MAPI=1 MAPIX=1

Localización de estos archivos: ► manual titulado AssetCenter - Instalación, capítuloArchivos .ini y .cfg.

## Protocolo VIM

### Detalle de la persona

Para poder emitir un mensaje, AssetCenter tiene que conocer la cuenta del remitente, especificada en la tabla de departamentos y personas (pestaña Mensajería) y la dirección de mensajería del destinatario, especificada en una acción.

La cuenta del remitente se identifica en los campos:

VIM:[nombre/dominio]

<sup>n</sup> Cuenta (nombre SQL: MailLogin): esta debe tener la forma

Apell./Depto.: Manrique Vergara Nombre: Domingo Cargo: Director de Admin v Don/Doña: Don  $Q = -$ Depto.: Dirección Adm. Y Financiera. Perfil Mensajería Servicios de aplicaciones Contratos Proyec Cuenta: VIM:mvergara/TALTEK Contraseña:

- <sup>n</sup> Contraseña (nombre SQL: MailPassword): indique su contraseña de mensajería.
- <sup>n</sup> Complete el campo Correo electrónico (nombre SQL: EMail) de la pestaña General con la siguiente sintaxis:

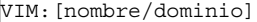

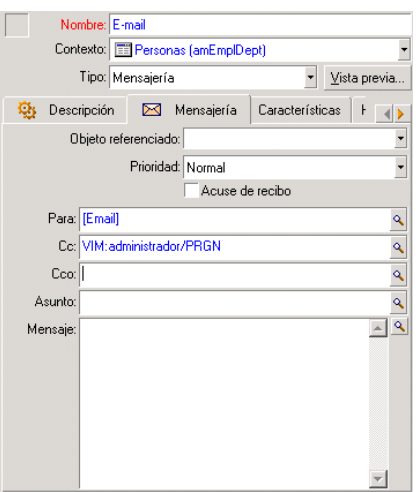

<sup>n</sup> El destinatario se identifica en el campo Para en el detalle de una acción de tipo mensajería.

Complete el campo Para (también puede completar los campos opcionales Cc y Ccc) con la siguiente sintaxis:

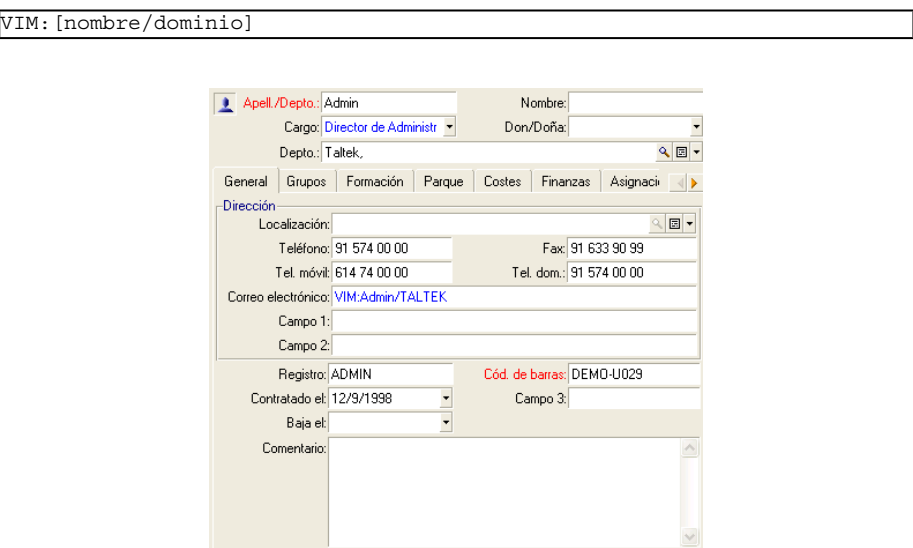

En este ejemplo, el campo Para se completa con el contenido del campo Correo electrónico de la pestaña General del detalle de una persona; el administrador recibe una copia.

### Configuración Windows

Debe configurar el Path de Windows para que AssetCenter pueda admitir el protocolo VIM.

### Windows 2000

- **Anote la ruta de acceso al archivo vim32.dll**
- <sup>n</sup> Edite las propiedades de su ordenador pulsando con el botón derecho del ratón en el icono de su estación de trabajo.
- $n =$  En la pestaña Avanzado, pulse el botón Variables de entorno.
- **En el cuadro Variables del sistema, edite la variable Path y añada la** ruta de acceso a Lotus Notes.

### Windows NT4

- Anote la ruta de acceso al archivo **vim32.dll** de su carpeta Lotus.
- <sup>n</sup> Edite las propiedades de su ordenador pulsando con el botón derecho del ratón en el icono de su estación de trabajo.
- n En la pestaña Entorno, edite la variable Path y añada la ruta de acceso a Lotus Notes.

### Windows 95, 98, ME

- Anote la ruta de acceso al archivo **vim32.dll** de su carpeta Lotus.
- **Localice y edite el archivo autoexec.bat en la raíz de su disco duro.**
- Añadir la instrucción.

SET PATH=[ruta de acceso Lotus Notes]

Especifique la ruta de acceso al archivo **vim32** de su carpeta Lotus Notes.

### Archivo **win.ini** (Windows) o **mail.ini** (Unix)

Añada la línea siguiente a la sección [mail]:

- <sup>n</sup> bajo Windows, en el archivo **win.ini**
- <sup>n</sup> bajo UNIX, creando un archivo **mail.ini**

#### $SMI=1$

Localización de estos archivos: ► manual titulado AssetCenter - Instalación, capítuloArchivos .ini y .cfg.

## Protocolo AM

- <sup>n</sup> Para que un mensaje interno pueda emitirse, la persona debe estar registrada en la tabla de departamentos y personas (amEmplDept) y poseer un login:
	- El login de una persona se especifica en la tabla de departamentos y personas (pestaña Perfil).

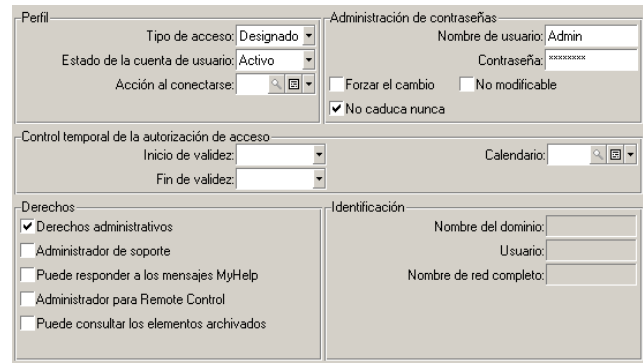

 $\blacksquare$  También debe completar el campo Correo electrónico de la pestaña General de detalle de una persona según la siguiente sintaxis:

AM:[login de la persona]

- $\blacksquare$  La dirección de mensajería del destinatario, especificada en una acción de tipo mensajería, debe completarse:
	- Complete el campo Para y los campos opcionales Cc y Ccc, de la siguiente forma:

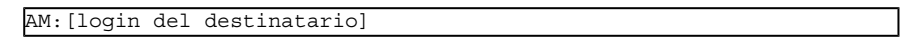

o por una cadena calculada.

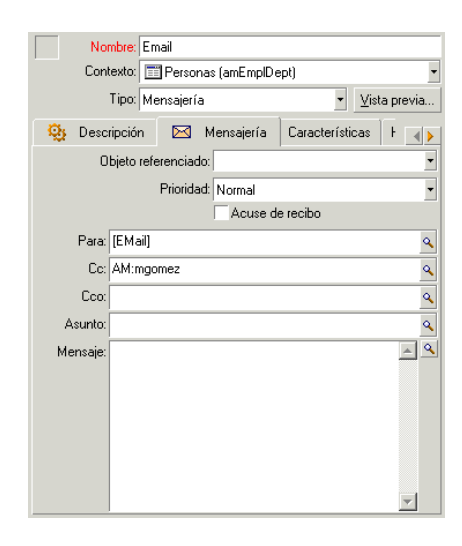

En este ejemplo, el campo Para se completa con el contenido del campo Correo electrónico de la pestaña General del detalle de una persona.

## Problemas de conexión corrientes

Cuando falla el envío de un mensaje, el administrador recibe un mensaje de notificación del problema.

### Prueba de la conexión a una mensajería

- 1 Inicie AssetCenter Server.
- 2 Conéctese a una base de datos.
- $3$  Pulse  $\frac{\pi}{2}$ .

### Prueba en caso de problema

- 1 Cree una nueva acción de Tipo (nombre SQL: seActionType) Mensajería con un destinatario dado.
- 2 Active la acción por medio del menú Herramientas/Acciones.
- 3 Compruebe que el destinatario haya recibido el mensaje y el "encaminador" no haya enviado un mensaje de error a su sistema de mensajería (destinatario desconocido).
- 4 Consulte el mensaje de error si aparece.

## Algunos mensajes de error y pistas de solución

"Conexión a una mensajería 'XXX': no se ha especificado ninguna mensajería. Compruebe el prefijo de la cuenta de la mensajería en la pestaña 'Perfil' del detalle de las personas."

Añada el prefijo en el campo Cuenta (nombre SQL: MailLogin) de la pestaña Perfil del detalle de las personas:

- "MAPI": si utiliza una mensajería de estándar MAPI (Microsoft Outlook, Microsoft Exchange...).
- <sup>n</sup> "VIM": si utiliza una mensajería de estándar VIM (Lotus Notes, CCMail...).
- "SMTP": si utiliza una mensajería de estándar SMTP (estándar Internet).

"No es posible la conexión a la mensajería 'XXX'."

El campo Cuenta de la pestaña Mensajería del detalle de la persona lleva el prefijo "MAPI": o "VIM":, pero el nombre de la cuenta es erróneo. Compruebe que se haya introducido correctamente.

"Cuenta de mensajería 'VIM': contraseña obligatoria (no puede estar vacía)".

Si utiliza una mensajería de estándar VIM, debe especificar una contraseña en el campo Contraseña (nombre SQL: MailPassword) del cuadro "Mensajería" de la pestaña Mensajería del detalle de las personas. La contraseña no puede estar vacía.

"Cuenta de mensajería 'XXX': contraseña errónea."

La contraseña indicada en el campo Contraseña del cuadro Mensajería de la pestaña Mensajería del detalle de la persona es errónea.

"Mensaje no enviado a 'XXX': mensajería no disponible."

Esto revela un problema en el archivo **win.ini**.

Para que AssetCenter funcione correctamente con las mensajerías de estándar MAPI, el archivo **win.ini** debe contener las siguientes líneas en la sección "[Mail]":

 $MAPI=1$ 

 $MAPIX = 1$ 

Para que AssetCenter funcione correctamente con las mensajerías de estándar VIM, el archivo win. ini debe contener la siguiente línea en la sección "[Mail]":

 $SMI=1$ 

Para que AssetCenter funcione correctamente con las mensajerías de estándar SMTP, el archivo **win.ini** debe contener las siguientes líneas en la sección "[Mail]":

 $SMTP=1$ 

SMTPServer=<Servidor de correo saliente>

Las siguientes líneas son opcionales:

SMTPPort=<Número de puerto del servidor de correo saliente> (predeterminado: 25)

SMTPTimeOut=<Tiempo al cabo del cual falla la conexión> (predeterminado: 20 segundos)

Estas cuatro líneas no son exclusivas.

Si una de estas líneas no está presente o su valor es 0, compruebe el funcionamiento correcto de la mensajería correspondiente. Para ello, use un programa como Microsoft Internet Mail para MAPI y Lotus Notes para VIM. Si la mensajería funciona, y usted no se encuentra en el caso descrito a continuación, puede modificar la sección "[Mail]" del archivo **win.ini** como se indica arriba.

### $\blacksquare$  AVISO:

En el caso en que MAPI vale 1, pero no MAPIX, puede que el sistema de mensajería no sea compatible con el estándar MAPI extendido. Compruebe si es el caso o no. AssetCenter no puede funcionar correctamente si la mensajería no es compatible con el estándar MAPI extendido.

"Error al abrir una sesión VIM: contraseña requerida"

Con una mensajería de tipo "VIM", hay que especificar obligatoriamente una contraseña. Añádala a su mensajería e indíquela en AssetCenter en el campo Contraseña (nombre SQL: MailPassword) de la pestaña Mensajería del detalle de la persona.

"Error al abrir una sesión VIM: contraseña errónea"

La contraseña no es válida. Modifique el valor del campo Contraseña de la pestaña Mensajería del detalle de la persona.

"La configuración de su estación no es válida."

El protocolo VIM recupera las informaciones vinculadas al nombre y la localización en el archivo notes. ini de Lotus Notes. Si estas informaciones son erróneas, el mensaje no se puede enviar. Edite este archivo y modifique los parámetros consecuentemente.

## Personalizar las pantallas de visualización gráfica de planificaciones **14 CAPíTULO**

## Principios generales

Se puede añadir una página de visualización gráfica de planificaciones:

- <sup>n</sup> al detalle de una tabla, mediante AssetCenter Database Administrator
- <sup>n</sup> a un asistente, mediante AssetCenter

Esto se aplica a condición de que se disponga como mínimo de las informaciones siguientes:

- Un campo que almacena un inicio (sólo fecha o fecha y hora)
- Un campo que almacena un fin (sólo fecha o fecha y hora)

## Personalización del funcionamiento de las páginas de visualización gráfica de las planificaciones

Las opciones que controlan el funcionamiento de todas las páginas de visualización gráfica de planificaciones se definen en el menú Edición/Opciones, grupo de opciones Visualización/Visualización gráfica de las planificaciones.

### **NOTA:**

<span id="page-267-0"></span>El hecho de que el sábado y el domingo aparezcan como días libres no se puede modificar.

## Inclusión de una página de visualización gráfica de planificaciones a una tabla

### **Inclusión de una página de visualización gráfica de planificaciones a una tabla**

Puede añadir (o eliminar) una página de visualización gráfica de planificaciones a una pantalla de detalle mediante AssetCenter Database Administrator:

- 1 Inicie AssetCenter Database Administrator.
- 2 Conéctese a la base de datos que se va a modificar (menú Archivo/Abrir, opción Abrir una base de datos existente).
- 3 Seleccione la tabla que se va a modificar.
- 4 Seleccione las páginas de la tabla (menú Mostrar/Páginas).
- 5 Añada una página (botón Nuevo).
- 6 Complete los campos de la pestaña General.
- 7 Seleccione la pestaña Contenido.

8 Defina un nuevo campo en la zona de edición escribiendo una cadena de la siguiente forma:

```
PlannerViewer-[A]|StartDate=[B]|EndDate=[C]|StartBefore=[D]|EndBefore=[
E]|StartAfter=[F]|EndAfter=[G]|ItemColor=[H]|GenerateColors=[I]|Complet
eDates=[J]|LineLabel=[K]|ItemLabel=[L]|Progress=[M]
```
Sintaxis: ► [Referencias: sintaxis de la configuración de las páginas de](#page-274-0) [visualización gráfica de planificaciones](#page-274-0) [pág. 275].

- 9 Añada el campo así definido (botón  $\blacktriangleright$ ).
- 10 Registre la página (botón Crear).
- 11 Seleccione los detalles de la tabla (menú Mostrar/Detalles).
- 12 Seleccione el detalle al que desea añadir la página creada anteriormente.
- 13 Seleccione la pestaña Páginas.
- 14 Transfiera la página anteriormente creada de la lista de páginas disponibles a la lista de páginas del detalle (botón  $\blacktriangleright$ ) y sitúela en el lugar deseado entre las otras páginas.
- 15 Registre el detalle así modificado (botón Modificar).
- 16 Registre todas estas modificaciones en la base de datos (menú Archivo/Actualizar la estructura de la base).

### $\Omega$  SUGERENCIA:

No complete el campo Archivo de conversión cuando aparezca este último.

### **Caso práctico**

- 1 Inicie AssetCenter Database Administrator.
- 2 Conéctese a la base de demostración (menú Archivo/Abrir, opción Abrir una base de datos existente).
- 3 Seleccione la tabla Intervenciones (amWorkOrder).
- 4 Seleccione las páginas de la tabla (menú Mostrar/Páginas).
- 5 Añada una página (botón Nuevo).
- 6 Complete los campos siguientes de la pestaña General:

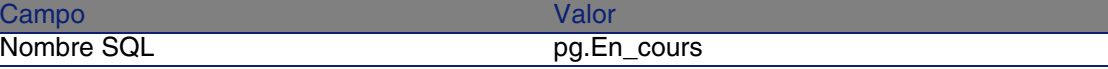

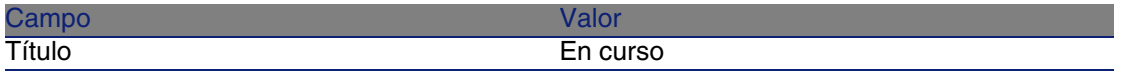

- 7 Seleccione la pestaña Contenido.
- 8 Defina un nuevo campo en la zona de edición escribiendo la cadena siguiente:

```
PlannerViewer-lWorkOrderId|StartDate=dtActualFixStart|EndDate=dtActualF
ixed|EndBefore=dtSchedFixed|StartBefore=dtSchedFixStart|ItemColor=lTech
Id|GenerateColors=true|CompleteDates=true|LineLabel=self|ItemLabel=Titl
e
```
Los valores de los parámetros así definidos se interpretan de la forma siguiente:

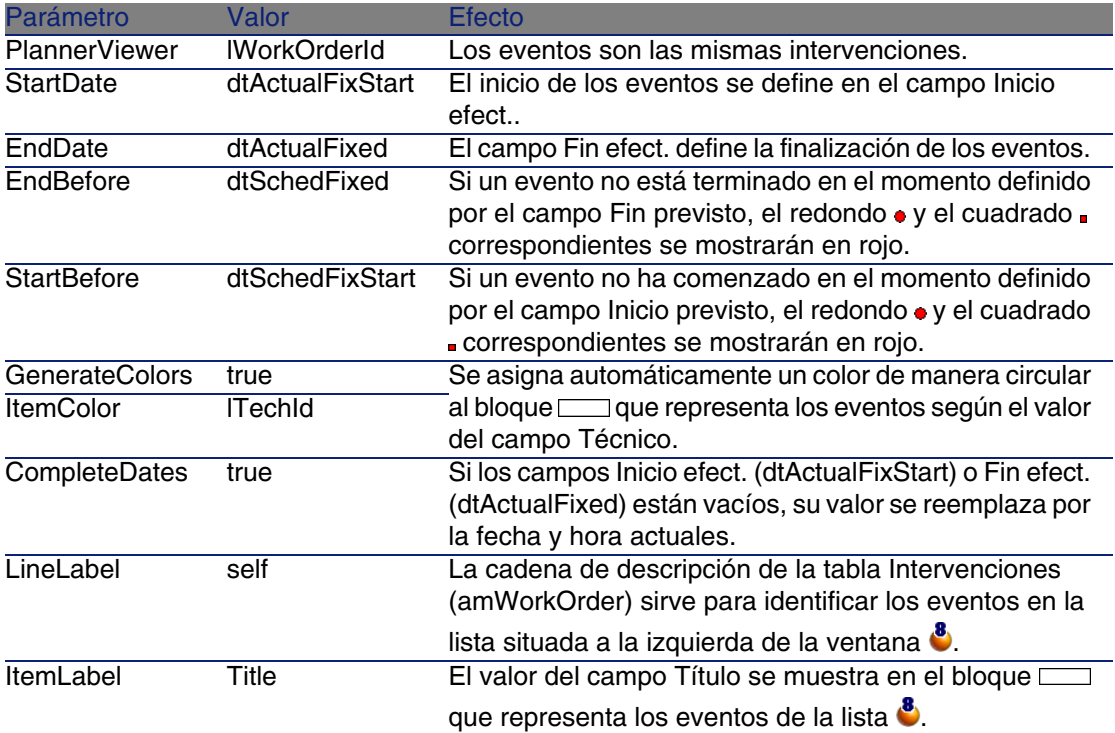

- 9 Añada el campo así definido (botón ).
- 10 Registre la página (botón Crear).
- 11 Seleccione los detalles de la tabla (menú Mostrar/Detalles).
- 12 Seleccione el detalle del nombre SQL sysamWorkOrder.
- 13 Seleccione la pestaña Páginas.
- 14 Pase la página En\_curso de la lista de páginas disponibles a la lista de páginas de detalles (botón ) y sitúela en el lugar deseado entre las otras páginas.
- 15 Registre el detalle así modificado (botón Modificar).
- 16 Registre todas estas modificaciones en la base de datos (menú Archivo/Actualizar la estructura de la base).

### **Q** SUGERENCIA:

No complete el campo Archivo de conversión cuando aparezca este último.

- 17 Inicie AssetCenter.
- 18 Conéctese a la base de demostración (menú Archivo/Conexión a una base).

### $\blacktriangle$  AVISO:

Si ya está conectado a la base de demostración, debe desconectarse y después volverse a conectar.

- 19 Seleccione la lista de intervenciones (menú Parque/Intervenciones).
- 20 Cree dos intervenciones completando únicamente los campos siguientes:

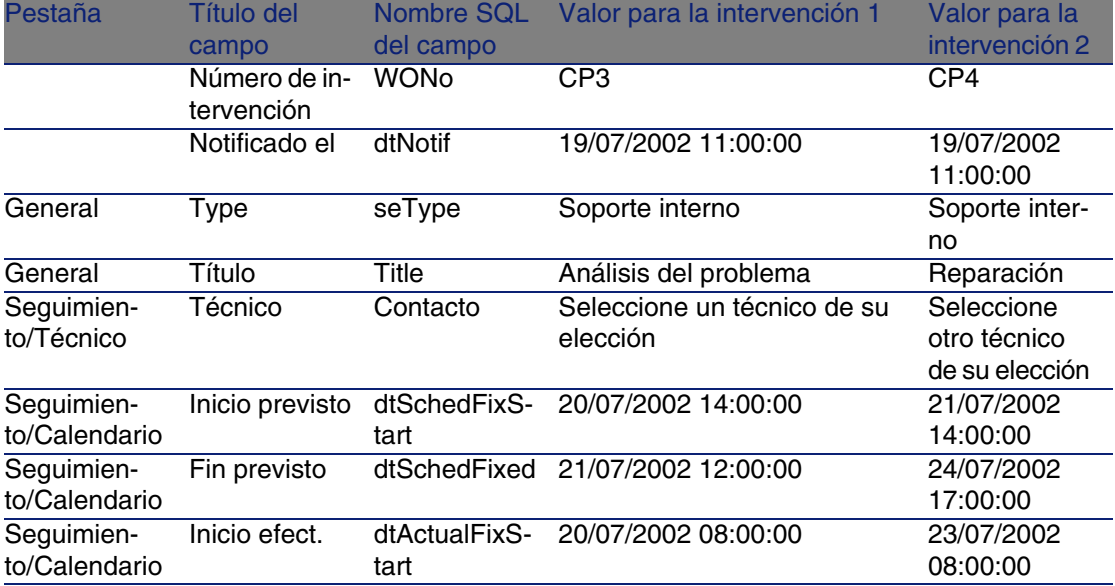

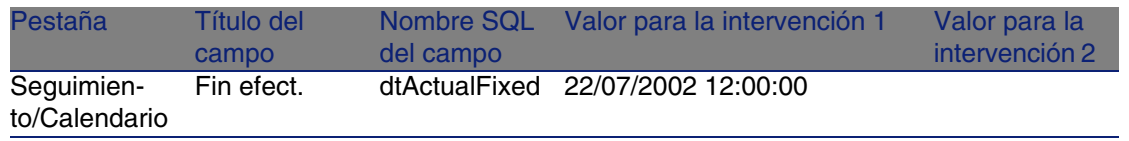

- 21 Seleccione conjuntamente CP3 y CP4.
- 22 Seleccione la pestaña En curso.
- 23 Utilice el cursor Escala y los botones  $\blacktriangleleft$  y  $\blacktriangleright$  con objeto de visualizar todo el período cubierto por las intervenciones CP3 y el inicio de la intervención CP4:

#### **Figura 14.1. Visualización gráfica de planificaciones - Ejemplo con intervenciones**

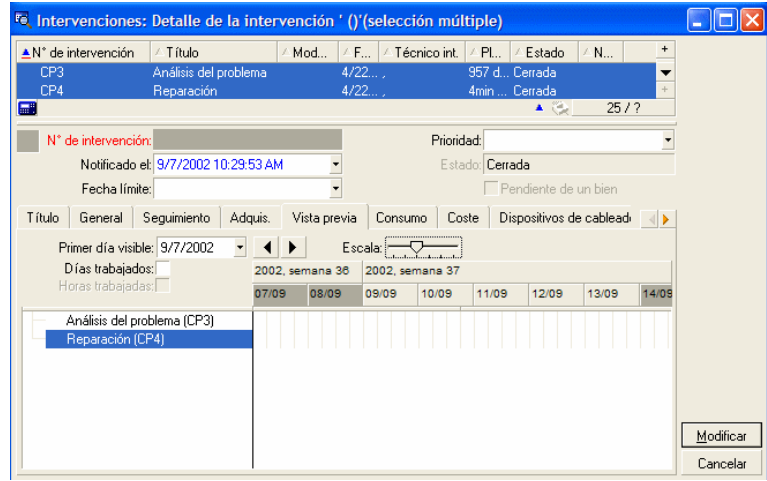

 Intervención CP3: Inicio efect. es muy anterior a Inicio previsto, cuando Inicio previsto es declarado por el parámetro StartBefore. Por este motivo el redondo  $\bullet$  y el cuadrado son verdes.

 $\triangle$  Intervención CP3: Fin efect. no es anterior a Fin previsto, cuando Fin previsto ha sido declarado por el parámetro EndBefore. Por este motivo el redondo  $\bullet$  y el cuadrado  $\bullet$  son rojos.

Untervención CP4: Inicio efect. no es anterior a Inicio previsto, cuando Inicio previsto ha sido declarado por el parámetro StartBefore. Por este motivo el redondo  $\bullet$  y el cuadrado  $\bullet$  son rojos.

**U** Intervención CP4: No se ha completado Fin efect.. Su valor se reemplaza por la fecha actual, porque el parámetro CompleteDates vale true. Por este motivo el bloque  $\Box$  se prolonga hasta la fecha actual.

 $\delta$  Intervención CP3: La fecha actual anterior no es anterior a Fin previsto, cuando Fin previsto ha sido declarado por el parámetro EndBefore. Por este motivo el redondo · es rojo (no se ve el cuadrado · en esta ilustración).

## Inclusión de una página de visualización gráfica de planificaciones a un asistente

### **Añadir una página de visualización gráfica de planificaciones a un asistente**

Puede añadir una página de visualización gráfica de planificaciones a un asistente con el editor de asistentes de AssetCenter:

- 1 Inicie AssetCenter.
- 2 Conéctese a la base de datos que se va a modificar (menú Archivo/Conexión a una base).
- 3 Seleccione la lista de acciones (menú Herramientas/Acciones/Editar).
- 4 Seleccione el asistente que va a modificar o cree uno nuevo.

### **NOTA:**

El campo Tipo (seActionType) debe tener el valor Asistente.

- 5 Seleccione la pestaña Asistente.
- 6 Seleccione una página existente o añada una nueva.
- 7 En esta página, añada un nodo PLANNER.
- 8 Complete los parámetros del nodo PLANNER, sobre todo el nodo CONTENT cuyo valor debe hacer referencia a la API amGeneratePlanningData(strTableSqlName, strProperties, strIds) de la biblioteca AssetCenter API:

**EXECTE Stratages indical de salida para designar los eventos** que se van a mostrar en la página de visualización gráfica de planificaciones.

Ejemplo: "amWOrkOrder".

<sup>n</sup> strProperties da la lista de parámetros de la página de visualización gráfica de planificaciones de la forma siguiente:

```
"MainField=[A]|StartDate=[B]|EndDate=[C]|StartBefore=[D]|EndBefore=[
E]|StartAfter=[F]|EndAfter=[G]|ItemColor=[H]|GenerateColors=[I]|Comp
leteDates=[J]|LineLabel=[K]|ItemLabel=[L]|WhereCond=[N]|OrderBy=[O]|
Progress=[M]"
```
Sintaxis: ► [Referencias: sintaxis de la configuración de las páginas](#page-274-0) [de visualización gráfica de planificaciones](#page-274-0) [pág. 275].

strids identifica la lista de registros devuelta por el asistente y en donde se desea mostrar los eventos.

### $M$  NOTA:

La página de visualización gráfica de planificaciones mostrada por un asistente no permite modificar los eventos representados.

#### **Caso práctico**

- 1 Inicie AssetCenter.
- 2 Conéctese a la base de demostración (menú Archivo/Conexión a una base).
- 3 Seleccione la lista de acciones (menú Herramientas/Acciones/Editar).
- 4 Cree un nuevo asistente.
- 5 Complete los campos siguientes:

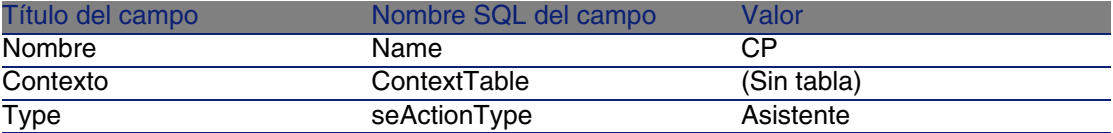

- 6 Seleccione la pestaña Asistente.
- 7 Seleccione PAGE1.
- 8 En esta página, añada un nodo PLANNER (con el botón derecho del ratón, menú contextual Edición/PLANNER).

9 Complete el parámetro CONTENT del nodo PLANNER con el valor siguiente:

RetVal = amGeneratePlanningData("amWorkOrder","MainField=lWorkOrderId|S tartDate=dtActualFixStart|EndDate=dtActualFixed|EndBefore=dtSchedFixed| StartBefore=dtSchedFixStart|ItemColor=lTechId|GenerateColors=true|Compl eteDates=true|LineLabel=self|ItemLabel=Title|WhereCond=seType\=0|OrderB y=Technician.Name, WONo","")

10 Registre el asistente (botón Crear).

<span id="page-274-0"></span><sup>11</sup> Pruebe el asistente (icono  $\sqrt{3}$  ×).

# Referencias: sintaxis de la configuración de las páginas de visualización gráfica de planificaciones

Esta sección explica cómo completar los parámetros de una página de visualización gráfica de planificaciones.

Se puede añadir una página de visualización gráfica de planificaciones:

- Al detalle de una tabla (con AssetCenter Database Administrator). Sintaxis y lista de parámetros utilizables: ► [Inclusión de una página de](#page-267-0) [visualización gráfica de planificaciones a una tabla](#page-267-0) [pág. 268].
- A una página de un asistente (con AssetCenter).

Sintaxis y lista de parámetros utilizables: ► [Inclusión de una página de](#page-267-0) [visualización gráfica de planificaciones a una tabla](#page-267-0) [pág. 268].

### **PlannerViewer-[A] (tabla) o MainField=[A] (asistente)**

Uso Especifica los eventos que hay que mostrar.

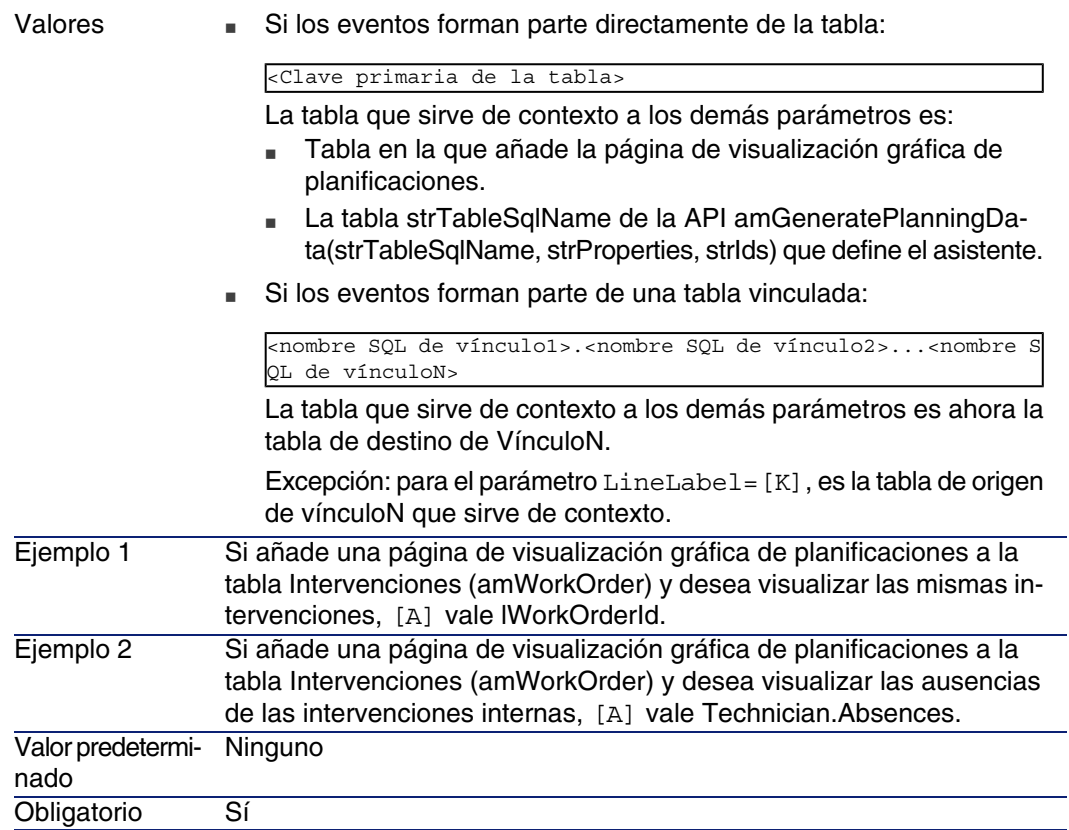

### **StartDate=[B]**

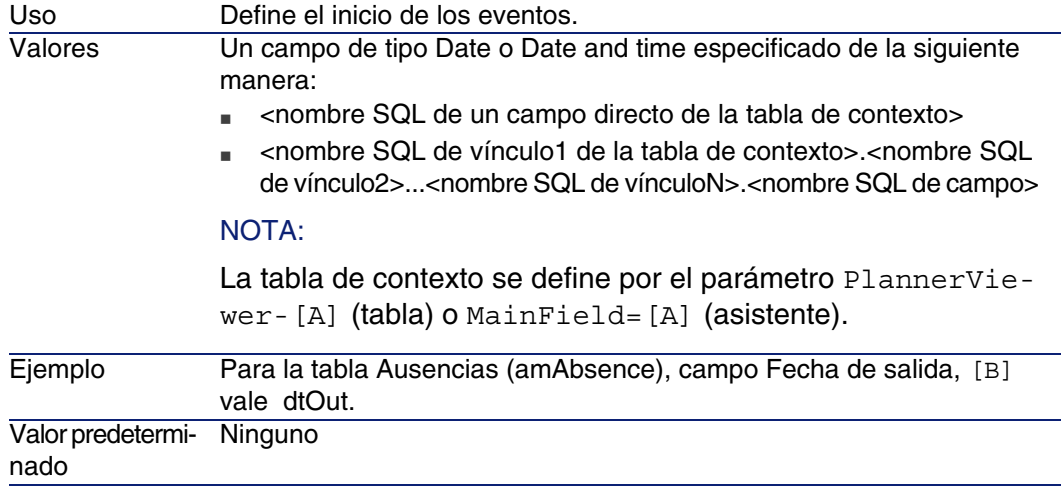

### **EndDate=[C]**

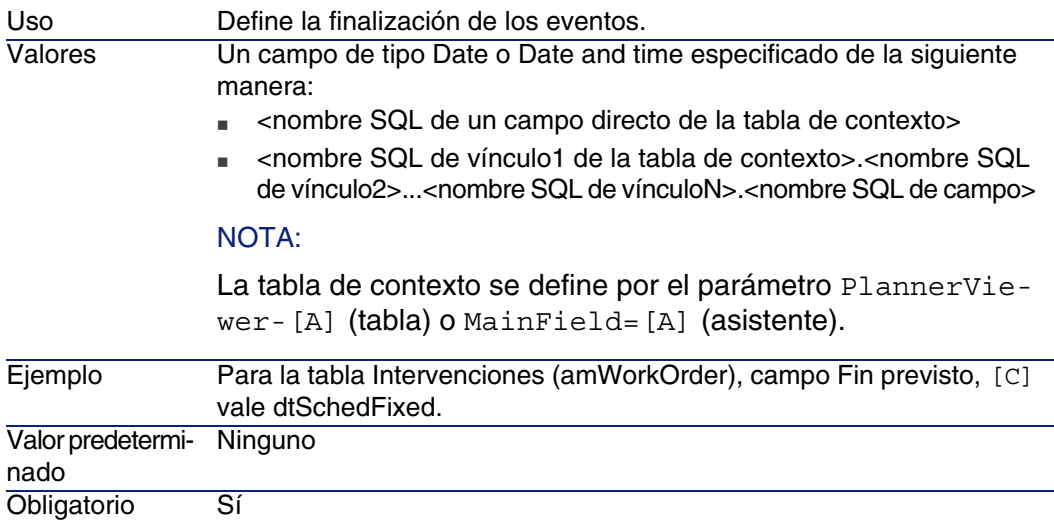

### **StartBefore=[D]**

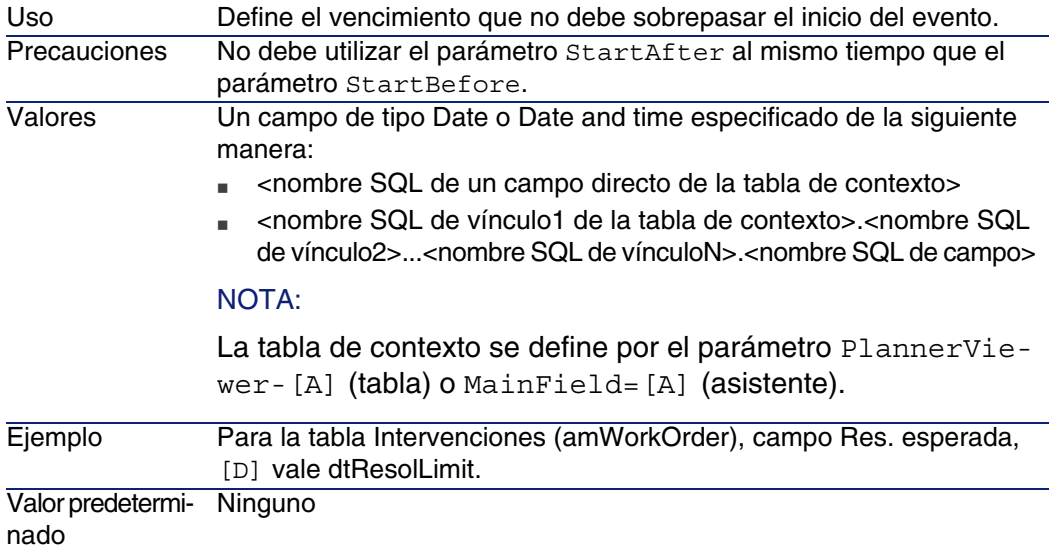

#### Obligatorio No

### **EndBefore=[E]**

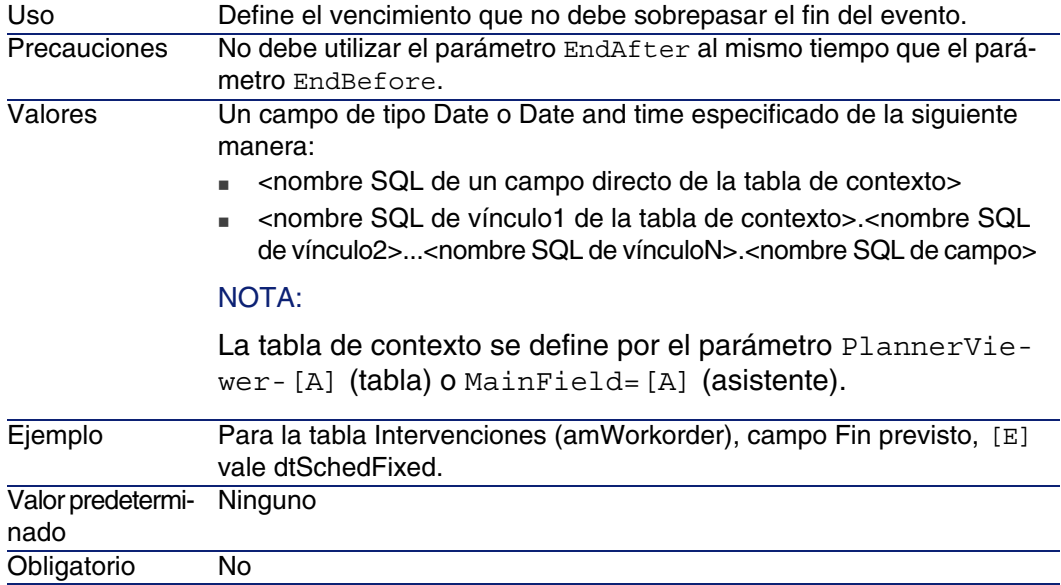

#### **StartAfter=[F]**

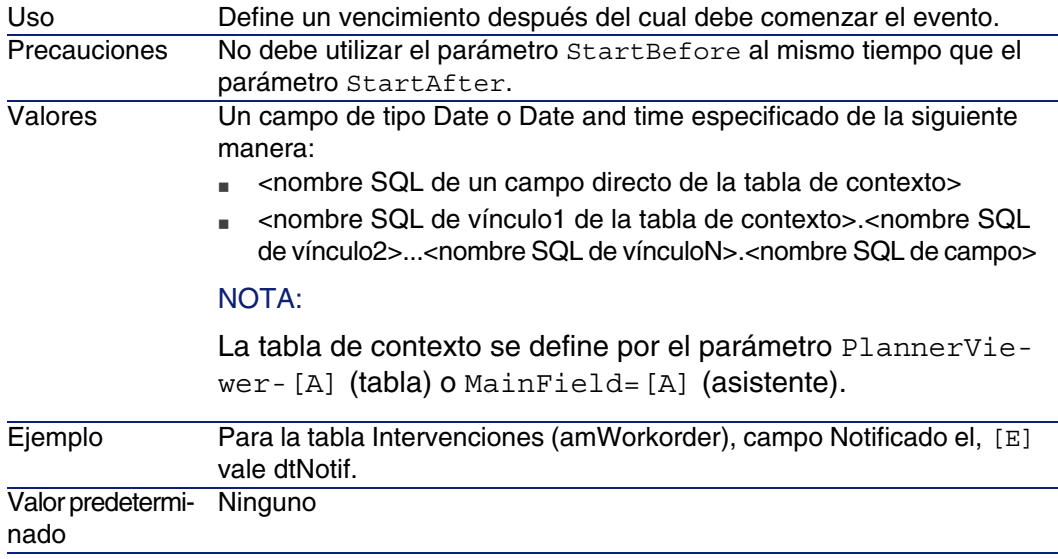

#### **EndAfter=[G]**

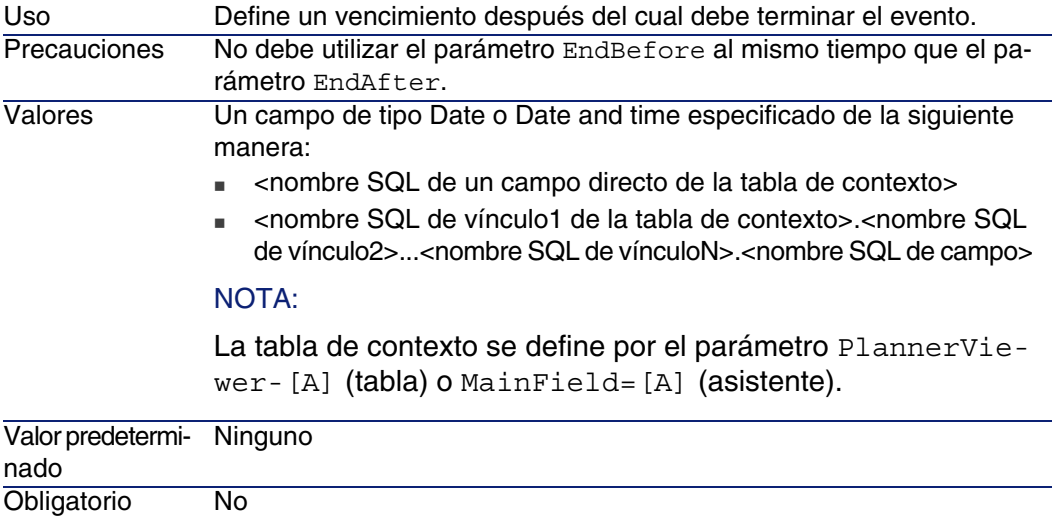

#### **GenerateColors=[I]**

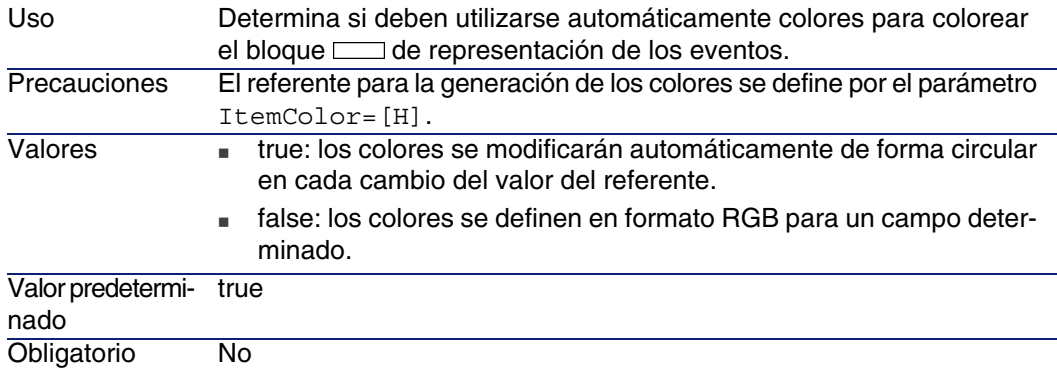

### **ItemColor=[H]**

Determina el referente que se va a utilizar para colorear el bloque de representación de los eventos. Uso

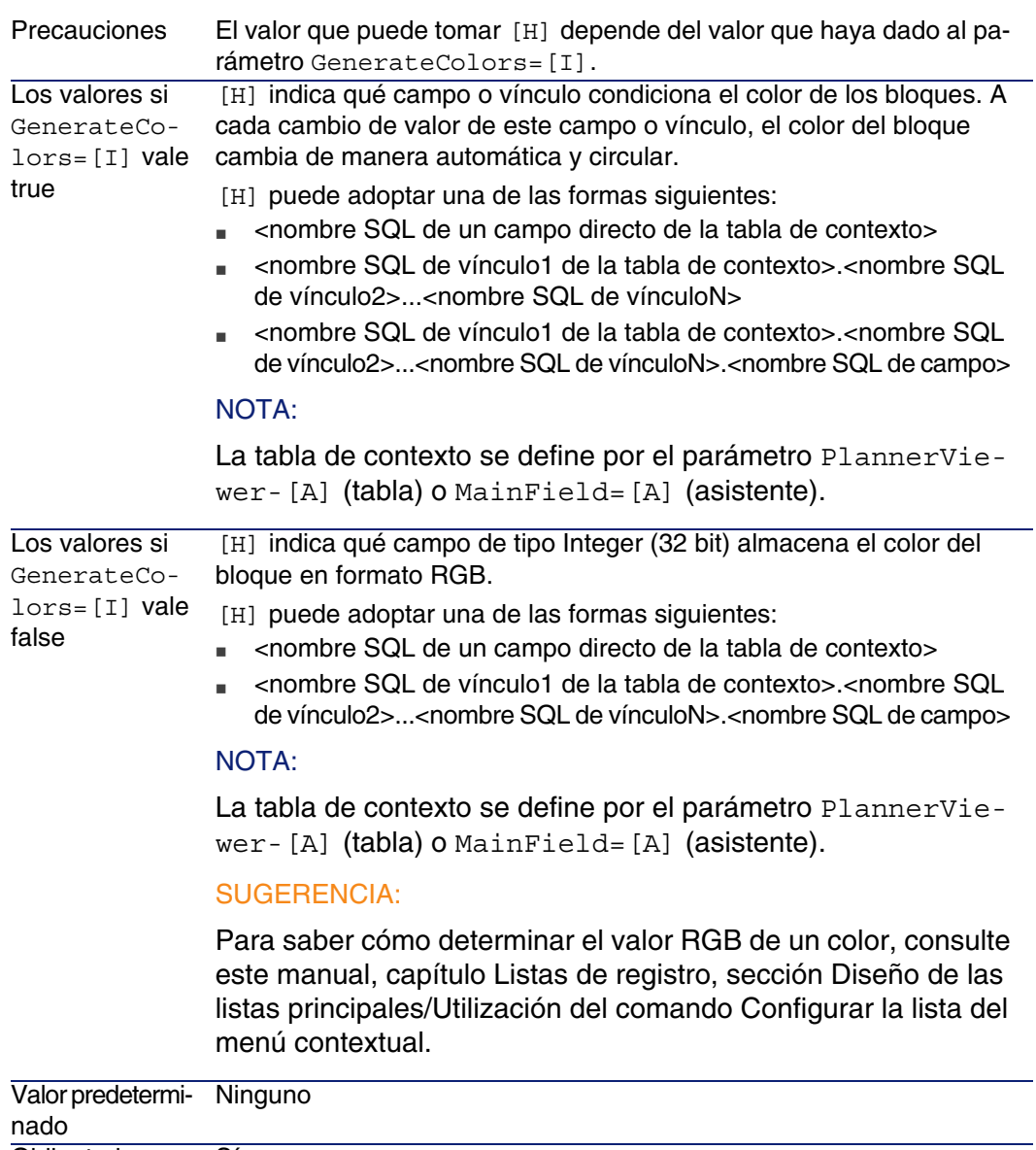

### Obligatorio Sí

### **CompleteDates=[J]**

Define lo que debe hacerse cuando no se ha completado al menos uno de los campos definidos por StartDate y EndDate. Uso

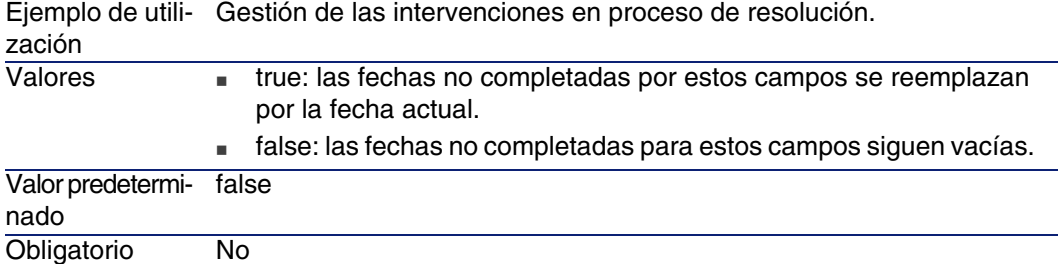

### **ItemLabel=[L]**

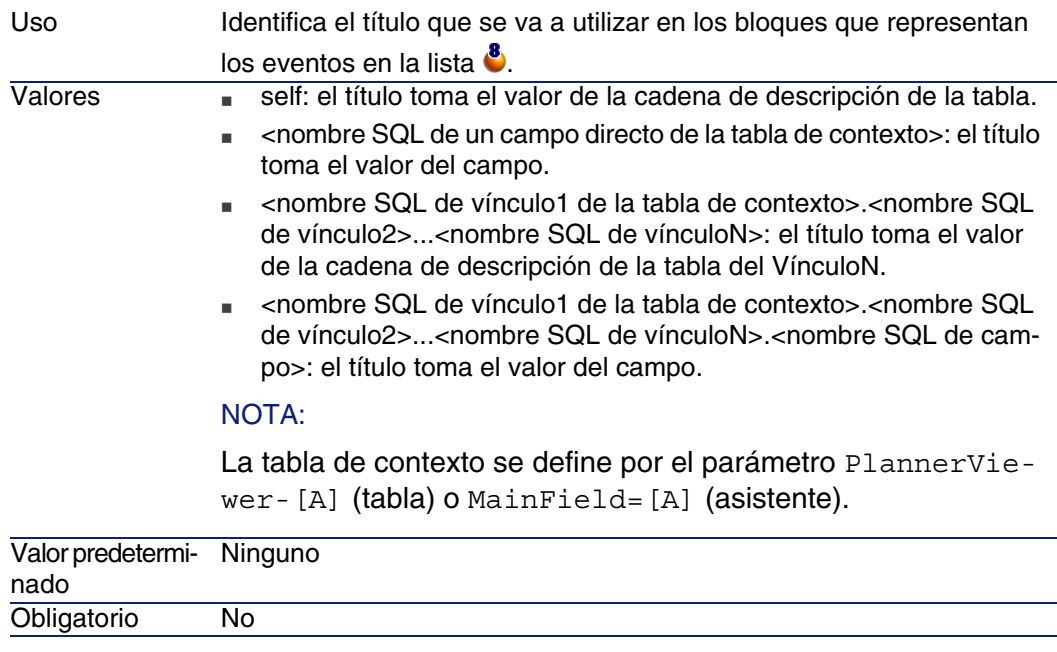

### **LineLabel=[K]**

Identifica el título que se va a utilizar para identificar los eventos en la lista de eventos situada a la izquierda de la ventana 8 Uso

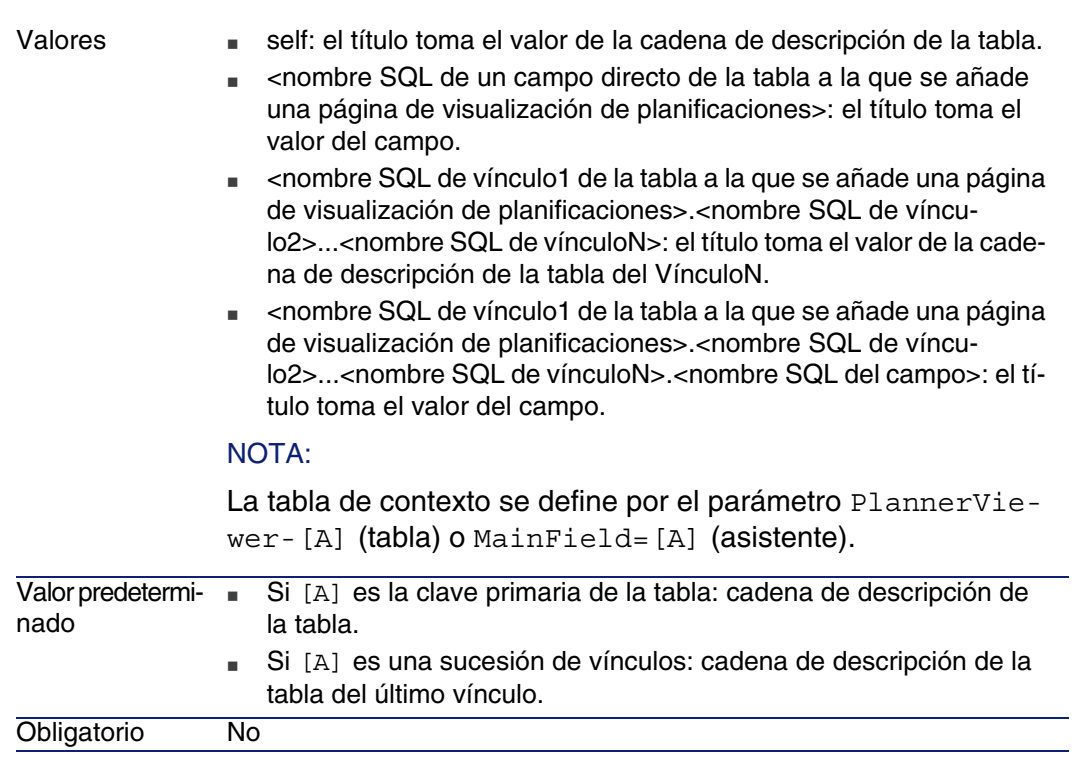

### **Progress=[M]**

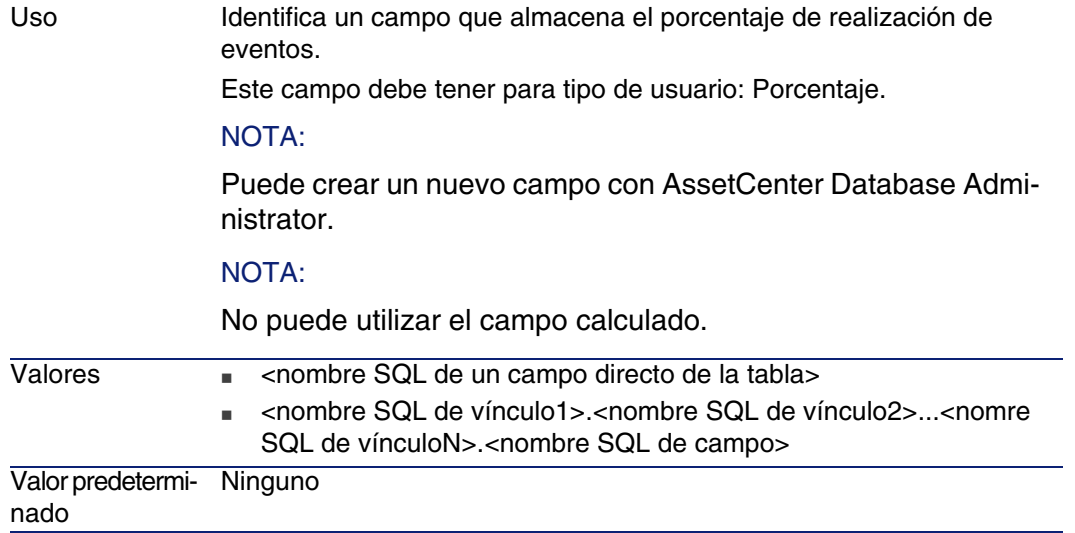

### **WhereCond=[N]**

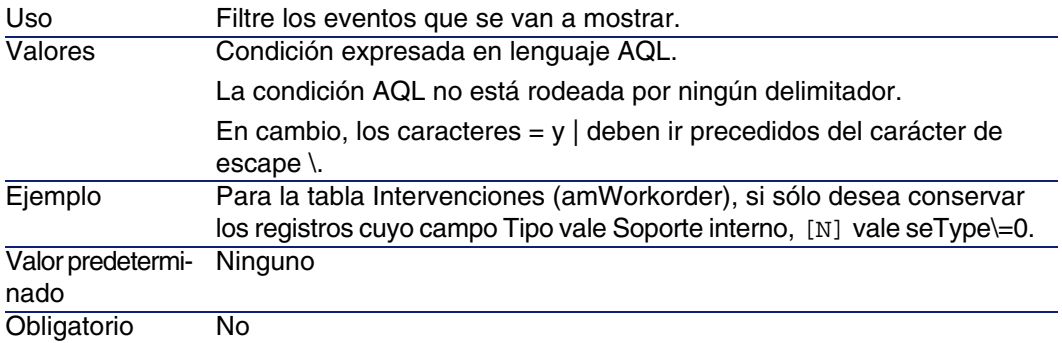

### **OrderBy=[O]**

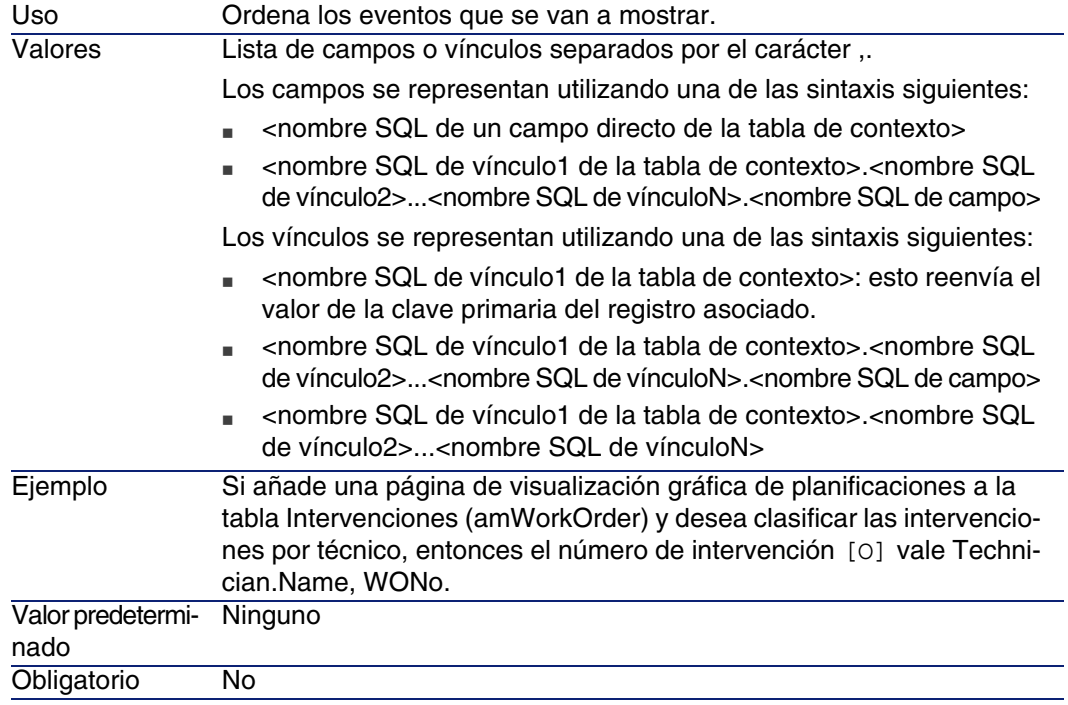

## Utilización de AssetCenter como servidor de comandos DDE **15 CAPíTULO**

El objeto de esta sección es describir en detalle las llamadas DDE reconocidas por AssetCenter utilizado como servidor de comandos DDE.

El enfoque elegido es proponer una descripción teórica seguida de un ejemplo práctico del funcionamiento de las llamadas DDE.

## Definición de servidor de comandos DDE

DDE significa "Dynamic Data Exchange" y designa mecanismos de intercambio dinámico de datos entre aplicaciones Windows. En el caso presente, se utilizan los mecanismos DDE para controlar AssetCenter a partir de otra aplicación.

# Modalidades de llamada de un mecanismo DDE

Los mecanismos DDE se basan en "servicios". Para poder ejecutar estos mecanismos, hay que definir un "tema" que sitúe el contexto en el que deben ejecutarse los "comandos". A cada nueva definición de contexto, hay que cerrar el contexto anterior para conservar la integridad de las llamadas DDE.

En este capítulo encontrará información sobre los siguientes elementos:

- Servicio DDE
- n Tema DDE
- <sup>n</sup> Comando DDE

## Servicio DDE

En la mayor parte de casos, el "Servicio" es el nombre del ejecutable cargado en memoria. En el caso presente, es decir, cuando se utiliza AssetCenter como servidor DDE, el servicio es am.

## Tema DDE

El tema permite definir el contexto en el que debe ejecutarse la acción. Para AssetCenter, este tema es necesariamente AssetCenter.

## Comando DDE

Se trata de los comandos que se pide ejecutar a AssetCenter, Estos pueden clasificarse en varios grupos:

- n Los comandos globales, que no necesitan ningún nombre de tabla ni de campo como parámetro para su ejecución.
- $\blacksquare$  Los comandos asociados a una tabla, que necesitan el nombre SQL de una tabla como parámetro para su ejecución.

**Los comandos asociados a una tabla y un campo o un vínculo, que** necesitan el nombre SQL de una tabla o un vínculo como parámetro para su ejecución.

Los comandos de estos grupos son de dos tipos:

- **Fuller** execute", que permite ejecutar una tarea en AssetCenter,
- <sup>n</sup> "Request", que permite solicitar información a AssetCenter,

### ¿Cómo conocer el nombre SQL de una tabla, un campo y un vínculo?

Cuando usted pulsa el botón derecho del ratón en cualquier campo de una tabla, AssetCenter presenta un menú contextual. Si selecciona el menú Configurar el objeto, la ventana presentada por AssetCenter da el nombre SQL de la tabla así como el nombre SQL del objeto (vínculo o campo) en el que usted ha pulsado.

## Introducción a los comandos DDE

## Etapas obligatorias

Tres etapas son necesarias para la correcta ejecución de un comando DDE:

1 En primer lugar, hay que definir precisamente el contexto de ejecución del comando indicando el "Servicio" y el "Tema" que utilizar. Durante la utilización de AssetCenter como servidor de comandos DDE, el "Tema" siempre es "AssetCenter".

### $M$  NOTA:

Una vez definido el contexto, es usado de forma predeterminada por todos los comandos DDE siguientes hasta que se defina un nuevo contexto.

- 2 Después hay que iniciar el comando propiamente dicho. Hay dos tipos de comandos disponibles.
	- Execute: <comando>(<parámetros>)
	- Request: <comando>(<parámetros>)

3 Por último, hay que cerrar el contexto antes definido.

## Particularidades

Cada aplicación Windows tiene su propia manera de encaminar llamadas DDE hacia otra aplicación y de recibir comandos DDE de otra aplicación. A continuación, le proponemos:

- Una lista exhaustiva de los comandos DDE que AssetCenter puede recibir. La sintaxis de cada uno de estos comandos se describe en detalle.
- Ejemplos de control de AssetCenter por medio de mecanismos DDE, que ilustran la utilización de estos comandos. Cada uno de estos ejemplos recurre a un lenguaje de programación diferente.

## Comandos globales

Los comandos llamados "globales" no dependen ni de una tabla ni de un campo. En particular, no requieren el nombre SQL de una tabla o un campo como parámetro para su ejecución.

En este capítulo encontrará información sobre los siguientes comandos:

- Connect(Cnx, User, Password)
- Disconnect()
- **ExecuteAction(ActionName)**
- ListAllTables([Mask])
- ListOpenTables([Mask])
- **DenView(ViewName)**

## Connect(<Cnx>, <User>, <Password>)

Tipo de acción Execute
Efectúa una conexión a una base de datos utilizando los siguientes parámetros:

### $<$ Cnx $>$

Este parámetro puede contener:

<sup>n</sup> O bien el nombre de una conexión previamente definida en AssetCenter (y que se encuentra en el archivo **AmDb.ini**).

Localización de este archivo: ▶ manual titulado AssetCenter - Instalación, capítuloArchivos .ini y .cfg.

<sup>n</sup> O bien la definición completa de una conexión a una base de datos según la sintaxis descrita a continuación:

[<Motor de base de datos>;<Localización de la base de datos>;<Login par a el motor de base de datos>;<Contraseña del motor de base de datos>]

### <User>

Este parámetro contiene el nombre del usuario AssetCenter que usted desea utilizar para conectarse a la base de datos.

### <Password>

Este parámetro contiene la contraseña asociada al login (valor del parámetro "<User>").

## Ejemplos

El siguiente comando permite conectarse a una base Oracle para la cual se ha definido previamente una conexión en AssetCenter, El nombre de esta conexión es "TDemo". La conexión se efectúa bajo el login "Admin" cuya contraseña es "password".

Execute:Connect(TDemo, Admin, password)

El siguiente comando realiza la misma conexión, cuando esta no ha sido definida previamente en AssetCenter, La base "TDemo" está localizada en el servidor "Joshua". La contraseña para la conexión al motor Oracle es "Root".

Execute:Connect([Oracle;Joshua;TDemo;Root], Admin, password)

# Disconnect()

Tipo de acción

**Execute** 

## Descripción

Desconecta AssetCenter de la base de datos actual.

## Ejemplo

El siguiente comando termina la conexión a la base de datos AssetCenter:

Execute:Disconnect()

# ExecuteAction(<ActionName>)

Tipo de acción

**Execute** 

Descripción

Activa el inicio de la acción llamada "<ActionName>".

### <ActionName>

Este parámetro contiene el nombre de la acción tal como ha sido definido en AssetCenter en el campo Nombre (nombre SQL: Name) de la pantalla de detalle de la acción.

# Ejemplo

El siguiente comando inicia la acción llamada "Recuerdo: Expediente no asignado":

Execute:ExecuteAction(Recuerdo: Expediente no asignado)

# ListAllTables([Mask])

## Tipo de acción

Request

## Descripción

Da una lista de todas las tablas de la base de datos. Esta lista, compuesta por nombres SQL de tablas, puede filtrarse por medio del parámetro "<Mask>".

#### <Mask>

Este parámetro permite filtrar datos gracias a los siguientes caracteres:

- <sup>n</sup> El signo de interrogación ("?") se utiliza como "comodín" para cualquier carácter único.
- El asterisco ("\*") se utiliza para representar cualquier carácter o grupo de caracteres.

## **Ejemplos**

El siguiente comando presenta la lista de nombres SQL de todas las tablas presentes en la base de datos actual:

Request:ListAllTables()

El siguiente comando presenta la lista de nombres SQL de todas las tablas cuyo nombre SQL empieza por "amA":

Request:ListAllTables(amA\*)

El siguiente comando presenta la lista de nombres SQL de todas las tablas cuyo nombre SQL contiene la letra "v":

Request:ListAllTables(\*v\*)

El siguiente comando presenta la lista de nombres SQL de todas las tablas cuyo nombre SQL empieza por "am" y cuya cuarta letra es "t":

Request:ListAllTables(am?t\*)

# ListOpenTables([Mask])

# Tipo de acción

Request

# Descripción

Da una lista de nombres SQL de todas las tablas abiertas de la base de datos. Esta lista puede filtrarse por medio del parámetro "<Mask>".

### <Mask>

Este parámetro permite filtrar datos gracias a los siguientes caracteres:

- El signo de interrogación ("?") se utiliza como "comodín" para cualquier carácter único.
- <sup>n</sup> El asterisco ("\*") se utiliza para representar cualquier carácter o grupo de caracteres.

## **Ejemplos**

El siguiente comando presenta la lista de nombres SQL de todas las tablas abiertas en la base de datos actual:

Request:ListOpenTables()

El siguiente comando presenta la lista de nombres SQL de todas las tablas abiertas cuyo nombre SQL empieza por "amA":

Request:ListOpenTables(amA\*)

Supongamos que las tres tablas siguientes estén abiertas en AssetCenter: "amAsset", "amAction", "amModel". El comando anterior devuelve los nombres SQL de las dos tablas que empiezan por "amA", es decir: "amAsset" y "amAction".

# OpenView(<ViewName>)

Tipo de acción **Execute** 

Abre una vista previamente definida en AssetCenter,

#### <ViewName>

Este parámetro contiene el nombre SQL de la vista tal como está definida en AssetCenter.

## Ejemplo

El siguiente comando abre la vista cuyo nombre es CurrentAssets:

Execute:OpenView(CurrentAssets)

# Comandos asociados a una tabla

Estos comandos dependen de una tabla. Requieren el nombre SQL de una tabla como parámetro para su ejecución.

En este capítulo encontrará información sobre los siguientes comandos:

- OpenTable(Table)
- CloseTable(Table)
- Table.GetRecordCount()
- Table.SetViewMode(Mode)
- Table.SetRecordMode(Mode)
- Table.ListAllFields([Mask])
- Table.ListAllLinks([Mask])
- Table.SetFilter(Condition)
- Table.SetSelection(Condition)
- Table.GetSelectionId()

# OpenTable(<Table>)

Tipo de acción Execute

Abre la tabla de nombre SQL "<Tabla>".

#### <Table>

Este parámetro contiene el nombre SQL de la tabla que el comando "OpenTable" debe abrir.

### Ejemplo

El siguiente comando abre la tabla de bienes (nombre SQL: amAsset):

Execute:OpenTable(amAsset)

# CloseTable(<Table>)

Tipo de acción

**Execute** 

Descripción

Cierra una tabla previamente abierta en AssetCenter,

<Table>

Este parámetro contiene el nombre SQL de la tabla que el comando "CloseTable" debe cerrar.

### Ejemplo

El siguiente comando cierra la tabla de bienes (nombre SQL: amAsset):

Execute:CloseTable(amAsset)

# <Table>.GetRecordCount()

Tipo de acción Request

Devuelve el número de registros de la tabla de nombre SQL "<Tabla>". La tabla en la que se efectúa esta consulta debe estar abierta para que funcione el comando.

### <Table>

Este parámetro contiene el nombre SQL de la tabla cuyo número de registros se desea conocer.

## Ejemplo

El siguiente comando devuelve el número de registros de la tabla de bienes (nombre SQL: amAsset):

Request:amAsset.GetRecordCount()

# <Table>.SetViewMode(<Mode>)

### Tipo de acción

Execute

### Descripción

Define el modo de presentación de una tabla previamente abierta.

### <Table>

Este parámetro contiene el nombre SQL de la tabla cuyo modo de presentación se desea definir.

#### <Mode>

Este parámetro puede tomar uno de los siguientes valores:

- "Arbo": los registros de la tabla "<Tabla>" se muestran en una vista arborescente.
- <sup>n</sup> "List": los registros de la tabla "<Tabla>" se muestran en una lista.
- <sup>n</sup> "ListOnly": la presentación está restringida a la lista de registros de la tabla "<Tabla>".

<sup>n</sup> "DetailOnly": la presentación está restringida al detalle del registro de la tabla "<Tabla>".

■ "ListDetail": la presentación incluye la lista de registros de la tabla "<Tabla>" al mismo tiempo que el detalle del registro seleccionado en esta lista.

### Ejemplo

El siguiente comando presenta la tabla de productos (nombre SQL: amPortfolio) en vista arborescente:

```
Execute:amPortfolio.SetViewMode(Arbo)
```
# <Table>.SetRecordMode(<Mode>)

Tipo de acción

**Execute** 

### Descripción

Define el modo de interacción con los registros de una tabla abierta.

### <Table>

Este parámetro contiene el nombre SQL de la tabla utilizada.

#### <Mode>

Este parámetro puede tomar uno de los siguientes valores:

- <sup>n</sup> "New": inicia la creación de un nuevo registro en la tabla "<Tabla>". El comando corresponde entonces a pulsar el botón Nuevo.
- <sup>n</sup> "Duplicate": duplica el registro seleccionado de la tabla "<Tabla>". El comando corresponde entonces a pulsar el botón Duplicar.
- <sup>n</sup> "Delete": suprime el registro seleccionado de la tabla "<Tabla>". El comando corresponde entonces a pulsar el botón Suprimir.
- **n** "Modify": valida las modificaciones introducidas en el registro seleccionado de la tabla "<Tabla>". El comando corresponde entonces a pulsar el botón Modificar.
- <sup>n</sup> "Create": valida la creación de un nuevo registro en la tabla "<Tabla>". El comando corresponde entonces a pulsar el botón Crear.
- <sup>n</sup> "CreateContinue": combina una creación y una duplicación. El comando corresponde entonces a pulsar el botón **LEREN XX**
- <sup>n</sup> "Cancel": cancela la creación de un nuevo registro o las modificaciones realizadas en el registro seleccionado. El comando corresponde entonces a pulsar el botón Cancelar.
- <sup>n</sup> "Close": provoca el cierre de la tabla "<Tabla>" previamente abierta. El comando corresponde entonces a pulsar el botón Cerrar.

## Ejemplo

El siguiente ejemplo abre la tabla de bienes (nombre SQL: amAsset), inicia la creación de un nuevo registro y luego cancela esta creación:

```
Execute:OpenTable(amAsset)
Execute:amAsset.SetRecordMode(New)
Execute:amAsset.SetRecordMode(Cancel)
```
# <Table>.ListAllFields([Mask])

## Tipo de acción

Request

### Descripción

Devuelve la lista de nombres SQL de todos los campos de la tabla "<Tabla>" previamente abierta.

#### <Table>

Este parámetro contiene el nombre SQL de la tabla en la que se efectúa la consulta.

### <Mask>

Este parámetro permite filtrar datos gracias a los siguientes caracteres:

- <sup>n</sup> El signo de interrogación ("?") se utiliza como "comodín" para cualquier carácter único.
- <sup>n</sup> El asterisco ("\*") se utiliza para representar cualquier carácter o grupo de caracteres.

### Ejemplo

El siguiente comando devuelve la lista de nombres SQL de todos los campos de la tabla de bienes:

Request:amAsset.ListAllFields

El siguiente comando devuelve la lista de nombres SQL de todos los campos de la tabla de bienes (nombre SQL: amAsset) cuyo nombre SQL empieza por "se":

```
Request:amAsset.ListAllFields(se*)
```
# <Table>.ListAllLinks([Mask])

Tipo de acción

Request

### Descripción

Devuelve la lista de nombres SQL de todos los vínculos de la tabla "<Tabla>" previamente abierta.

### <Table>

Este parámetro contiene el nombre SQL de la tabla en la que se efectúa la consulta.

### <Mask>

Este parámetro permite filtrar datos gracias a los siguientes caracteres:

- <sup>n</sup> El signo de interrogación ("?") se utiliza como "comodín" para cualquier carácter único.
- <sup>n</sup> El asterisco ("\*") se utiliza para representar cualquier carácter o grupo de caracteres.

# Ejemplo

El siguiente comando devuelve la lista de nombres SQL de todos los vínculos de la tabla de bienes (nombre SQL: amAsset):

Request:amAsset.ListAllLinks

El siguiente comando devuelve la lista de nombres SQL de todos los vínculos de la tabla de bienes (nombre SQL: amAsset) cuyo nombre SQL empieza por "se":

```
Request:amAsset.ListAllLinks(se*)
```
# <Table>.SetFilter(<Condition>)

Tipo de acción

**Execute** 

Descripción

Realiza un filtro en la tabla "<Tabla>" en función del parámetro "<Condición>".

<Table>

Este parámetro contiene el nombre SQL de la tabla cuyos registros usted desea filtrar.

### <Condition>

Este parámetro contiene la condición que se ha de respetar durante la ejecución del comando. Es una cláusula AQL.

#### Ejemplo

El siguiente comando efectúa un filtro en la tabla de bienes (nombre SQL: amAsset). Este filtro solamente presenta los registros modificados antes del 28/08/02 a las 15:00:00:

Execute:amAsset.SetFilter(dtLastModif<[02/08/28 15:00:00])

# <Table>.SetSelection(<Condition>)

Tipo de acción **Execute** 

Selecciona uno o varios registros de la tabla "<Tabla>" previamente abierta, en función del parámetro "<Condición>".

### <Table>

Este parámetro contiene el nombre SQL de la tabla cuyo registro o cuyos registros usted desea seleccionar.

### <Condition>

Este parámetro contiene la condición que se ha de respetar durante la ejecución del comando. Es una cláusula AQL.

### Ejemplo

El siguiente comando selecciona los bienes cuyo código interno es superior o igual a "7":

```
Execute:amAsset.SetSelection(AssetTag>='7')
```
# <Table>.GetSelectionId()

Tipo de acción

Request

### Descripción

Devuelve la lista de identificadores de registros seleccionados de la tabla "<Tabla>".

### <Table>

Este parámetro contiene el nombre SQL de la tabla en la que se efectúa la consulta.

## Ejemplo

El siguiente ejemplo selecciona los registros de la tabla de bienes (nombre SQL: amAsset) cuyo código interno es superior o igual a 7, luego devuelve la lista de identificadores de los registros seleccionados:

Execute:amAsset.SetSelection(AssetTag>='7') Request:amAsset.GetSelectionId()

# Comandos asociados a una tabla y un campo o un vínculo

Estos comandos dependen de un campo de una tabla. Requieren el nombre SQL de una tabla y el nombre SQL de un campo o un vínculo de esta tabla como parámetros para su ejecución.

En este capítulo encontrará información sobre los siguientes comandos:

- Table-Objet.AddLink()
- <sup>n</sup> Table-Objet.GetValue()
- Table-Objet.Highlight()
- Table-Objet.RemoveLink()
- Table-Objet.SetFocus()
- Table-Objet.SetValue(Value)
- Table-Link.SetValueWhere(Condition)
- Table-Objet.Show()

# <Tabla>:<Objeto>.AddLink()

Tipo de acción

**Execute** 

#### Descripción

Simula una pulsación en el botón **E** de una zona de lista. Este comando permite añadir un vínculo a un registro de una tabla.

### <Table>

Este parámetro contiene el nombre SQL de la tabla utilizada por la operación.

### <Objeto>

Este parámetro contiene el nombre SQL del objeto correspondiente.

Ejemplo

El siguiente comando añade un valor a una enumeración.

Execute:amItemizedList:ItemListVals.AddLink()

# <Tabla>:<Objeto>.GetValue()

Tipo de acción

Request

### Descripción

Devuelve el valor de un "<Objeto>" (campo o vínculo) de la tabla "<Tabla>" para el registro seleccionado.

#### <Table>

Este parámetro contiene el nombre SQL de la tabla en la que se efectúa la consulta.

#### <Objeto>

Este parámetro contiene el nombre SQL del campo o del vínculo de la tabla "<Tabla>" cuyo valor desea recuperar.

### Ejemplo

El siguiente comando devuelve el valor del campo Campo1 (nombre SQL: Field1) de la tabla de bienes (nombre SQL: amAsset):

Request:amAsset:Field1.GetValue()

El siguiente comando devuelve el valor del vínculo Modelo (nombre SQL: Model) de la tabla de bienes (nombre SQL: amAsset):

Request:amAsset:Model.GetValue()

El siguiente comando devuelve el valor del vínculo Comentario (nombre SQL: Comment) de la tabla de bienes (nombre SQL: amAsset):

# <Tabla>:<Objeto>.Hilight()

Tipo de acción

**Execute** 

### Descripción

Enfoca el campo y lo hace parpadear.

#### <Table>

Este parámetro contiene el nombre SQL de la tabla utilizada por la operación.

### <Objeto>

Este parámetro contiene el nombre SQL del campo correspondiente a la operación. Este comando no funciona en un vínculo.

### Ejemplo

El siguiente comando hace parpadear el campo Código de barras (nombre SQL: Barcode) de la tabla de bienes (nombre SQL: amAsset):

Execute:amAsset:Barcode.Hilight()

# <Tabla>:<Objeto>.RemoveLink()

Tipo de acción

**Execute** 

### Descripción

Simula una pulsación en el botón □ de una zona de lista. Este comando permite suprimir un vínculo a un registro de una tabla.

### <Table>

Este parámetro contiene el nombre SQL de la tabla utilizada por la operación.

### <Objeto>

Este parámetro contiene el nombre SQL del objeto correspondiente.

### Ejemplo

El siguiente comando suprime el valor seleccionado en una enumeración.

Execute:amItemizedList:ItemListVals.RemoveLink()

# <Tabla>:<Objeto>.SetFocus()

Tipo de acción

**Execute** 

### Descripción

Desplaza el foco sobre el campo o el vínculo "<Objeto>" de la tabla "<Tabla>" para el registro seleccionado.

### <Table>

Este parámetro contiene el nombre SQL de la tabla que contiene el campo o vínculo sobre el cual se desea desplazar el foco.

## <Objeto>

Este parámetro contiene el nombre SQL del campo o del vínculo de la tabla "<Tabla>" sobre la cual se desea desplazar el foco.

## Ejemplo

El siguiente comando desplaza el foco al campo Cod. int. (AssetTag) de la tabla Bienes (amAsset):

Execute:amAsset:AssetTag.SetFocus()

# <Tabla>:<Objeto>.SetValue(<Value>)

## Tipo de acción

**Execute** 

### Descripción

Completa el campo "<Field>" de la tabla "<Tabla>", para el registro seleccionado, con el valor "<Value>".

### <Table>

Este parámetro contiene el nombre SQL de la tabla que contiene el campo que usted desea completar.

#### <Field>

Este parámetro contiene el nombre SQL del campo de la tabla "<Tabla>" que desea completar.

#### <Value>

Este parámetro contiene el valor que usted desea asignar al campo "<Field>" de la tabla "<Table>" para el registro seleccionado. En el caso de un campo de tipo "Date" o "Date and time", este parámetro debe expresarse con el formato de fecha internacional (yy/mm/dd hh:mm:ss).

### Ejemplo

El siguiente comando establece el valor "Prueba" en el campo Campo1 (nombre SQL: Field1) de la tabla de bienes (nombre SQL: amAsset), para el registro seleccionado:

Execute:amAsset:Field1.SetValue(Test)

El siguiente comando establece el valor "28/08/02" en el campo Fecha acept. (nombre SQL: dAccept) de la tabla de bienes (nombre SQL: amAsset), para el registro seleccionado:

Execute:amAsset:dAccept.SetValue(02/08/28)

# <Table>:<Link>.SetValueWhere(<Condition>)

## Tipo de acción

Execute

# Descripción

Completa el vínculo "<Link>" de la tabla "<Table>", para el registro seleccionado, respetando la condición "<Condition>".

### <Table>

Este parámetro contiene el nombre SQL de la tabla que contiene el campo que usted desea completar.

### $<$ l ink $>$

Este parámetro contiene el nombre SQL del vínculo de la tabla "<Table>" que usted desea completar.

## <Condition>

Este parámetro permite identificar el registro de destino del vínculo. Es una cláusula AQL.

# Ejemplo

El siguiente ejemplo pone el valor "Prueba" en el vínculo Modelo (nombre SQL: Model) de la tabla de bienes (nombre SQL: amAsset) para el registro seleccionado. La categoría "Prueba" debe existir para que se ejecute correctamente el comando DDE.

Execute:amAsset:Model.SetValueWhere(Name='Test')

# <Tabla>:<Objeto>.Show()

Tipo de acción **Execute** 

Desplaza el foco a un campo o vínculo no visible en la pantalla. La tabla que contiene el campo o el vínculo debe estar abierta.

### <Table>

Este parámetro contiene el nombre SQL de la tabla utilizada por la operación.

### <Objeto>

Este parámetro contiene el nombre SQL del objeto correspondiente.

### Ejemplo

El siguiente comando desplaza el foco al campo Código cont. (nombre SQL: AcctCode) de la tabla de bienes (nombre SQL: amAsset):

Execute:amAsset:AcctCode.Show()

# Introducción a los ejemplos de llamadas DDE

Para ilustrar esta función de AssetCenter, le invitamos a descubrir algunos servicios DDE mediante varios escenarios:

- <sup>n</sup> El primer escenario propone una ilustración teórica de las llamadas DDE.
- <sup>n</sup> El segundo escenario presenta un caso práctico de utilización de las llamadas DDE con Excel. El ejemplo asociado está programado en Visual Basic for Applications.
- <sup>n</sup> El tercer escenario presenta una aplicación escrita en Visual Basic 5.0 que le permitirá experimentar las llamadas DDE de manera más ergonómica.

# Primer escenario - llamadas DDE internas de AssetCenter

El objetivo de este escenario es identificar, para cada una de las acciones que se van a efectuar, el comando DDE apropiado y los parámetros adecuados. Este escenario presenta el aspecto teórico de la utilización de los mecanismos DDE; el aspecto práctico se aborda en los siguientes escenarios.

En el ejemplo siguiente, vamos a crear una localización llamada Sede central, situada en Cuenca. Éstas son las acciones que se efectuarán:

- 1 Apertura de la tabla de localizaciones
- 2 Introducción del nombre de la localización
- 3 Introducción de la ciudad de la localización
- 4 Introducción del código postal de la localización
- 5 Creación de la localización

# Introducción

En primer lugar, debemos identificar el servicio y el tema para la ejecución de los comandos DDE.

Nos encontramos en el marco general de la aplicación AssetCenter, por tanto:

- Servicio: am
- Tema: AssetCenter

Sólo hay que ejecutar el comando que activa la apertura de la tabla de localizaciones:

- Comando: OpenTable()
- Parámetro: el nombre SQL de la tabla que se va a abrir, es decir, amLocation

El comando se escribe:

#### OpenTable(amLocation)

AssetCenter abre entonces la tabla de localizaciones. Sólo hay que empezar la creación de un nuevo registro para esta tabla:

■ Comando: SetRecordMode()

- <sup>n</sup> Prefijo del comando: el nombre SQL de la tabla, es decir, amLocation
- **Parámetro: el modo de introducción, es decir, New**

El comando se escribe:

amLocation.SetRecordMode(New)

# Entradas

Sólo hay que comunicar a AssetCenter los comandos de especificación de los campos que nos interesan:

- <sup>n</sup> Campo Nombre (Name). El comando que se va a utilizar y sus parámetros son los siguientes:
	- <sup>u</sup> Comando: <Table>:<Objet>.SetValue(<Value>)
		- \* Parámetro <Table>: el nombre SQL del campo, o sea, amLocation
		- \* Parámetro <Objet>: el nombre SQL del campo, o sea, Name
		- \* Parámetro <Value>: el valor del campo, o sea, Headquarters

amLocation:TextLabel.SetValue(Headquarters)

- Campo Ciudad (City). El comando que se va a utilizar y sus parámetros son los siguientes:
	- <sup>u</sup> Comando: <Table>:<Objet>.SetValue(<Value>)
		- \* Parámetro <Table>: el nombre SQL del campo, o sea, amLocation
		- \* Parámetro <Objet>: el nombre SQL del campo, o sea, City
		- \* Parámetro <Value>: el valor del campo, o sea, San Diego

amLocation:seDataType.SetValue(San Diego)

- Campo Código postal (ZIP). El comando que se va a utilizar y sus parámetros son los siguientes:
	- <sup>u</sup> Comando: <Table>:<Objet>.SetValue(<Value>)
		- \* Parámetro <Table>: el nombre SQL del campo, o sea, amLocation
		- \* Parámetro <Objet>: el nombre SQL del campo, o sea, ZIP
		- \* Parámetro <Value>: el valor del campo, o sea, CA 92130

amLocation:Unit.SetValue(CA 92130)

# Creación de la localización

Para crear la localización, sólo hay que crear el registro en la tabla de localizaciones:

- <sup>u</sup> Comando: <Table>.SetRecordMode(<Mode>)
	- Parámetro <Tabla>: el nombre SQL de la tabla, o sea, amLocation
	- Parámetro <Mode>: el modo de creación de un registro, o sea, Create

amLocation.SetRecordMode(Create)

# Segundo escenario - Llamadas DDE desde Microsoft Excel

### NOTA:

Este escenario se ha probado con Microsoft Excel 2002.

Como apoyo de este ejemplo, abra el archivo **TestDDE.xls** situado en la carpeta Samples\DDE\Excel de AssetCenter. Este archivo contiene todas las macros necesarias para el desarrollo correcto de este ejemplo.

El ejemplo es idéntico al anterior, sólo difieren las llamadas DDE que respetan la norma VBA (Visual Basic for Applications).

Este párrafo contiene los siguientes elementos:

- Descripción de la macro
- Origen de la macro

# Descripción de la macro

Sitúese en la hoja de cálculo titulada Data\_entry del archivo **TestDDE.xls**. Esta hoja contiene un cuadro de tres columnas llamadas respectivamente Name, City y ZIP, así como un botón Create location al que se ha asignado una macro llamada Create location.

Basta con introducir los valores adecuados en los campos Name (en este ejemplo, la celda B6), City (celda C6), ZIP (celda D6), y pulsar el botón

Create location para que Excel pida a AssetCenter que efectúe las siguientes acciones:

- 1 Apertura de la tabla de localizaciones
- 2 Introducción del nombre de la localización
- 3 Introducción de la ciudad de la localización
- 4 Introducción del código postal de la localización
- 5 Creación de la localización

# Origen de la macro

Para información, he aquí el listado del programa macro que ejecuta las llamadas DDE. Para más precisiones sobre las llamadas DDE con Excel o Word y sobre la sintaxis del lenguaje VBA, consulte la documentación suministrada con esos programas.

```
Sub CreateLocation()
Dim Name As String
Dim City As String
Dim ZIP As String
Name = Worksheets("Data_entry").Range("B6")
City = Worksheets("Data_entry").Range("C6")
ZIP = Worksheets("Data_entry").Range("D6")
Contexte = Application.DDEInitiate(app:="am", topic:="AssetCenter")
Application.DDEExecute Contexte, "OpenTable(amLocation)"
Application.DDEExecute Contexte, "amLocation.SetRecordMode(New)"
Application.DDEExecute Contexte, "amLocation:Name.SetValue(" + Name + ")"
Application.DDEExecute Contexte, "amLocation:City.SetValue(" + City + ")"
Application.DDEExecute Contexte, "amLocation:ZIP.SetValue(" + ZIP + ")"
Application.DDEExecute Contexte, "amLocation.SetRecordMode(Create)"
Application.DDETerminate Contexte
End Sub
```
# Tercer escenario - Llamadas DDE desde Visual Basic

Esta situación le propone descubrir una utilidad que permite experimentar la utilización de los mecanismos DDE por medio de una interfaz gráfica

simple. También constituye una buena ilustración de la manera de programar mecanismos DDE en Visual Basic.

Como apoyo de este ejemplo, ejecute el programa DDE TestCenter.exe situado en la ruta siguiente: Samples\DDE\Program. Este programa le permite ejecutar comandos DDE de tipo Execute y Request.

#### $M$  NOTA:

Se debe iniciar obligatoriamente AssetCenter para recibir los comandos DDE transmitidos por el programa Basic.

En este capítulo encontrará la siguiente información:

- <sup>n</sup> Origen del programa
- $\blacksquare$  Precauciones de utilización.
- **Ejecución del programa**

# Origen del programa

Puede encontrar el código fuente comentado del programa, en forma de un proyecto Visual Basic en la ruta siguiente: sample\DDE\VisualBasic.

# Precauciones de utilización

#### Instalación

Para poder usar este programa, Visual Basic debe estar instalado correctamente en su estación de trabajo. En particular, ciertos controles ActiveX deben estar registrados en su base de registro Windows. Si DDE TestCenter le devuelve un error de tipo "El control XXXX no está registrado", intente efectuar la siguiente manipulación:

- 1 Busque el emplazamiento del control en su disco duro y sitúese en la carpeta correspondiente.
- 2 Ejecute el siguiente comando:

regsvr32 XXXX

3 Inicie de nuevo la aplicación DDE TestCenter. En caso de fallo, consulte la documentación de Visual Basic.

### Recomendaciones

Para sacar provecho de este ejemplo, le recomendamos proceder así:

- 1 Inicie AssetCenter y luego reduzca el tamaño de la ventana de la aplicación a más o menos la mitad del tamaño de su pantalla.
- 2 Inicie el programa DDE TestCenter.exe y mueva la ventana de la aplicación junto a la de AssetCenter.

### **NOTA:**

El resultado de los comandos introducidos en DDE TestCenter.exe es así directamente visible en AssetCenter,

### **Sintaxis**

Este ejemplo es similar al anterior, sólo difieren las llamadas DDE que respetan la norma Visual Basic.

# Ejecución del programa

### Comando DDE de tipo Execute

Sitúese en la pestaña Execute.

Basta con introducir el comando que se va a ejecutar en el campo Command respetando la siguiente sintaxis:

Command=<comando>(<parámetros>)

Pulse, entonces, el botón para ejecutar el comando. Los posibles errores se devuelven al campo Last DDE Error.

Ejemplo n°1:

El siguiente comando Execute abre la tabla de características:

OpenTable(amLocation)

#### Ejemplo n°2:

Los siguientes comandos Execute abren la tabla de presupuestos, crean un nuevo registro y completan el campo Nombre (Name) de la pantalla de detalle. Ejecute estos comandos secuencialmente:

```
OpenTable(amBudget)
amBudget.SetRecordMode(New)
amBudget:Name.SetValue("Test")
```
# Comando DDE de tipo Request

Sitúese en la pestaña Request.

Basta con introducir el comando que se va a ejecutar en el campo Command respetando la siguiente sintaxis:

```
Command=<commande>(<paramètres>)
```
Pulse, entonces, el botón para ejecutar el comando. El resultado de la consulta se presenta en el campo "Request Result". Los posibles errores se devuelven al campo Last DDE Error.

Ejemplo n°1:

El siguiente comando Request presenta la lista de nombres SQL de todas las tablas presentes en la conexión actual:

ListAllTables()

Ejemplo n°2:

El siguiente comando Request presenta la lista de nombres SQL de todos los campos de la tabla de características (amFeature) previamente abierta:

```
amFeature.ListAllFields()
```
# Optimización de AssetCenter en una red WAN **CAPíTULO16**

Las redes WAN se suelen caracterizar por:

- Una baja velocidad.
- Un tiempo de latencia importante.

Es posible configurar AssetCenter para minimizar estos inconvenientes; no obstante, estas configuraciones se hacen en detrimento de ciertas funciones de AssetCenter,

Este capítulo da algunas pistas para atenuar las limitaciones de las redes WAN. Sin embargo, es importante que usted efectúe pruebas para determinar el término medio entre una mayor reactividad de la aplicación y la pérdida de ciertas funciones.

# Opciones del menú Edición/ Opciones

Puede limitar la duración de los accesos a la base de datos gracias a las siguientes opciones:

<sup>n</sup> Opción Completar autom. al cabo de en la categoría Navegación: puede desactivar la complementación automática o indicar un gran número de milisegundos (por ejemplo, complementación automática al cabo de 10 000 ms).

■ Opción Árboles en las listas desplegables de la categoría Navegación: puede desactivar esta opción, ya que las vistas arborescentes son más costosas en lo que a prestaciones se refiere que las vistas en lista. Sin embargo, usted pierde la facilidad de uso de la arborescencia en las listas desplegables.

Puede limitar el flujo de informaciones entre la estación cliente y el servidor de la base de datos, mediante las siguientes opciones:

- <sup>n</sup> Opciones No cargar durante más de y No cargar más de de la categoría Listas (listas principales u otras): le recomendamos que limite el número de líneas que cargar (por ejemplo, puede indicar que no hay que cargar más de 50 líneas en las listas principales y más de 15 en las listas de pestaña). A usted le toca determinar el número de líneas que cargar, según los filtros eventuales que aplique a las listas visualizadas y la probabilidad de encontrar la información deseada en un número fijo de líneas.
- n Prueba regular, categoría Mensajes: puede optar entre probar los nuevos mensajes durante la conexión solamente y fijar intervalos de comprobación mayores (cada 10 minutos, por ejemplo).
- <sup>n</sup> Categoría Cachés: puede aumentar los intervalos de actualización de los cachés (columna Cada) o no actualizarlos durante una sesión AssetCenter. En este caso, los cachés se cargan sólo durante la conexión.

Claro que si no actualiza frecuentemente los cachés, es posible que los datos visualizados no estén al día. Sin embargo, la mayor parte de datos de los cachés se actualizan con frecuencia durante la instalación de AssetCenter y, por lo general, no son susceptibles de variaciones cotidianas (lista de enumeraciones, diccionario de características, divisas, calendario de días laborables, etc.).

# Listas

# Configuración de una lista particular

Las listas principales y las listas de pestañas pueden configurarse por medio del menú contextual Configurar la lista en varios casos:

- n Listas presentadas por los menús de accesos a las tablas (menú Parque/ Bienes y lotes, por ejemplo).
- **E** Listas presentadas por las vistas (menú Herramientas/ Vistas).
- **Elistas de selección (menú contextual Seleccionar el vínculo).**
- n listas que aparecen en ciertas pestañas de las ventanas de detalle.

### Ordenación de listas

La ordenación de estas listas puede efectuarse de dos maneras:

- <sup>n</sup> Seleccionando sus propios criterios de ordenación (columna Ordenar).
- **Utilizando índices predefinidos (campo Por índice).**

La calidad de visualización de estas dos posibilidades a veces es diferente, sin que sea posible prever cuál de las dos ofrece la mejor solución.

Por tanto, puede intentar las dos soluciones para cada una de las listas de AssetCenter antes de seleccionar la que más le convenga.

#### Filtros

Las listas también pueden filtrarse.

El tiempo requerido para visualizar una lista aumenta con:

- <sup>n</sup> El número de criterios de filtrado.
- $\blacksquare$  La distancia de las tablas en las que figuran los criterios de filtro (distancia con relación a la tabla cuyo contenido se visualiza en la lista).
- El número de cláusulas OR en la consulta del filtro.

#### Selección de columnas a visualizar

El tiempo de visualización de una lista aumenta con:

- **El número de columnas a visualizar.**
- <sup>n</sup> La distancia de las tablas en las que figuran los campos o vínculos a visualizar.

#### Visualización en modo lista o arborescente

El modo arborescente es más lento que el modo lista.

### Visualización de iconos en las listas

Los iconos tardan más en visualizarse que el texto.

# configuración del conjunto de listas al nivel de una base de datos

Algunas opciones ergonómicas tienen una incidencia en la duración de visualización de las listas.

Para tener acceso a estas opciones, efectúe las siguientes operaciones:

- 1 Seleccione el menú Edición/ Opciones.
- 2 Si procede, modifique las opciones siguientes:
	- **Elistas/ Otras listas/ No cargar durante más de**
	- **Elistas/ Otras listas/ No cargar más de**
	- <sup>n</sup> Listas/ Listas principales/ No cargar durante más de
	- **Listas/ Listas principales/ No cargar más de**

Al reducir el número de líneas cargadas en una lista, se reduce el tiempo de visualización de la lista.

Al reducir el tiempo máximo de visualización de una lista, se limita el número de líneas visualizadas durante un tiempo razonable.

#### $M$  NOTA:

Estas opciones se almacenan en la base de datos AssetCenter y serán las mismas para todos los usuarios que accedan a ella.

Para más información sobre las opciones ergonómicas, consulte la documentación titulada Personalización, capítulo Personalización de una estación cliente, párrafo Opciones ergonómicas de AssetCenter.

# configuración del conjunto de listas al nivel de un cliente AssetCenter

El parámetro FetchingArraySize es utilizado por todos los SGBD admitidos por AssetCenter para una conexión AssetCenter dada.

Para entender para qué sirve este parámetro, hay que saber que el SGBD envía los registros solicitados por un cliente AssetCenter por grupos. El tamaño de estos grupos (expresado en número de registros) se define en el parámetro FetchingArraySize.

Este parámetro se define al nivel de cada cliente AssetCenter en el archivo **amdb.ini**, para cada conexión AssetCenter.

Localización de este archivo: manual titulado AssetCenter - Instalación, capítuloArchivos .ini y .cfg.

El valor predeterminado de FetchingArraySize, si este parámetro no figura en **amdb.ini**, es 30.

Este parámetro interactúa con los siguientes parámetros del menú Edición/ Opciones:

- Listas/ Otras listas/ No cargar más de
- <sup>n</sup> Listas/ Listas principales/ No cargar más de

#### Ejemplo no optimizado para una red WAN

- <sup>n</sup> Supongamos que No cargar más de vale 200.
- Supongamos que FetchingArraySize vale 30.
- **Entonces AssetCenter llenará la lista en 7 veces (va que** 200 / 30 = 6,7), lo que requiere más tiempo que si esta tarea se efectuase de una sola vez.

#### $\theta$  SUGERENCIA:

Este tiempo es, por lo general, insignificante para una red LAN, pero puede ser importante para una red WAN.

### Ejemplo optimizado para una red WAN

Si el tiempo de visualización es lento, debe tratar de que el conjunto de líneas que se visualizan se recupere de una sola vez.

Ésta es la regla que se debe aplicar:

FetchingArraySize = No cargar más de + 1

### **NOTA:**

Hemos probado este escenario en una red WAN con un ping de 250 ms. La ganancia obtenida optimizando los parámetros ha sido de 1.5 s para visualizar una lista de 200 registros.

Ejemplo de aplicación:

- Si No cargar más de vale 200
- Fije el valor de FetchingArraySize en 210
- Así, AssetCenter llena la lista en 1 sola vez

### Modificación de **amdb.ini**

1 Edite **amdb.ini**.

Localización de este archivo: ▶ manual titulado AssetCenter - Instalación, capítuloArchivos .ini y .cfg.

- 2 Busque la sección [<Nombre de la conexión AssetCenter a optimizar>].
- 3 Busque si ya existe una línea que comience con  $FetchnqArraySize =$ en la sección.

En caso afirmativo, modifique el valor del parámetro existente.

4 Si no existe ninguna línea que comience con FetchingArraySize= en la sección, añada una línea completa FetchingArraySize=<Valor del parámetro> en la sección

#### $\theta$  SUGERENCIA:

Esto debe efectuarse en cada estación cliente.

# Despejo de las pantallas

Para aumentar la reactividad de la aplicación, también puede restringir el número de informaciones que aparecen en la pantalla, visualizando sólo las columnas de listas y pestañas necesarias.

# Caché de la conexión

También puede activar el caché de la conexión, a partir de la pestaña Caché del detalle de la conexión.

La activación del caché de la conexión:

- Disminuye el tiempo de la conexión a la base de datos.
- <sup>n</sup> También permite ganar tiempo si utiliza imágenes e iconos.

Los tamaños de caché propuestos de forma predeterminada suelen estar bien adaptados.

# Restricciones de acceso

La visualización de las ventanas de detalle y de las listas es más lenta cuando hay restricciones de acceso en los datos que estas muestran para el login conectado a la base. Esto se debe a que AssetCenter efectúa una prueba antes de mostrar los datos.

Si tiene dudas, visualice la lista o el detalle con un login sin restricciones de acceso y compare la calidad de la visualización.

Si es necesario, elimine las restricciones de acceso facultativas.

# Aplicación de la configuración de una estación a las demás estaciones

Una vez que haya optimado las prestaciones en una estación, sólo tiene que extender las modificaciones de configuración a las demás estaciones de la empresa.

Para ganar tiempo, puede copiar los archivos amdb.ini correspondientes a las modificaciones que ha efectuado.

Localización de este archivo: ► manual titulado AssetCenter - Instalación, capítuloArchivos .ini y .cfg.

# **17**Integración con AutoCAD **CAPíTULO**

# Presentación de la integración AutoCAD / AssetCenter

Tiene la posibilidad de vincular y seguir dinámicamente sus datos AssetCenter con los de AutoCAD y viceversa.

La migración y el seguimiento de sus datos se hace a través de un escenario Connect-it.

### **NOTA:**

El escenario Connect-It suministrado es un ejemplo de organización de datos. Debe configurarlo para poder duplicar correctamente sus datos.

La función AutoCAD de AssetCenter añade dos nuevos menús a AutoCAD que permiten la importación y la visualización de las localizaciones, personas y bienes adjuntos de AssetCenter: Draw Tools y AssetCenter.

# Instalación

Para saber cómo instalar el módulo AutoCAD de AssetCenter, consulte el manual del software AssetCenter titulado Instalación, capítulo Configuración bajo Windows, sección Integración con AutoCAD.

# **Configuración**

El escenario Connect-It suministrado con AssetCenter se encuentra en la carpeta **Peregrine/AssetCenter/acadi/scenario**.

Debe configurar los conectores AutoCAD y AssetCenter para poder utilizar el escenario **acadi.scn**.

#### **Configuración del conector AssetCenter**

Para configurar el conector AssetCenter:

- 1 Abra el escenario **acadi.scn**.
- 2 En la pantalla Esquema del escenario, pulse con el botón derecho en el conector Asset Center y seleccione Configurar el conector en el menú contextual.
- 3 Complete el campo Nombre y Descripción, si procede, luego pulse Siguiente.
- 4 Seleccione su base de datos AssetCenter (campo Conexión) y complete los campos Login y Contraseña de la conexión ODBC, después pulse Siguiente.
- 5 Pulse Terminar.

#### **Configuración del conector AutoCAD**

Para configurar el conector AutoCAD:

- 1 En la pantalla Esquema del escenario, pulse con el botón derecho en el conector AutoCAD y seleccione Configurar el conector en el menú contextual.
- 2 Complete el campo Nombre y Descripción, si procede, luego pulse Siguiente.
- 3 Seleccione ODBC como tipo de conexión a la base de datos AssetCenter compatible AutoCAD y después pulse Siguiente.
- 4 Seleccione su base de datos AssetCenter compatible AutoCAD (campo Conexión) y complete los campos Login y Contraseña, luego pulse Siguiente.
- 5 Pulse Terminar.

# Utilización de la integración AutoCAD

# <span id="page-324-1"></span>Ergonomía

El módulo AutoCAD instalado por AssetCenter añade dos menús en AutoCAD: Draw Tools et AssetCenter.

# Principio de funcionamiento

Primero debe haber configurado correctamente la sincronización de los datos en Connect-It antes de comenzar a trabajar en sus aplicaciones AssetCenter o AutoCAD.

## <span id="page-324-0"></span>Sincronización de datos por parte de Connect-It

El archivo de comandos Connect-It **acadi.scn** permite sincronizar y migrar datos entre AssetCenter y AutoCAD.

Este archivo de comandos permite replicar datos entre AssetCenter y AutoCAD. Una programación establecida en Connect-It permite iniciar este escenario de forma periódica. Ejemplo: la duplicación de los datos entre AssetCenter y AutoCAD se efectúa cada viernes. Consulte el manual de uso de Connect-It para usar este escenario y establecer una programación que cumpla con sus requisitos.

Tiene que haber duplicado los datos AssetCenter en AutoCAD (menú contextual Producir del conector AssetCenter) para poder utilizarlos en AutoCAD.

# Utilización de datos AssetCenter en AutoCAD

Para acceder a su base de datos AssetCenter compatible AutoCAD:

- 1 Registre el dibujo antes de continuar (menú File/Save as).
- 2 Abra el menú AssetCenter/Property Portfolio.
- 3 Seleccione Property Navigator en Drawing Management
- 4 Seleccione su base AssetCenter en la lista desplegable Profile.

### **Q** SUGERENCIA:

Si AutoCAD muestra un error 37000, puede ignorar este último.

5 Seleccione su localización (lugar, piso, habitación, etc.) y pulse Attach.

#### $\Omega$  SUGERENCIA:

La lista de localizaciones es jerárquica, aunque no se vea: pulse dos veces sobre una de las localizaciones propuestas para desplegar la arborescencia de un nivel.

Sólo puede seleccionar un nivel floor para poder pulsar Attach.

6 AutoCAD le advierte que está conectado a la base y puede trabajar en el plano seleccionado.

Después de haber trabajado en AutoCAD y haber guardado las modificaciones, y antes de utilizar AssetCenter, inicie el escenario Connect-It para sincronizar sus datos (menú contextual Producir del conector AutoCAD).

Organización de datos para el uso del escenario Connect-It

Para que el escenario Connect-It funcione correctamente:

- Hay que organizar las localizaciones en el siguiente orden.
	- **Campus**
	- **Building**
	- n Floor
	- Room/ Sublocation
- El campo LocationType debe completarse con las siguientes palabras clave: "Campus", "Building", "Floor" y "Room/Sublocation".
- Se consideran las personas y los bienes especificados para las localizaciones al nivel Room/Sublocation.
- Se consideran los bienes para los que:
- $\blacksquare$  Nature.seBasis = portfolio item
- Nature.seMgtConstraint = unique asset tag
- Nature.bSoftLicense  $= 0$

# **NOTA:**

El escenario suministrado se puede personalizar totalmente.

Si desea personalizar el escenario suministrado, le aconsejamos que llame al soporte de Peregrine Systems.

## Utiización de datos AutoCAD en AssetCenter

Después de migrar sus datos AutoCAD gracias a Connect-It, la tabla de Personas, de Localización y de Bienes se completan o actualizan con los datos procedentes de AutoCAD.

Estos datos se completan en:

**La pestaña General y en la pestaña Parque del detalle de una** localización.

El dibujo AutoCAD de una planta es visible en la pestaña Documento de la planta de una localización.

- n La pestaña General al igual que la pestaña Parque del detalle de una persona.
- **La pestaña General y la pestaña Parque del detalle de un bien.**

## NOTA:

El módulo AutoCAD le permite ver los datos relativos a los bienes y personas. Para ver cualquier otro tipo de datos, usted debe crear un escenario Connect-It específico o consultar con el soporte Peregrine Systems.

# Índice

# **PEREGRINE**

Árboles en las listas desplegables (opción), [316](#page-315-0) Índice

- Descripción, [41](#page-40-0) , [40](#page-39-0) Nombres SQL, [41](#page-40-1) Número, [47](#page-46-0) Títulos, [41](#page-40-2) Índice único Precauciones durante la eliminación o la
	- modificación, [21](#page-20-0)

#### **A**

Abrir una base de datos existente (opción), [18](#page-17-0) Abrir un archivo de descripción de base - Creación de una nueva base (opción), [17](#page-16-0) acadi.scn, [325 ,](#page-324-0) [324](#page-323-0) Acceso (Ver Control de acceso) Acceso ODBC (Ver ODBC) Acciones Activación automática (Ver AssetCenter Server) Activar la desconexión automática (opción), [195](#page-194-0)

Actualizar la base de datos a partir del resultado de los escaneos (escenario), [235](#page-234-0) Actualizar la base de datos a partir del resultado de los escaneos (módulo), [234 ,](#page-233-0) [232](#page-231-0) , [232](#page-231-1) Actualizar la lista (menú), [72](#page-71-0) Actualizar las estadísticas en las tablas (módulo), [236](#page-235-0) adbc.dll, [120](#page-119-0) addcpu.scn (escenario), [225](#page-224-0) , [222](#page-221-0) additional netmem (Sybase Adaptive Server), [52](#page-51-0) AddLink (DDE), [301](#page-300-0) Admin (login), [199](#page-198-0) , [13](#page-12-0) Administradores de bases de datos, [190](#page-189-0) alias (palabra clave), [79](#page-78-0) AM (mensajería), [262](#page-261-0) amdb.ini, [321](#page-320-0) , [319](#page-318-0) amimpl.exe, [177](#page-176-0) amsrvcf.ini, [246](#page-245-0) Añadir a los usuarios NT en la base de datos (módulo), [224 ,](#page-223-0) [224](#page-223-1) Añadir los ordenadores del dominio NT en la base de datos (módulo), [222](#page-221-1) , [221](#page-220-0) Anónimo (acceso), [202](#page-201-0)

Anterior (menú), [19](#page-18-0) API, [21](#page-20-0) APP\_CTL\_HEAP\_SZ (UDB DB2), [53](#page-52-0) AppBuild (propiedad), [88](#page-87-0) AppInfo (propiedad), [88](#page-87-1) AppLanguage (propiedad), [88](#page-87-2) APPLHEAPSZ (UDB DB2), [53](#page-52-0) AppVersion (propiedad), [88](#page-87-3) Arborescencia - importación, [162](#page-161-0) Archivo (opción), [217](#page-216-0) Archivo de comandos Vínculo de desbordamiento, [38](#page-37-0) Archivo de comandos básico (tipo de entrada), [29](#page-28-0) Archivos de comandos Basic - importación, [163](#page-162-0) Archivos de comandos de importación Ejecución ante un mensaje de comando, [177](#page-176-1) Registro y ejecución, [174](#page-173-0) Archivos de texto - importación, [144](#page-143-0) AssetCenter Bases de datos (conexión ODBC), [121](#page-120-0) AssetCenter Database Administrator (Ver Bases de datos) Búsquedas, [19](#page-18-1) Documentos - carga automática, [14](#page-13-0) Ergonomía, [13-20](#page-12-1) Idiomas, [15](#page-14-0) Interfaz, [14](#page-13-1) Licencia, [62](#page-61-0) Opciones, [20](#page-19-0) Precauciones de empleo, [13](#page-12-0) Presentación, [13](#page-12-2) Tablas, [15](#page-14-1) Tipos de objetos, [15](#page-14-2) AssetCenter Server, [205-249](#page-204-0) Activación inmediata, [245](#page-244-0) Administración - Web, [245](#page-244-1) Activación, [246](#page-245-1) Control, [248](#page-247-0) Inicio, [247](#page-246-0) Servicio AssetCenter Server, [247](#page-246-1) Bases de datos Conexión, [208](#page-207-0)

Desconexión, [209](#page-208-0) Condiciones, [206](#page-205-0) Desconexión automática, [249](#page-248-0) Ejecución Recomendaciones, [207](#page-206-0) Unix, [209](#page-208-1) Windows, [208](#page-207-1) Funcionamiento, [205](#page-204-1) Iconos, [215](#page-214-0) Inicio DOS, [208](#page-207-2) Inicio automático, [208](#page-207-3) Inicio manual, [207](#page-206-1) Inicio como servicio, [245](#page-244-2) Instalación, [219](#page-218-0) Mensajería, [214](#page-213-0) Menús, [215](#page-214-0) Módulos - configuración, [218](#page-217-0) Opciones, [216](#page-215-0) Pantalla principal, [215](#page-214-1) Salida - consecuencias, [214](#page-213-1) Seguridad integrada Windows (Ver Seguridad integrada Windows) Servicio - ejecución mientras que, [247](#page-246-2) Supervisión - horarios, [219](#page-218-1) Web - limitaciones, [249](#page-248-1) Autenticación LDAP (Ver LDAP) AutoCAD - integración, [323-327](#page-322-0) Instalación, [324](#page-323-1) Presentación, [323](#page-322-1) Utilización, [325](#page-324-1) auto create statistics (Microsoft SQL Server), [50](#page-49-0) auto update statistics (Microsoft SQL Server), [50](#page-49-1) AvailableScript (objeto), [104](#page-103-0)

#### **B**

Base (objeto), [99](#page-98-0) , [97 ,](#page-96-0) [93 ,](#page-92-0) [90](#page-89-0) Bases de datos (Ver También Campos) (Ver También Conexión) (Ver También Control de acceso) (Ver También Importación)

(Ver También Índice) (Ver También ODBC) (Ver También Tablas) (Ver También Vínculos) Apertura, [18](#page-17-0) Creación, [43-68](#page-42-0) Bases vacías, [45](#page-44-0) Comprobaciones preliminares, [49](#page-48-0) DB2 UDB, [53](#page-52-1) MSDE, [55](#page-54-0) Nueva base, [17](#page-16-0) Prerrequisitos, [43](#page-42-1) SGBD, [46](#page-45-0) Sybase Adaptive Server, [51](#page-50-0) **Datos** Exportación, [67](#page-66-0) Importación, [67](#page-66-1) Definición, [23](#page-22-0) Descripción, [71](#page-70-0) Descripción - archivo de, [71-111](#page-70-1) Parámetros **Principios** Variables globales Descripción - modelos de, [76-87](#page-75-0) **Comentarios** Componentes recorridos - cómputo else Filtrado Funciones if Inclusión de otro modelo, [77](#page-76-0) Marca de fin de párrafo - eliminación **Ordenar** Propiedades - valor Recorrido de los componentes Texto fijo Variables globales Diagnósticos, [113](#page-112-0) Eliminación, [68](#page-67-0) **Estructura** Actualización, [117](#page-116-0) AssetCenter Database Administrator, [58](#page-57-0) Exportación, [67](#page-66-0) Importación, [67](#page-66-1)

Visualización, [21](#page-20-1) Microsoft SQL Server, [49](#page-48-1) Reparación, [113-115](#page-112-0) Tipos de acceso, [191](#page-190-0) Designado, [192](#page-191-0) Flotante, [191](#page-190-1) Ocasional, [192](#page-191-1) UDB DB2 - clientes, [54](#page-53-0) BaseType (propiedad), [108](#page-107-0) Binary field (tipo), [28](#page-27-0) Boolean (Yes/No) (tipo de entrada), [28](#page-27-1) Booleano (tipo de entrada), [28](#page-27-2) Buscar los nuevos grupos de ejecución de flujo de trabajo (módulo), [237](#page-236-0)

#### **C**

caché (Oracle), [49](#page-48-2) cache (Sybase Adaptive Server), [52](#page-51-1) Cachés, [320](#page-319-0) Cadenas de descripción, [25](#page-24-0) Cadenas - separadores, [150](#page-149-0) CalcField (objeto), [109](#page-108-0) CalcFieldDesc (instancia), [105](#page-104-0) CalcMode (propiedad), [99](#page-98-1) Calcular las cuotas y los préstamos (módulo), [226](#page-225-0) Calcular los valores de pérdida de los contratos (módulo), [229](#page-228-0) Campos Descripción, [27 ,](#page-26-0) [26](#page-25-0) Nombres SQL, [26](#page-25-1) Tipos y formatos, [27](#page-26-1) Título, [26](#page-25-2) Unicidad de los valores - índice, [41](#page-40-3) Valor predeterminado Restricciones de acceso, [189 , 189](#page-188-0) Campos calculados Importación, [155](#page-154-0) CaptionDetail (propiedad), [107](#page-106-0) CaptionList (propiedad), [107](#page-106-1) Cardinality (propiedad), [96](#page-95-0) Casos prácticos Planificaciones, [274 ,](#page-273-0) [269](#page-268-0) Class (objeto), [102](#page-101-0)

Clave externa, [38](#page-37-0) Claves Importación, [156](#page-155-0) Ejemplos, [165](#page-164-0) CloseTable (DDE), [294](#page-293-0) Collection (instancia), [75](#page-74-0) CollectionCount (función), [83](#page-82-0) CollectionCreate (función), [82](#page-81-0) CollectionCurrentIndex (función), [83](#page-82-1) CollectionIsFirst (función), [83](#page-82-2) CollectionIsLast (función), [83](#page-82-3) CollectionName (función), [82](#page-81-1) CollectionNext (función), [82](#page-81-2) Columnas Importación - separadores, [149](#page-148-0) Redes lentas - optimización, [317](#page-316-0) Comandos DDE (Ver DDE) Comentario (tipo de información memorizada por un vínculo), [34](#page-33-0) Comentarios, [77](#page-76-1) Comment (tipo de información memorizada por un vínculo), [34](#page-33-0) Completar autom. al cabo de (opción), [315](#page-314-0) CompleteDates (parámetro), [280](#page-279-0) Comprobar el huso horario del servidor de la base de datos (módulo), [240](#page-239-0) Comprobar el huso horario del servidor de la base de datos (opción), [217](#page-216-1) Comprobar la hora local con respecto a la del servidor (opción), [217](#page-216-2) Comprobar las alarmas (módulo), [240](#page-239-1) Comprobar las existencias (módulo), [244](#page-243-0) Comprobar las líneas de historiales (módulo), [244](#page-243-1) Comprobar los registros de identificador nulo (módulo), [243](#page-242-0) ComputeString (propiedad), [89](#page-88-0) Concatenación, [161](#page-160-0) Conector AutoCAD, [324](#page-323-2) Conexiones (Ver También Declaración) (Ver También LDAP) (Ver También Slots de conexión) Declaración, [57](#page-56-0) Gestión, [191](#page-190-2)

Windows XP, [57](#page-56-1) Confidencialidad de los datos, [181](#page-180-0) config (carpeta), [17](#page-16-1) Configurar la lista (menú), [316](#page-315-1) Connect (DDE), [288](#page-287-0) Connected (propiedad), [88](#page-87-4) Connection (propiedad), [88](#page-87-5) Connect-It - integración AutoCAD, [324](#page-323-3) Contraseña (campo), [214](#page-213-2) Contraseñas (Ver También LDAP) Almacenamiento, [200](#page-199-0) Control de acceso, [195](#page-194-1) Creación, [200](#page-199-1) Login Admin, [199](#page-198-0) Modificación, [200](#page-199-2) Pérdida, [201](#page-200-0) Controlador ODBC (Ver ODBC) Control de acceso, [179-203](#page-178-0) (Ver También Contraseñas) Condiciones, [179](#page-178-1) Conexiones de usuarios, [191](#page-190-2) Edición, [183](#page-182-0) Funcionamiento, [180](#page-179-0) Interés, [180](#page-179-0) Usuarios, [189](#page-188-1) Copy (tipo de vínculo), [34](#page-33-1) Count (propiedad), [89](#page-88-1) Crear los bienes, consumibles, etc., correspondientes a los elementos recibidos (módulo), [229](#page-228-1) Create (propiedad), [89](#page-88-2) CreationHistorized (propiedad), [103](#page-102-0) Crystal Reports, [122](#page-121-0) CurrentIndex (propiedad), [90](#page-89-1) Custom itemized list (tipo de entrada), [29](#page-28-1)

#### **D**

DATA (configuración Microsoft SQL Server), [50](#page-49-2) DATA (Sybase Adaptive Server), [52](#page-51-2) database.txt, [71](#page-70-2) , [27 ,](#page-26-2) [22](#page-21-0) Estructura, [23](#page-22-1) Database (instancia), [88 ,](#page-87-6) [75](#page-74-1)

database device (Sybase Adaptive Server), [52](#page-51-3) Database Owner (Microsoft SQL Server), [50](#page-49-3) Data Only Locking (Sybase Adaptive Server), [53](#page-52-2) Date (tipo), [28](#page-27-3) Date (tipo de entrada), [29](#page-28-2) , [29](#page-28-3) Date (variable global de una instancia de descripción de una base AssetCenter), [110](#page-109-0) Date and time (tipo), [28](#page-27-4) Date and time (tipo de entrada), [29](#page-28-4) db\_block\_buffers (parámetro), [48](#page-47-0) db\_block\_size (parámetro), [48](#page-47-1) DB2 UDB, [53](#page-52-1) , [53](#page-52-1) dbase.tpl, [23](#page-22-2) Dbb.ext (variable global de una instancia de descripción de una base AssetCenter), [110](#page-109-1) Dbb.Fullname (variable global de una instancia de descripción de una base AssetCenter), [110](#page-109-2) Dbb.Name (variable global de una instancia de descripción de una base AssetCenter), [110](#page-109-3) Dbb.Path (variable global de una instancia de descripción de una base AssetCenter), [110](#page-109-4) Dbb.Shortname (variable global de una instancia de descripción de una base AssetCenter), [110](#page-109-5) DbbVersion (propiedad), [88](#page-87-7) dbdict.tpl, [72 ,](#page-71-1) [22](#page-21-1) DDE, [285-314](#page-284-0) Comandos, [286](#page-285-0) Introducción, [287](#page-286-0) Comandos asociados a una tabla, [293](#page-292-0) CloseTable, [294](#page-293-0) GetRecordCount, [294](#page-293-1) GetSelectionId, [300](#page-299-0) ListAllFields, [297](#page-296-0) ListAllLinks, [298](#page-297-0) OpenTable, [293](#page-292-1) SetFilter, [299](#page-298-0) SetRecordMode, [296](#page-295-0) SetSelection, [299](#page-298-1) SetViewMode, [295](#page-294-0) Comandos asociados a una tabla y un campo o un vínculo, [301](#page-300-1) AddLink, [301](#page-300-0)

GetValue, [302](#page-301-0) Hilight, [303](#page-302-0) RemoveLink, [303](#page-302-1) SetFocus, [304](#page-303-0) SetValue, [305](#page-304-0) SetValueWhere, [306](#page-305-0) Show, [306](#page-305-1) Comandos globales, [288](#page-287-1) Connect, [288](#page-287-0) Disconnect, [290](#page-289-0) ExecuteAction, [290](#page-289-1) ListAllTables, [291](#page-290-0) ListOpenTables, [292](#page-291-0) OpenView, [292](#page-291-1) Contexto, [287](#page-286-1) Llamadas, [286](#page-285-1) Llamadas - ejemplos Excel, [310](#page-309-0) Introducción, [307](#page-306-0) Llamadas internas, [308](#page-307-0) Visual Basic, [311](#page-310-0) Prerrequisitos, [312](#page-311-0) Servicios, [286](#page-285-2) Temas, [286](#page-285-3) DDE TestCenter.exe, [312](#page-311-1) Débito (Ver Redes lentas - optimización) Default (tipo de entrada), [28](#page-27-5) default network packet size (Sybase Adaptive Server), [52](#page-51-4) DefaultScript (objeto), [103](#page-102-1) , [93](#page-92-1) Define (tipo de vínculo), [33](#page-32-0) Definiciones Bases de datos, [23](#page-22-0) Derecho de usuario, [182](#page-181-0) Derecho funcional, [182](#page-181-1) Perfil de usuario, [182](#page-181-2) Restricción de acceso, [183](#page-182-1) Servidores de comandos DDE, [285](#page-284-1) Dejar que AssetCenter Server cree los elementos recibidos en el parque (opción), [229](#page-228-2) Delete (propiedad), [89](#page-88-3) Depurar la tabla de eventos entrantes (módulo), [236](#page-235-1)

Depurar la tabla de eventos salientes (módulo), [237](#page-236-1) Derechos de administración (opción), [190](#page-189-1) Derechos de usuario, [184](#page-183-0) Definición, [182](#page-181-0) Derechos funcionales, [186](#page-185-0) Definición, [182](#page-181-1) Desbordamiento, [36](#page-35-0) Desc (propiedad), [107](#page-106-2) , [106](#page-105-0) , [105 ,](#page-104-1) [101 ,](#page-100-0) [99 ,](#page-98-2) [96 ,](#page-95-1) [92 ,](#page-91-0) [89](#page-88-4) Desglosar las líneas de gastos en los centros de costes (módulo), [238](#page-237-0) Designado - acceso, [192](#page-191-0) Diagnosticar/Reparar la base (menú), [113](#page-112-1) Directorio LDAP (Ver LDAP) Disconnect (DDE), [290](#page-289-0) dml locks (parámetro), [48](#page-47-2) Documentos AssetCenter Database Administrator - carga automática, [14](#page-13-0) AssetCenter Database Administrator número máximo en memoria, [17](#page-16-2) Importación, [165](#page-164-1) Double-precision number (tipo), [27](#page-26-3) DstField (objeto), [97](#page-96-1) DstTable (objeto), [97](#page-96-2) dtLastModif (campo), [31](#page-30-0) Importación, [144](#page-143-1) Duplicates (propiedad), [98](#page-97-0) Duración (tipo de entrada), [30](#page-29-0) , [29](#page-28-5) , [29](#page-28-6)

#### **E**

Ejecutar las reglas de flujo de trabajo para un grupo de ejecución (módulo), [230](#page-229-0) else (palabra clave), [80](#page-79-0) elseif (palabra clave), [80](#page-79-0) EmptyOnDup (propiedad), [93](#page-92-2) EndAfter (parámetro), [279](#page-278-0) EndBefore (parámetro), [278](#page-277-0) EndDAte (parámetro), [277](#page-276-0) endfor (palabra clave), [78](#page-77-0) endif (palabra clave), [80](#page-79-0) endscript (función), [84](#page-83-0) Enum (propiedad), [101](#page-100-1)

Enumeración (tipo de entrada), [31](#page-30-1) Enumeración del sistema (tipo de entrada), [31](#page-30-2) , [29](#page-28-7) Enumeración personalizable (tipo de entrada), [29](#page-28-8) ExecuteAction (DDE), [290](#page-289-1) Exist (función), [81](#page-80-0) Exportación de la estructura y los datos, [67](#page-66-0) Exportar la estructura y los datos de la base (menú), [67](#page-66-2) extent i/o buffers (Sybase Adaptive Server), [52](#page-51-5)

#### **F**

FeatClassDesc (instancia), [104](#page-103-1) FeatDesc (instancia), [101](#page-100-2) FeatParam (objeto), [109](#page-108-1) FeatParamDesc (instancia), [102](#page-101-1) Feature (objeto), [104](#page-103-2) Feature value (tipo de entrada), [29](#page-28-9) Feature values (tipo de información memorizada por un vínculo), [34](#page-33-2) FeatureValueTable (objeto), [90](#page-89-2) Fecha y hora (tipo de entrada), [29](#page-28-10) FetchingArraySize (parámetro), [318](#page-317-0) Field (instancia), [91](#page-90-0) , [75](#page-74-2) Field (objeto), [109 ,](#page-108-2) [101](#page-100-3) FieldCase (propiedad), [93](#page-92-3) FieldCount (propiedad), [89](#page-88-5) filter (palabra clave), [79](#page-78-1) Filtros Descripcioón de bases de datos, [77](#page-76-2) Redes lentas - optimización, [317](#page-316-1) Floating point number (tipo), [27](#page-26-4) Flotante - acceso, [191](#page-190-1) fonction (función), [84](#page-83-1) for (palabra clave), [78](#page-77-0) ForceDisplayScript (objeto), [104](#page-103-3) ForeignKey (propiedad), [92](#page-91-1) Formula (propiedad), [105](#page-104-2) FrameLabel (propiedad), [108](#page-107-1) FullName (campo), [31](#page-30-3) Precauciones, [32](#page-31-0) FullName (propiedad), [104](#page-103-4)

FuncDomain (propiedad), [106](#page-105-1) FVSourceTable (objeto), [90](#page-89-3)

#### **G**

gbbase.xml, [17](#page-16-1) gbbase\*.\*, [71](#page-70-3) , [22](#page-21-2) General (pestaña), [216](#page-215-0) GenerateColors (parámetro), [279](#page-278-1) GetRecordCount (DDE), [294](#page-293-1) GetSelectionId (DDE), [300](#page-299-0) GetValue (DDE), [302](#page-301-0)

#### **H**

HasClass (propiedad), [102](#page-101-2) HasFeatureValueTable (propiedad), [90](#page-89-4) HasMemoField (propiedad), [90](#page-89-5) HasNotebook (propiedad), [106](#page-105-2) HasParent (propiedad), [104](#page-103-5) HasSystemPage (propiedad), [106](#page-105-3) Hilight (DDE), [303](#page-302-0) Historized (propiedad), [96](#page-95-2) , [92](#page-91-2) History (tipo de información memorizada por un vínculo), [34](#page-33-3) HistoryScript (objeto), [104 ,](#page-103-6) [97](#page-96-3) , [93](#page-92-4) Hora (tipo de entrada), [29](#page-28-11) Husos horarios, [61](#page-60-0)

#### **I**

Iconos, [317](#page-316-2) iddac.scn (situación), [233](#page-232-0) Idiomas AssetCenter Database Administrator, [15](#page-14-0) Idiomas de visualización, [63](#page-62-0) Inclusión, [63](#page-62-1) Reemplazo, [64](#page-63-0) Selección, [64](#page-63-1) Tipos de objetos, [64](#page-63-2) if (palabra clave), [80](#page-79-0) Image (tipo de información memorizada por un vínculo), [34](#page-33-4) Importación, [137-178](#page-136-0) Archivo de texto único, [138](#page-137-0) Archivos, [146](#page-145-0) Archivos de comando, [177 ,](#page-176-1) [174](#page-173-0)

Archivos de texto Asignación, [154](#page-153-0) Estructura, [144](#page-143-0) Archivos de texto múltiples, [138](#page-137-1) Archivos de texto - selección, [145](#page-144-0) Bases de datos, [139](#page-138-0) Campos calculados, [160](#page-159-0) Campos por importar Asignación, [153](#page-152-0) Asignación a los campos, [154](#page-153-1) Descripción, [150](#page-149-1) Caracteres - código ISO, [138](#page-137-2) Carpetas - creación, [172](#page-171-0) Claves, [156](#page-155-1) Condiciones, [141](#page-140-0) Datos numéricos, [139](#page-138-1) Documentos, [165](#page-164-1) Estructura y datos de una base, [67](#page-66-1) Funcionamiento, [138](#page-137-3) ODBC - selección de la base, [145](#page-144-0) Proceso, [144](#page-143-2) Recomendaciones, [140](#page-139-0) Rendimiento, [170](#page-169-0) Servicios y departamentos, [164](#page-163-0) Tablas de origen - asignación, [154](#page-153-0) Tablas - descripción del desglose, [146](#page-145-0) Trasferencia - definición, [171](#page-170-0) Vínculos - configuración de la creación, [156](#page-155-2) Importar estructura y datos de una base (menú), [68](#page-67-1) Index (instancia), [98](#page-97-1) , [75](#page-74-3) IndexCount (propiedad), [89](#page-88-6) Informes Crystal Reports (Ver Crystal Reports) Insertar un idioma en la base (menú), [64](#page-63-3) Integer (16 bit) (tipo), [27](#page-26-5) Integer (32 bits) (tipo), [27](#page-26-6) Integer (8 bit) (tipo), [27](#page-26-7) InternalName (propiedad), [107](#page-106-3) , [106 ,](#page-105-4) [98](#page-97-2) , [96](#page-95-3) , [92 ,](#page-91-3) [89](#page-88-7) IsCalcField (propiedad), [108](#page-107-2) IsConsolidated (propiedad), [102](#page-101-3) IsFeature (propiedad), [108](#page-107-3) IsFeatureValueTable (propiedad), [90](#page-89-6) IsField (propiedad), [108](#page-107-4) IsFirst (propiedad), [89](#page-88-8)

IsHorizontalSplit (propiedad), [108](#page-107-5) IsInherited (propiedad), [103](#page-102-2) IsLast (propiedad), [89](#page-88-9) IsLink (propiedad), [108](#page-107-6) IsValidScript (objeto), [90](#page-89-7) IsVerticalSplit (propiedad), [108](#page-107-7) IsVisible (propiedad), [105](#page-104-3) ItemColor (parámetro), [279](#page-278-2) ItemLabel (parámetro), [281](#page-280-0)

#### **J**

Juego de caracteres (parámetro), [47](#page-46-1)

#### **L**

Label (propiedad), [107](#page-106-4) , [106 ,](#page-105-5) [105 ,](#page-104-4) [101](#page-100-4) , [98 ,](#page-97-3) [96 ,](#page-95-4) [92 ,](#page-91-4) [89](#page-88-10) LDAP Activación, [202](#page-201-1) Conexiones, [202](#page-201-2) Contraseñas, [201](#page-200-1) , [201](#page-200-2) Instalación, [201](#page-200-3) Recordatorios, [201](#page-200-4) Licencia Modificación, [62](#page-61-1) LineLabel (parámetro), [281](#page-280-1) Link (instancia), [95](#page-94-0) , [75](#page-74-4) Link (objeto), [109](#page-108-3) LinkCount (propiedad), [89](#page-88-11) LinkFilter (propiedad), [103](#page-102-3) ListAllFields (DDE), [297](#page-296-0) ListAllLinks (DDE), [298](#page-297-0) ListAllTables (DDE), [291](#page-290-0) ListOpenTables (DDE), [292](#page-291-0) locking (Sybase Adaptive Server), [53](#page-52-2) log buffer (parámetro), [48](#page-47-3) LOG (Microsoft SQL Server), [50](#page-49-2) LOG (Sybase Adaptive Server), [52](#page-51-2) LogError (función), [81](#page-80-1) LoginId (propiedad), [88](#page-87-8) LoginName (propiedad), [88](#page-87-9) Login SGBD, [56](#page-55-0) LongHelpComment (propiedad), [102 ,](#page-101-4) [96 ,](#page-95-5) [92](#page-91-5) LongHelpCommentNoHTMLTag (propiedad), [102](#page-101-5) , [96 ,](#page-95-6) [92](#page-91-6)

LongHelpDesc (propiedad), [102 ,](#page-101-6) [96](#page-95-7) , [92](#page-91-7) LongHelpDescNoHTMLTag (propiedad), [103 ,](#page-102-4) [96](#page-95-8) , [92](#page-91-8) LongHelpSample (propiedad), [102 ,](#page-101-7) [96](#page-95-9) , [92](#page-91-9) LongHelpSampleNoHTMLTag (propiedad), [103](#page-102-5) , [96](#page-95-10) , [92](#page-91-10) LongHelpWarning (propiedad), [102](#page-101-8) , [96 ,](#page-95-11) [92](#page-91-11) LongHelpWarningNoHTMLTag (propiedad), [103](#page-102-6) , [96](#page-95-12) , [92](#page-91-12) Long text field (tipo), [28](#page-27-6)

#### **M**

mail.ini, [261](#page-260-0) , [258](#page-257-0) , [255](#page-254-0) MainField (parámetro), [275](#page-274-0) MainIndex (objeto), [90](#page-89-8) MandatoryScript (objeto), [104 ,](#page-103-7) [93](#page-92-5) MandatoryType (propiedad), [143](#page-142-0) MAPI (Ver Mensajería) maximum network packet size (Sybase Adaptive Server), [52](#page-51-6) max server memory (Microsoft SQL Server), [50](#page-49-4) MaxValue (propiedad), [102](#page-101-9) memory (Sybase Adaptive Server), [51](#page-50-1) Mensajería Conexión - problemas, [263](#page-262-0) Errores, [264](#page-263-0) Prueba en caso de problema, [264](#page-263-1) Configuración, [252](#page-251-0) Destinatarios múltiples, [253](#page-252-0) Funcionamiento, [251](#page-250-0) Interfaz, [251-266](#page-250-1) MAPI mail.ini, [258](#page-257-0) win.ini, [258](#page-257-0) MAPI - Configuración de personas, [256](#page-255-0) Pruebas, [263](#page-262-1) SMTP Configuración, [253](#page-252-1) mail.ini, [255](#page-254-0) Personas - configuración, [253](#page-252-2) win.ini, [255](#page-254-0) Utilización de varios protocolos, [253](#page-252-3) VIM

Configuración, [261](#page-260-1) , [261](#page-260-2) mail.ini, [261](#page-260-0) Personas - configuración, [258](#page-257-1) win.ini, [261](#page-260-0) Microsoft SQL Server Bases de datos - creación, [49](#page-48-1) Clientes, [51](#page-50-2) Servidor, [49](#page-48-3) Migración, [117](#page-116-0) MinValue (propiedad), [101](#page-100-5) Modelos (menú), [72](#page-71-2) Modificado el (campo), [31](#page-30-0) Monetario (tipo de entrada), [28](#page-27-7) Monetary (tipo de entrada), [28](#page-27-8) MSDE, [55](#page-54-0)

#### **N**

Name (propiedad), [110](#page-109-6) , [104](#page-103-8) Neutral (tipo de vínculo), [34](#page-33-5) No cargar durante más de (opción), [316](#page-315-2) No cargar más de (opción), [316](#page-315-2) Nombre completo (campo), [31](#page-30-3) , [26](#page-25-3) Nombre de tabla o de campo (tipo de entrada), [29](#page-28-12) Nombres SQL Campos, [26](#page-25-1) Índice, [41](#page-40-1) Tablas, [25](#page-24-1) Uso, [24](#page-23-0) Vínculos, [33](#page-32-1) Normal (tipo de información memorizada por un vínculo), [34](#page-33-6) Normal (tipo de vínculo), [33](#page-32-2) NullValues (propiedad), [98](#page-97-4) Number (tipo de entrada), [28](#page-27-9) Number of open objects (parámetro), [47](#page-46-2) Número (tipo de entrada), [28](#page-27-10) Número de objetos abiertos (parámetro), [47](#page-46-2) NumValue (propiedad), [109](#page-108-4)

#### **O**

Object (instancia), [75](#page-74-5) Objet (tipo de entrada), [31](#page-30-4) Ocasional (acceso), [192](#page-191-1)

ODBC, [119-122](#page-118-0) Conexiones - creación, [122](#page-121-1) Conexión que se va a utilizar, [121](#page-120-1) **Controlador** Instalación, [119](#page-118-1) Utilidad, [120](#page-119-1) Datos accesibles, [121](#page-120-2) Funcionamiento, [119](#page-118-2) Idiomas, [120](#page-119-2) Informes Crystal - creación, [122](#page-121-0) Restricciones, [119](#page-118-3) SGBD, [120](#page-119-2) open\_cursors (parámetro), [48](#page-47-4) OpenTable (DDE), [293](#page-292-1) OpenView (DDE), [292](#page-291-1) optimizer\_mode (parámetro), [48](#page-47-5) Oracle, [47](#page-46-3) Ordenaciones Bases de datos - descripción Filtrado, [77](#page-76-2) Listas arborescentes, [26](#page-25-3) Redes lentas - optimización, [317](#page-316-3) OrderBy (parámetro), [283](#page-282-0) **Overflow** Comportamiento de un vínculo, [37](#page-36-0) Tablas, [36](#page-35-0) Own (tipo de vínculo), [33](#page-32-3) Ownopy (tipo de vínculo), [34](#page-33-7)

#### **P**

Page (instancia), [107](#page-106-5) PageItem (instancia), [108](#page-107-8) Pantallas, [320](#page-319-1) ParentClass (objeto), [105](#page-104-5) pdiac.scn (escenario), [235](#page-234-1) Percentage (tipo de entrada), [29](#page-28-13) Perfiles de usuario, [183](#page-182-2) Perfiles de usuarios Definición, [182](#page-181-2) Personas - importación, [164](#page-163-0) Planificaciones, [267-283](#page-266-0) Días libres, [268](#page-267-0) Opciones, [268](#page-267-1) Páginas de visualización

Caso práctico, [274 ,](#page-273-0) [269](#page-268-0) Configuración, [275](#page-274-1) Inclusión en un asistente, [273](#page-272-0) Inclusión en una tabla, [268](#page-267-2) Principios, [267](#page-266-1) PlannerViewer (parámetro), [275](#page-274-0) Plazo de desconexión en segundos (opción), [195](#page-194-2) Plazo de reconexión a la base (opción), [216](#page-215-1) Plazo de reconexión a la mensajería (opción), [216](#page-215-2) Porcentaje (tipo de entrada), [29](#page-28-14) Positive (propiedad), [93](#page-92-6) Predeterminado (tipo de entrada), [28](#page-27-11) PrimaryKey (objeto), [90](#page-89-9) PrimaryKey (propiedad), [92](#page-91-13) procedure cache (Sybase Adaptive Server), [52](#page-51-7) processes (parámetro), [48](#page-47-6) Progress (parámetro), [282](#page-281-0) Property (instancia), [75](#page-74-6) Prueba regular (opción), [316](#page-315-3)

#### **R**

RAID, [46](#page-45-1) RawSource (propiedad), [100](#page-99-0) Read (propiedad), [103](#page-102-7) , [95 ,](#page-94-1) [91](#page-90-1) ReadOnly (propiedad), [92](#page-91-14) Condiciones, [143](#page-142-0) ReadOnlyScript (objeto), [93](#page-92-7) Redes lentas - optimización, [315-321](#page-314-1) Cachés, [320](#page-319-0) Listas, [316](#page-315-4) Opciones, [315](#page-314-2) Pantallas, [320](#page-319-1) Restricciones de acceso, [321](#page-320-1) Redes WAN (Ver Redes lentas - optimización) ReferencedStorageFieldCount (propiedad), [100](#page-99-1) RelDstField (objeto), [97](#page-96-4) RelevantScript (objeto), [97 ,](#page-96-5) [93](#page-92-8) , [90](#page-89-10) RelSrcField (objeto), [97](#page-96-6) RelTable (objeto), [97](#page-96-7) RemoveLink (DDE), [303](#page-302-1)

Rendimiento (Ver Redes lentas - optimización) Restricciones de acceso, [187](#page-186-0) Definición, [183](#page-182-1) Redes lentas - optimización, [321](#page-320-1) Vínculos - valor predeterminado, [189](#page-188-0) , [189](#page-188-0) ReverseLink (objeto), [97](#page-96-8) rollback segments (Oracle), [49](#page-48-4) Row-Level Locking (Sybase Adaptive Server), [53](#page-52-2)

#### **S**

ScreenFilter (propiedad), [106](#page-105-6) script (función), [84](#page-83-0) Script (instancia), [99](#page-98-3) , [75](#page-74-7) Script (objeto de una instancia de descripción de una base AssetCenter), [106](#page-105-7) Script Basic (tipo de entrada), [29](#page-28-15) ScriptField (instancia), [110](#page-109-7) ScriptType (propiedad), [100](#page-99-2) Seguridad, [181](#page-180-0) (Ver También Control de acceso) Seguridad integrada Windows AssetCenter Server, [209](#page-208-2) Entornos compatibles, [213](#page-212-0) Funcionamiento, [210](#page-209-0) Instalación, [210](#page-209-1) Personas, [213](#page-212-1) Seleccionar la carpeta (menú), [72](#page-71-3) Señalar la presencia del servidor de la base de datos (módulo), [238 ,](#page-237-1) [44](#page-43-0) Servicios DDE, [286](#page-285-2) Servicios - importación, [164](#page-163-0) Servicios NT, [245](#page-244-2) Servidores de bases de datos, [46](#page-45-2) Servidores de comandos DDE, [285](#page-284-1) SetFilter (DDE), [299](#page-298-0) SetFocus (DDE), [304](#page-303-0) SetOutput (función), [82](#page-81-3) SetProperty (función), [81](#page-80-2) SetRecordMode (DDE), [296](#page-295-0) SetSelection (DDE), [299](#page-298-1) SetValue (DDE), [305](#page-304-0) SetValueWhere (DDE), [306](#page-305-0) SetViewMode (DDE), [295](#page-294-0)

SGBD (Ver Bases de datos) Cambio de, [66](#page-65-0) shared pool size (parámetro), [48](#page-47-7) Show (DDE), [306](#page-305-1) Siguiente (menú), [19](#page-18-0) Size (propiedad), [91](#page-90-2) Condiciones, [143](#page-142-0) Slots de conexión Actualización - plazo, [193](#page-192-0) Eliminación, [193](#page-192-1) Eliminación manual, [194](#page-193-0) Funcionamiento, [193](#page-192-2) Terminaciones accidentales, [194](#page-193-1) Usuarios inactivos, [195](#page-194-3) SMTP (Ver Mensajería) sort area retained size (parámetro), [49](#page-48-5) sort area size (parámetro), [49](#page-48-5) sort (palabra clave), [78](#page-77-1) Source (propiedad), [100](#page-99-3) SQLName (propiedad), [108](#page-107-9) , [107 ,](#page-106-6) [106 ,](#page-105-8) [105](#page-104-6) , [101](#page-100-6) SqlName (propiedad), [99 ,](#page-98-4) [96](#page-95-13) , [92](#page-91-15) , [89](#page-88-12) SrcField (objeto), [97](#page-96-9) SrcTable (objeto), [97](#page-96-10) StartAfter (parámetro), [278](#page-277-1) StartBefore (parámetro), [277](#page-276-1) StartDate (parámetro), [276](#page-275-0) String (instancia), [109](#page-108-5) StringValue (propiedad), [109](#page-108-6) Sybase Adaptive Server, [51](#page-50-0) , [51](#page-50-0) SysEnumValue (instancia), [109](#page-108-7) SysPage (objeto), [107](#page-106-7) System (propiedad), [107](#page-106-8) , [106](#page-105-9) , [101](#page-100-7) , [99](#page-98-5) , [96 ,](#page-95-14) [93 ,](#page-92-9) [90](#page-89-11) system data source (UDB DB2), [55](#page-54-1) System itemized list (tipo de entrada), [29](#page-28-16)

#### **T**

Tablas Cadena de descripción, [25](#page-24-0) Descripción, [25](#page-24-2) , [24](#page-23-1) Nombres SQL, [25](#page-24-1) Número, [47](#page-46-0) Tabla de desbordamiento, [36](#page-35-0)

Tablas de referencia, [37](#page-36-1) Tablas intermedias, [35](#page-34-0) Título, [25](#page-24-3) Tablas de desbordamiento, [36](#page-35-0) Implementación, [38](#page-37-1) Table (instancia), [89 ,](#page-88-13) [75](#page-74-8) Table (objeto), [107 ,](#page-106-9) [104 ,](#page-103-9) [101 ,](#page-100-8) [99 ,](#page-98-6) [93](#page-92-10) Table (objeto de una instancia de descripción de una base AssetCenter), [106](#page-105-10) TableCount (propiedad), [88](#page-87-10) Table or field SQL name (tipo de entrada), [29](#page-28-17) tables.txt, [71 ,](#page-70-2) [22](#page-21-0) Estructura, [23](#page-22-1) Tablespaces (Oracle), [49](#page-48-6) Tamaño máximo (opción), [217](#page-216-3) Temas DDE, [286](#page-285-3) tempdb (Microsoft SQL Server), [50](#page-49-5) tempdb (Sybase Adaptive Server), [52 ,](#page-51-8) [52](#page-51-9) Template.Ext (variable global de una instancia de descripción de una base AssetCenter), [111](#page-110-0) Template.Fullname (variable global de una instancia de descripción de una base AssetCenter), [110](#page-109-8) Template.Name (variable global de una instancia de descripción de una base AssetCenter), [111](#page-110-1) Template.Path (variable global de una instancia de descripción de una base AssetCenter), [110](#page-109-9) Template.Shortname (variable global de una instancia de descripción de una base AssetCenter), [110](#page-109-10) testdde.xls, [310](#page-309-1) Text (tipo), [27](#page-26-8) Texto fijo, [76](#page-75-1) Time (tipo), [28](#page-27-12) Time (tipo de entrada), [29](#page-28-18) Time (variable global de una instancia de descripción de una base AssetCenter), [110](#page-109-11) Tipo de vínculo Clave externa, [38](#page-37-0) Tipo util. (campo), [28](#page-27-13) Títulos Campos, [26](#page-25-2) Tablas, [25](#page-24-3)

#### **AssetCenter**

tpl (archivos), [76](#page-75-2) , [71 ,](#page-70-3) [22](#page-21-3) Truncate Log on Checkpoint (Microsoft SQL Server), [50](#page-49-6) Truncate Log on Checkpoint (Sybase Adaptive Server), [52](#page-51-2) Type (instancia), [97](#page-96-11) Type (propiedad), [105 ,](#page-104-7) [101 ,](#page-100-1) [95 ,](#page-94-2) [94](#page-93-0) , [91](#page-90-3) Condiciones que hay que respetar durante la importación de datos, [143](#page-142-1) Typed (propiedad), [96](#page-95-15) TypeField (objeto), [97](#page-96-12)

#### **U**

UDB DB2 Clientes, [54](#page-53-0) Servidor de aplicaciones de los contadores, [54](#page-53-1) Unit (propiedad), [101](#page-100-9) Update (propiedad), [103 ,](#page-102-8) [95](#page-94-3) , [91](#page-90-4) Usar los husos horarios (opción), [61](#page-60-0) user data source (UDB DB2), [55](#page-54-1) Userlogin (variable global de una instancia de descripción de una base AssetCenter), [110](#page-109-12) UserType (instancia), [98](#page-97-5) UserType (propiedad), [105 ,](#page-104-8) [96](#page-95-16) , [94](#page-93-1) , [91](#page-90-5) Importación - condiciones, [142](#page-141-0) UserTypeFormat (propiedad), [95](#page-94-4) , [91](#page-90-6) Utilizar esta conexión en modo servicio (opción), [208 ,](#page-207-4) [208](#page-207-5)

#### **V**

Valor de la característica, [34](#page-33-2) Valor de la característica (tipo de entrada), [29](#page-28-19) Value (propiedad), [109](#page-108-8) ValueField (objeto), [104](#page-103-10) ValueOf (función), [80](#page-79-1) VbReturnType (propiedad), [100](#page-99-4) Vencimientos - supervisión (Ver AssetCenter Server) View (instancia), [106](#page-105-11) VIM (Ver Mensajería) vim32.dll, [261](#page-260-3) Vínculos

Cardinalidad, [34](#page-33-8) Descripción, [33](#page-32-4) , [32](#page-31-1) Importación, [156](#page-155-2) Nombres SQL, [33](#page-32-1) Tipos, [33](#page-32-5) Título, [33](#page-32-6) Vínculos definidos, [40](#page-39-1) Visualización gráfica de las planificaciones (Ver Planificaciones)

#### **W**

WAN (Ver Redes lentas - optimización) WhereCond (parámetro), [283](#page-282-1) win.ini, [261](#page-260-0) , [258 ,](#page-257-0) [255](#page-254-0) Write (propiedad), [103 ,](#page-102-9) [95 ,](#page-94-5) [91](#page-90-7)

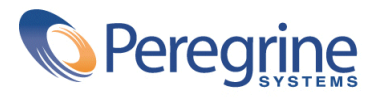